# Oracle Fusion Cloud Sales Automation

**How do I create an application extension for custom objects in Oracle Visual Builder Studio?**

Oracle Fusion Cloud Sales Automation How do I create an application extension for custom objects in Oracle Visual Builder Studio?

#### F88584-12

Copyright © 2024, Oracle and/or its affiliates.

Author: Jiri Weiss

## **Contents**

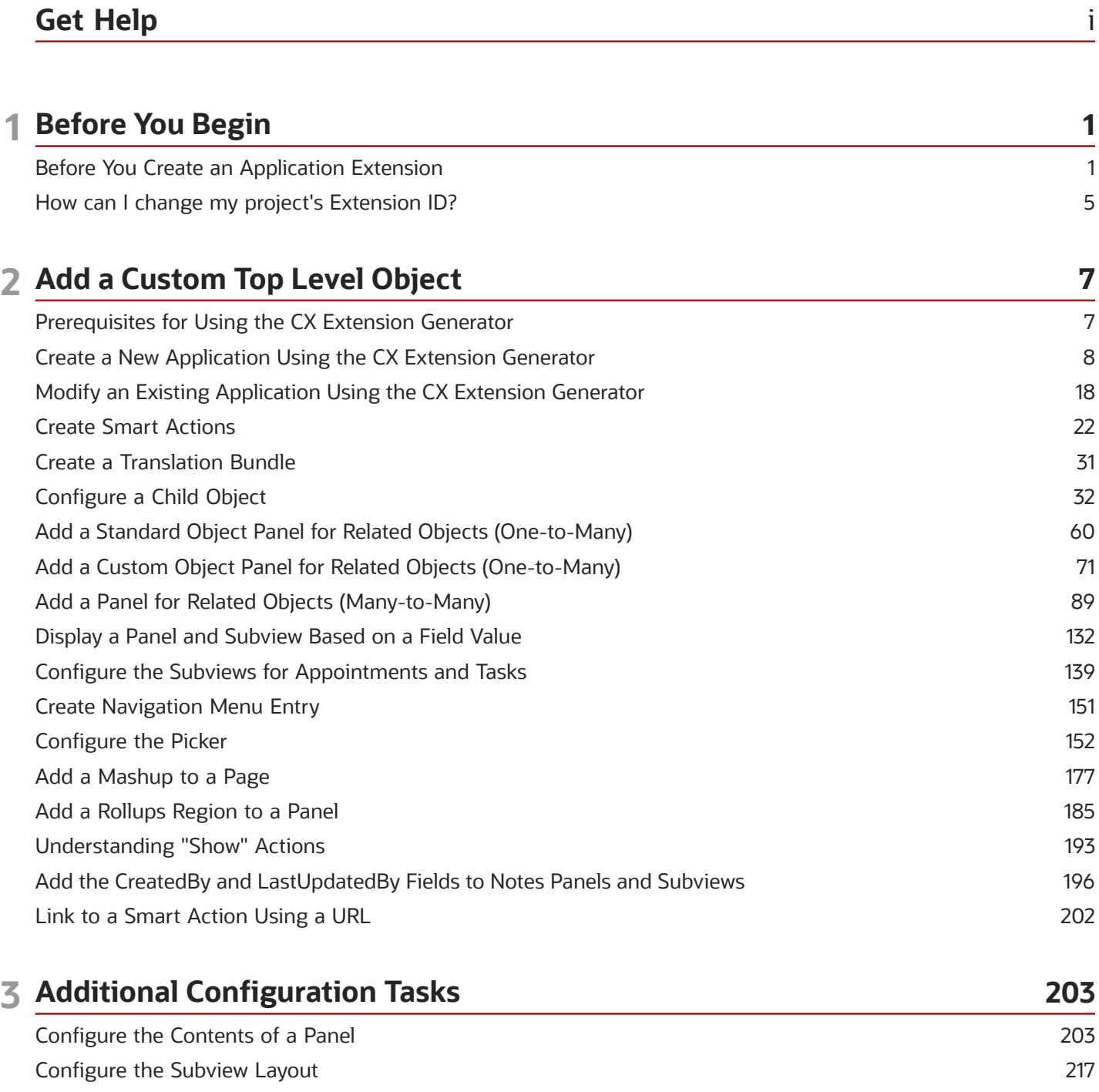

Make Values of a DCL Field Dependent on the Values of Another Field 225 Change Navigation to Pages in Your Sales Application 231

#### ORACLE

[Configure What Information Displays in the Product Catalog](#page-242-0) ......................................................................................... 237

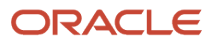

## <span id="page-4-0"></span>Get Help

There are a number of ways to learn more about your product and interact with Oracle and other users.

## Get Help in the Applications

Use help icons  $\odot$  to access help in the application. If you don't see any help icons on your page, click your user image or name in the global header and select Show Help Icons.

### Get Support

You can get support at *[My Oracle Support](https://support.oracle.com/portal/)*. For accessible support, visit *[Oracle Accessibility Learning and Support](https://www.oracle.com/corporate/accessibility/learning-support.html#support-tab)*.

## Get Training

Increase your knowledge of Oracle Cloud by taking courses at *[Oracle University](https://www.oracle.com/education/)*.

### Join Our Community

Use *[Cloud Customer Connect](https://cloudcustomerconnect.oracle.com/pages/home)* to get information from industry experts at Oracle and in the partner community. You can join forums to connect with other customers, post questions, suggest *[ideas](https://community.oracle.com/customerconnect/categories/idealab-guidelines)* for product enhancements, and watch events.

### Learn About Accessibility

For information about Oracle's commitment to accessibility, visit the *[Oracle Accessibility Program](https://www.oracle.com/corporate/accessibility/)*. Videos included in this guide are provided as a media alternative for text-based topics also available in this guide.

## Share Your Feedback

We welcome your feedback about Oracle Applications user assistance. If you need clarification, find an error, or just want to tell us what you found helpful, we'd like to hear from you.

You can email your feedback to *[oracle\\_fusion\\_applications\\_help\\_ww\\_grp@oracle.com](mailto:oracle_fusion_applications_help_ww_grp@oracle.com)*.

Thanks for helping us improve our user assistance!

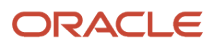

## **1 Before You Begin**

## Before You Create an Application Extension

Before your team can start creating application extensions, you must first set up Visual Builder Studio and configure it. You only need to complete these steps once per implementation.

Before you begin, make sure you have the following information:

• The URL of your instance of Visual Builder Studio

<span id="page-6-1"></span><span id="page-6-0"></span>You can obtain the URL by navigating from your Oracle Cloud Applications development instance. From the Navigator, under **Configuration**, select **Visual Builder**.

Setting up Visual Builder Studio includes these steps:

- **1.** Obtain the required roles and privileges.
- **2.** Set up Visual Builder Studio users.
- **3.** Create a project and workspace.

Or, create a workspace in an existing project.

**4.** Create the build pipeline to deploy your changes to your production environment.

#### Get the Required Roles and Privileges

To set up Visual Builder Studio and your Oracle Cloud Applications instances, make sure you're assigned the FND\_ADMINISTER\_SANDBOX\_PRIV privilege. Each role listed below, for example, has this privilege:

- Application Administrator (ORA\_FND\_APPLICATION\_ADMINISTRATOR\_JOB)
- Application Developer (ORA\_FND\_APPLICATION\_DEVELOPER\_JOB)
- Sales Administrator (ORA\_ZBS\_SALES\_ADMINISTRATOR\_JOB)
- Customer Relationship Management Application Administrator (ORA\_ZCA\_CUSTOMER\_RELATIONSHIP\_MANAGEMENT\_APPLICATION\_ADMINISTRATOR\_JOB)

In addition, in order to view the **Edit Page in Visual Builder Studio** option in the Settings and Actions menu, users must be assigned the View Administration Link privilege (FND\_VIEW\_ADMIN\_LINK\_PRIV). By default, this privilege is assigned to the predefined roles listed above. Grant this privilege to custom roles, as well, where required.

#### Set Up Visual Builder Studio Users in IDCS

First, you must authorize users so they can access Visual Builder Studio to do extension work. You do this in Oracle Identity Cloud Service (IDCS).

To sign in to the right instance of IDCS, complete these steps:

- **1.** Navigate to www.oracle.com.
- **2.** Click **View Accounts**.
- **3.** Click **Sign in to Cloud**.

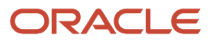

- **4.** In the Cloud Account Name field, enter the name of your production pod, such as **cakp**. Click **Next**.
- **5.** The Oracle Cloud Account Sign In page is specific to the Cloud Portal and is separate from your test and production pods. Enter your user credentials and click **Sign In**, or use the **Click here** link to reset your password.

On the Oracle Cloud Dashboard, navigate to the Active Applications region and click **Identity Cloud**. Scroll down to view your IDCS service instances:

- Identity
	- IDCS instance associated with the Myservices portal.
- CAKP (for example)

IDCS instance associated with your production pod.

- CAKPTEST (for example)
	- IDCS instance associated with your developer pod.
- **6.** To sign in to the IDCS instance associated with your test environment, click the Service Instance URL for your test pod (in this example, CAKPTEST), or click the **Open Service Console** link.

**Tip:** Bookmark this URL so you have it for next time.

**7.** Sign in to IDCS directly, or click **Oracle Applications Cloud (Fusion)** at the bottom of the page to sign in using your Oracle Applications user credentials.

Once you're in the Identity Cloud Service console, you can now authorize users so they can access Visual Builder Studio. You can assign users, or groups of users, to the Visual Builder Studio administrator (DEVELOPER\_ADMINISTRATOR) or Visual Builder Studio user (DEVELOPER\_USER) roles. These two predefined roles are specific to working with Visual Builder Studio.

In this example, let's look at assigning a group to the Visual Builder Studio administrator (DEVELOPER\_ADMINISTRATOR) role. This is a way to provide Visual Builder Studio access to Fusion Application roles and their users.

- **1.** In the Identity Cloud Service console, expand the Navigation Drawer, and then click **Oracle Cloud Services**.
- **2.** Click **DevServiceAppAUTO\_<VBSTUDIO\_INSTANCE>**.
- **3.** Click the Application Roles tab.
- **4.** On either the DEVELOPER\_ADMINISTRATOR or DEVELOPER\_USER row, click the menu icon, then click **Assign Groups**.

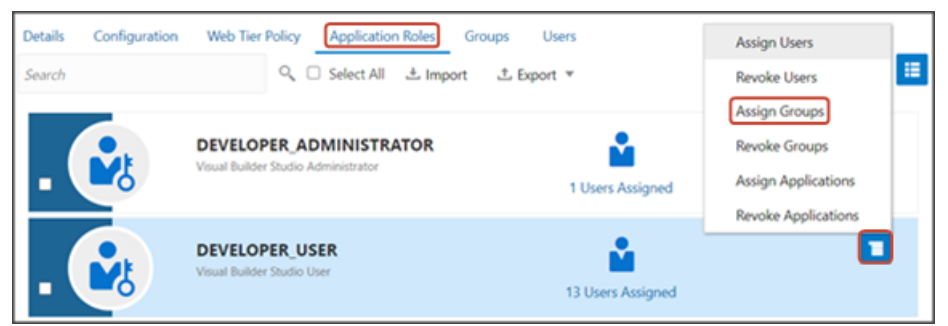

- **5.** In the Assign Groups dialog, select the roles that you want to assign and click **OK**. For example:
	- Application Administrator
	- Sales Administrator

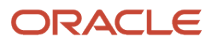

- Customer Relationship Management Application Administrator
- Application Developer
- Any custom role, per your authorization plan

Users with the selected roles can now access Visual Builder Studio. Note that sometimes it may take up to 12 hours for Oracle Cloud Applications user updates to sync with IDCS.

For more information, see *[Set Up VB Studio Users](https://docs.oracle.com/en/cloud/paas/visual-builder/visualbuilder-administration/set-vb-studio-extend-oracle-cloud-applications.html#GUID-3C9A957B-24A5-4CEF-84FF-B7D9D6F1C3CA)* in the Oracle Cloud Administering Visual Builder Studio guide.

### Create Your Project and Workspace

If you haven't yet created a project and workpace in Visual Builder Studio, then you must do so before creating an application using the CX Extension Generator.

• A **project** is a collection of resources that your team will use to create the application extension.

**Note:** The CX Extension Generator uses fragments which are building blocks that help to configure pages more quickly, with a minimal amount of manual coding. Create a new project to keep your fragment-based extension separate from extensions that don't use fragments.

• A **workspace** exists within a project, and is your private work area which connects to a Git repository, environment, and Oracle Cloud Applications sandbox.

If you **already** created a project, then you don't need to create a new one. Rather, you can create a new workspace within your existing project. See the next section.

To create a project and workspace at the same time:

- **1.** In Visual Builder Studio, click the Organization side tab, then click the Projects subtab.
- **2.** Click **+ Create**.
- **3.** In the New Project dialog, enter a name and description for the project.
- **4.** Set the security for your project, either **Private** or **Shared**.
- **5.** Click **Next**.
- **6.** Select **Empty Project** as the template for this project, and click **Next**.
- **7.** On the Properties step, click **Next**.
- **8.** On the Team step, add team members and select their membership levels.
- **9.** Click **Finish**.

Visual Builder Studio provisions your project, which could take a few minutes to complete. You will then be navigated to the project's home page.

- **10.** Create a development environment for your project.
	- **a.** Click the Environments side tab, then click **+ Create Environment**.
	- **b.** Enter a name and description for the environment and click **Create**.
	- **c.** Click **+ Add Instance**.
	- **d.** In the Add Service Instances dialog, under Instance Type, click **Oracle Cloud Applications**.
	- **e.** Under Authentication Method, click **Identity Domain**.
	- **f.** Select the desired instance for the environment and click **Add**.
- **11.** Create a new workspace.
	- **a.** Click the Workspaces side tab, then click **New** > **New Application Extension**.
	- **b.** In the New Application Extension dialog, in the Extension Name field, enter the extension name.
- **c.** In the Extension Id field, enter **site\_cxsales\_Extension**.
- **d.** In the Workspace Name field, accept the default value or enter a new workspace name.
- **e.** In the Development Environment field, select the environment you just created.
- **f.** In the Base Oracle Cloud Application field, select **CX Sales (from CX Sales)**.
- **g.** In the Git Repository region, click **Create new repository**.
- **h.** Enter a name for both the repository and working branch.
- **i.** Click **Create**.

### Create a Workspace in an Existing Project

To create a new workspace in an existing project:

- **1.** In Visual Builder Studio, click the Workspaces tab on the left pane, then click **Clone from Git**.
- **2.** In the Clone from Git dialog, enter these values:

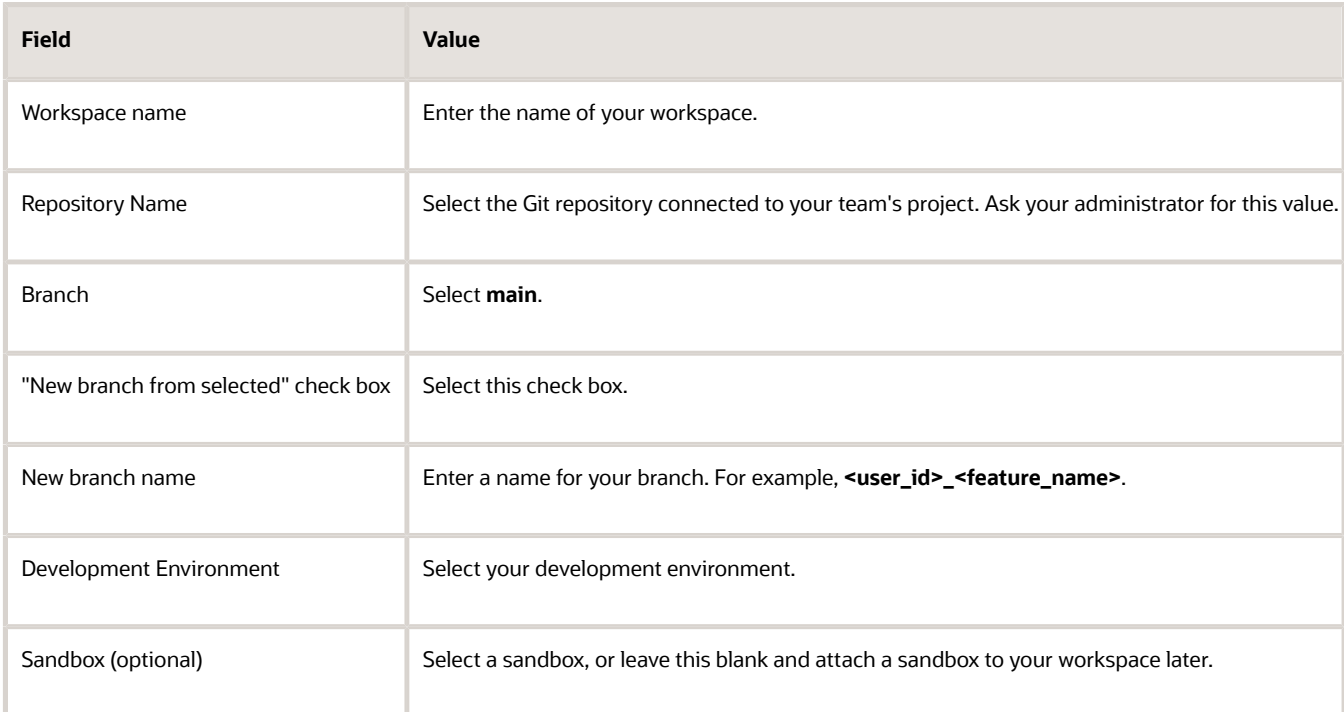

**3.** Click **Create**.

#### Create the Build Pipeline for Your Production Environment

Create the build pipeline to deploy your changes to your production environment.

When you created your project, a build pipeline was automatically created to deploy your application extension to your test environment. Now you must create a second pipeline for your production environment.

For complete instructions, see *[Configure VB Studio to Run CI/CD Pipelines](https://docs.oracle.com/en/cloud/paas/visual-builder/visualbuilder-administration/set-vb-studio-extend-oracle-cloud-applications.html#GUID-FE4151B6-4A75-4A40-9786-5F06F3F2CBD7)* and *[Set Up the Project to Deploy to](https://docs.oracle.com/en/cloud/paas/visual-builder/visualbuilder-administration/set-vb-studio-extend-oracle-cloud-applications.html#GUID-7B1C9525-6817-476D-8A3E-CF995CE3B42B) [Production](https://docs.oracle.com/en/cloud/paas/visual-builder/visualbuilder-administration/set-vb-studio-extend-oracle-cloud-applications.html#GUID-7B1C9525-6817-476D-8A3E-CF995CE3B42B)* in the Oracle Cloud Administering Visual Builder Studio guide.

*Related Topics*

• [Setting Up Visual Builder Studio for Oracle Cloud Application Extensions](https://www.youtube.com/embed/ouoKaxXMJAc?rel=0&autoplay=1)

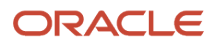

## How can I change my project's Extension ID?

When working with a Sales application extension in Oracle Visual Builder Studio, your project's extension ID must be **site\_cxsales\_Extension**. This topic illustrates how to correct the extension ID, if required.

To change the extension ID for a project:

- **1.** In Visual Builder Studio, from the left navigator, click **Environments** > **Deployments**.
- **2.** Undeploy any deployments to target servers.

#### <span id="page-10-1"></span><span id="page-10-0"></span>See *[Delete an Extension](https://docs.oracle.com/en/cloud/paas/visual-builder/visualbuilder-manage-development-process/deploy-and-manage-your-applications.html#GUID-55E83F0E-7C87-418C-B16B-08F079CF5C14)*.

**3.** Navigate to your workspace and, from the upper menu, click **Settings**.

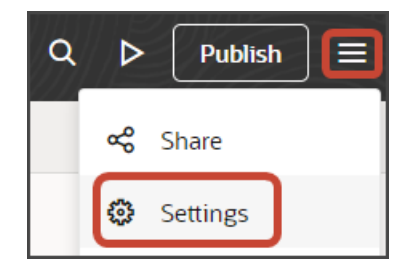

- **4.** In the **Extension ID** field, enter **site\_cxsales\_Extension**.
- **5.** Build and deploy your extension once more.

See *[Build Your Applications](https://docs.oracle.com/en/cloud/paas/visual-builder/visualbuilder-manage-development-process/build-your-applications.html#GUID-7405652A-C25F-4B9D-A229-53572DF339CF)* and *[Package, Deploy, and Manage Extensions](https://docs.oracle.com/en/cloud/paas/visual-builder/visualbuilder-manage-development-process/deploy-and-manage-your-applications.html#GUID-F8F1EF8B-7A1C-465F-A5F1-5A1DF285DE38)*.

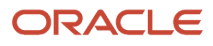

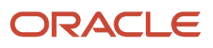

## **2 Add a Custom Top Level Object**

## <span id="page-12-1"></span><span id="page-12-0"></span>Prerequisites for Using the CX Extension Generator

The CX Extension Generator is a tool that automates many of the manual tasks required to build an application extension from scratch. Before you can build an application using the CX Extension Generator, complete these prerequisite steps.

#### *Setup Prerequisites Before Using the CX Extension Generator*

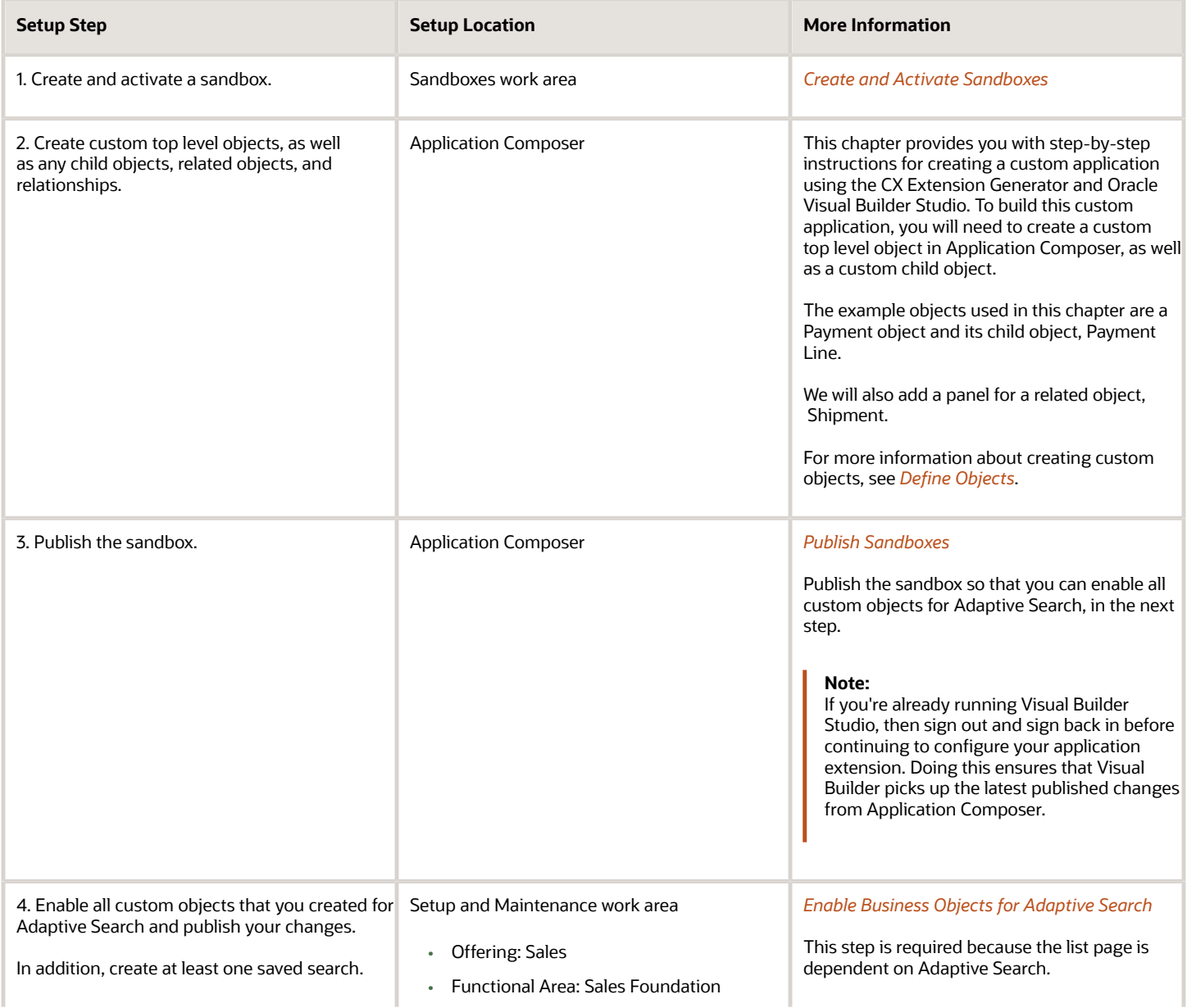

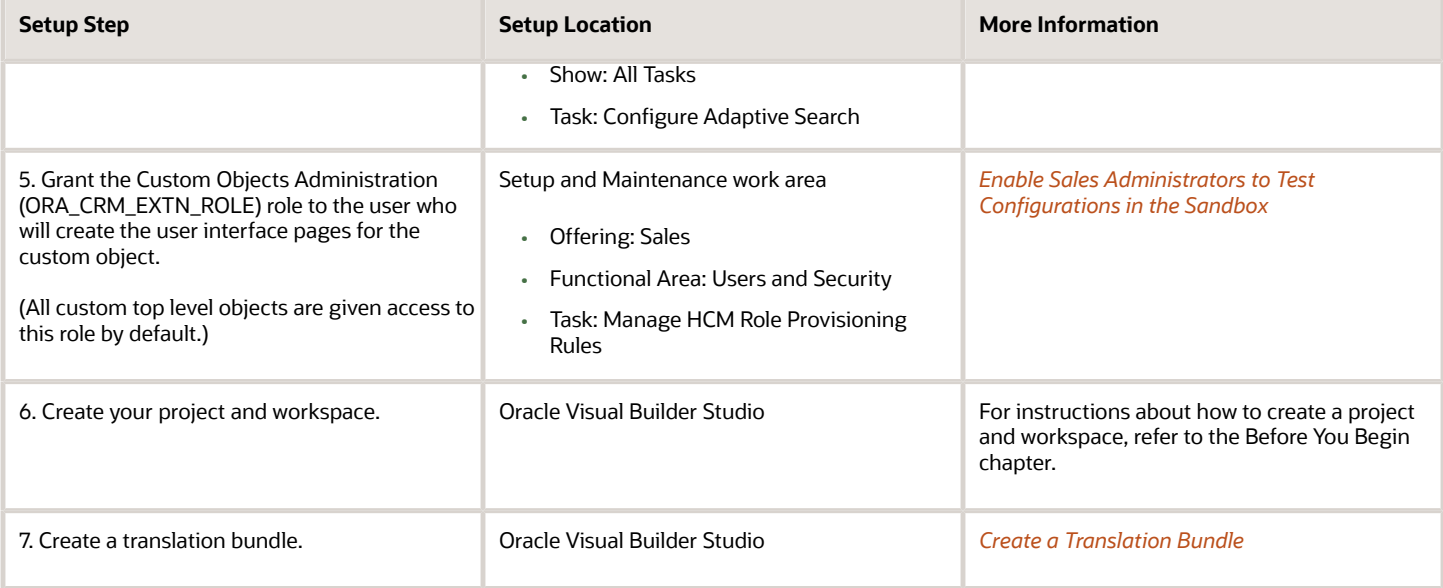

*Related Topics*

- [Create a New Application Using the CX Extension Generator](#page-13-1)
- <span id="page-13-1"></span><span id="page-13-0"></span>• [Modify an Existing Application Using the CX Extension Generator](#page-23-1)

## Create a New Application Using the CX Extension Generator

The CX Extension Generator is your shortcut to creating applications that extend the functionality of Oracle Sales in the Redwood user experience. With just a few quick selections, the CX Extension Generator can create an application extension that you can download as a single .zip file and then upload to Oracle Visual Builder Studio. Once you upload the files to Visual Builder Studio, you can continue to build out the extension and then publish it to your users.

You can create both the UIs and smart actions for top-level objects. The CX Extension Generator supports objects with 1:M (one-to-many) and M:M (many-to-many) relationships.

**Note:** After your upload your files from the CX Extension Generator to Visual Builder Studio (VBS), you can no longer use CX Extension generator to add panels or generate additional smart actions for the custom objects. You must do so manually in VBS. You can, however, come back and use the CX Extension Generator to add additional top level custom objects and create panels and smart actions for them. To add the additional top-level objects, you must export a zip file from VBS and import it back into CX Extension Generator to make your changes.

#### **Prerequisites**

- See *[Prerequisites for Using the CX Extension Generator](#page-12-1)*.
- If you're following along with the examples in this chapter, then create these objects and relationships, as well: ◦ Objects

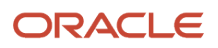

- **-** Payment (top-level object)
- **-** Shipment (top-level object)
- Relationships
	- **-** PaymentLead1M (one-to-many relationship)
	- **-** PaymentShipment1M (one-to-many relationship)
	- **-** PaymentContactMM (many-to-many relationship)

#### Create a New Application

To create an application:

- **1.** In a sandbox, navigate to **Application Composer** > **CX Extension Generator**.
- **2.** Click **Create New Extension**.

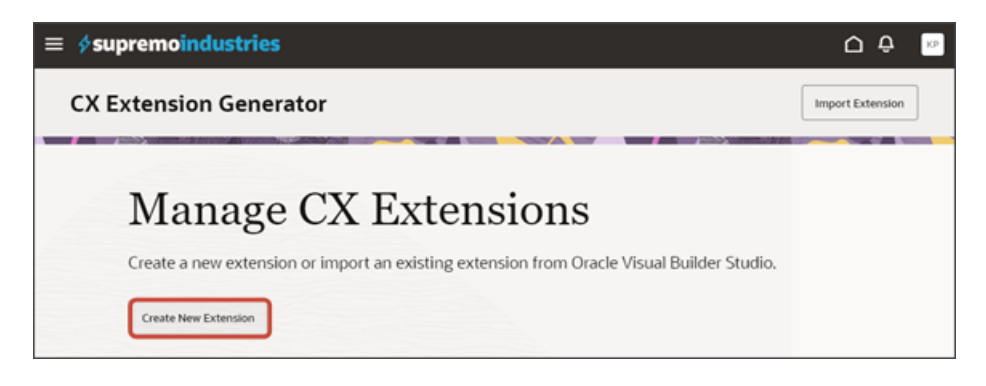

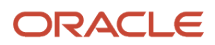

**3.** In the Add objects drawer, select the objects you're using to create the application, and then click **Add**.

In this example, select **Payment** and **Shipment**.

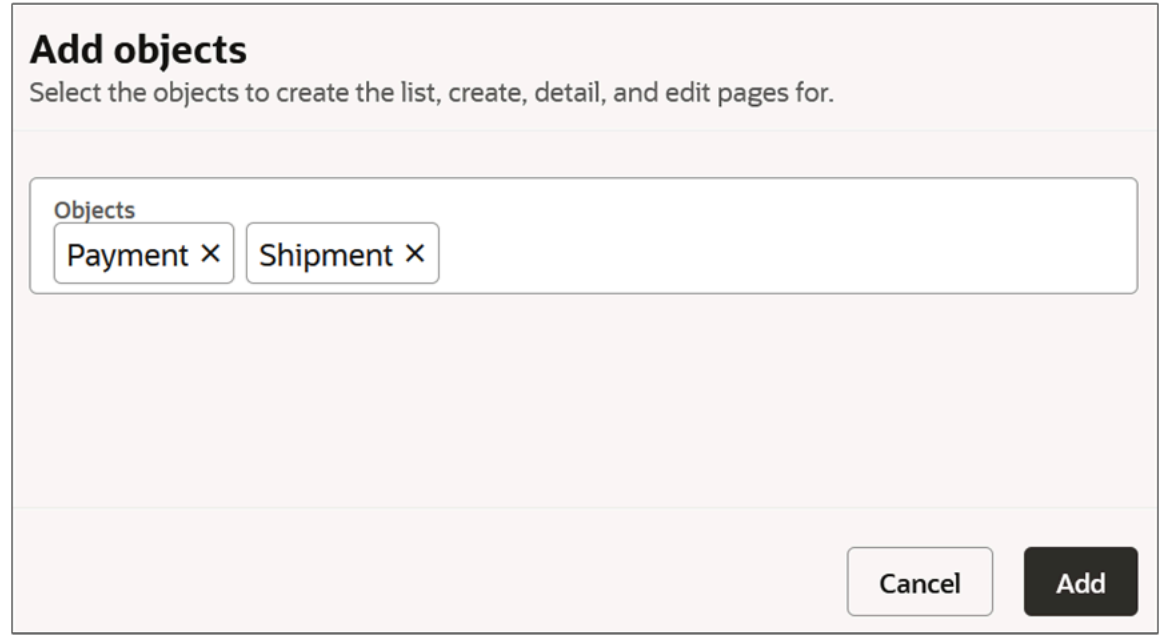

The selected objects display on the list page.

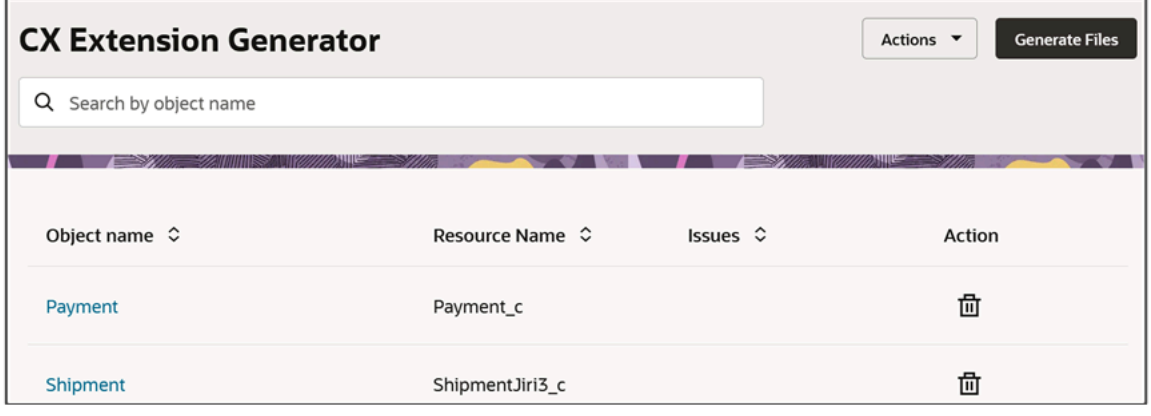

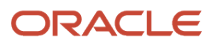

#### **4.** Drill down on each object to configure the detail page.

**Note:** In the runtime application, the detail page is called the Overview page.

The page displays automatically-generated panels for attachments and notes. You can optionally delete them.

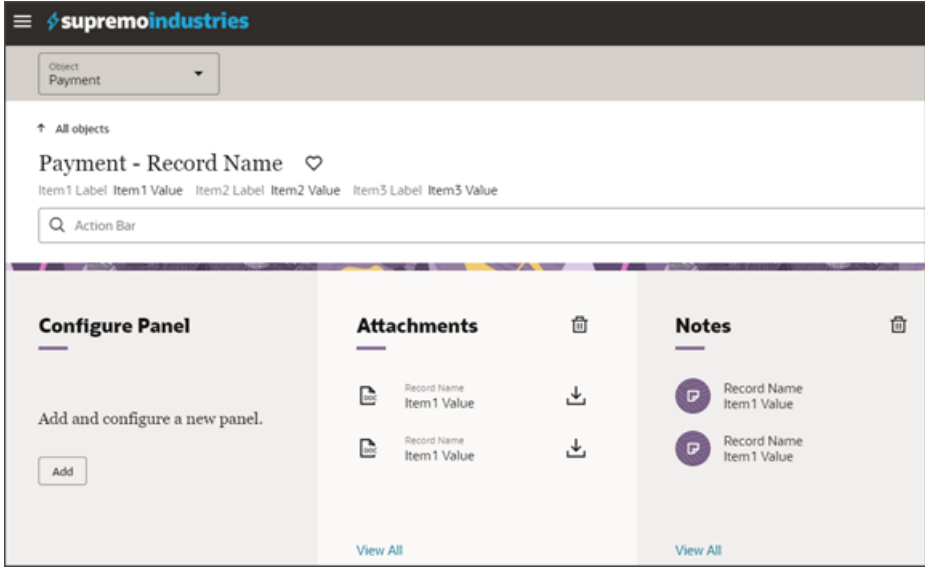

Use the default Configure Panel, which always displays as the first panel, to add new panels.

**Note:** When you add a panel for an object with a M:M relationship, the generator creates the panel for the intersection object you created as part of the M:M relationship rather than the object itself.

- **5.** To add a panel:
	- **a.** On the default Configure Panel, click **Add**.

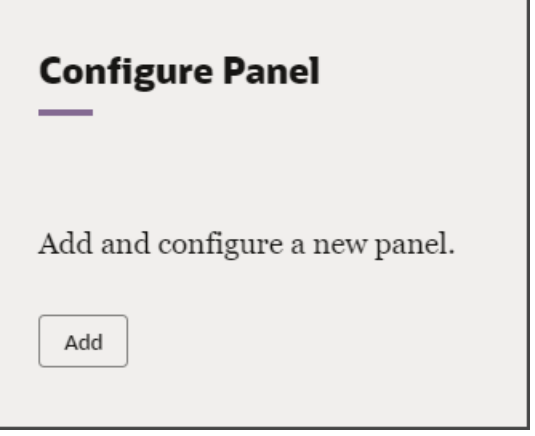

**b.** In the Add Panels drawer, select the custom related objects that you want to create the panels for. These can be objects with either a 1:M or M:M relationship.

For example, select **Shipments**.

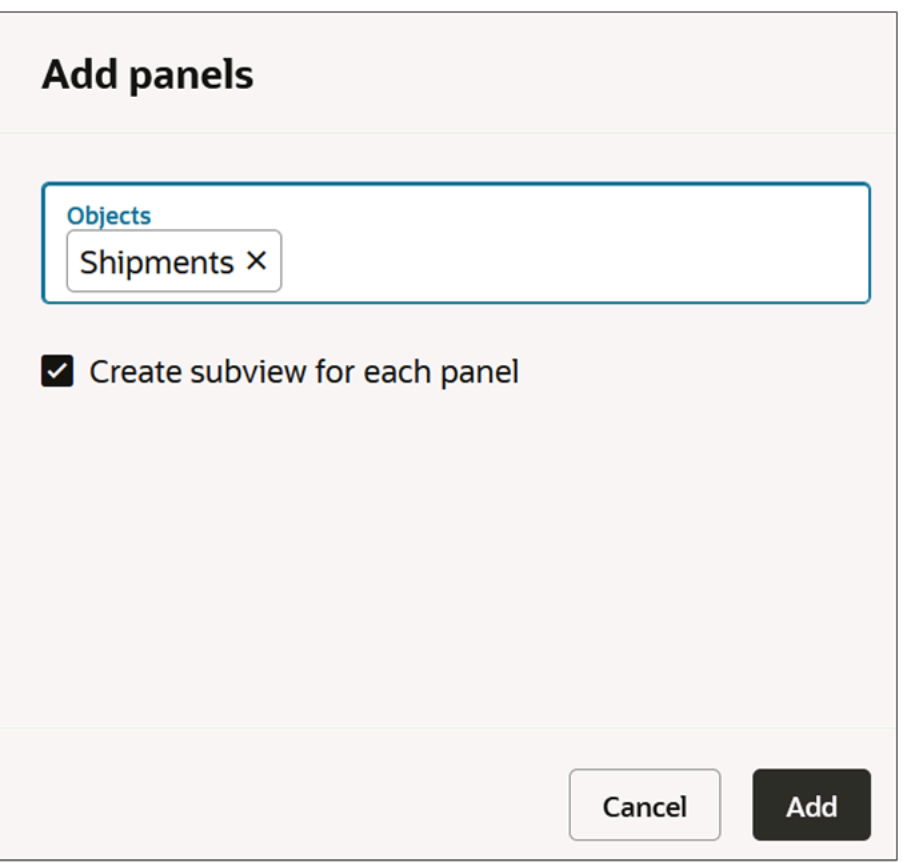

**c.** Select the **Create subview for each panel** check box to automatically create a subview along with each panel.

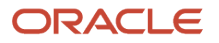

**Note:** If you don't select this check box, then you can add subviews later. See the next step.

- **d.** Click **Add**.
- **6.** Optionally, click **Configure** > **Subviews** to add and remove subviews for each panel.

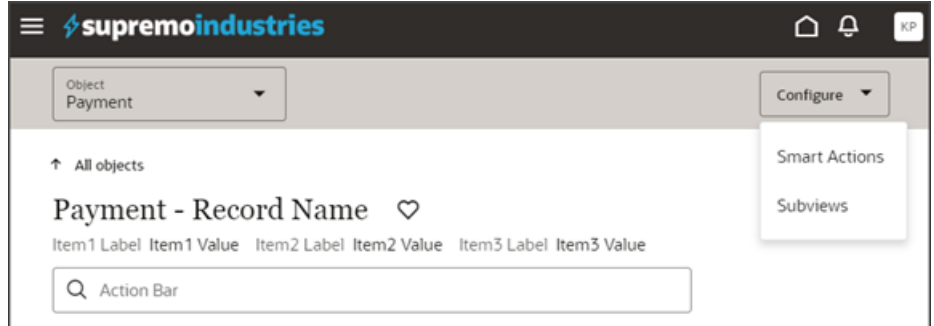

**7.** Click **Configure** > **Smart Actions** to review the smart actions that the Extension Generator will automatically create for the objects that you selected.

**Tip:** You can optionally enhance a smart action's configuration after the Extension Generator creates them. You do this by editing the smart action in Application Composer (**Common Setup** > **Smart Actions**). See *[Overview of Smart Actions](https://www.oracle.com/pls/topic/lookup?ctx=fa-latest&id=s20072467)*.

**8.** If your application includes more than one object, then use the Object drop-down field to switch between objects to configure multiple detail pages.

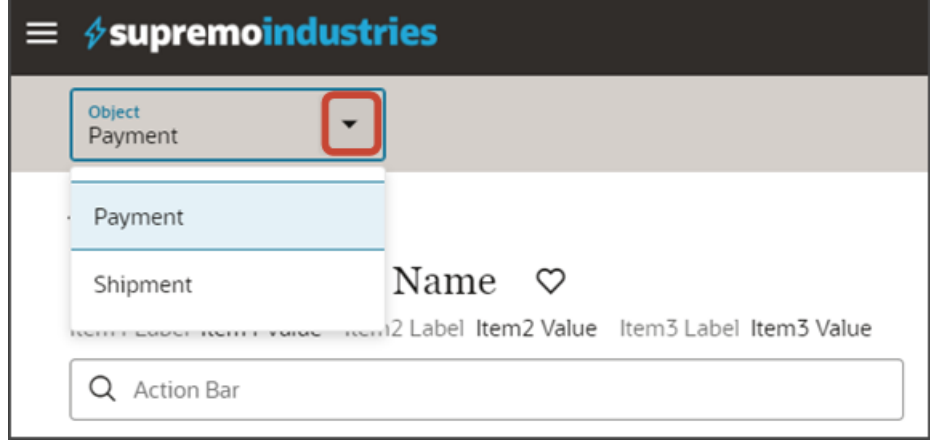

**9.** After you've completed your changes, you can generate and download the .zip file.

**Note:** At any time, you can delete your configuration choices from the tool by clicking **Actions** > **Start Over**.

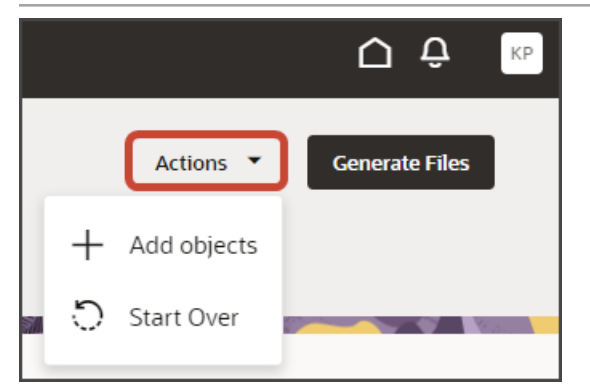

#### Generate and Download Files

When you're done with your application extension changes, navigate back to the CX Extension Generator list page and click **Generate Files**.

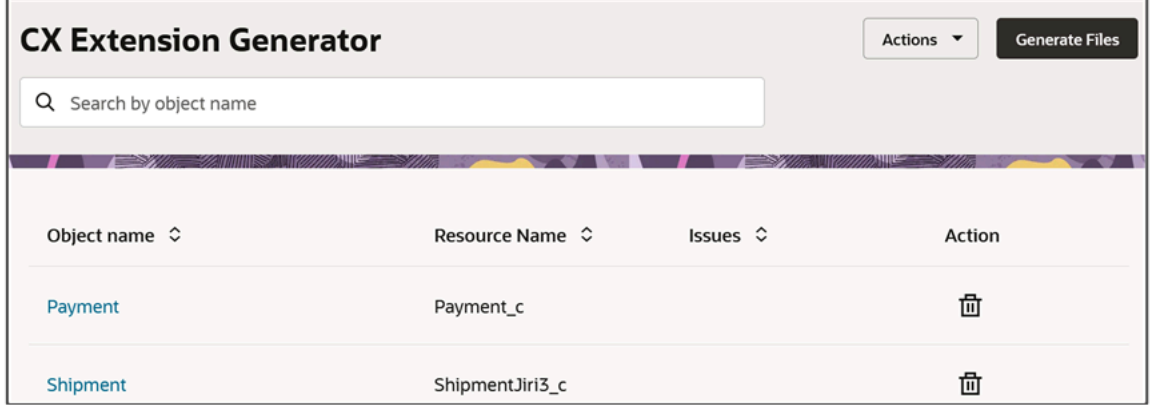

The CX Extension Generator generates and downloads a .zip file that includes the pages and layouts for your selected objects.

In addition, the process to create the smart actions is launched.

**Note:** The process of creating smart actions might take some time to complete. After smart actions are created, you can optionally manage them further in Application Composer, if required. Depending on the objects in your extension, you might need to manually create additional smart actions. See *[Create Smart Actions](#page-27-1)*.

#### Import the Files into Visual Builder Studio

The CX Extension Generator generates a .zip file that you can import into Visual Builder Studio.

**1.** Use the Navigator to navigate to Visual Builder Studio: **Configuration** > **Visual Builder**.

**2.** In Visual Builder Studio, create a new workspace if you haven't already.

**Note:** The workspace **Extension ID** must be **site\_cxsales\_Extension**. For information on how to change the extension, see *[How can I change my project's Extension ID?](#page-10-1)*.

To create a workspace, see *[Before You Create an Application Extension](#page-6-1)*. Be sure to follow the instructions for updating the extension ID for your workspace.

**3.** Click the Menu icon at the top of the page, then click **Import**.

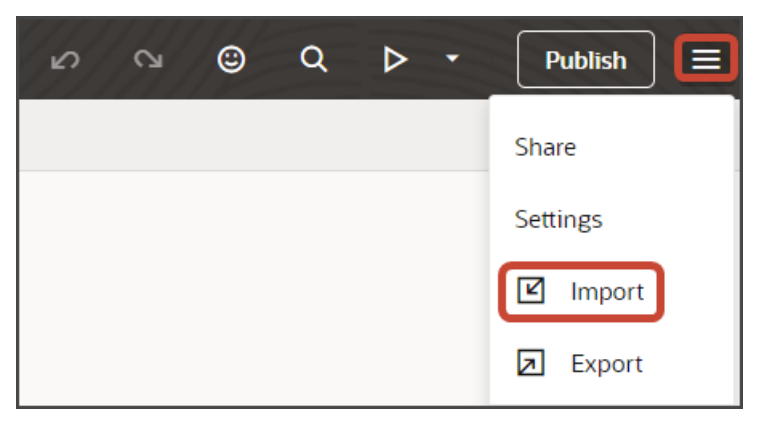

- **4.** In the Import Resources dialog, add your .zip file and click **Import**.
- **5.** Click the Preview button to see your newly created application.

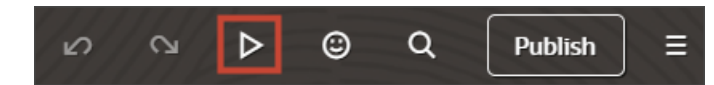

**6.** The resulting preview link will be:

**https://<servername>/fscmUI/redwood/cx-custom/<object\_name>\_c**

**7.** Change the preview link as follows:

**https://<servername>/fscmUI/redwood/cx-custom/application/container/<object\_name>\_c**

**Note:** You must add **/application/container** to the preview link.

**8.** You can now continue to make changes to your application extension in Visual Builder Studio.

For example, you can modify the fields that display in the detail page's header region, or on a subview or create page. The Extension Generator adds some default fields, but you will most likely want to add and remove fields depending on your business needs.

**9.** If you need additional smart actions, you can create them in Application Composer. For example, if you keep the Notes panel, then you must create a Create Note smart action.

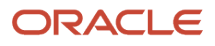

## Modify the Gruntfile.js File

Once your extension is available in Visual Builder Studio, review the Gruntfile.js and make the following change if it doesn't match the below sample. You must make this change before publishing your extension.

**1.** On the Source tab, edit the Gruntfile.js.

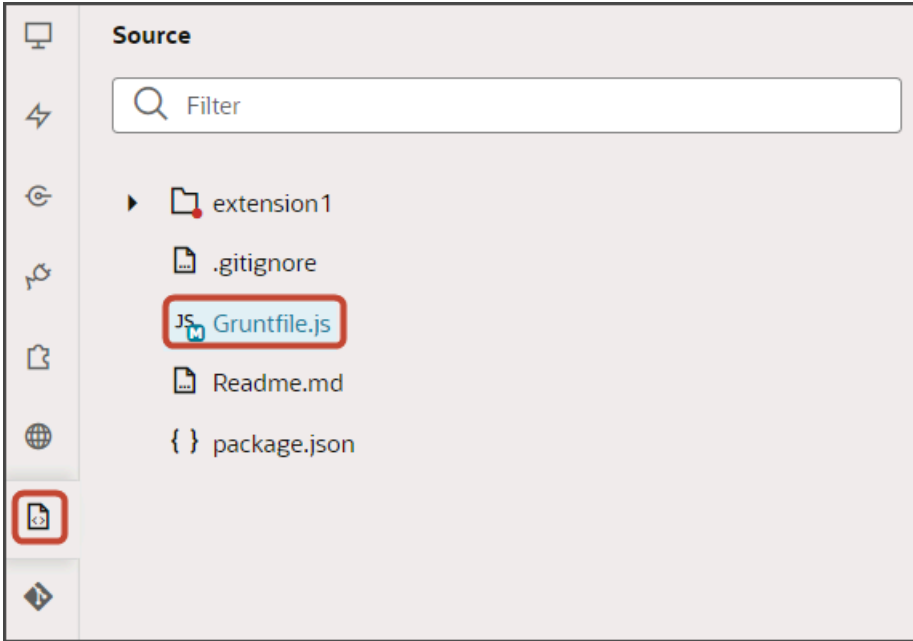

**2.** Replace the existing JavaScript with the following:

```
'use strict';
/**
 * Visual Builder application build script.
 * For details about the application build and Visual Builder-specific grunt tasks
  * provided by the grunt-vb-build npm dependency, please refer to
 * https://www.oracle.com/pls/topic/lookup?ctx=en/cloud/paas/app-builder-cloud&id=visual-application-
build
 */
module.exports = (grunt) => {
 require('load-grunt-tasks')(grunt);
 grunt.initConfig({
 // disable images minification
  "vb-image-minify": {
 options: {
 skip: true,
  },
 },
  // configure requirejs modules bundling
  "vb-require-bundle": {
 options: {
 transpile: false,
 minify: true,
 emptyPaths: [
  "vx/oracle_cx_fragmentsUI/ui/self/resources/js/utils/contextHelper",
  "vx/oracle_cx_fragmentsUI/ui/self/resources/js/utils/actionsHelper",
  "vx/oracle_cx_fragmentsUI/ui/self/resources/js/utils/callbackHelper",
 ],
  },
```
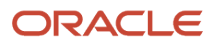

 **}, }); };**

#### Create the Row Variable

Create a variable for the detail page. For example:

- **1.** In Visual Builder Studio, click the **App UIs** tab.
- **2.** Expand cx-custom > payment\_c, then click the payment\_c-detail node.
- **3.** On the payment\_c-detail tab, click the **Variables** subtab.
- **4.** Click **+ Variable**.
- **5.** In the Create Variable dialog, make sure the Variable option is selected and, in the ID field, enter **row**.
- **6.** In the Type field, select **Object**.
- **7.** Click **Create**.

#### Add the Row Variable to the Detail Page

- **1.** On the payment\_c-detail tab, click the **Page Designer** subtab.
- **2.** Click the **Code** button.

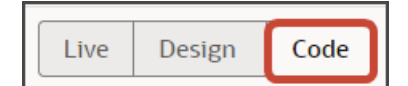

**3.** Add the following parameter to the cx-detail code.

```
<oj-vb-fragment-param name="row" value="{{ $page.variables.row }}"></oj-vb-fragment-param>
```
## Enable the List Page of Custom Objects Not Yet Enabled for Adaptive Search

Each custom object includes a list page that displays the records for that object. The list page becomes automatically visible in the UI after you enable the custom object for Adaptive Search. If you haven't yet enabled the object for Adaptive Search, then you can make the list page visible by adding a line of code in Visual Builder Studio (VBS).

**1.** In VBS, select the **App UIs** tab open the custom object in the left pane and click the list page (Payment\_c-list in this example).

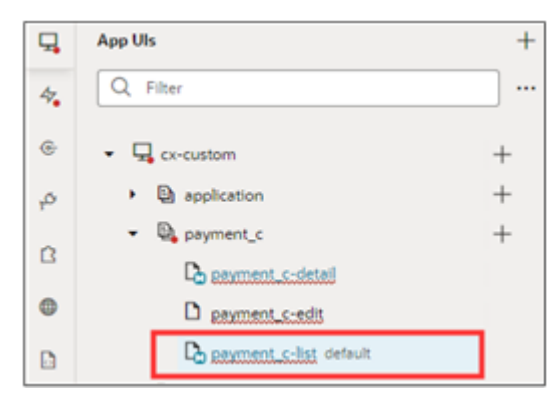

- **2.** Click **Code** on the list page tab.
- **3.** Add the following line of code before the <oj-vb-fragment> end tag:

**<oj-vb-fragment-param name="query" value="[[ [{'provider':'adfRest', 'params':[]}] ]]"></oj-vb-fragmentparam>**

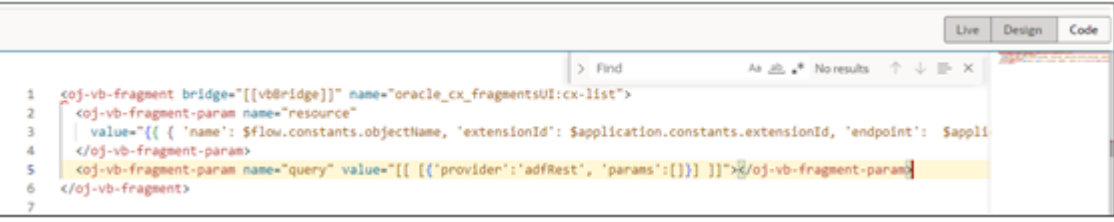

## <span id="page-23-1"></span><span id="page-23-0"></span>Modify an Existing Application Using the CX Extension Generator

Once you have a working application extension in Oracle Visual Builder Studio (VBS), you can use the CX Extension Generator to add additional top-level custom objects and generate smart actions for them.. To use the tool, download your workspace as a .zip file from Visual Builder Studio and then import it into the CX Extension Generator.

**Note:** You can't use the CX Extension generator to edit the custom objects you've already created in it and exported to VBS. You must manually add panels and generate additional smart actions for custom objects you created in the CX Extension Generator. You can, however, come back and use the CX Extension Generator to add additional top-level custom objects and create panels and smart actions for them.

#### **Prerequisites**

In Application Composer:

• Create the new custom objects and child objects that you want to add to your existing application.

#### Export Files from Visual Builder Studio

To update an existing application, you must first download the application from your Visual Builder Studio workspace.

In Visual Builder Studio, click the **Menu** icon at the top of the page, then click **Export**.

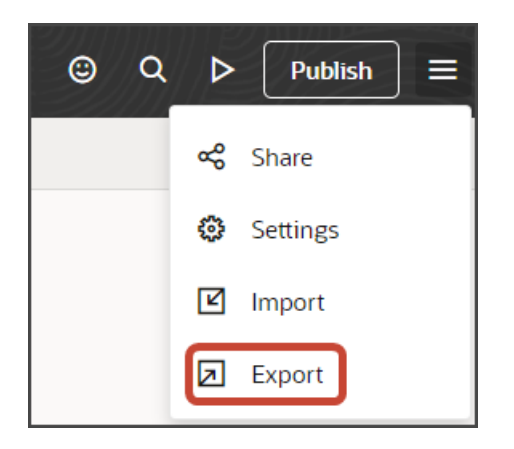

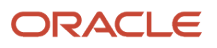

### Import the Files in to CX Extension Generator

After you downloaded your application as a .zip file, you can then import it into the CX Extension Generator.

- **1.** In a sandbox, navigate to **Application Composer** > **CX Extension Generator**.
- **2.** Click **Import Extension**.

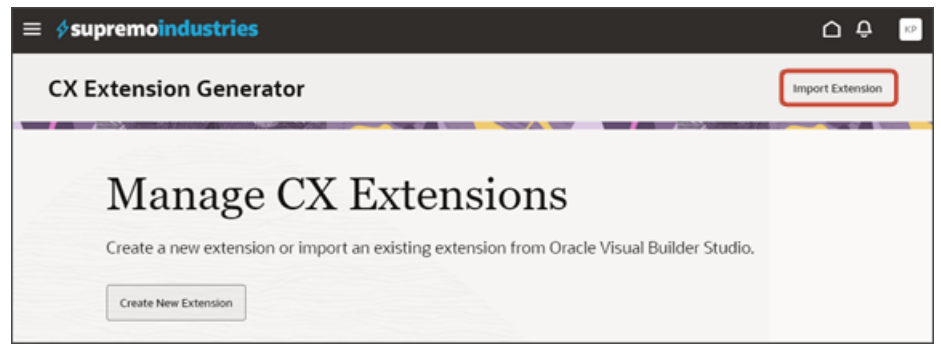

**3.** In the Import Application drawer, select your .zip file and click **Import**.

The existing objects in your application are now visible in the CX Extension Generator, but they are read only.

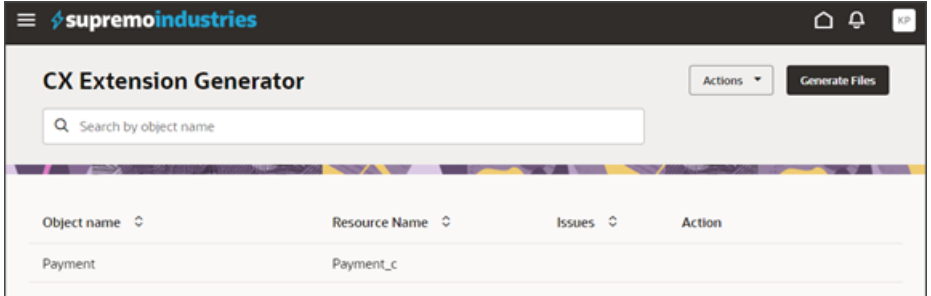

**4.** Click **Actions** > **Add objects**.

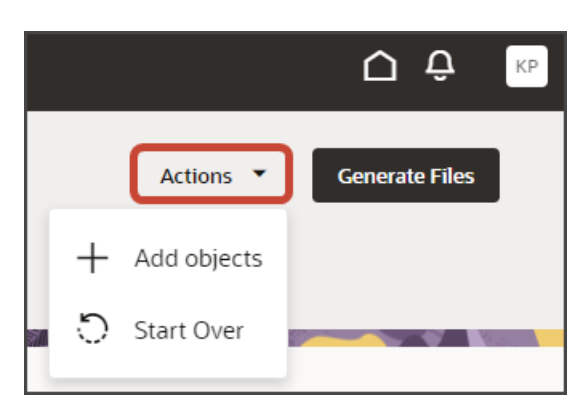

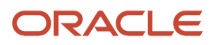

**5.** In the Add objects drawer, select the objects that you want to add to your application, and then click **Add**.

The selected objects display on the list page.

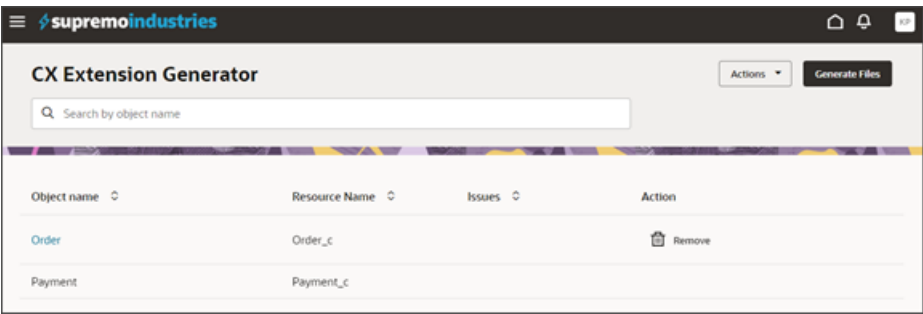

**6.** For each selected object, drill down to configure the object's detail page. On this page, you can configure the panels in the foldout.

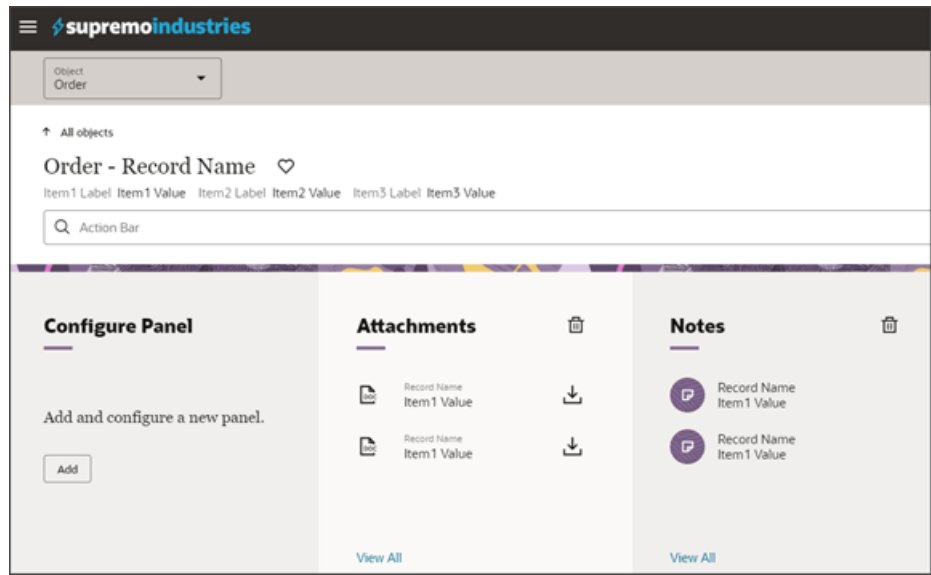

**7.** After you've completed your changes, you can generate and download the .zip file.

**Note:** At any time, you can delete your configuration choices from the tool by clicking **Actions** > **Start Over**.

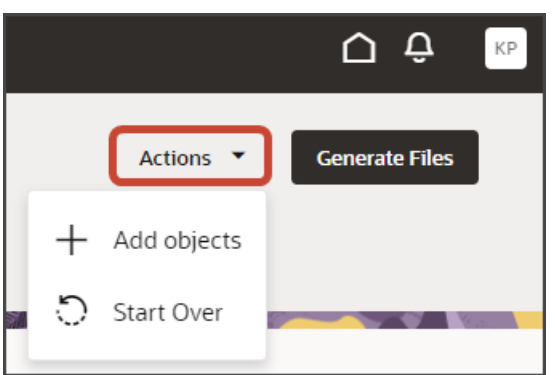

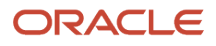

### Generate Files

When you're done with your application extension changes, navigate back to the CX Extension Generator list page and click **Generate Files**.

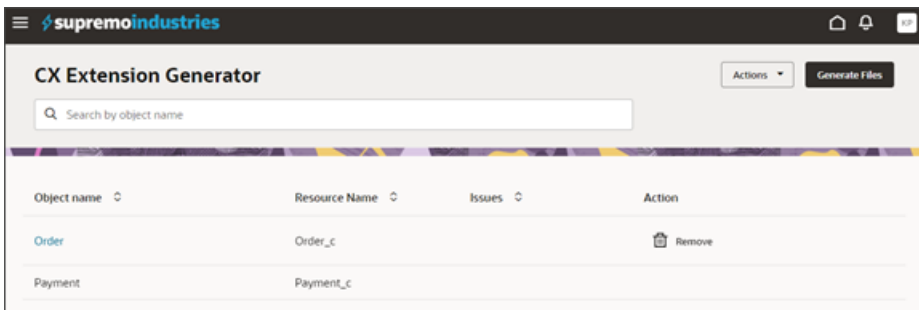

The CX Extension Generator generates and downloads a .zip file that includes the pages and layouts for your selected objects.

### Import the Files into Visual Builder Studio

The CX Extension Generator generates a .zip file that you can import into Visual Builder Studio.

- **1.** Use the Navigator to navigate to Visual Builder Studio: **Configuration** > **Visual Builder**.
- **2.** In Visual Builder Studio, navigate to the workspace that contains your existing application.
- **3.** Click the Menu icon at the top of the page, then click **Import**.

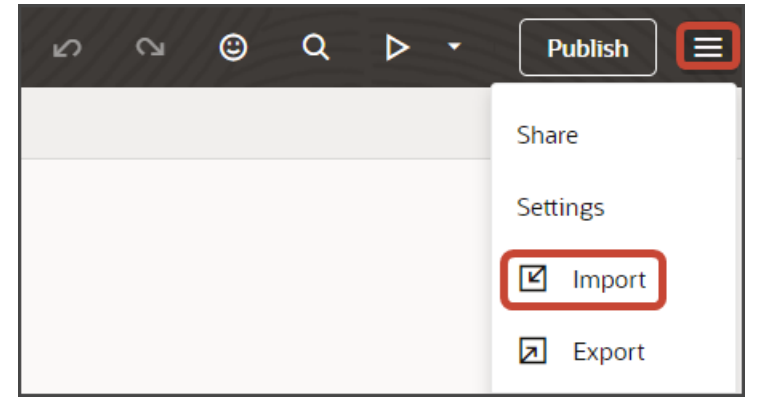

- **4.** In the Import Resources dialog, add your .zip file and click **Import**. Your workspace is updated with the newly added objects and related artifacts, without disturbing the existing objects in the application.
- **5.** Click the Preview button to see the newly added objects in the application.

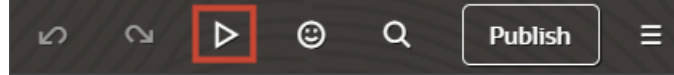

- **6.** The resulting preview link will be: **https://<servername>/fscmUI/redwood/cx-custom/<object\_name>\_c**
- **7.** Change the preview link as follows: **https://<servername>/fscmUI/redwood/cx-custom/application/container/<object\_name>\_c**

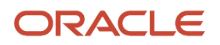

<span id="page-27-1"></span><span id="page-27-0"></span>**Note:** You must add **/application/container** to the preview link.

**8.** You can now continue to make changes to your application extension, if needed.

## Create Smart Actions

Users interact with records by entering actions in the Action Bar. These "smart actions" include Create, Add, Show, Delete, Remove and so on. For each custom object, you must create its own set of smart actions. When you use the CX Extension Generator to create your application from custom objects, the required smart actions are automatically created for you. However, you must create smart actions for standard objects and for custom objects, if you're creating panels and suviews manually.

**Note:** If you previously created custom smart actions for a non-fragments implementation, then you don't need to create new smart actions for use with fragments. Instead, update existing UI-based custom smart actions to specify the action type, either **Add** or **Create**, as well as the target object and any required field mapping. For existing RESTbased or object function-based custom smart actions, edit the action and then save without making any changes. These steps ensure that your custom smart actions still work with new fragment-based extensions.

#### Smart Actions in the Action Bar

In the Redwood user experience of Oracle Sales, the Action Bar is a field at the top of many pages where users can type keywords to access and update information, and take actions. For example, users can enter **create** or **add** and the Action Bar will automatically populate with a list of possible actions.

#### Here's a screenshot of the Action Bar:

> Try searching for an action

Here's a screenshot of the Action Bar with suggested actions, after typing **create**:

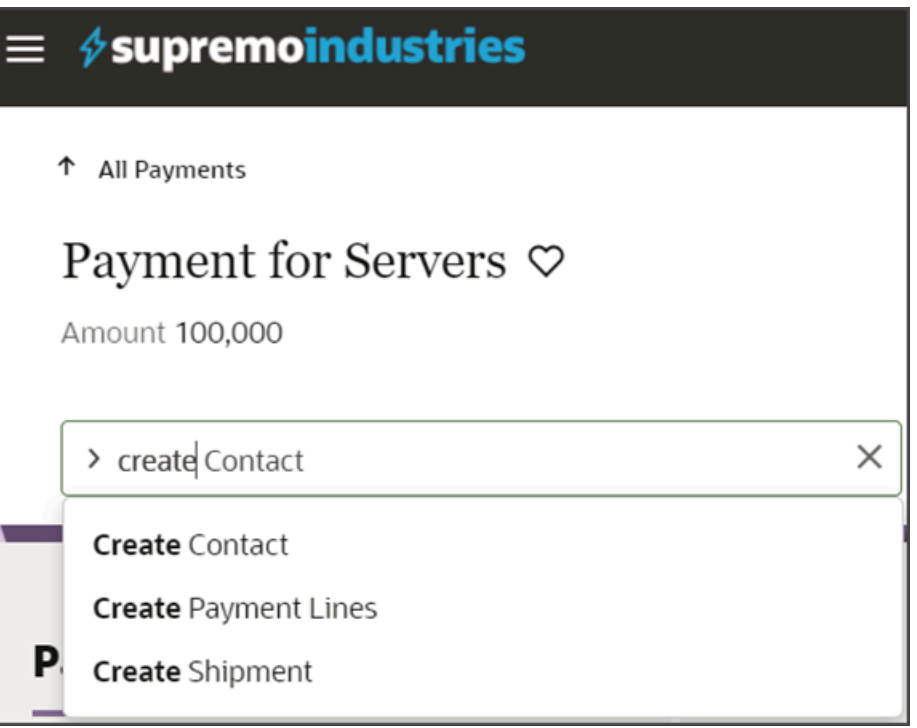

The Extension Generator can create the smart actions required for top-level and child custom objects, but you must create smart actions for related objects using Application Composer. Here's a list of the smart actions you must create for related objects:

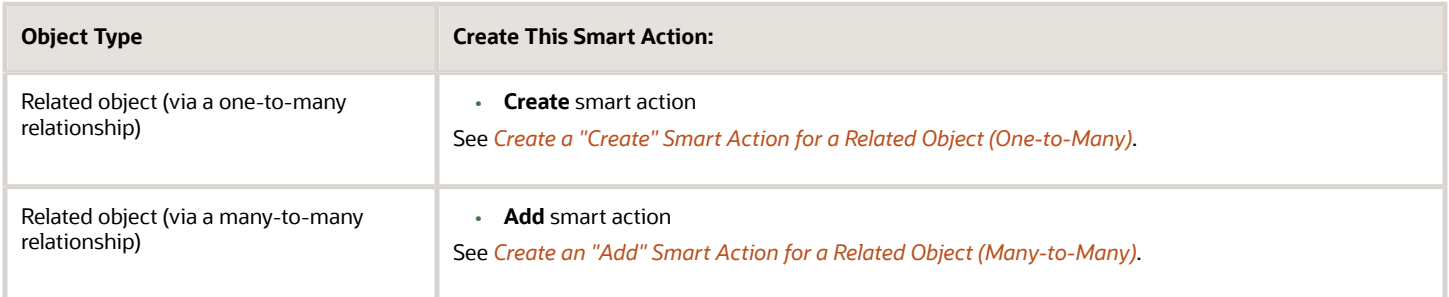

### What About Show Actions in the Action Bar?

Whenever you add a subview to your extension, a Show action is automatically created and displays in the Action Bar.

Show actions, however, are **not** smart actions and you don't need to manually create them.

See *[Understanding "Show" Actions](#page-198-1)*.

### <span id="page-28-0"></span>Create a "Create" Smart Action for a Related Object (One-to-Many)

This procedure illustrates how to create a smart action for related objects.

Let's look at an example where our Payment object is in a one-to-many relationship with a custom object called Shipment. At runtime, users should be able to create shipments directly from a payment. To enable this, you must create a **create** smart action for the Shipment object.

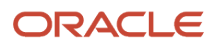

#### First, you must retrieve the relationship name from Application Composer.

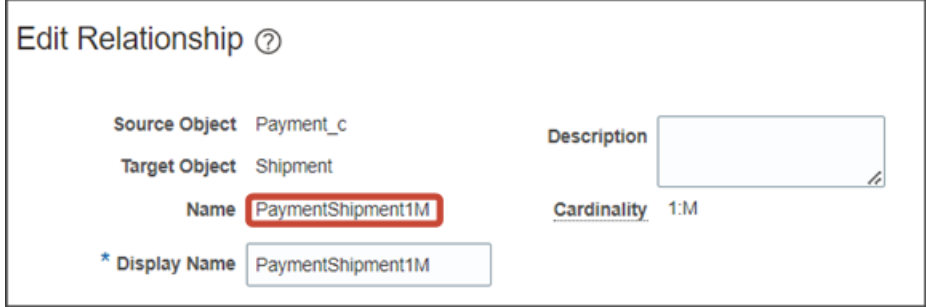

To create the **Create Shipment** smart action:

- **1.** Create a sandbox.
- **2.** In Application Composer, under the **Common Setup** menu, click **Smart Actions**.
- **3.** At the top of the page, click **Create**.
- **4.** On the Kind of Action page:

**a.** Click **UI-based action**.

#### **b.** Click **Continue**.

- **5.** On the Basic Details page:
	- **a.** In the Name field, enter the smart action name.

For example, enter **Create Shipment**.

**b.** In the Object field, select the one-to-many relationship's source object.

In this case, select **Payment**.

- **c.** Click **Continue**.
- **6.** On the Availability page:
	- **a.** In the Application field, select **Sales**.
	- **b.** In the UI Availability field, select **List Page**.
	- **c.** Click **Continue**.

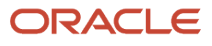

#### **7.** On the Action Type page:

- **a.** In the Type field, select **Create**.
- **b.** In the Target Object field, under the Top Level Object heading, select the one-to-many relationship's target object.

For example, select **Shipment**.

- **c.** In the Field Mapping region, click **Add**.
- **d.** In the Actions column, click the Edit icon and then set these field values:

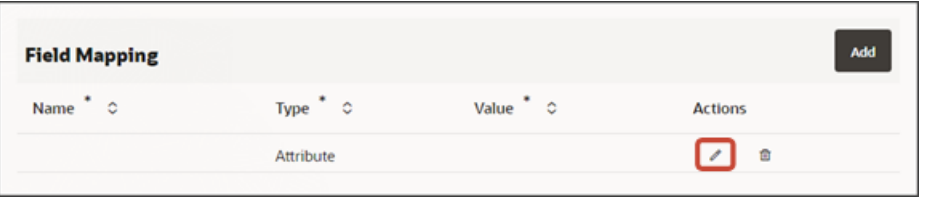

#### *Field Mapping*

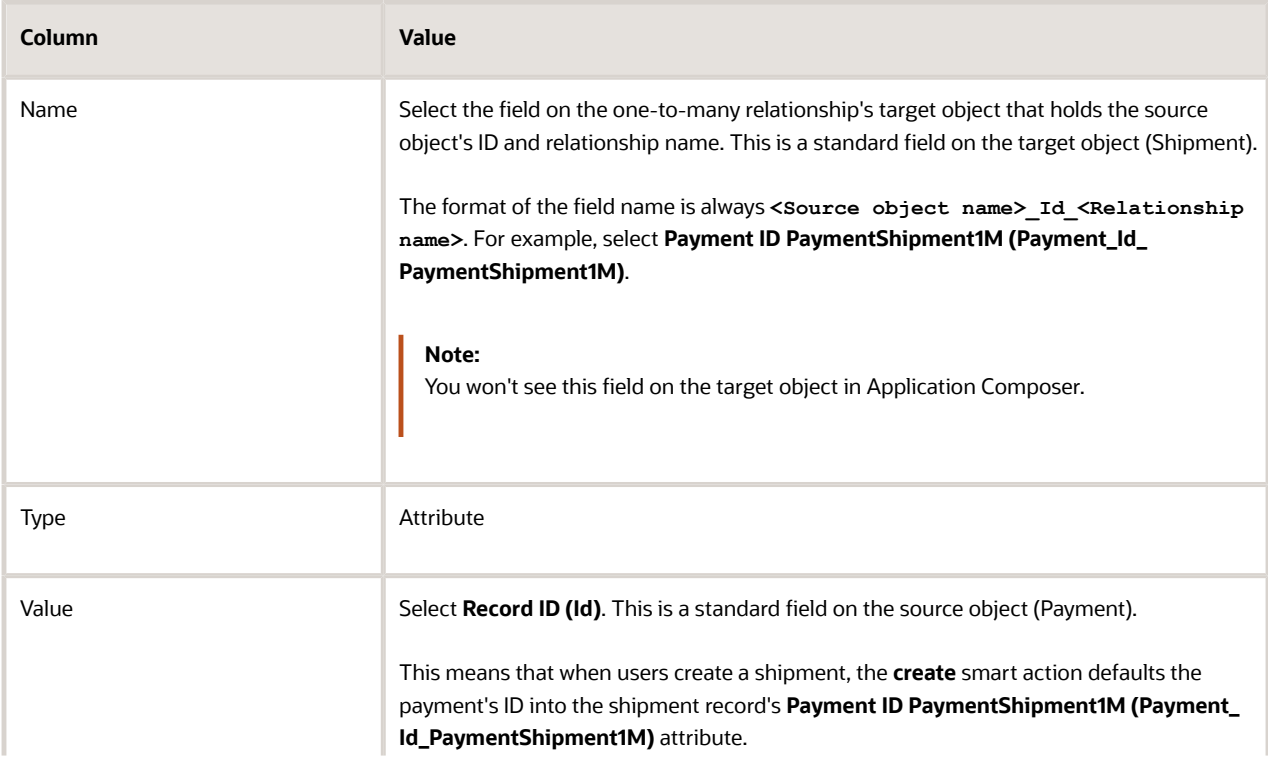

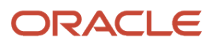

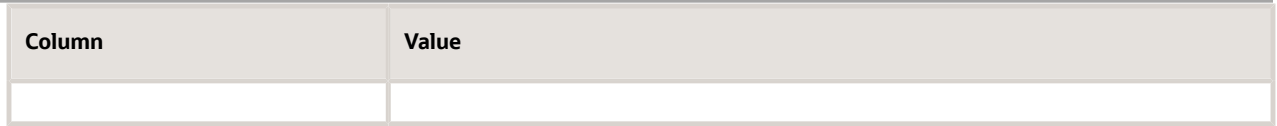

When users navigate to the page to create a shipment, you might want the create shipment page to be prepopulated with additional values from the payment record. Here's how to configure the Create Shipment smart action to do that.

#### *Field Mapping*

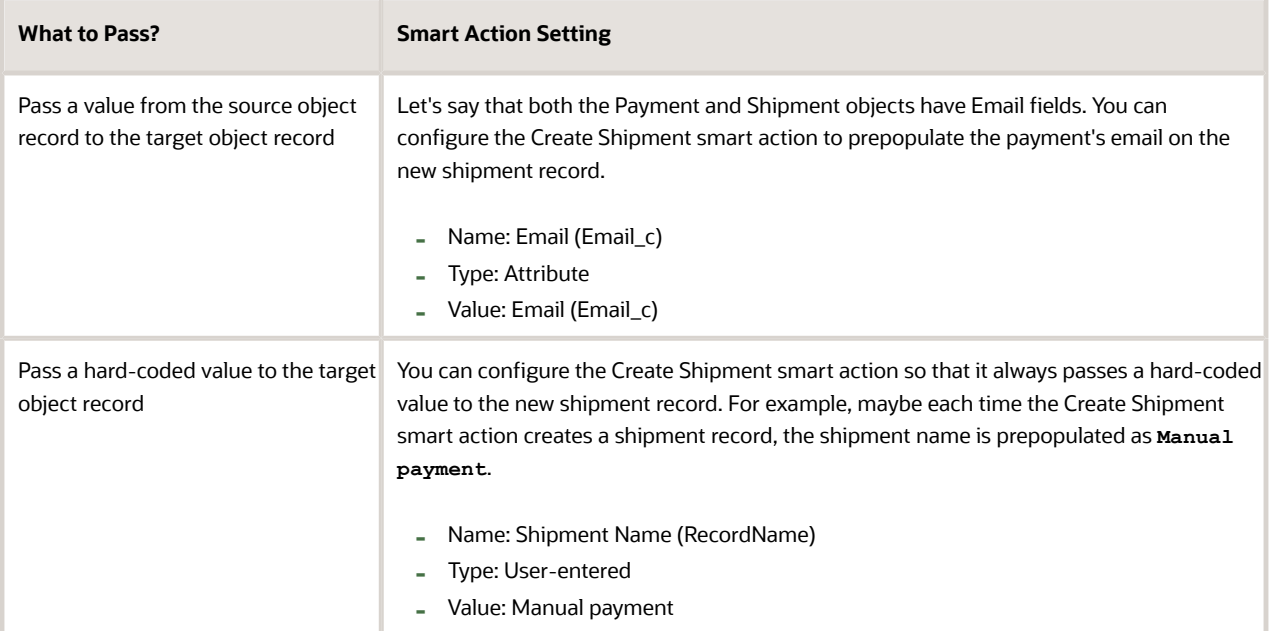

Here's a screenshot of the settings described above:

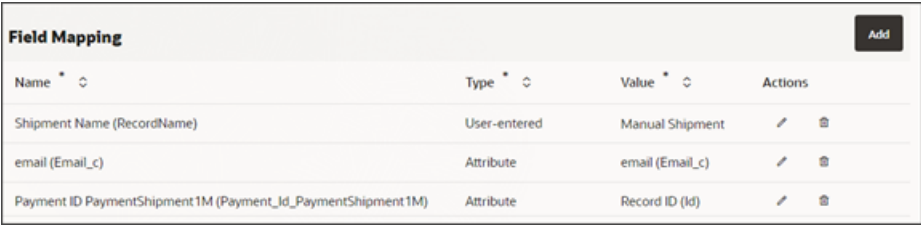

- **e.** Click **Done**.
- **f.** Click **Continue**.
- **8.** On the Action Details page:
	- **a.** In the Navigation Target field, select **Local**.
	- **b.** Click **Continue**.
- **9.** On the Confirmation Message page:
	- **a.** In the Confirmation Message After Action Execution field, optionally enter a message to display to users.
	- **b.** Use the Add tokens region to include a token in your message.
	- **c.** Click **Continue**.

#### **10.** On the Review and Submit page, click **Submit**.

After creating this smart action, make sure that the CX Extension Generator generated the pages and layout for the Shipment object. Then, add the Shipment panel and subview to the Payment detail page:

- *[Add a Custom Object Panel for Related Objects \(One-to-Many\)](#page-76-1)*
- *[Configure the Subview for Related Objects \(One-to-Many\)](#page-81-0)*

## <span id="page-32-0"></span>Create an "Add" Smart Action for a Related Object (Many-to-Many)

This procedure illustrates how to create a smart action for a related object, where the objects are related in a many-tomany relationship.

Let's look at an example where our Payment object is in a many-to-many relationship with the Contact object. At runtime, users should be able to add contacts to a payment. To enable this, you must create an **add** smart action for the Payment object.

- **1.** Create a sandbox.
- **2.** In Application Composer, under the **Common Setup** menu, click **Smart Actions**.
- **3.** At the top of the page, click **Create**.
- **4.** On the Kind of Action page:
	- **a.** Click **UI-based action**.
	- **b.** Click **Continue**.
- **5.** On the Basic Details page:
	- **a.** In the Name field, enter the smart action name.

For example, enter **Add Contact**.

- **b.** In the Object field, select the many-to-many relationship's source object.
	- In this case, select **Payment**.
- **c.** Click **Continue**.
- **6.** On the Availability page:
	- **a.** In the Application field, select **Sales**.
	- **b.** In the UI Availability field, select **List Page**.
	- **c.** Click **Continue**.
- **7.** On the Action Type page:
	- **a.** In the Type field, select **Add**.
	- **b.** In the Target Object field, select the many-to-many relationship's intersection object.
		- For example, select **PaymentContactMMInter\_Src\_Payment\_cToPaymentContactMMInter\_c\_Tgt**.
	- **c.** Click **Continue**.
- **8.** On the Action Details page:
	- **a.** In the Navigation Target field, select **Local**.
	- **b.** Click **Continue**.
- **9.** On the Confirmation Message page:
	- **a.** In the Confirmation Message After Action Execution field, optionally enter a message to display to users.
	- **b.** Use the Add tokens region to include a token in your message.

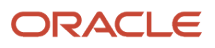

#### **c.** Click **Continue**.

**10.** On the Review and Submit page, click **Submit**.

After creating this smart action, add the Contact UI components to the Payment detail page so that users can add and view contacts for a payment record.

- *[Add a Panel for Related Objects \(Many-to-Many\)](#page-94-1)*
- *[Configure the Subview for Related Objects \(Many-to-Many\)](#page-105-0)*
- *[Configure the Add Layout for Related Objects \(Many-to-Many\)](#page-118-0)*

#### Create a "Delete" Smart Action for a Top-Level Object

Even though the Extension Generator can create the smart actions required for top-level custom objects, you might need to manually create some smart actions if you ever add new custom objects to an existing extension. If that happens, then follow these instructions.

To create a **delete** smart action for a top-level object:

- **1.** Create a sandbox.
- **2.** In Application Composer, under the **Common Setup** menu, click **Smart Actions**.
- **3.** At the top of the page, click **Create**.
- **4.** On the Kind of Action page:

**a.** Click **REST-based action**.

- **b.** Click **Continue**.
- **5.** On the Basic Details page:
	- **a.** In the Name field, enter the smart action name.

For example, enter **Delete Payment**.

**Note:** If needed, you can translate the strings that you enter when defining a smart action. For example, you can translate the **Delete Payment** string to Spanish. See *[Modify Text Using User Interface](https://www.oracle.com/pls/topic/lookup?ctx=fa-latest&id=s20069115) [Text Tool](https://www.oracle.com/pls/topic/lookup?ctx=fa-latest&id=s20069115)*.

- **b.** In the Object field, select your object. In this case, select **Payment**.
- **c.** Click **Continue**.
- **6.** On the Availability page:
	- **a.** In the Application field, select **Sales**.
	- **b.** In the UI Availability field, select **List Page**.
	- **c.** Click **Continue**.

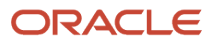

- **7.** On the Action Details page:
	- **a.** In the Path field, select **/crmRestApi/resources/11.13.18.05/Payment\_c/{Payment\_\_c\_Id}**.
	- **b.** In the Method field, select **DELETE**.
	- **c.** In the Path Parameters region, in the Actions column, click the pencil icon.
	- **d.** In the Value field, select **Record ID (Id)**.

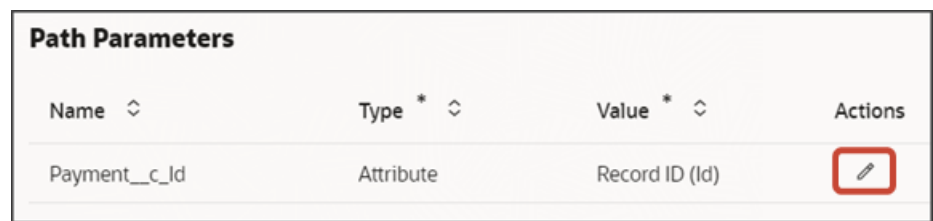

- **e.** Click **Done**.
- **f.** Click **Continue**.
- **8.** On the Confirmation Message page:
	- **a.** In the Primary Message field, enter **Are you sure you want to delete this record?**
	- **b.** In the Continue Button Label field, enter **Yes**.
	- **c.** In the Cancel Button Label field, enter **No**.
	- **d.** Click **Continue**.
- **9.** On the Review and Submit page, click **Submit**.

### Create a "Create" Smart Action for a Child Object

Even though the Extension Generator can create the smart actions required for child objects, you might need to manually create some smart actions if you ever add new child objects to an existing extension. If that happens, then follow these instructions.

To create a **create** smart action for a custom child object:

- **1.** Create a sandbox.
- **2.** In Application Composer, under the **Common Setup** menu, click **Smart Actions**.
- **3.** At the top of the page, click **Create**.
- **4.** On the Kind of Action page:
	- **a.** Click **UI-based action**.
	- **b.** Click **Continue**.
- **5.** On the Basic Details page:
	- **a.** In the Name field, enter the smart action name.
		- For example, enter **Create Payment Lines**.
	- **b.** In the Object field, select your child object's parent object. In this case, select **Payment**.
	- **c.** Click **Continue**.
- **6.** On the Availability page:
	- **a.** In the Application field, select **Sales**.
	- **b.** In the UI Availability field, select **List Page**.
	- **c.** Click **Continue**.
- **7.** On the Action Type page:

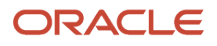

- **a.** In the Type field, select **Create**.
- **b.** In the Target Object field, select the child object.

For example, select **PaymentLineCollection\_c**.

- **c.** In the **Field Mapping** region, click **Add**.
- **d.** In the Actions column, click the Edit icon and then set these field values:

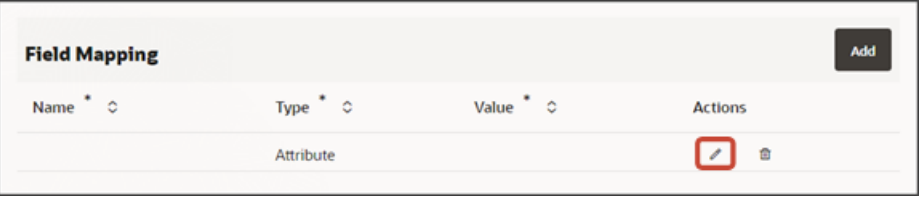

#### *Attribute Defaults*

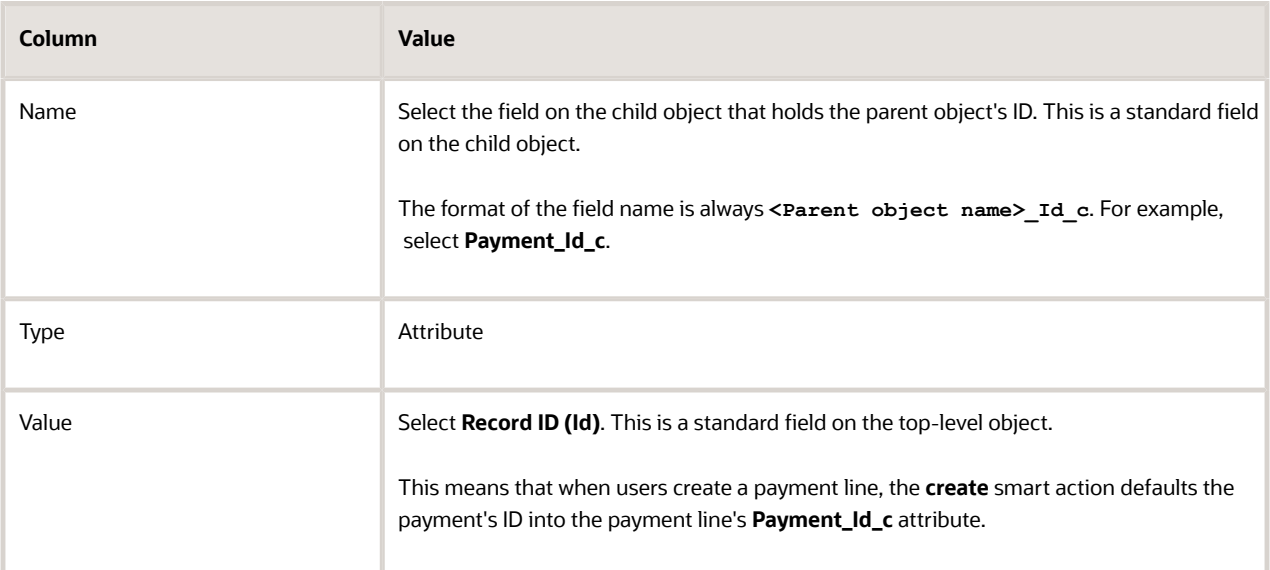

#### **e.** Click **Done**.

#### **f.** Click **Continue**.

- **8.** On the Action Details page:
	- **a.** In the Navigation Target field, select **Local**.
	- **b.** Click **Continue**.
- **9.** On the Confirmation Message page:
	- **a.** In the Confirmation Message After Action Execution field, optionally enter a message to display to users.
	- **b.** Use the Add tokens region to include a token in your message.
	- **c.** Click **Continue**.
- **10.** On the Review and Submit page, click **Submit**.

#### Publish Your Sandbox

If you're still testing your extension, then you don't need to publish your sandbox just yet.

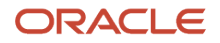
But, if you're ready, then you can publish your sandbox after creating the required smart actions.

**Note:** If you're already running Visual Builder Studio, then sign out and sign back in before continuing to configure your application extension. Doing this ensures that Visual Builder picks up the latest published changes from Application Composer.

*Related Topics*

• [Overview of Smart Actions](https://www.oracle.com/pls/topic/lookup?ctx=fa-latest&id=s20072467)

# Create a Translation Bundle

Create a translation bundle where you can later store custom application strings for translation. If you plan to follow the examples in this chapter, then create the translation bundle and string as indicated below.

**1.** In Oracle Visual Builder Studio, click the **Translation Bundles side tab** > **+ Translation Bundle**.

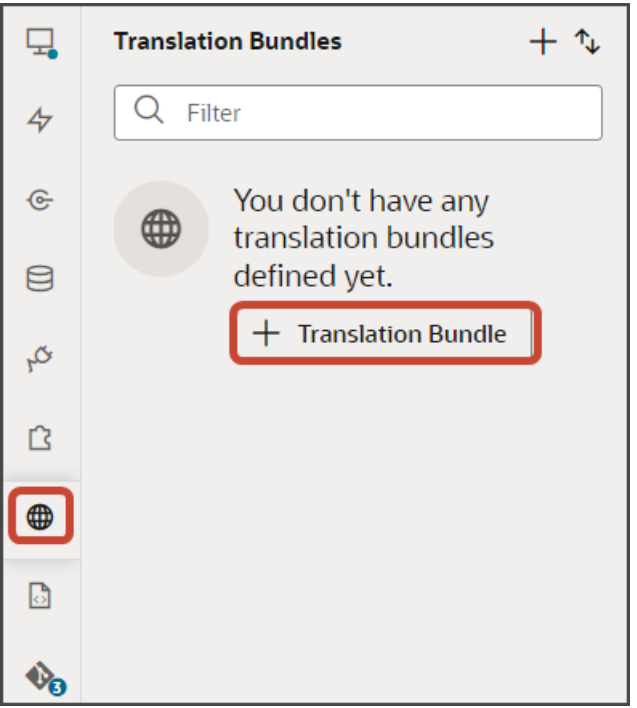

**2.** In the Create Bundle dialog, in the Bundle Name field, enter the name of your translation bundle.

For example, enter **CustomBundle**.

- **3.** Click **Create**.
- **4.** Add any required strings to the translation bundle. For example, in the examples in this chapter, you'll use a **Contacts** string.
	- **a.** On the CustomBundle tab, click **+ String**.
	- **b.** In the Key field, enter **Contacts**.
	- **c.** In the String field, enter **Contacts**.

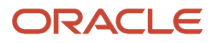

- **d.** Click **Create**.
- **5.** Also add a string for **Contact Name**.
	- **a.** On the CustomBundle tab, click **+ String**.
	- **b.** In the Key field, enter **ContactName**.
	- **c.** In the String field, enter **Contact Name**.
	- **d.** Click **Create**.

# Configure a Child Object

Add a panel for a child object to the parent and configure the subview for the child object.

## Configure the Panel for the Child Object

Configure the panel for the child object using the **cx-panel** fragment.

To configure the panel region:

- **1.** In Visual Builder Studio, click the App UIs tab.
- **2.** Expand cx-custom > payment\_c, then click the payment\_c-detail node.
- **3.** On the payment\_c-detail tab, click the Page Designer subtab.
- **4.** Click the Code button.

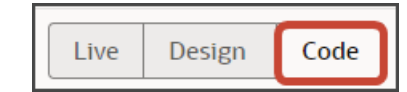

- **5.** In the Filter field, enter **dynamic container**.
- **6.** Drag and drop the dynamic container component to the detail page canvas, outside the closing **oj-vbfragment** tag. The dynamic container holds the panels for the detail page.

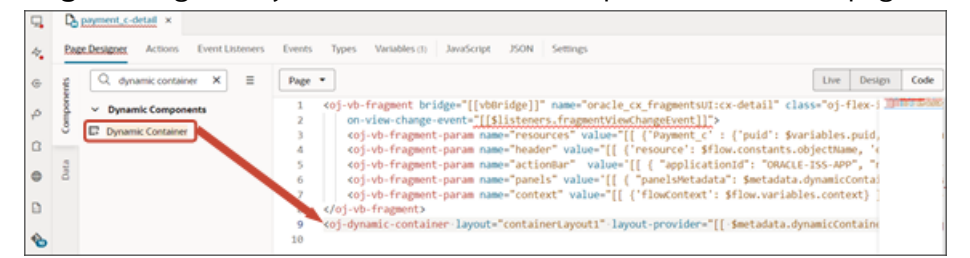

**7.** In the code for the dynamic container, replace **containerLayout1** with **PanelsContainerLayout**.

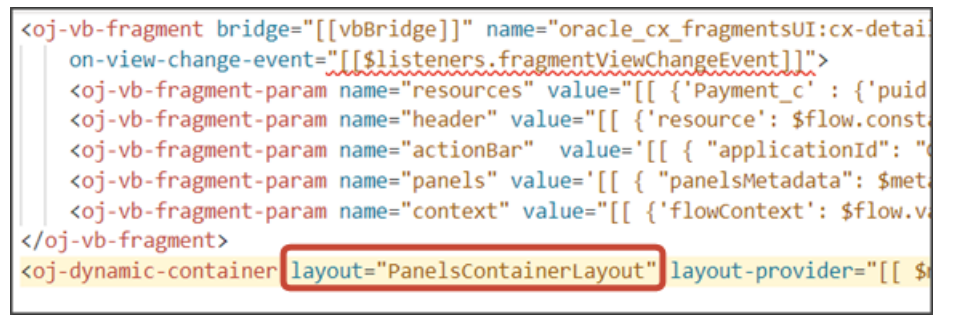

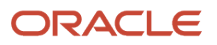

- **8.** On the payment c-detail tab, click the JSON subtab.
- **9.** In the detail page's JSON, rename the two instances of **containerLayout1** to **PanelsContainerLayout**.

The two instances appear in the **"layouts"** section and in the **"templates"** section.

Next, let's create the section template that will be used for the panel.

- **1.** On the payment\_c-detail tab, click the Page Designer subtab.
- **2.** On the Properties pane, in the Case 1 region, click the **Add Section** icon, and then click **New Section**.
- **3.** Enter a title for the section, such as **Payment Lines**, and click **OK**.
- **4.** Delete the **Default Section**.

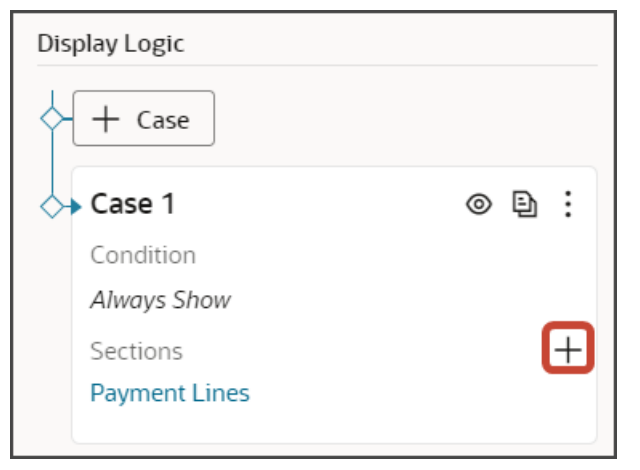

Let's configure a template and layout for the Payment Lines panel.

**1.** On the Properties pane, click the **Payment Lines** section that you just added.

Page Designer navigates you to the template editor, still on the payment\_c-detail tab, where you can design the Payment Lines panel template.

**2.** Click the Code button.

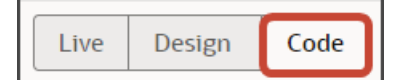

- **3.** On the Components palette, in the Filter field, enter **cx-panel**.
- **4.** Drag and drop the cx-panel fragment to the template editor, between the paymentLines template tags.

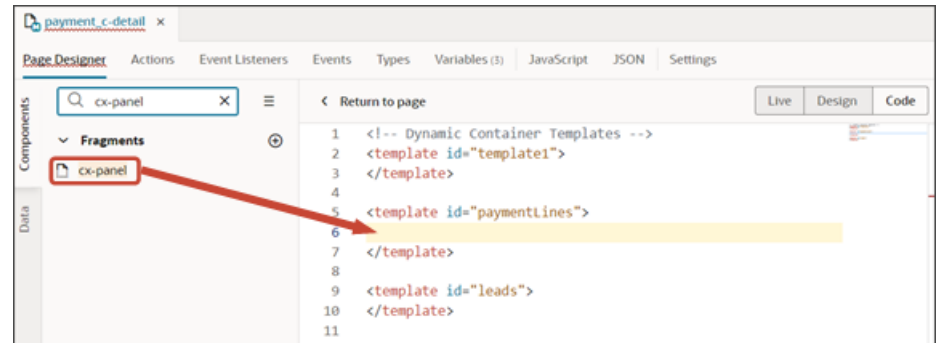

**5.** Add the following parameters to the fragment code so that the code looks like the below sample. Be sure to replace **Payment\_c\_Id** and **PaymentLineCollection\_c** with the appropriate values for your custom top level and child objects.

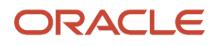

```
<template id="paymentLines">
 <oj-vb-fragment bridge="[[vbBridge]]" name="oracle_cx_fragmentsUI:cx-panel"> 
 <oj-vb-fragment-param name="resource"
 value='[[ {"name": $flow.constants.objectName, "primaryKey": "Id", "endpoint":
 $application.constants.serviceConnection } ]]'>
 </oj-vb-fragment-param>
 <oj-vb-fragment-param name="sortCriteria" value='[[ [{"attribute": "LastUpdateDate","direction":
 "desc" }] ]]'>
 </oj-vb-fragment-param>
 <oj-vb-fragment-param name="query"
 value='[[ [{"type": "selfLink", "params": [{"key": "Payment__c_Id", "value": $variables.id }]}] ]]'></
oj-vb-fragment-param>
 <oj-vb-fragment-param name="child" value='[[ {"name": "PaymentLineCollection_c", "primaryKey": "Id",
 "relationship": "Child"} ]]'></oj-vb-fragment-param>
 <oj-vb-fragment-param name="context" value="[[ {} ]]"></oj-vb-fragment-param>
 <oj-vb-fragment-param name="extensionId" value="[[ $application.constants.extensionId ]]"></oj-vb-
fragment-param> 
 </oj-vb-fragment> 
</template>
```
This table describes the parameters that you can provide for a custom panel.

#### *Parameters for Custom Panel*

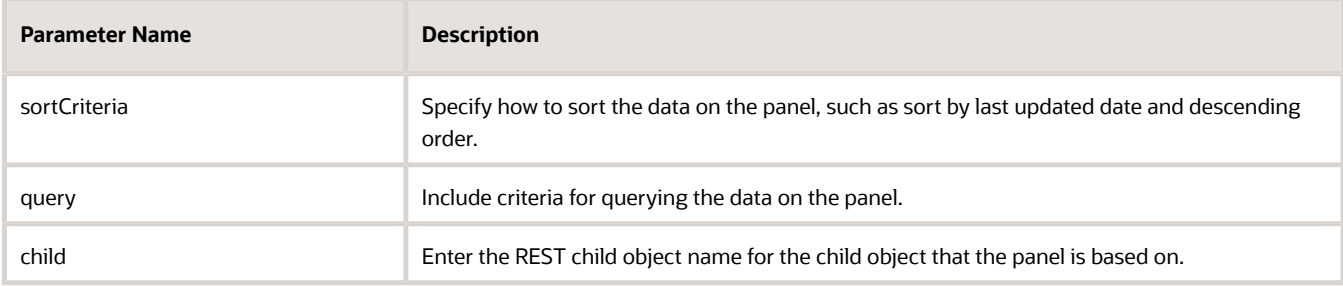

**6.** In the previous step, you configured the panel template.

Next, let's configure the layout for the panel.

Click the Layouts tab, then click the Create Layout icon.

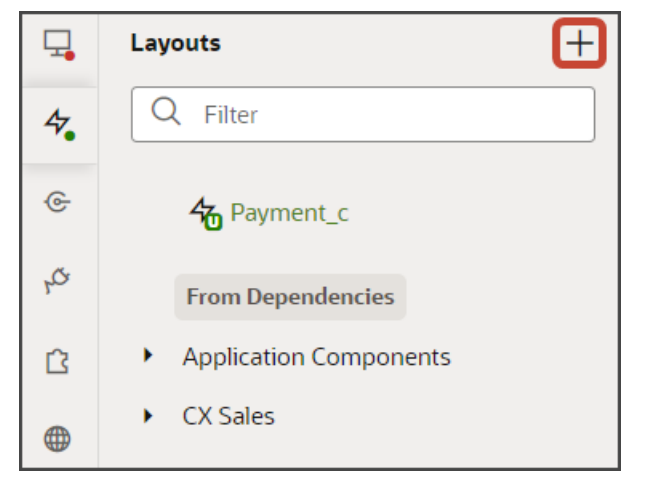

**7.** In the Create Layout dialog, click the REST resource for your child object.

#### In our example, expand cx-custom and click **Payment\_c/PaymentLineCollection\_c**.

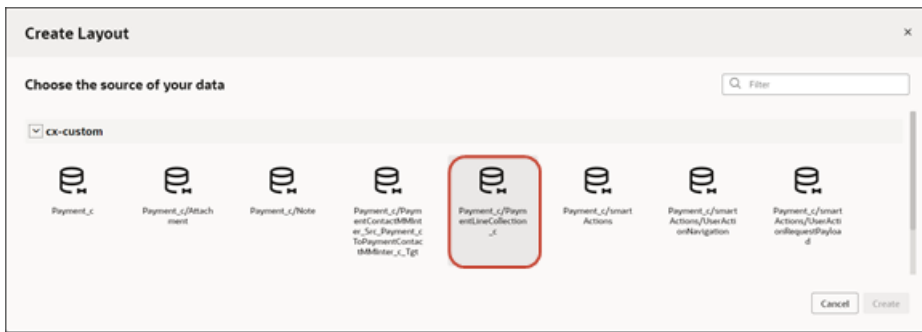

#### **8.** Click **Create**.

- **9.** On the PaymentLineCollection\_c tab, click **+ Rule Set** to create a new rule set for the layout.
	- **a.** In the Create Rule Set dialog, in the Component field, select **Dynamic Form**.
	- **b.** In the Label field, enter **PanelCardLayout**.
	- **c.** In the ID field, change the value to **PanelCardLayout**.
	- **d.** Click **Create**.

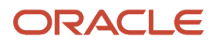

**10.** Before we update the rule set and layout that you just created, let's create a custom field that will be used on the panel itself.

The panels on the detail page use the **avatar-card** style. This means that the panel will have an avatar, which is a visual representation of one of the fields on the panel, typically a name.

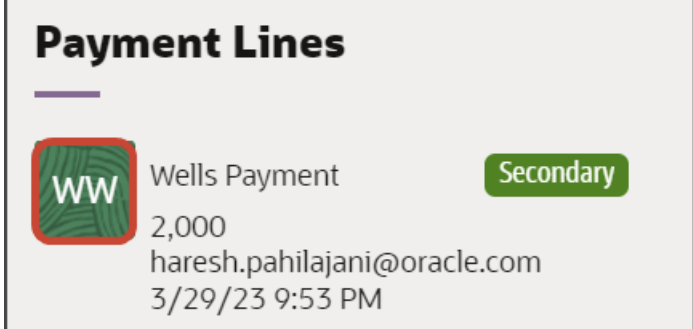

In this step, let's create a custom field, **Avatar**, as well as the **avatarFieldTemplate** field template, which defines the style of the avatar.

Create the custom field first.

- **a.** On the PaymentLineCollection\_c tab, click the Fields subtab.
- **b.** Click **+ Custom Field**.
- **c.** In the Create Field dialog, in the Label field, enter **Avatar**.
- **d.** In the ID field, the value should be **avatar**.
- **e.** In the Type field, select **Object (Virtual Field)**.
- **f.** Click **Create**.
- **g.** On the Properties pane for the new virtual field, next to the Fields section, click **Add**.
- **h.** Select **RecordName**.

Pick any field from which initials can be derived. For example, we can use the RecordName field for custom objects. For the Account object, you would select the PartyName field.

**i.** Click **Add**.

Create the field template next.

- **a.** On the PaymentLinesCollection\_c tab, click the Templates subtab.
- **b.** Click **+ Template**.
- **c.** In the Create Template dialog, for Type, select the Field option.
- **d.** In the Label field, enter **avatarFieldTemplate**.
- **e.** Click **Create**.

Map the custom field to the field template.

- **a.** On the PaymentLinesCollection\_c tab, click the JSON subtab.
- **b.** In the **PanelCardLayout** section, add this code:

```
,
"fieldTemplateMap": {
"avatar": "avatarFieldTemplate"
```
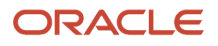

 **}**

The resulting code will look like this:

```
"PanelCardLayout": {
  "type": "cx-custom",
  "layoutType": "form",
 "label": "PanelCardLayout",
  "rules": \lceil"isDefault"
  J,
 "layouts": {
   "default": {
     "layoutType": "form",
      "layout": \{"displayProperties": [],
        "templateId": "defaultTemplate",
        "labelEdge" : "none"
      \},
      "usedIn": [
       "isDefault"
      ı
"fieldTemplateMap": {
    "avatar": "avatarFieldTemplate"
```
#### **11.** Next, let's add the fields that you want to display on the panel.

- **a.** On the PaymentLineCollection\_c tab, click the Rule Sets subtab.
- **b.** Click the Open icon next to the **default** layout.
- **c.** Click the **cx-card** fragment.

This fragment provides the format of the panel.

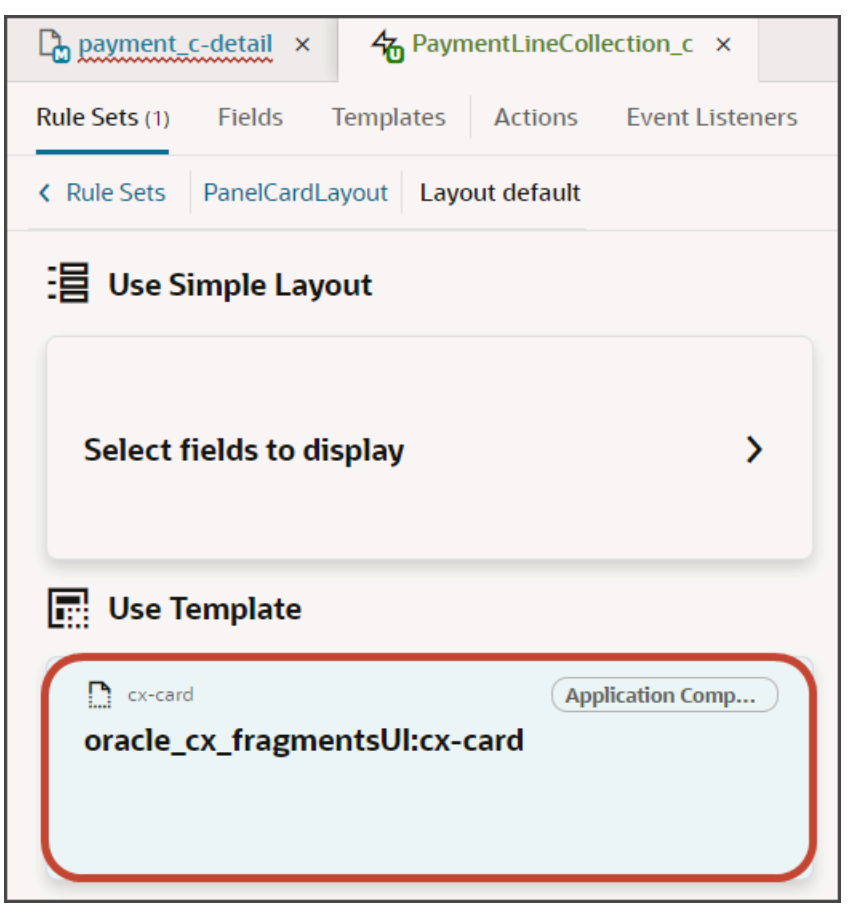

**d.** Each panel includes specific slots. From the list of fields, drag each field to the desired slot.

For example, drag and drop the Avatar field to the avatarItem slot.

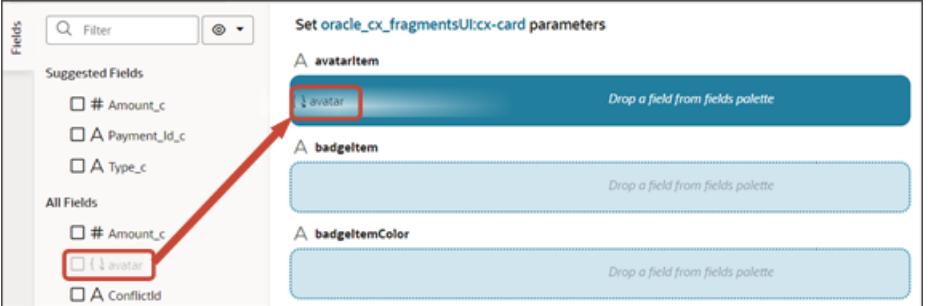

Drag and drop other desired fields to the appropriate slots.

**e.** On the Properties pane, click **Go to Template**.

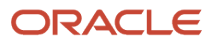

**12.** On the Templates subtab, click the Code button.

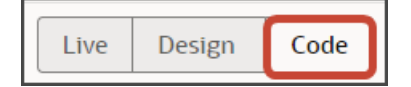

**13.** Add the following parameters to the template code.

```
<oj-vb-fragment-param name="dynamicLayoutContext" value="{{ $dynamicLayoutContext }}"></oj-vb-fragment-
param>
```

```
 <oj-vb-fragment-param name="style" value="avatar-card"></oj-vb-fragment-param>
 <oj-vb-fragment-param name="enableActions" value="false"></oj-vb-fragment-param>
 <oj-vb-fragment-param name="badgeItemColor" value="oj-badge-success"></oj-vb-fragment-param>
```
The template code should look like the below sample. (The below sample also includes style instructions for the avatarFieldTemplate field template.)

```
<!-- Contains Dynamic UI layout templates -->
<template id="defaultTemplate">
<oj-vb-fragment name="oracle_cx_fragmentsUI:cx-card" bridge="[[ vbBridge ]]">
  <oj-vb-fragment-param name="dynamicLayoutContext" value="{{ $dynamicLayoutContext }}"></oj-vb-fragment-
param>
  <oj-vb-fragment-param name="style" value="avatar-card"></oj-vb-fragment-param>
 <oj-vb-fragment-param name="enableActions" value="false"></oj-vb-fragment-param>
 <oj-vb-fragment-param name="badgeItem" value="[[ $fields.Type_c.name ]]">
 </oj-vb-fragment-param> 
 <oj-vb-fragment-param name="avatarItem" value="[[ $fields.avatar.name ]]">
 </oj-vb-fragment-param>
  <oj-vb-fragment-param name="item1" value="[[ $fields.RecordName.name ]]">
 </oj-vb-fragment-param>
 <oj-vb-fragment-param name="item4" value="[[ $fields.CreationDate.name ]]">
 </oj-vb-fragment-param>
  <oj-vb-fragment-param name="item2" value="[[ $fields.Amount_c.name ]]">
 </oj-vb-fragment-param>
 <oj-vb-fragment-param name="item3" value="[[ $fields.CreatedBy.name ]]">
 </oj-vb-fragment-param>
 <oj-vb-fragment-param name="badgeItemColor" value="oj-badge-success"></oj-vb-fragment-param>
 </oj-vb-fragment>
</template>
<template id="avatarFieldTemplate">
<oj-avatar role="img" size="sm" initials="[[ oj.IntlConverterUtils.getInitials($value.RecordName(),
 $value.RecordName()) ]]"
  :aria-label="[['Avatar of ' + $value.RecordName()]]"
  :title="[['Avatar of ' + $value.RecordName()]]" background="green">
 </oj-avatar></template>
```
You can add more fields by returning to the **default** layout and dragging and dropping, as you previously did.

Alternatively, you can add fields to the panel using the Properties pane. To do this, click the Fragment Container node in the Structure pane.

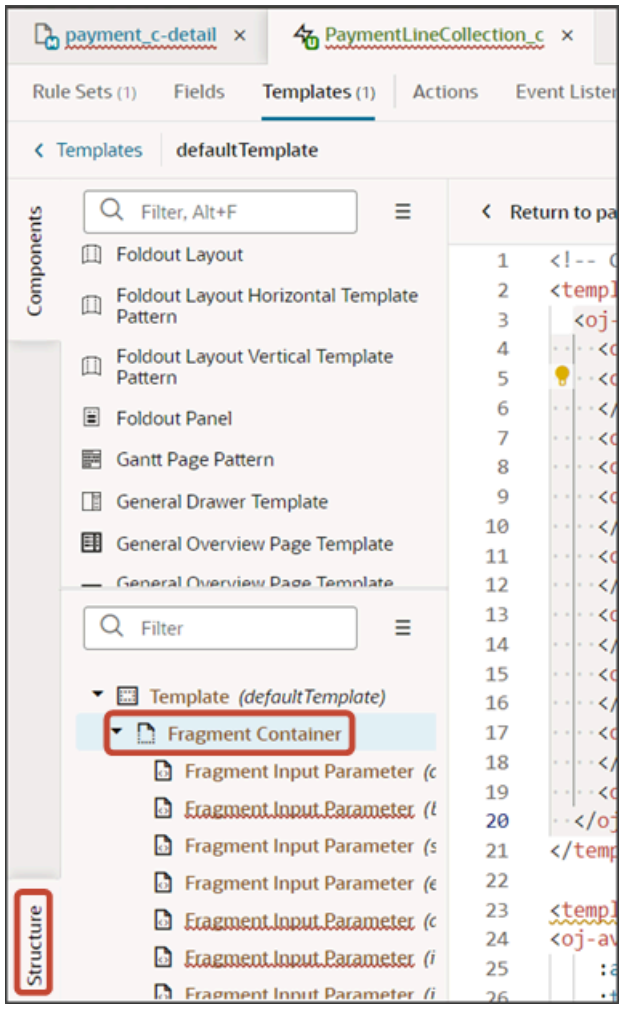

Then, add your desired custom object fields using the Input Parameter fields on the Properties pane.

Oracle Fusion Cloud Sales Automation How do I create an application extension for custom objects in Oracle Visual Builder Studio?

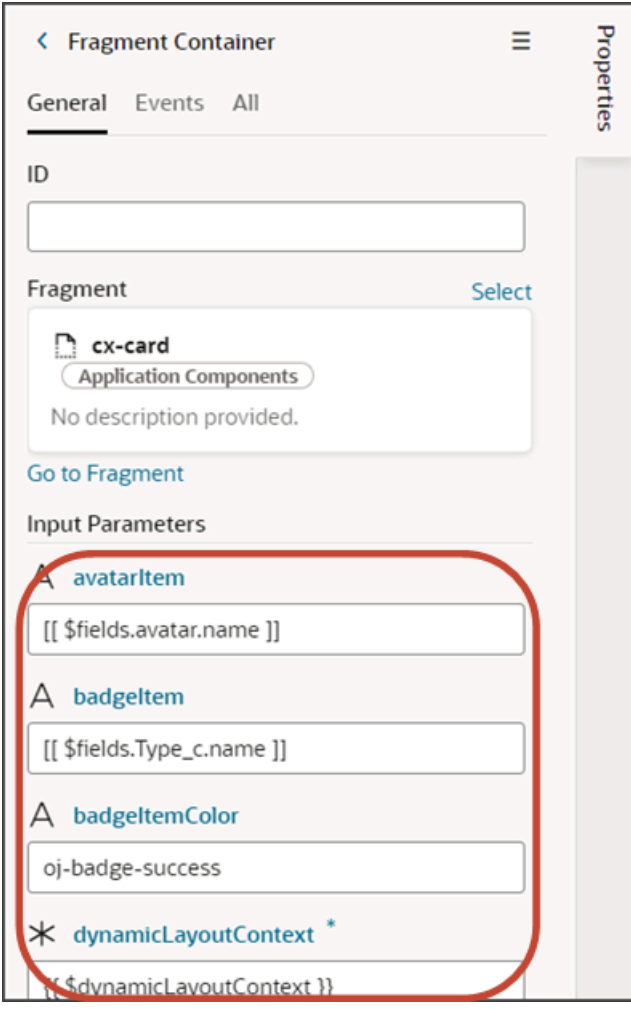

This table describes some of the parameters that you can provide for a custom panel.

#### *Parameters for Custom Panel*

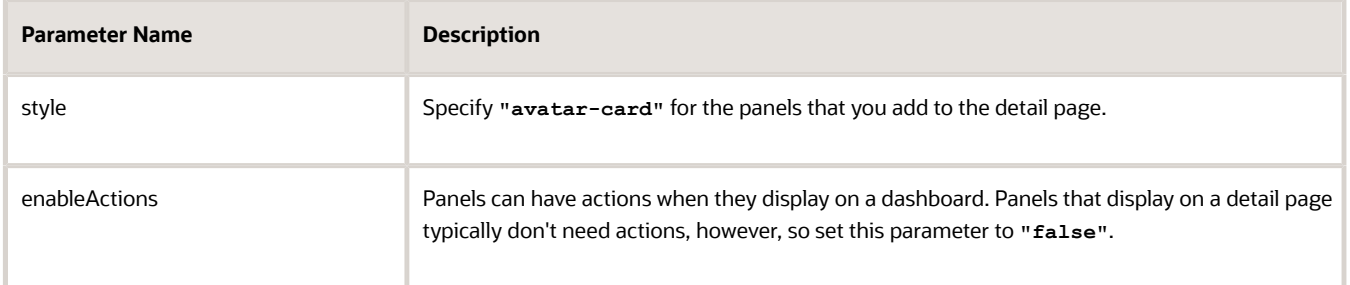

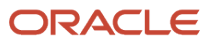

#### **14.** Manually update the template's JSON with the labelEdge property.

- **a.** On the PaymentLineCollection\_c tab, click the JSON subtab.
- **b.** In the section for the PanelCardLayout's **default** layout, add the labelEdge property with a value of **"none"**.

In our example, this is what the labelEdge property should look like:

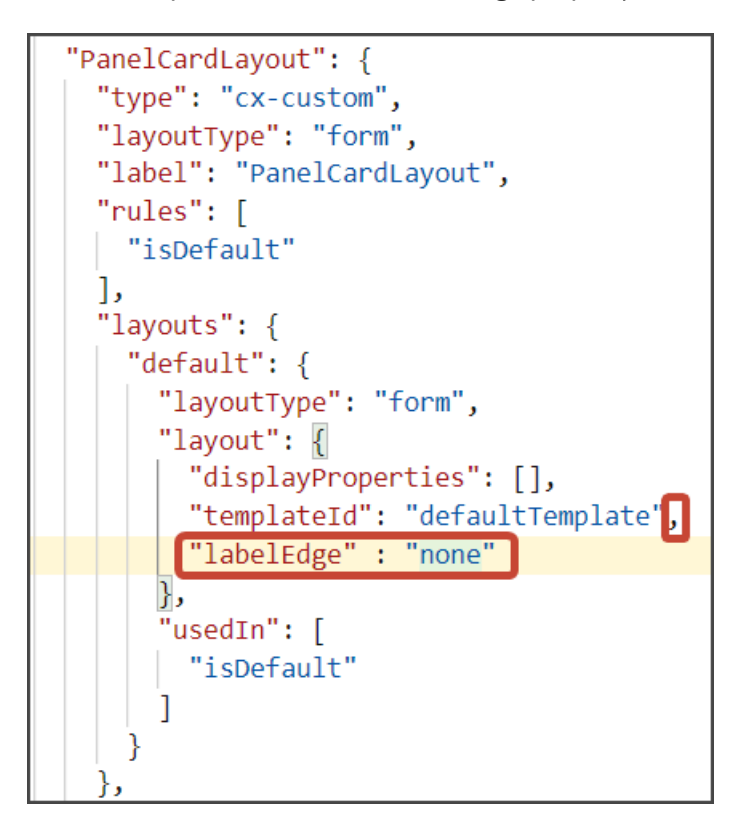

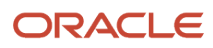

#### **15.** Finally, comment out the dynamic container component from the payment\_c-detail page.

- **a.** Click the payment\_c-detail tab, then click the Page Designer subtab.
- **b.** Click the Code button.
- **c.** Select **Page** from the dropdown.

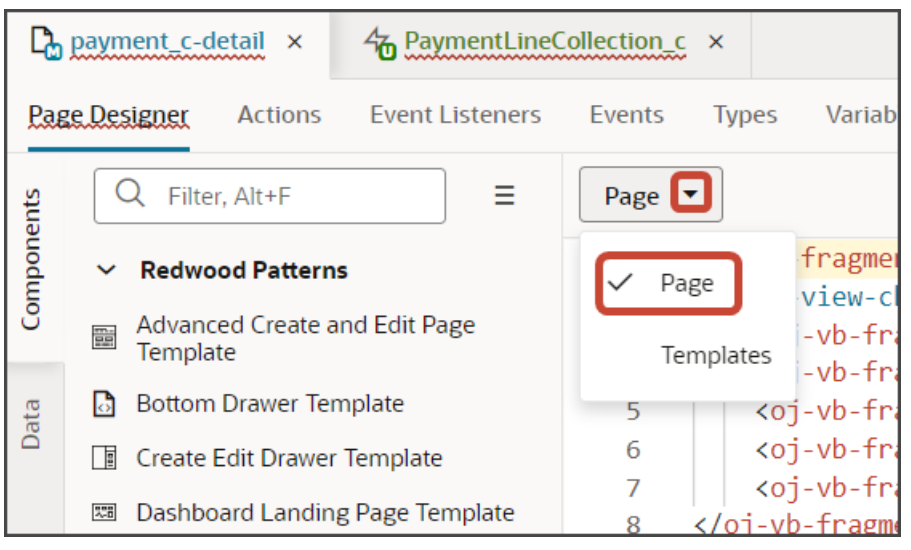

**d.** Comment out the dynamic container component that you added for the panel region.

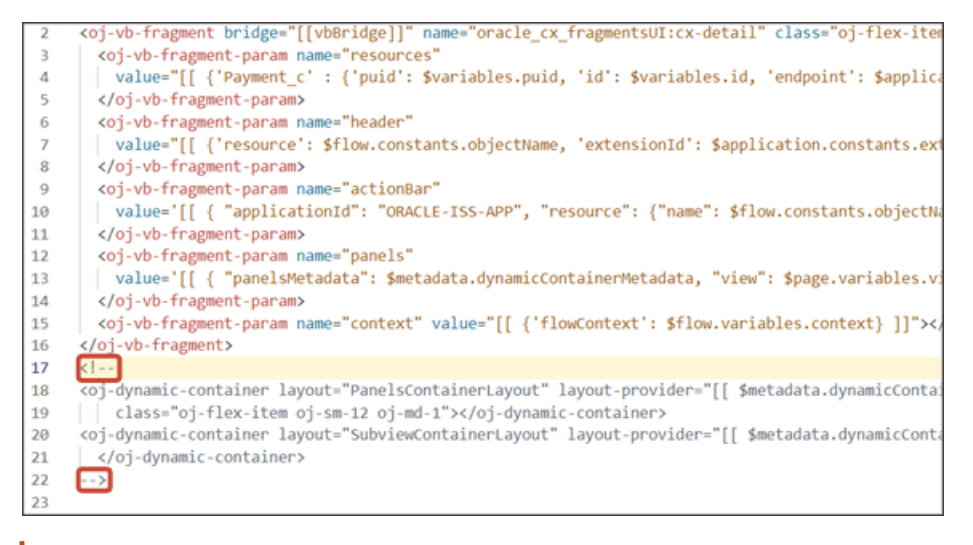

**Note:** To add more panels to the panel region, you must first un-comment the dynamic container component so that you can add a new section for each desired panel.

- **16.** Test the panel that you added by previewing your application extension from the payment\_c-list page.
	- **a.** From the payment\_c-list page, click the Preview button to see your changes in your runtime test environment.

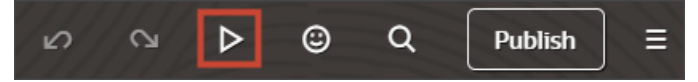

**b.** The resulting preview link will be:

**https://<servername>/fscmUI/redwood/cx-custom/payment\_c/payment\_c-list**

**c.** Change the preview link as follows:

**https://<servername>/fscmUI/redwood/cx-custom/application/container/payment\_c/payment\_c-list**

The screenshot below illustrates what the list page looks like with data.

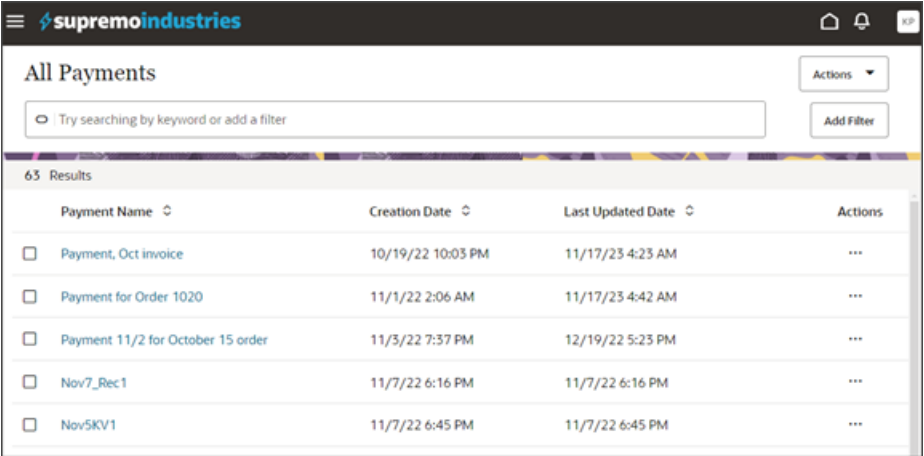

**d.** If data exists, you can click any record on the list page to drill down to the detail page. The detail page, including header region and panels, should display.

**Note:** The screenshot below illustrates what a panel looks like with data. In your testing, the panel might be empty.

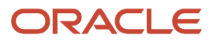

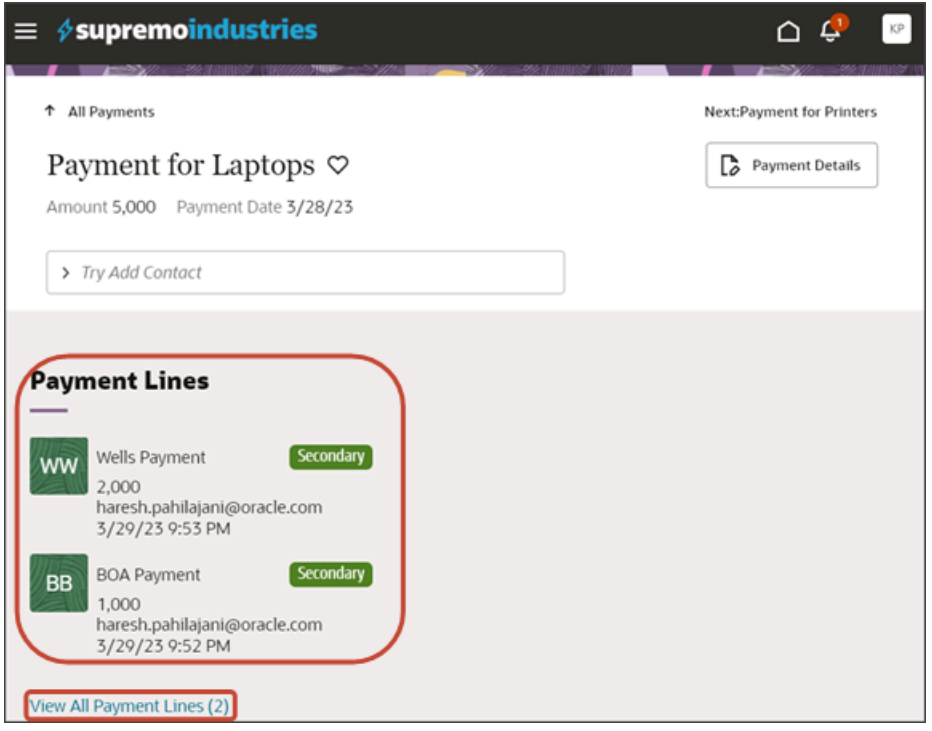

The link at the bottom of the panel navigates the user to the subview. Learn how to configure the subview in *[Configure the Subview for Child Objects](#page-51-0)*.

**17.** Save your work by using the Push Git command.

Navigate to the Git tab, review your changes, and do a Git push (which does both a commit and a push to the Git repository).

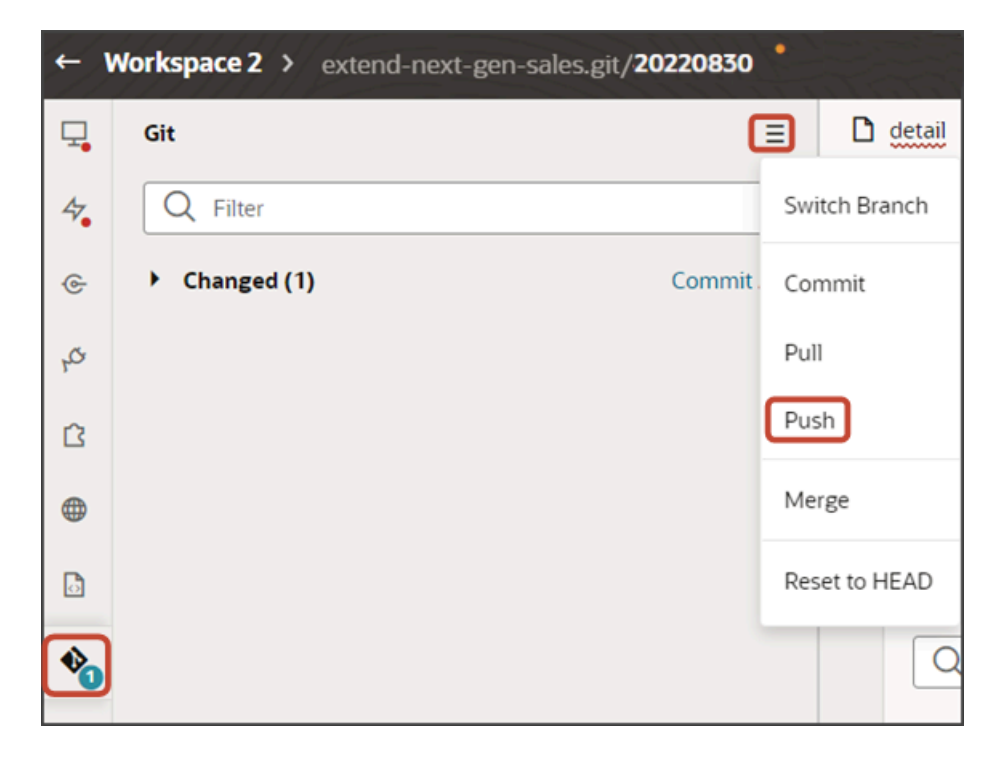

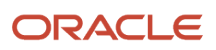

# <span id="page-51-0"></span>Configure the Subview for Child Objects

You can use fragments in Oracle Visual Builder Studio to create a custom object's user interface pages: the list page, create page, and detail page with panels. A panel can display only a few records, however, due to limited real estate. To see all records, users must navigate from the panel to a subview. This topic explains how to build the subview using fragments.

### What's a Subview?

Since the real estate of a panel is small, users can click a View All link to navigate to a second page that displays all records.

Here's a screenshot of a View All Contacts link on a panel. Notice that, in this example, the panel itself has room to display only one contact, John Cook, although a total of three records exist. Users can click the View All Contacts link to see all three contacts.

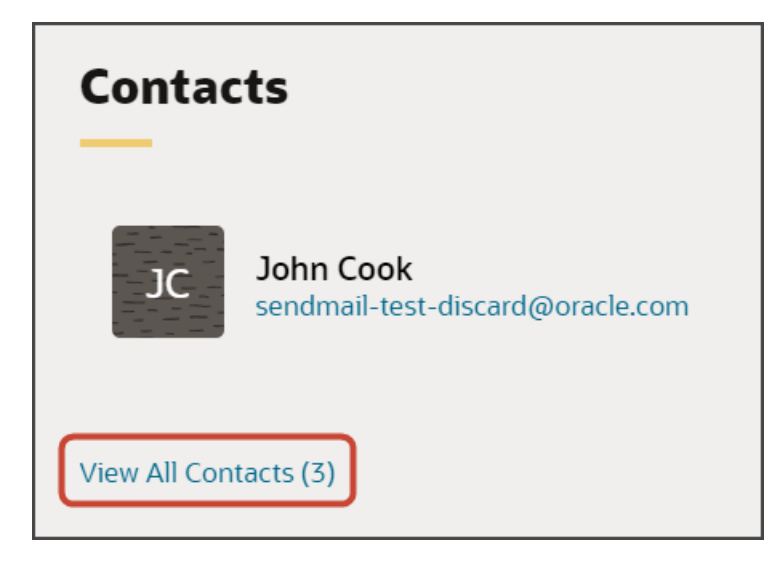

Here's a screenshot of a subview. A subview includes a basic information region at the top and a table. If you create a custom panel for a child or related object, then you must create this page, as well. You can create this page using a fragment.

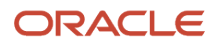

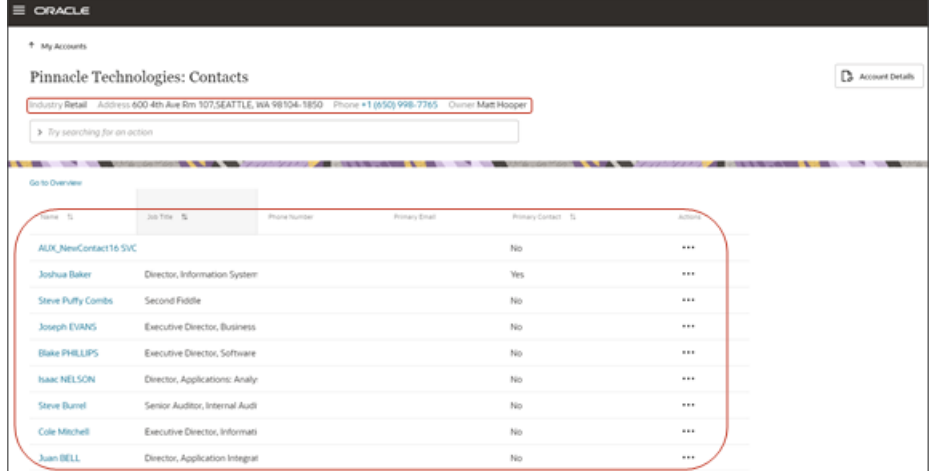

### Create the Payment Lines Subview

Let's create the subview for our payment records. To do this, we'll add a new dynamic container to the detail page in Page Designer.

- **1.** In Visual Builder Studio, click the App UIs tab.
- **2.** Expand cx-custom > payment\_c, then click the payment\_c-detail node.
- **3.** On the payment\_c-detail tab, click the Page Designer subtab.
- **4.** Confirm that you are viewing the page in Page Designer.

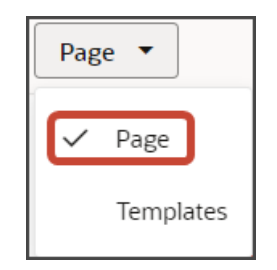

**5.** Click the Code button.

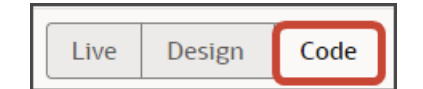

- **6.** In the Filter field, enter **dynamic container**.
- **7.** Drag and drop the dynamic container component to the detail page canvas, outside the previous dynamic container that holds the panels. This dynamic container will hold the subview.
- **8.** In the code for the dynamic container, replace **containerLayout1** with **SubviewContainerLayout**.

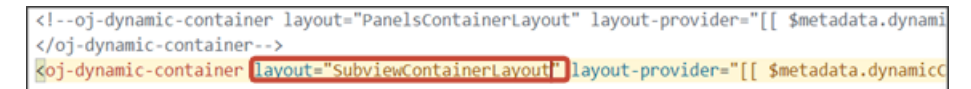

- **9.** On the payment\_c-detail tab, click the JSON subtab.
- **10.** In the detail page's JSON, rename the two instances of **containerLayout1** to **SubviewContainerLayout**.

The two instances appear in the **"layouts"** section and in the **"templates"** section. Here's where the instance appears in the **"templates"** section.

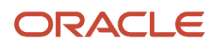

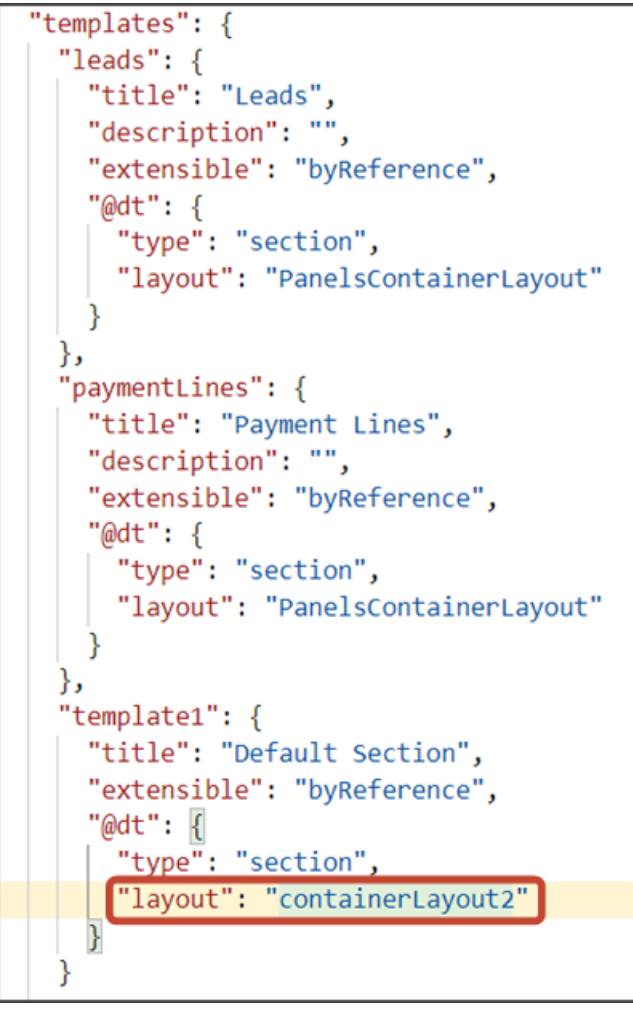

Create the section template that will be used for the subview.

- **1.** On the payment\_c-detail tab, click the Page Designer subtab.
- **2.** On the Properties pane, in the Case 1 region, click the Add Section icon, and then click **New Section**.
- **3.** In the Title field, enter a title for the section using the REST child object name, such as **PaymentLineCollection\_c**.
- **4.** In the ID field, change the value to **PaymentLineCollection\_c**.

**Note:** You can retrieve the REST child object name from the service connection endpoint.

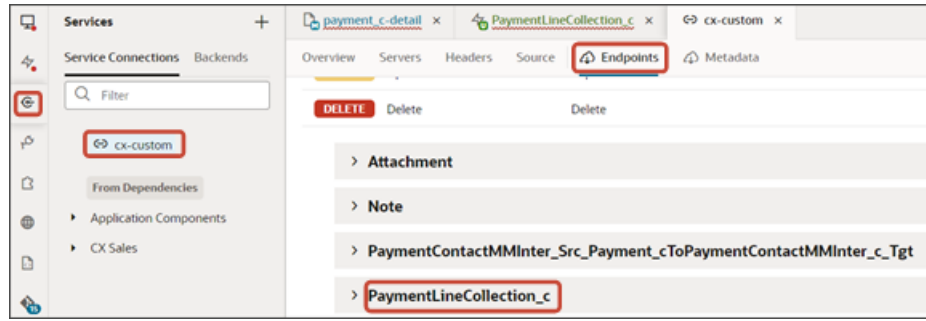

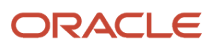

- **5.** Click **OK**.
- **6.** Delete the **Default Section**.

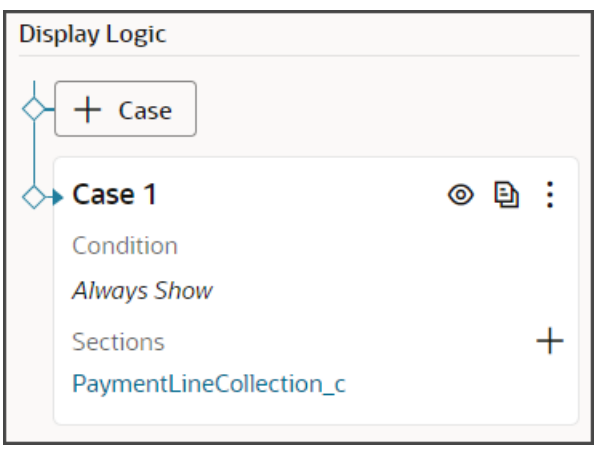

- **7.** Manually update the template's JSON with the correct subview name.
	- **a.** On the Payment\_c-detail tab, click the JSON subtab.
	- **b.** In the section for the SubviewContainerLayout's section template layout, replace the sectionTemplateMap and **displayProperties** values to match the subview's name, **PaymentLineCollection\_c**.

In our example, this is what the SubviewContainerLayout's **sectionTemplateMap** and **displayProperties** should look like:

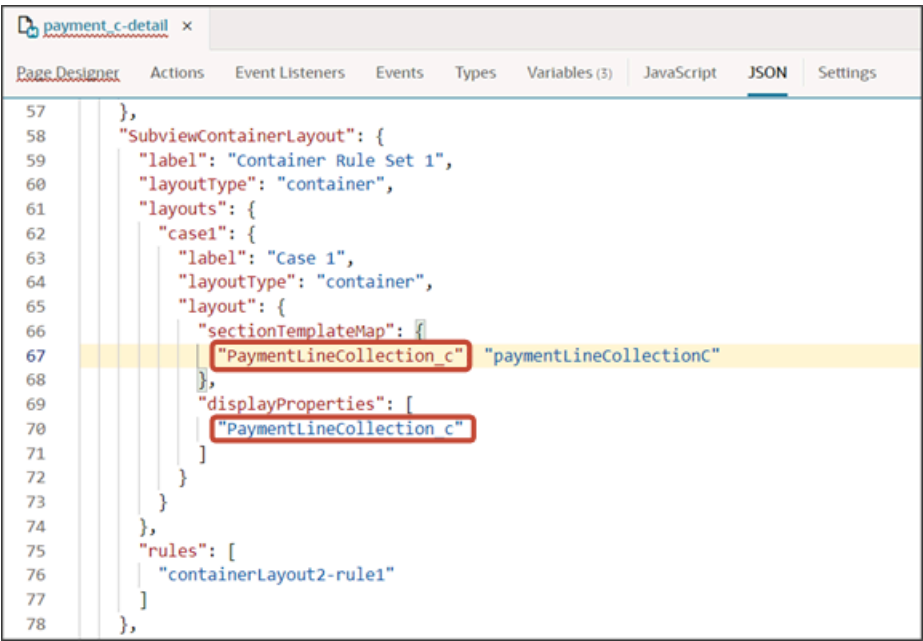

### Configure the Subview Layout

We previously added the subview dynamic container to the page, as well as the section template.

Build the structure of the subview using the **cx-subview** fragment.

**1.** On the Properties pane, click the PaymentLineCollection\_c section that you just added.

Page Designer navigates you to the template editor, still on the payment\_c-detail tab, where you can design the PaymentLineCollection c template.

**2.** Click the Code button.

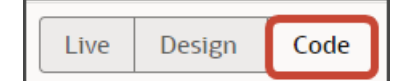

- **3.** On the Components palette, in the Filter field, enter **cx-subview**.
- **4.** Drag and drop the cx-subview fragment to the template editor, between the paymentLineCollectionC template tags.

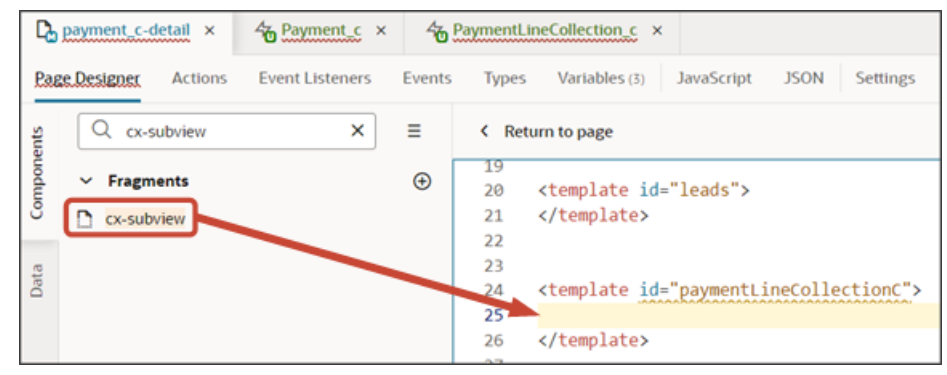

**5.** Add the following parameters to the fragment code so that the code looks like the below sample. Be sure to replace **Payment\_\_c\_Id** and **PaymentLineCollection\_c** with the appropriate values for your custom top level and child objects. Retrieve these values from the service connection endpoint.

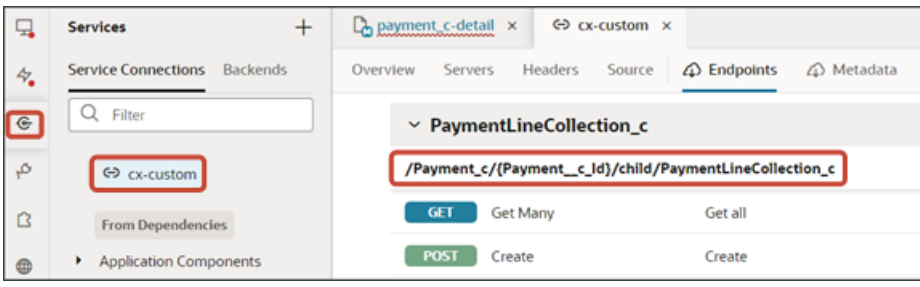

```
<template id="paymentLineCollectionC">
 <oj-vb-fragment bridge="[[vbBridge]]" name="oracle_cx_fragmentsUI:cx-subview">
<oj-vb-fragment-param name="resource"
 value='[[ {"name": $flow.constants.objectName, "primaryKey": "Id", "endpoint":
 $application.constants.serviceConnection } ]]'>
 </oj-vb-fragment-param>
 <oj-vb-fragment-param name="sortCriteria" value='[[ [{"attribute": "LastUpdateDate","direction":
 "desc" }] ]]'>
 </oj-vb-fragment-param>
 <oj-vb-fragment-param name="query"
 value='[[ [{"type": "selfLink", "params": [{"key": "Payment__c_Id", "value": $variables.id }]}] ]]'></
oj-vb-fragment-param>
 <oj-vb-fragment-param name="child" value='[[ {"name": "PaymentLineCollection_c", "primaryKey": "Id",
 "relationship": "Child"} ]]'></oj-vb-fragment-param>
 <oj-vb-fragment-param name="context" value="[[ {} ]]"></oj-vb-fragment-param>
 <oj-vb-fragment-param name="extensionId" value="[[ $application.constants.extensionId ]]"></oj-vb-
fragment-param>
```
 **</oj-vb-fragment>**

#### **</template>**

This table describes the parameters that you can provide for the subview:

#### *Parameters for Subview*

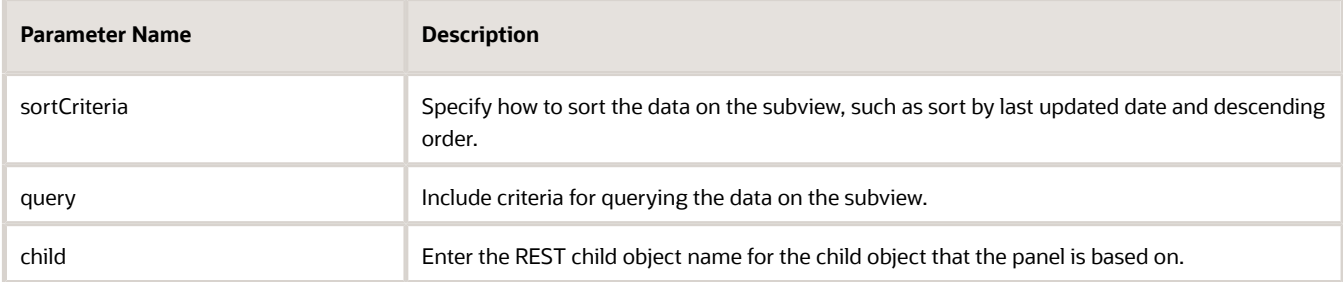

Configure the subview layout.

- **1.** Click the Layouts tab, then click **PaymentLineCollection\_c**.
- **2.** On the PaymentLineCollection\_c tab, click **+ Rule Set** to create a new rule set for the layout.
	- **a.** In the Create Rule Set dialog, in the Component field, select **Dynamic Table**.
	- **b.** In the Label field, enter **SubViewLayout**.
	- **c.** In the ID field, change the value to **SubViewLayout**.
	- **d.** Click **Create**.
- **3.** Add the fields that you want to display in the layout.
	- **a.** Click the Open icon next to the **default** layout.
	- **b.** From the list of fields, select the fields that you want to display on the subview table. The fields display as columns in the order that you click them, but you can rearrange them.

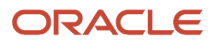

- **4.** Create an event so that users can be automatically navigated back to the subview after editing the payment.
	- **a.** On the payment\_c-detail tab, click the Page Designer subtab.
	- **b.** Confirm that you are viewing the page in Page Designer.

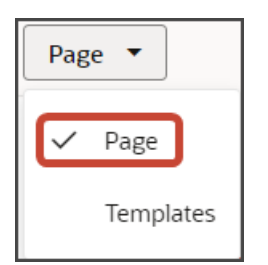

**c.** Click the Code button.

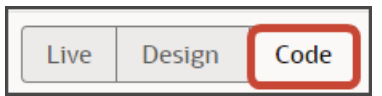

**d.** In the code for the detail page, click the **oj-vb-fragment** tag.

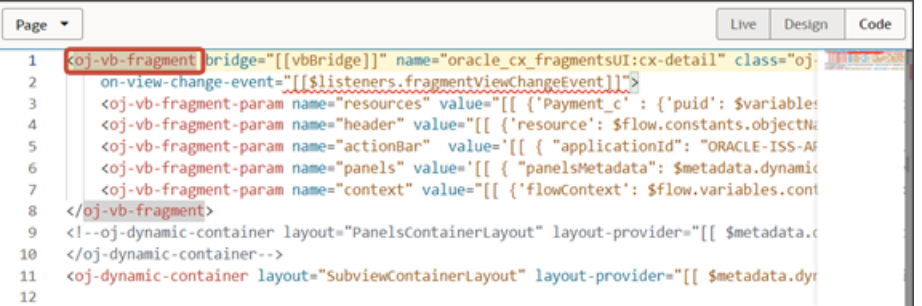

- **e.** On the Properties pane for the cx-detail fragment, click the Events subtab.
	- **i.** Click **+ New Event** > **On 'viewChangeEvent'**.
	- **ii.** Drag an Assign Variables action onto the canvas.
	- **iii.** On the Properties pane, next to the Variable field, click the Select Variable icon.
	- **iv.** In the Variables popup, under the Page heading, click **view**.

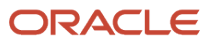

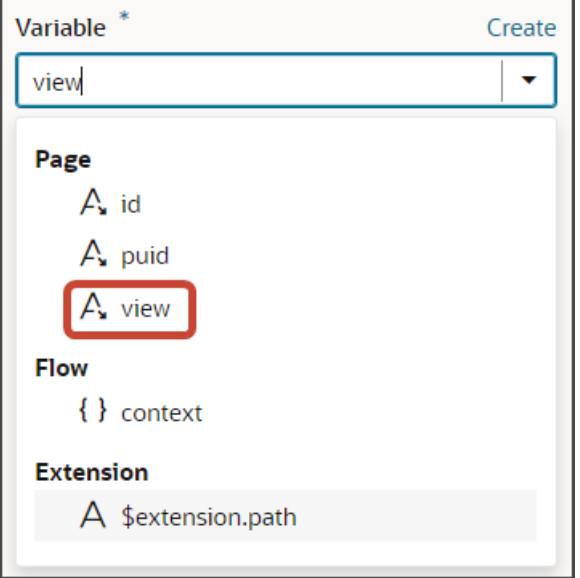

**v.** In the Value field, enter **{{ payload.view }}**.

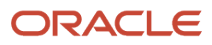

#### **5.** Comment out the subview's dynamic container component from the payment\_c-detail page.

- **a.** Click the payment\_c-detail tab, then click the Page Designer subtab.
- **b.** Click the Code button.
- **c.** Select **Page** from the dropdown.

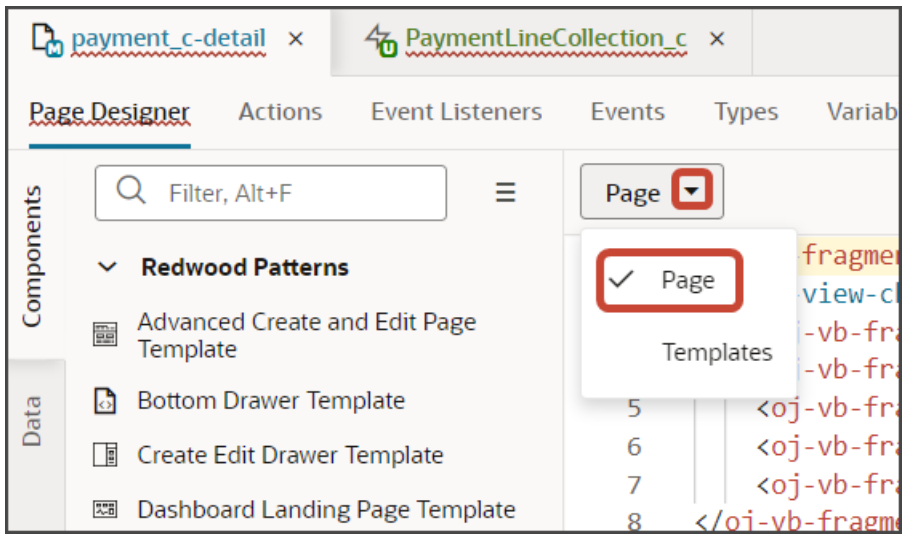

**d.** Comment out the dynamic container component that you added for the subview.

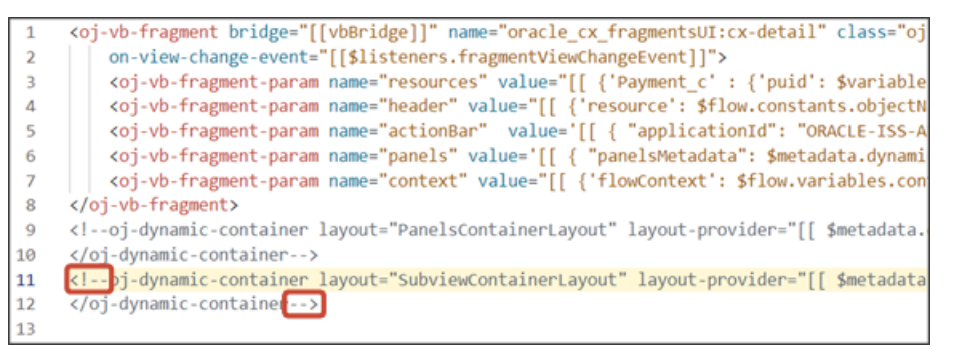

**6.** Add an Actions menu to the subview.

To do this, create a custom field, **Actions Menu**.

- **a.** On the PaymentLineCollection\_c tab, click the Fields subtab.
- **b.** Click **+ Custom Field**.
- **c.** In the Create Field dialog, in the Label field, enter **Actions Menu**.
- **d.** In the ID field, the value should be **actionsMenu**.
- **e.** In the Type field, select **String**.
- **f.** Click **Create**.

Map the custom field to the field template.

- **a.** On the PaymentLinesCollection\_c tab, click the JSON subtab.
- **b.** In the **SubViewLayout** section, add this code:

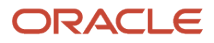

**,**

 **"fieldTemplateMap": { "actionsMenu" : "actionMenuTemplate" }**

The resulting code will look like this:

```
"SubViewLayout": {
  "type": "cx-custom",
 "layoutType": "table",
 "label": "SubViewLayout",
 "rules": [
   "isDefault2"
  J,
  "layouts": {
   "default": {
      "layoutType": "table",
      "layout": \{"displayProperties": [
          "RecordName",
          "Amount_c",
          "Type c"
        1
      },
      "usedIn": [
        "isDefault2"
      1
  ŢJ
  "fieldTemplateMap": {
    "actionsMenu" : "actionMenuTemplate"
```
Add the custom field to the subview table.

- **a.** Click the PaymentLineCollection\_c tab > Rule Sets subtab.
- **b.** Click **SubViewLayout**.
- **c.** Click the Open icon next to the **default** layout.
- **d.** From the list of fields, click the actionsMenu field to add it to the subview table.

#### **7.** The Actions menu provides both an Edit and Delete action. Users click **Edit** to edit a payment line.

Create a layout for the edit payment line page.

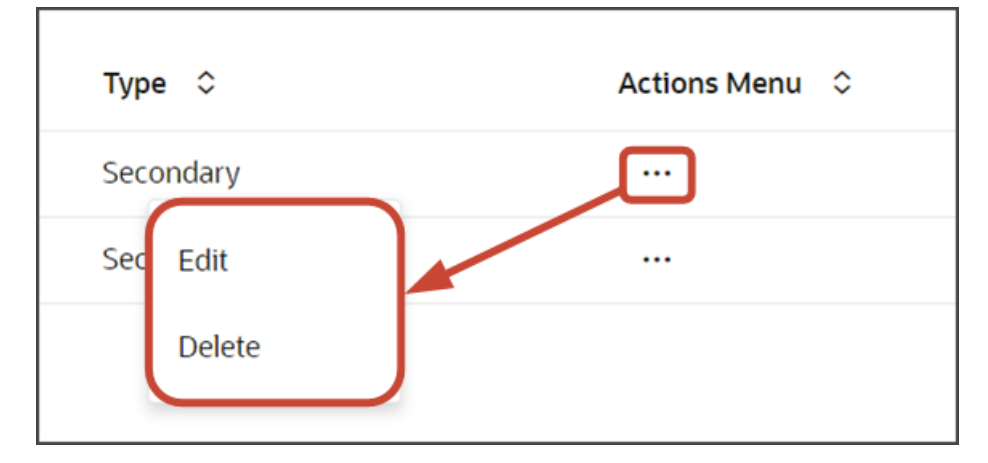

- **a.** On the PaymentLineCollection\_c tab, click **< Rule Set** to return to the main Rule Sets page where you can create a new rule set.
	- **i.** Click **+ Rule Set**.
	- **ii.** In the Create Rule Set dialog, in the Component field, select **Dynamic Form**.
	- **iii.** In the Label field, enter **EditLayout**.
	- **iv.** In the ID field, change the value to **EditLayout**.
	- **v.** Click **Create**.
- **b.** Add the fields that you want to display in the layout.
	- **i.** Click the Open icon next to the **default** layout.
	- **ii.** Click **Select fields to display**.
	- **iii.** From the list of fields, select the fields that you want to display on the edit payment line page. The fields display as columns in the order that you click them, but you can rearrange them.
- **c.** On the Properties pane for this layout, in the Max Columns field, enter **2**.

You might need to click **< Form** to see the properties for the layout.

- **8.** Test the subview by previewing your application extension from the payment\_c-list page.
	- **a.** From the payment\_c-list page, click the Preview button to see your changes in your runtime test environment.

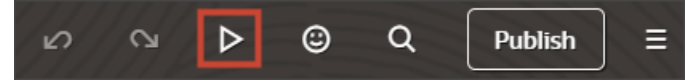

**b.** The resulting preview link will be:

**https://<servername>/fscmUI/redwood/cx-custom/payment\_c/payment\_c-list**

**c.** Change the preview link as follows:

**https://<servername>/fscmUI/redwood/cx-custom/application/container/payment\_c/payment\_c-list**

The screenshot below illustrates what the list page looks like with data.

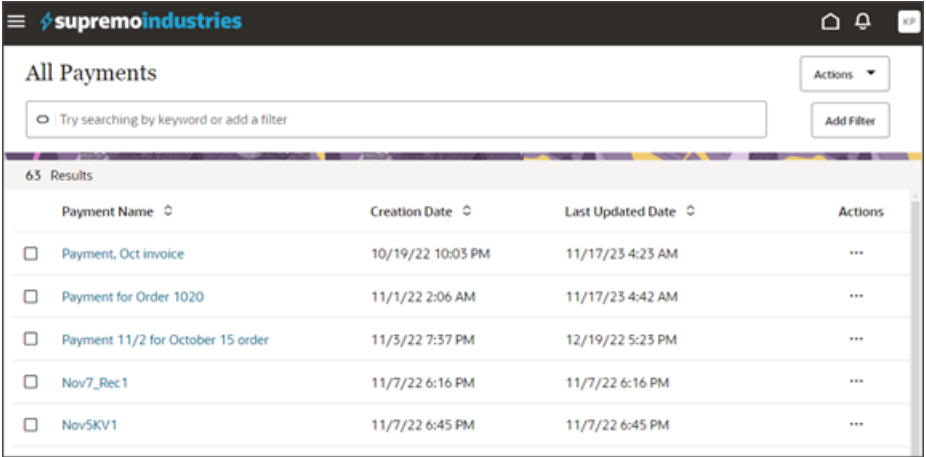

**d.** If data exists, you can click any record on the list page to drill down to the detail page. The detail page, including header region and panels, should display.

**Note:** The screenshot below illustrates what a panel looks like with data. In your testing, the panel might be empty.

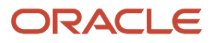

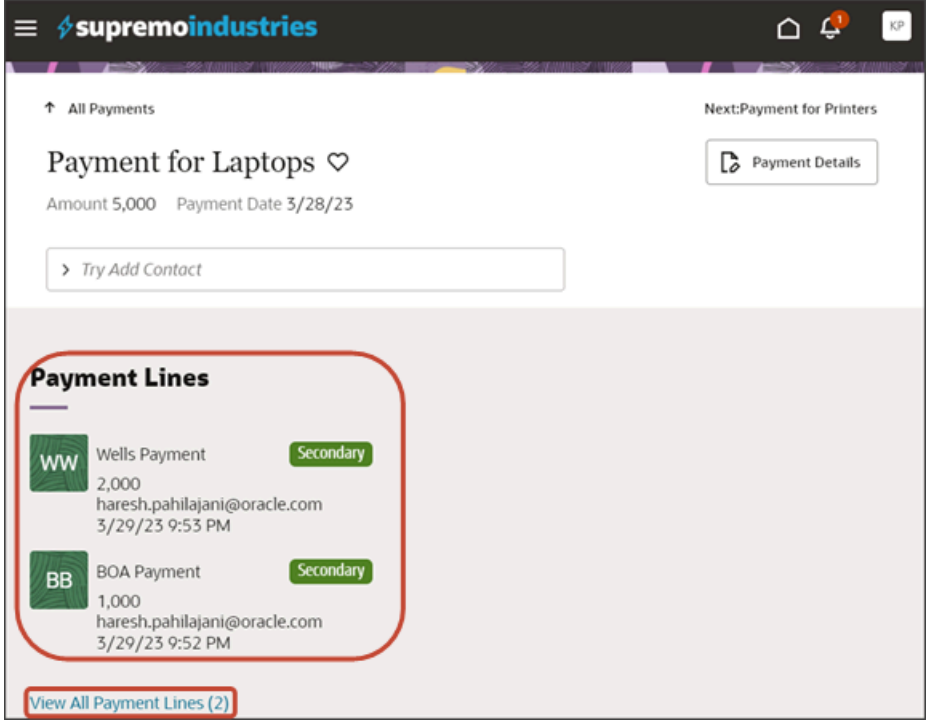

**e.** Click the View All link to drill down to the subview.

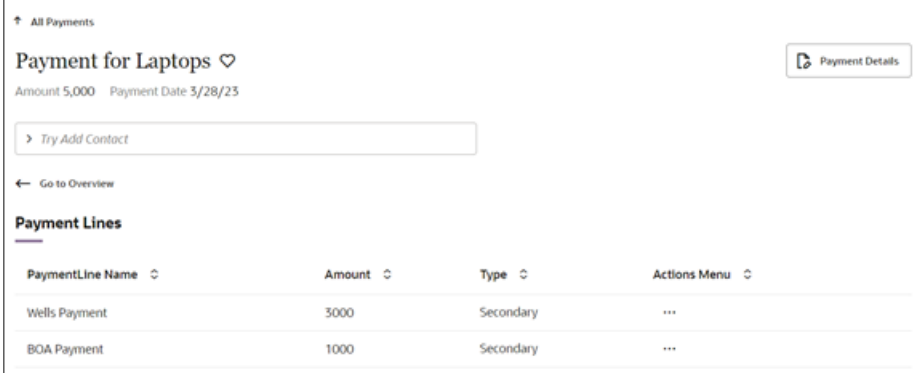

**f.** Click the Actions Menu > Edit to edit the payment line.

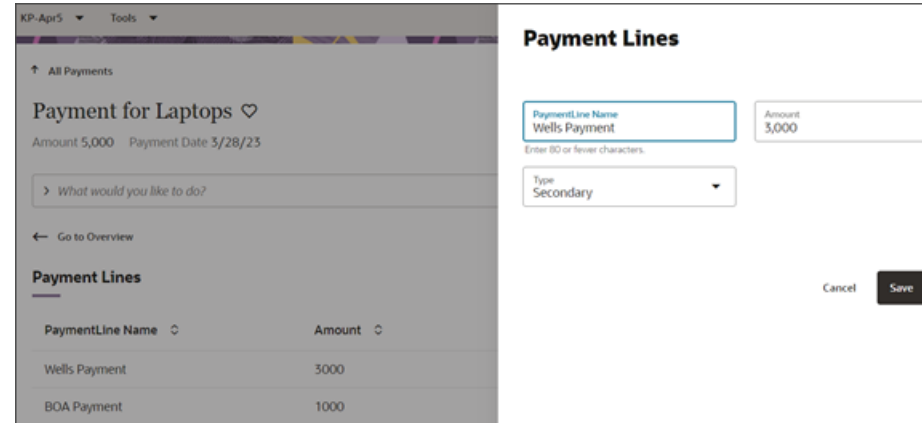

**9.** Save your work by using the Push Git command.

Navigate to the Git tab, review your changes, and do a Git push (which does both a commit and a push to the Git repository).

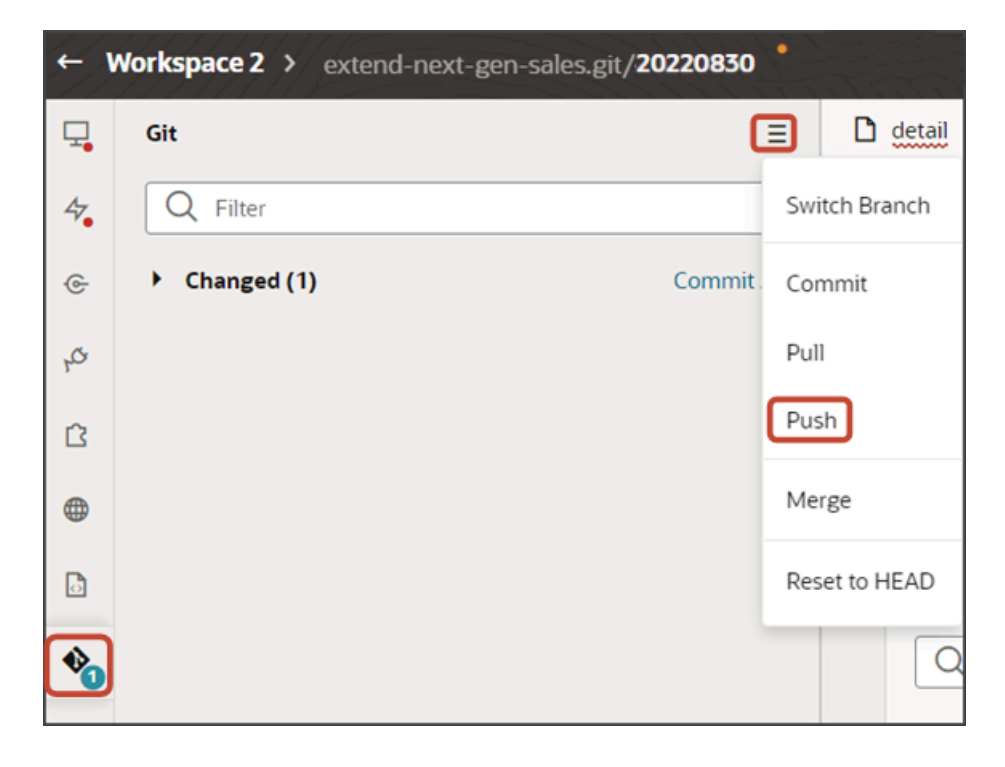

## Display a Smart Action on a Child Object Subview Only for a Specific Parent Object

When you create a subview for a child object, you may need to create smart actions that apply specifically to that subview.

Suppose, for example, that you used the CX Extension Generator to display a list of shipments on payments, with Shipments being a child object of Payments. CX Extension Generator automatically creates the Add smart action that

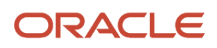

users enter in the Action Bar to add shipments to payments, but it doesn't create any smart action to remove the entry. Here are the steps to create the smart action and make it available only on the Payment subview.

- **1.** Create the Remove smart action as a REST-based smart action as described in the topic *[Create REST-Based](https://www.oracle.com/pls/topic/lookup?ctx=fa-latest&id=u30244466) [Smart Actions](https://www.oracle.com/pls/topic/lookup?ctx=fa-latest&id=u30244466)*. Be sure to enter the name of the parent object in the Context region of the Availability page.
- **2.** In VB Studio open the parent object's detail page and view the Template code (**App UIs** > **Payment\_c\_detail** > **Code** > **Page** > **Template**

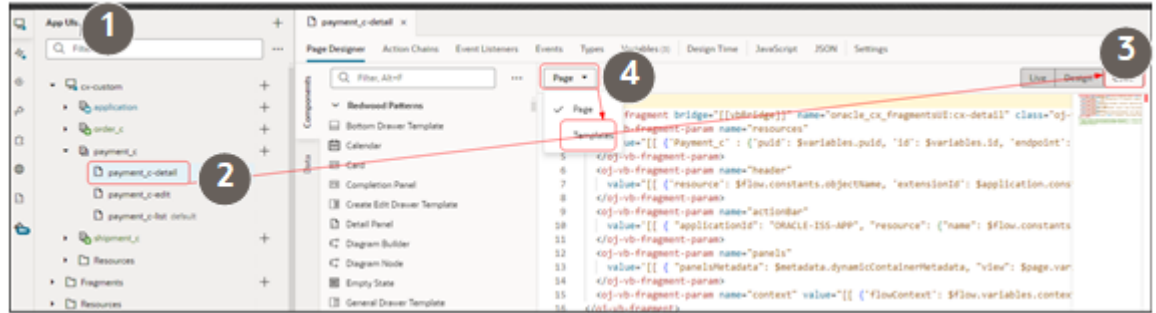

**3.** Find the template for the subview in the code, and add the following parameter:

**<oj-vb-fragment-param name="enableActions" value='[[{"enabled": "true", "enableContext": "true"}]]'></ oj-vb-fragment-param>**

Insert it right before the **</oj-vb-fragment>** tag.

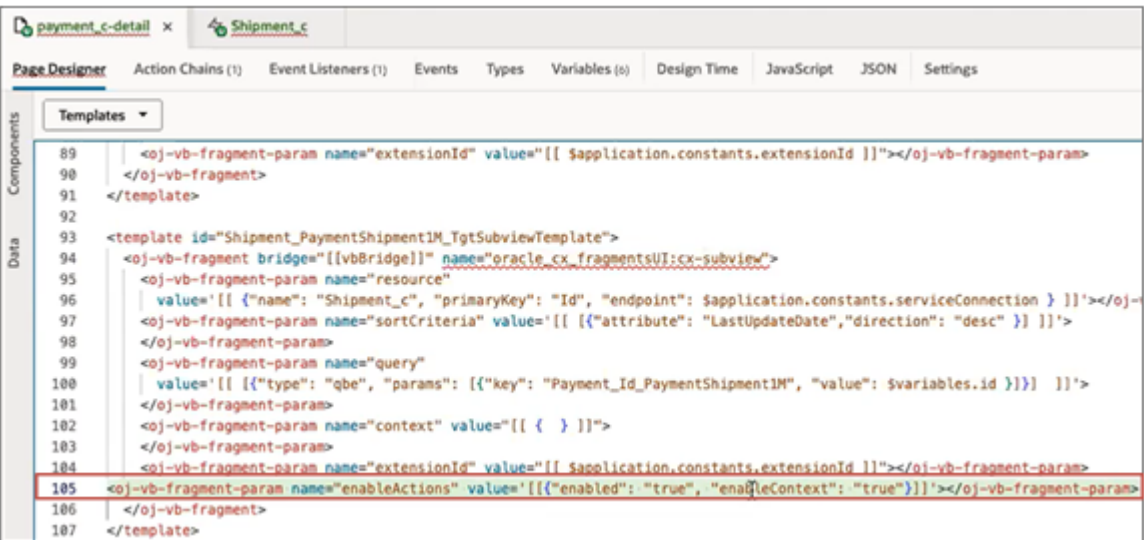

# Add a Standard Object Panel for Related Objects (Oneto-Many)

You can configure an object's detail page by adding panels for related objects. This makes it easy for users to see – on a single page – all pertinent information related to a record. You can add custom object panels or standard object panels.

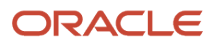

This topic illustrates how to add a standard object panel to an object's detail page (when the panel object is related via a one-to-many relationship).

## What's the Scenario?

Let's look at an example. In this example, the Payment object has a one-to-many relationship with the Lead object. At runtime, users should be able to create leads for a payment, and view those leads on the Payment detail page.

## Setup Overview

To enable users to create leads for a payment, we'll add a Leads panel and subview to the Payment detail page.

**1.** First, create the Create Lead smart action in Application Composer.

See *[Prerequisite: Create Smart Action](#page-66-0)*.

**2.** Add a new Leads panel to the Payment detail page.

See *[Add the Leads Panel to the Payment Detail Page](#page-67-0)*.

**3.** After adding the Leads panel, you can then add the subview.

See *[Add a Subview for the Leads Panel](#page-70-0)*.

## <span id="page-66-0"></span>Prerequisite: Create Smart Action

The Create Lead smart action displays from the Action Bar on both the Payment detail page and Leads subview. Users can select the Create Lead smart action to navigate to a create lead page.

**Note:** If you previously created a Create Lead smart action for a non-fragments implementation, then you don't need to create a new smart action for this use case. Instead, update your existing smart action to specify the **Create** action type, object, and field mapping. This ensures that your custom smart action still works with this new fragment-based extension.

If you haven't yet created a Create Lead smart action, then create one now:

- **1.** Create a sandbox.
- **2.** In Application Composer, under the **Common Setup** menu, click **Smart Actions**.
- **3.** At the top of the page, click **Create**.
- **4.** On the Kind of Action page, click **UI-based action** and then click **Continue**.
- **5.** On the Basic Details page, in the Name field, enter the smart action name.

For example, enter **Create Lead**.

**6.** In the Object field, select the one-to-many relationship's source object.

In this case, select **Payment** and then click **Continue**.

- **7.** On the Availability page, in the Application field, select **Sales**.
- **8.** In the UI Availability field, select **List Page** and click **Continue**.
- **9.** On the Action Type page, in the Type field, select **Create**.
- **10.** In the Target Object field, under the Top Level Object heading, select the one-to-many relationship's target object.

For example, select **Sales Lead**.

**11.** In the Field Mapping region, click **Add**.

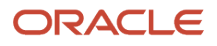

#### **12.** In the Actions column, click the Edit icon and then set these field values:

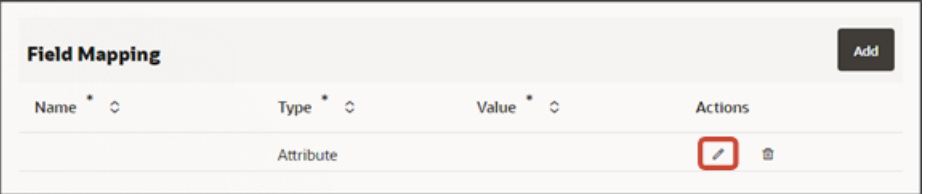

#### *Attribute Defaults*

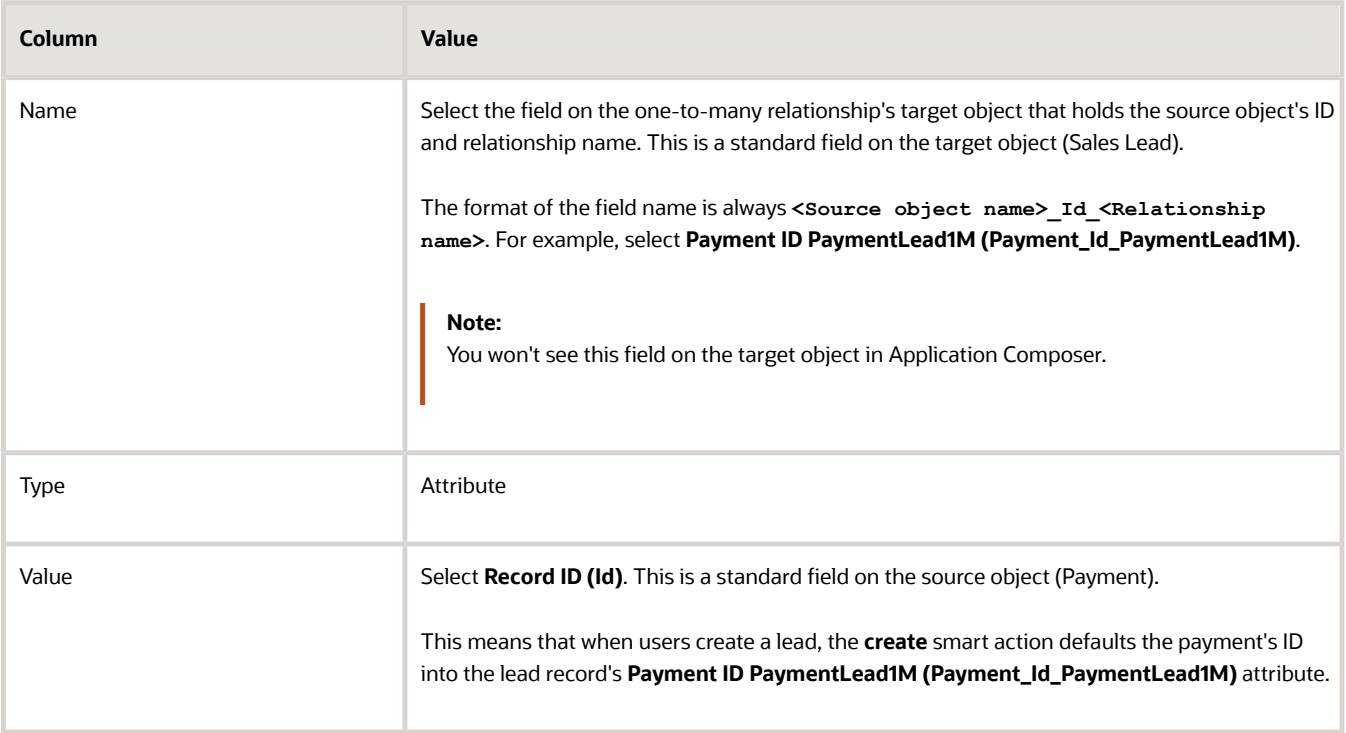

- **13.** Click **Done**.
- **14.** Click **Continue**.
- **15.** On the Action Details page, in the Navigation Target field, select **Local** and then click **Continue**.
- **16.** On the Review and Submit page, click **Submit**.

## <span id="page-67-0"></span>Add the Leads Panel to the Payment Detail Page

To add a new Leads panel to the Payment detail page:

- **1.** In Visual Builder Studio, click the App UIs tab.
- **2.** Expand cx-custom > payment\_c, then click the payment\_c-detail node.
- **3.** On the payment\_c-detail tab, click the Page Designer subtab.
- **4.** Click the Code button.

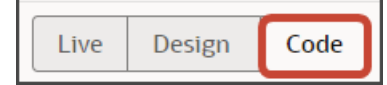

**5.** Confirm that you are viewing the page in Page Designer.

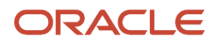

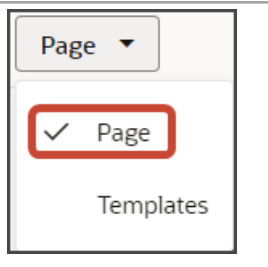

**6.** Add the following code to the canvas, just below the closing **</oj-vb-fragment>** tag of the **cx-detail** fragment:

```
<oj-dynamic-container layout="PanelsContainerLayout" layout-
provider="[[ $metadata.dynamicContainerMetadata.provider ]]"
 class="oj-flex-item oj-sm-12 oj-md-1"></oj-dynamic-container>
<oj-dynamic-container layout="SubviewContainerLayout" layout-
provider="[[ $metadata.dynamicContainerMetadata.provider ]]">
  </oj-dynamic-container>
```
**7.** Highlight the **<oj-dynamic-container>** tags for the panels.

```
<oj-dynamic-container layout="PanelsContainerLayout" layout-provider="[[ $metadata.dynamicConta
   class="oj-flex-item oj-sm-12 oj-md-1"></oj-dynamic-container>
```
**8.** On the Properties pane, in the Case 1 region, click the **Add Section** icon, and then click **New Section**.

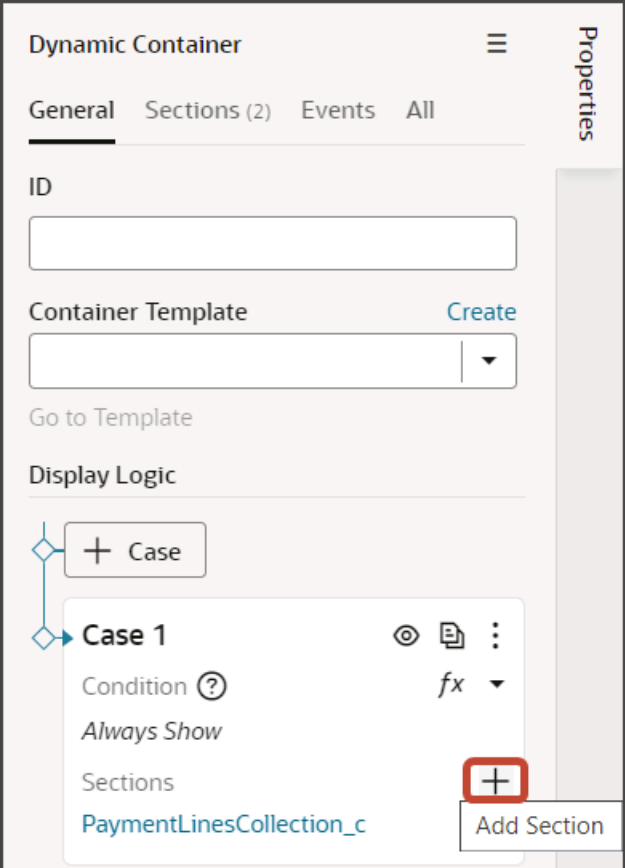

**9.** In the Title field, enter a title for the section, such as **Leads Panel**.

#### **10.** In the ID field, keep the value of **leadsPanel**.

**Note:** Don't use the REST object name for this ID because you'll use the REST object name when you create the subview.

- **11.** Click **OK**.
- **12.** On the Properties pane, click the **Leads Panel** section that you just added.

Page Designer navigates you to the template editor, still on the payment\_c-detail tab, where you can design the Leads panel template.

**13.** Click the Code button.

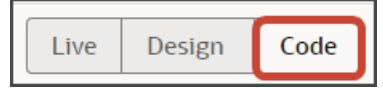

- **14.** On the Components palette, in the Filter field, enter **cx-panel**.
- **15.** Drag and drop the cx-panel fragment to the template editor, between the leadsPanel template tags.

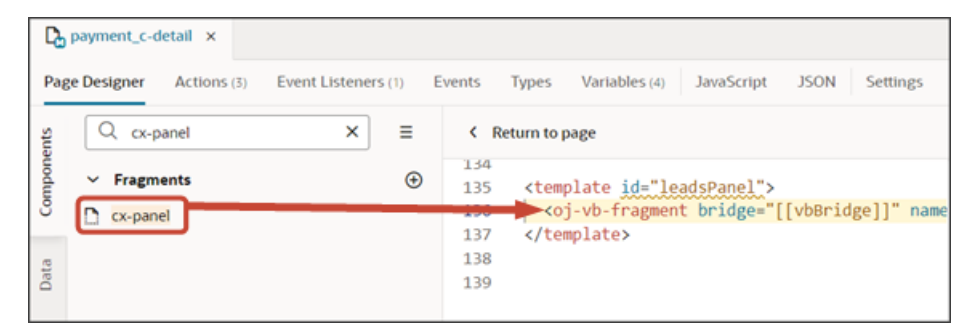

**16.** Add the following parameters to the fragment code so that the code looks like the below sample. Be sure to replace **leads** and **Payment\_Id\_PaymentLead1M** with the appropriate values for your related object name and foreign key field.

**Note:** The format of the foreign key field's name is always <source object name> Id <Relationship name>. You can also retrieve the field name by doing a REST describe of the target object (leads).

```
<template id="leadsPanel">
 <oj-vb-fragment bridge="[[vbBridge]]" class="oj-sp-foldout-layout-panel"
 name="oracle_cx_fragmentsUI:cx-panel">
<oj-vb-fragment-param name="resource" value='[[ {"name": "leads", "primaryKey": "Id", "endpoint":
 "cx" } ]]'>
 </oj-vb-fragment-param>
 <oj-vb-fragment-param name="sortCriteria" value='[[ [{"attribute": "LastUpdateDate","direction":
 "desc" }] ]]'>
 </oj-vb-fragment-param>
 <oj-vb-fragment-param name="query"
 value='[[ [{"type": "qbe", "params": [{"key": "Payment_Id_PaymentLead1M", "value":
 $variables.id }]}] ]]'>
 </oj-vb-fragment-param>
 <oj-vb-fragment-param name="context" value="[[ {} ]]"></oj-vb-fragment-param>
  <oj-vb-fragment-param name="extensionId" value="{{ $application.constants.extensionId }}"></oj-vb-
fragment-param>
 </oj-vb-fragment>
```
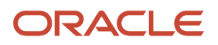

#### **</template>**

This table describes some of the parameters that you can provide for a custom panel.

#### *Parameters for Custom Panel*

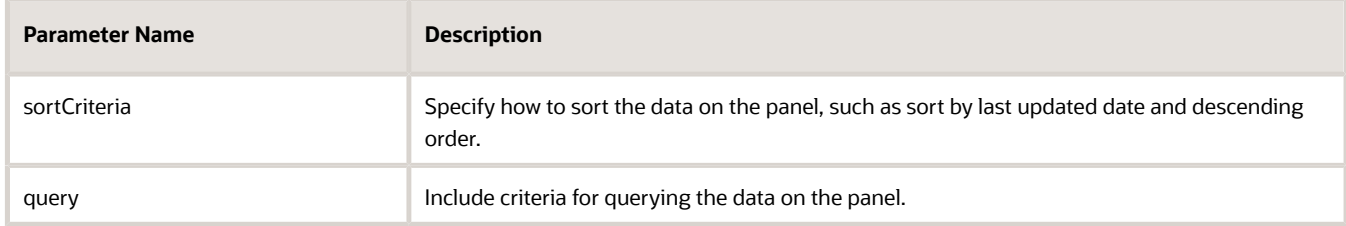

- **17.** Click **< Return to page**.
- **18.** Click the Code button.
- **19.** You're ready to add the subview next.

**Tip:** Once you add the panel to the panel region, that's all that's required. The standard object panel comes configured with a set of attributes to display by default. If you want to configure the panel, however, then you can do so. See *[Configure the Contents of a Panel](#page-208-0)*.

You can test the panel after you add the subview. Let's do that next.

### <span id="page-70-0"></span>Add a Subview for the Leads Panel

After adding a related object panel to your custom object's detail page, add the subview next.

**1.** On the payment\_c-detail page, highlight the **<oj-dynamic-container>** tags for the subviews.

```
<div class="oj-flex">
  <oj-dynamic-container layout="SubviewContainerLayout" layout-provider="[[ $metadata.dynamicCo
   class="oj-flex-item oj-sm-12 oj-md-12"></oj-dynamic-container>
</div>
```
- **2.** On the Properties pane, in the Case 1 region, click the **Add Section** icon, and then click **New Section**.
- **3.** In the Title field, enter a title for the section, such as **Leads**.
- **4.** In the ID field, keep the value of **leads**.

**Note:** Use the REST API object name for this ID.

- **5.** Click **OK**.
- **6.** On the Properties pane, click the Leads section that you just added.

Page Designer navigates you to the template editor, still on the payment\_c-detail tab, where you can design the leads template.

**7.** Click the Code button.

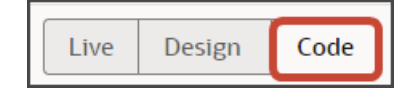

- **8.** On the Components palette, in the Filter field, enter **cx-subview**.
- **9.** Drag and drop the cx-subview fragment to the template editor, between the leads template tags.

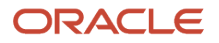

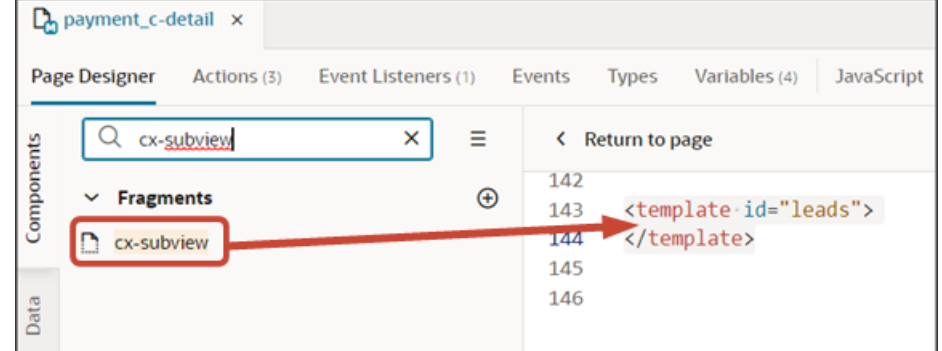

**10.** Add the following parameters to the fragment code so that the code looks like the below sample. Be sure to replace *leads* and *Payment* Id PaymentLead1M with the appropriate values for your object and foreign key field.

Note: The format of the foreign key field's name is always <source object name>\_Id\_<Relationship name>. You can also retrieve the field name by doing a REST describe of the target object (leads).

```
<template id="leads">
 <oj-vb-fragment bridge="[[vbBridge]]" name="oracle_cx_fragmentsUI:cx-subview">
 <oj-vb-fragment-param name="resource" value='[[ {"name": "leads", "primaryKey": "Id", "endpoint":
 "cx" } ]]'>
 </oj-vb-fragment-param>
 <oj-vb-fragment-param name="sortCriteria" value='[[ [{"attribute": "LastUpdateDate","direction":
 "desc" }] ]]'>
 </oj-vb-fragment-param>
 <oj-vb-fragment-param name="query"
 value='[[ [{"type": "qbe", "params": [{"key": "Payment_Id_PaymentLead1M", "value":
 $variables.id }]}] ]]'>
 </oj-vb-fragment-param>
 <oj-vb-fragment-param name="context" value="[[ {} ]]"></oj-vb-fragment-param>
 <oj-vb-fragment-param name="extensionId" value="{{ $application.constants.extensionId }}"></oj-vb-
fragment-param>
 </oj-vb-fragment>
</template>
```
This table describes some of the parameters that you can provide for the subview:

#### *Parameters for Subview*

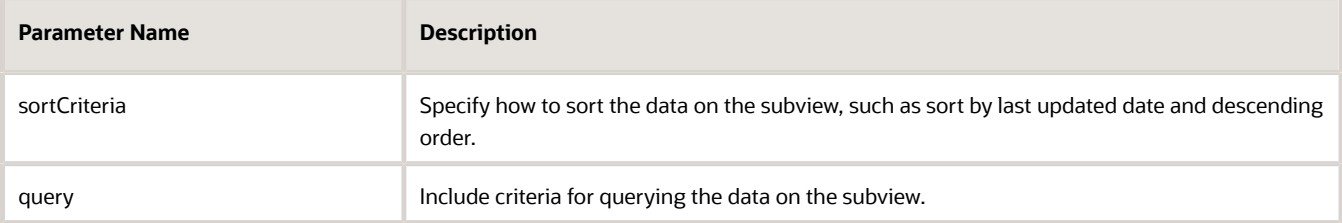
#### **11.** Comment out the dynamic container components from the payment\_c-detail page.

- **a.** Click **< Return to page**.
- **b.** Click the Code button.
- **c.** Comment out the dynamic container components that contain the panels and subviews.

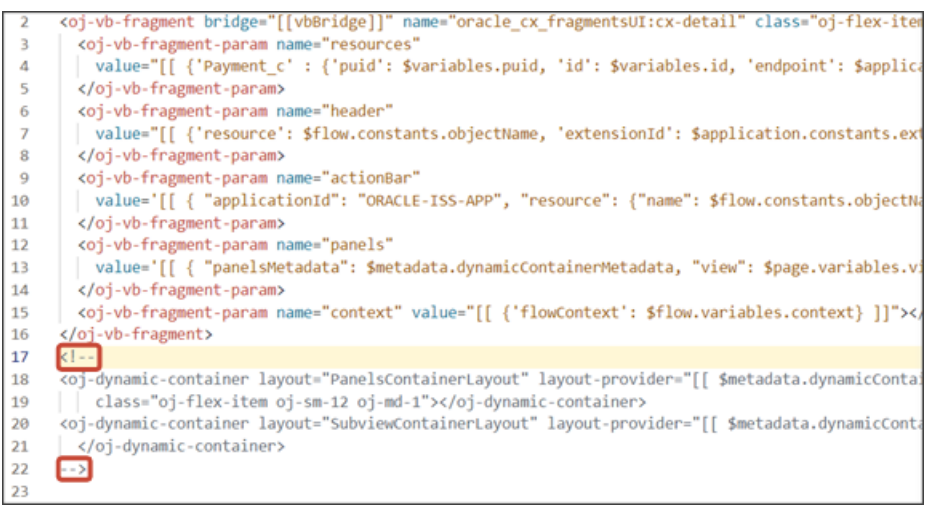

**Note:** To add more panels and subviews, you must first un-comment the dynamic container components.

**Tip:** Once you add the subview, that's all that's required. The subview for a standard object comes configured with a set of attributes to display by default. If you want to configure the subview, however, then you can do so. See *[Configure the Subview Layout](#page-222-0)*.

# Test Your Panel and Subview

Test the subview by previewing your application extension from the payment\_c-list page.

**1.** From the payment\_c-list page, click the Preview button to see your changes in your runtime test environment.

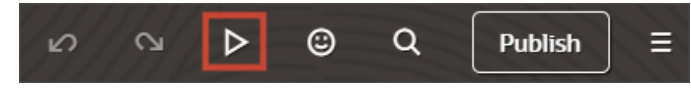

**2.** The resulting preview link will be:

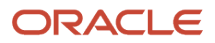

**https://<servername>/fscmUI/redwood/cx-custom/payment\_c/payment\_c-list**

#### **3.** Change the preview link as follows:

**https://<servername>/fscmUI/redwood/cx-custom/application/container/payment\_c/payment\_c-list**

**Note:** You must add **/application/container** to the preview link.

The screenshot below illustrates what the list page looks like with data.

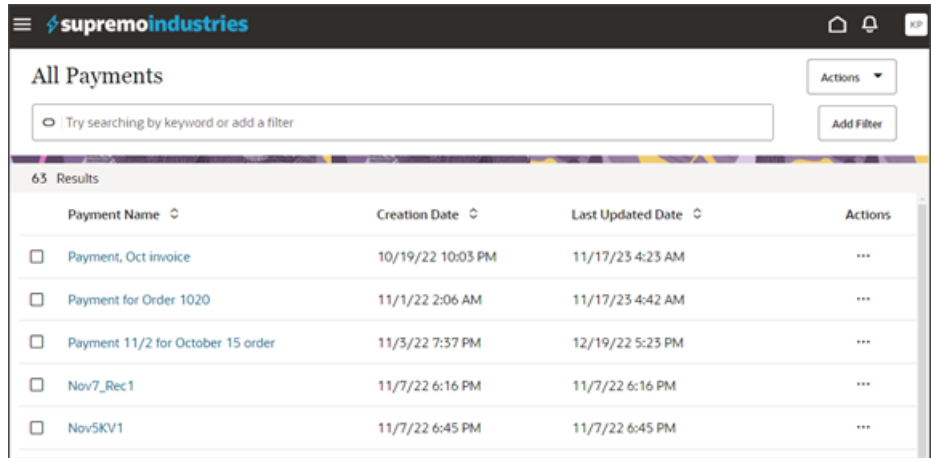

**4.** If data exists, you can click any record on the list page to drill down to the detail page. The detail page, including header region and panels, should display.

You should now see a Sales Leads panel.

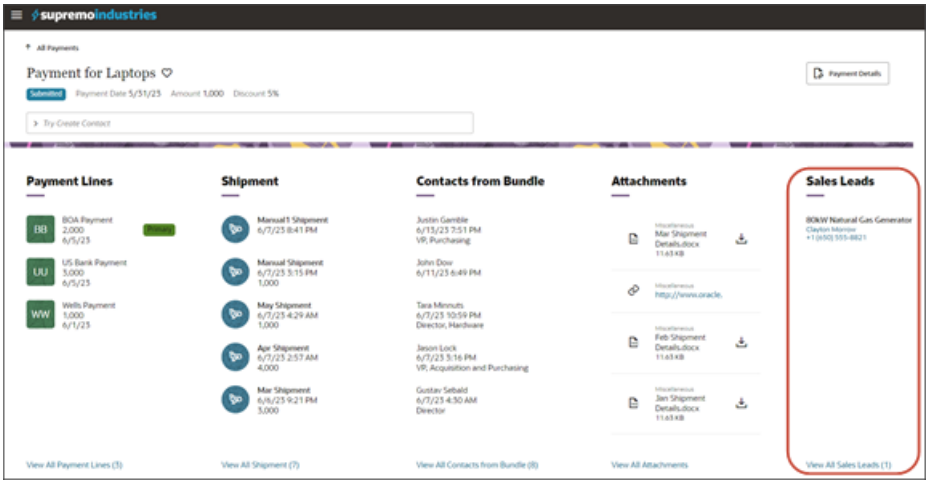

**5.** In the Action Bar, select the Create Lead action.

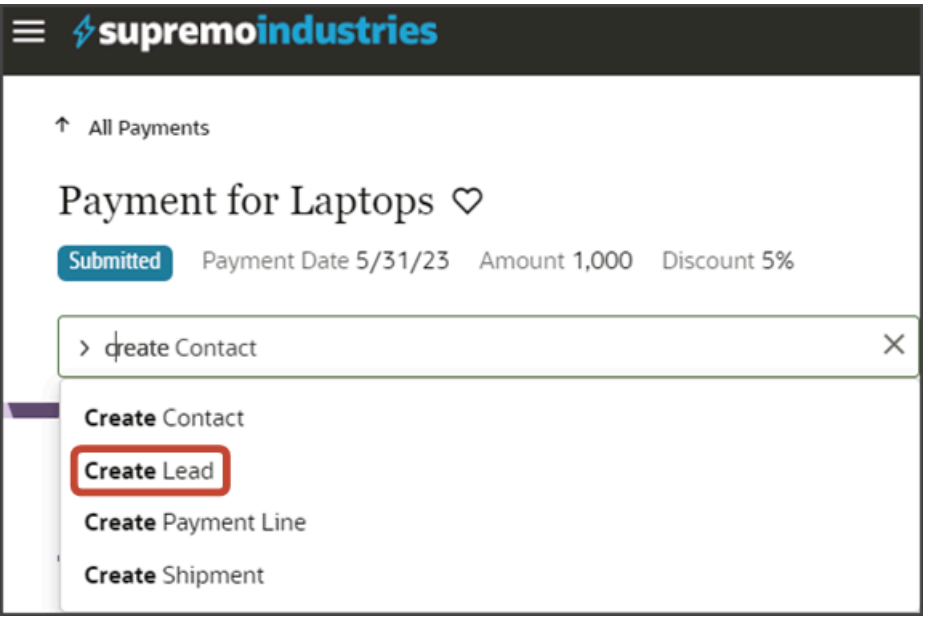

The Create Lead page displays. Here's an example of a general Create Lead page:

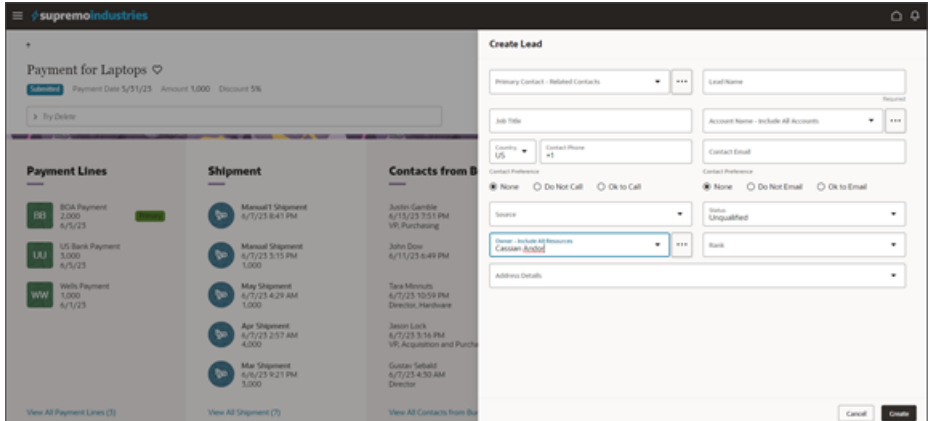

After creating a lead, you should be navigated to the lead's detail page. Click the browser back button to return to the Payment detail page where the new lead displays in the Sales Leads panel.

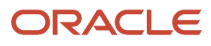

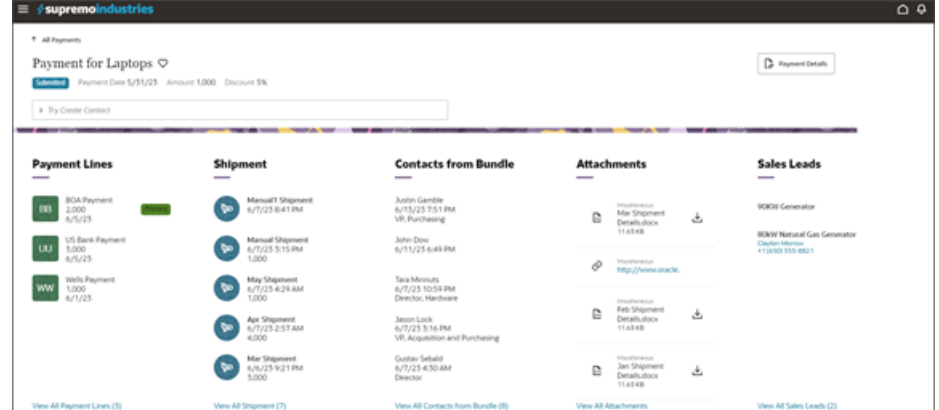

**6.** On the Sales Leads panel, click the link for the lead you just created to navigate to the lead's detail page.

Click the browser back button.

**7.** Click the View All link to drill down to the subview.

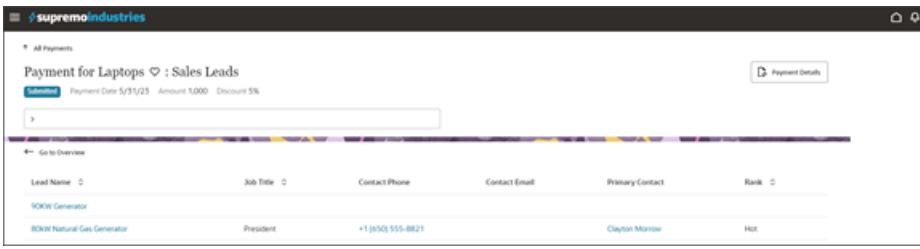

**8.** On the Sales Leads subview, click a lead to navigate to the lead's detail page.

Click the browser back button.

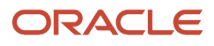

#### **9.** Save your work by using the Push Git command.

Navigate to the Git tab, review your changes, and do a Git push (which does both a commit and a push to the Git repository).

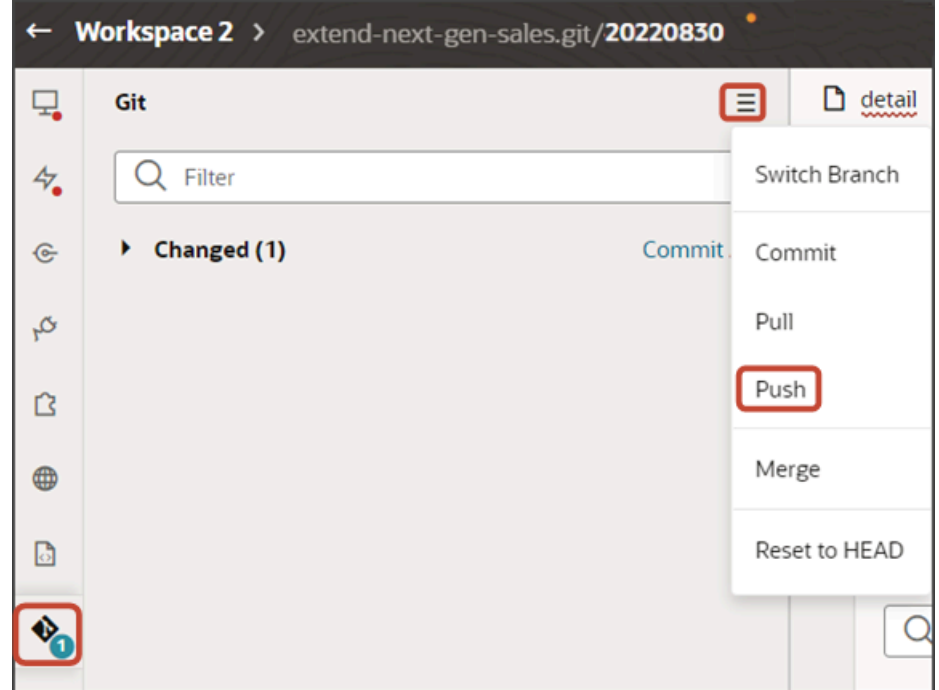

# Add a Custom Object Panel for Related Objects (One-to-Many)

You can enhance an object's detail page by adding panels for related objects. This makes it easy for users to see – on a single page – all pertinent information related to a record. You can add custom object panels or standard object panels. This topic illustrates how to add a custom object panel to an object's detail page (when the panel object is related via a one-to-many relationship).

# What's the Scenario?

In our example relationship, the Payment object has a one-to-many relationship with the Shipment object. At runtime, users should be able to create shipments for a payment, and view those shipments on the Payment detail page. To enable this, we need to add a Shipments panel to the Payment detail page.

# Setup Overview

To add a related object panel to a custom object's detail page, you must complete a few steps first. Here's an overview of the required steps.

- **1.** Complete these steps for your related object:
	- **a.** Make sure that the CX Extension Generator generated the pages and layout for the related object, in this case, for the Shipment object.

See *[Create a New Application Using the CX Extension Generator](#page-13-0)*.

**b.** Create the required **create** smart action for the related object in Application Composer.

For example, create a Create Shipment smart action.

The Create Shipment smart action displays from the Action Bar on both the Payment detail page and Shipments subview. Users can select the Create Shipment smart action to navigate to a create shipment page.

See *[Create Smart Actions](#page-27-0)*.

**2.** You can then add a new related object panel to the custom object's detail page.

See *[Add the Shipment Panel to the Payment Detail Page](#page-77-0)*.

**3.** After adding the panel, you can then create and configure the subview.

See *[Configure the Subview for Related Objects \(One-to-Many\)](#page-81-0)*.

# <span id="page-77-0"></span>Add the Shipment Panel to the Payment Detail Page

To add a new panel for shipments to the Payment detail page:

- **1.** In Visual Builder Studio, click the App UIs tab.
- **2.** Expand cx-custom > payment\_c, then click the payment\_c-detail node.
- **3.** On the payment\_c-detail tab, click the Page Designer subtab.
- **4.** Click the Code button.

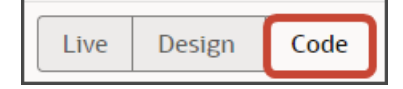

**5.** Confirm that you are viewing the page in Page Designer.

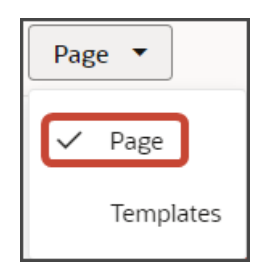

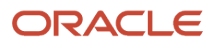

**6.** Remove the comment tags for the dynamic container components that contains the panels and any subviews.

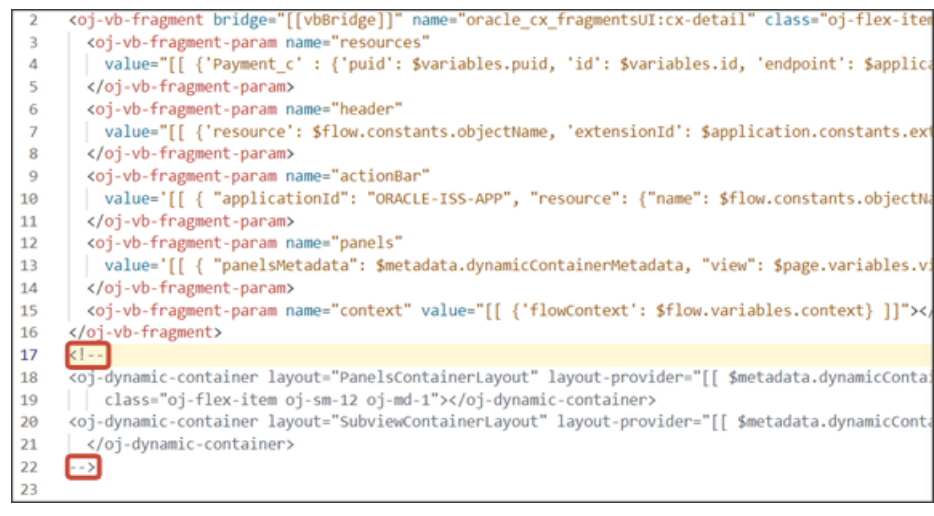

**7.** Highlight the **<oj-dynamic-container>** tags for the panels.

<oj-dynamic-container layout="PanelsContainerLayout" layout-provider="[[ \$metadata.dynamicConta class="oj-flex-item oj-sm-12 oj-md-1"></oj-dynamic-container>

- **8.** On the Properties pane, in the Case 1 region, click the **Add Section** icon, and then click **New Section**.
- **9.** In the Title field, enter a title for the section, such as **Shipments**.
- **10.** In the ID field, change the value to **ShipmentsPanel**.

**Note:** Don't use the REST object name for this ID because you'll use the REST object name when you create the subview.

- **11.** Click **OK**.
- **12.** On the Properties pane, click the **Shipments** section that you just added.

Page Designer navigates you to the template editor, still on the payment\_c-detail tab, where you can design the Shipments panel template.

**13.** Click the Code button.

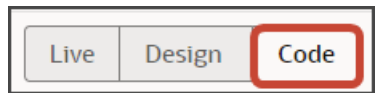

- **14.** On the Components palette, in the Filter field, enter **cx-panel**.
- **15.** Drag and drop the cx-panel fragment to the template editor, between the shipments template tags.

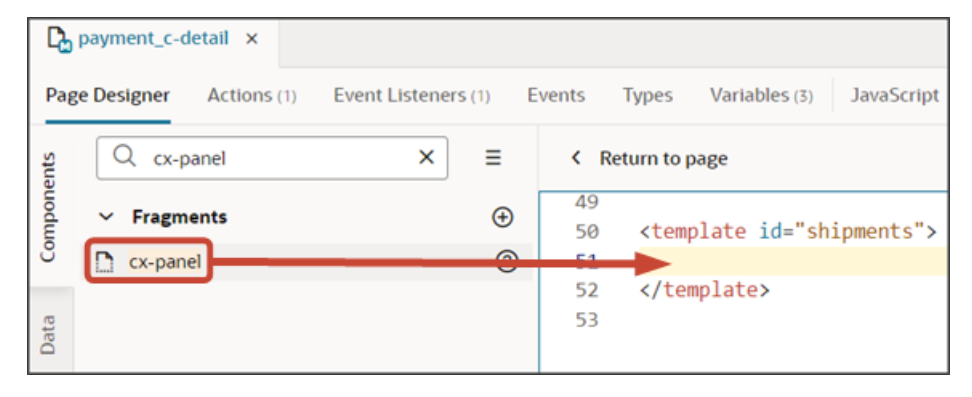

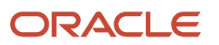

**16.** Add the following parameters to the fragment code so that the code looks like the below sample. Be sure to replace shipment c and **Payment** Id PaymentShipment1M with the appropriate values for your related object name and foreign key field, and retain the proper capitalization of the custom object name.

**Note:** The format of the foreign key field's name is always <source object name> Id <Relationship name>. You can also retrieve the field name by doing a REST describe of the target object (Shipment).

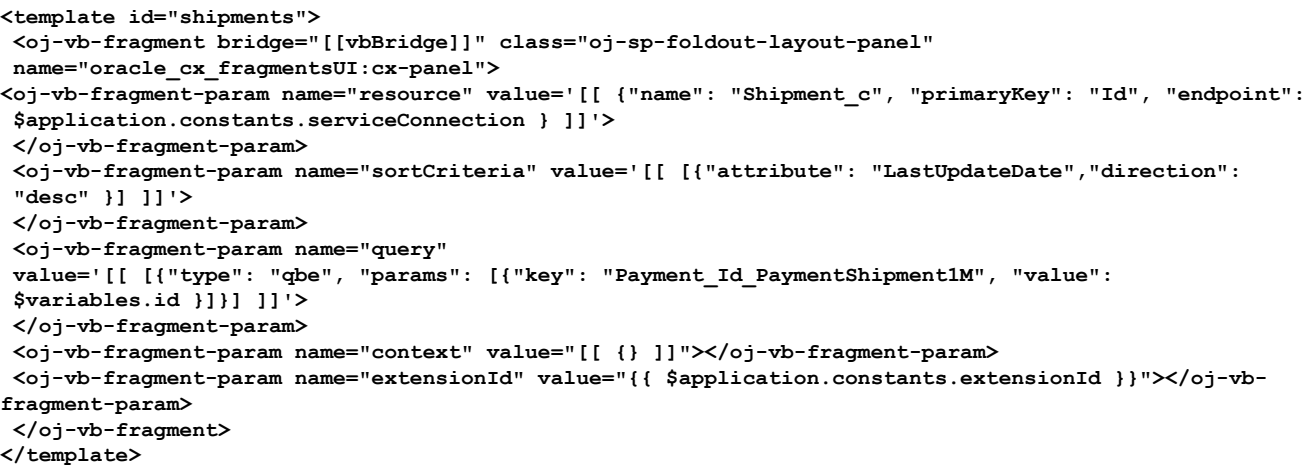

This table describes some of the parameters that you can provide for a custom panel.

#### *Parameters for Custom Panel*

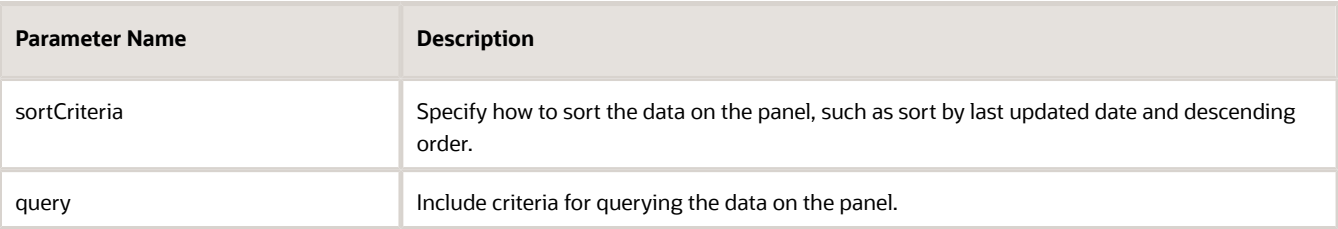

- **17.** In the previous step, you configured the panel template. Next, let's configure the layout for the panel.
- **18.** Click the Layouts tab, then click the Shipment\_c node.

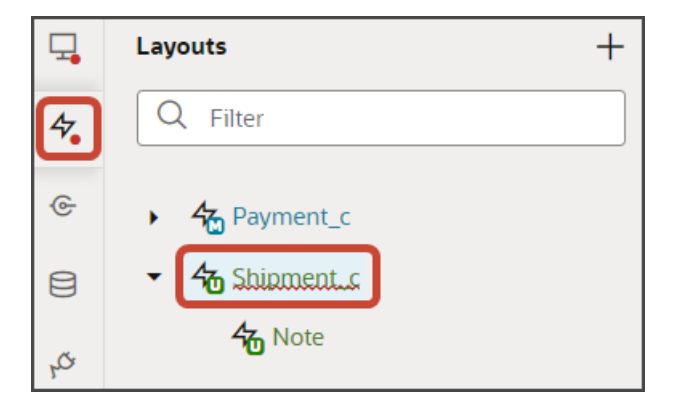

**19.** On the Shipment\_c tab, click the **Panel Card Layout** rule set.

#### **20.** Add the fields that you want to display on the panel.

- **a.** Click the Open icon next to the **default** layout.
- **b.** Each panel includes specific slots. From the list of fields, drag each field to the desired slot.

For example, drag and drop the RecordName field to the item1 slot. If an Id field is present in that slot, you can remove it.

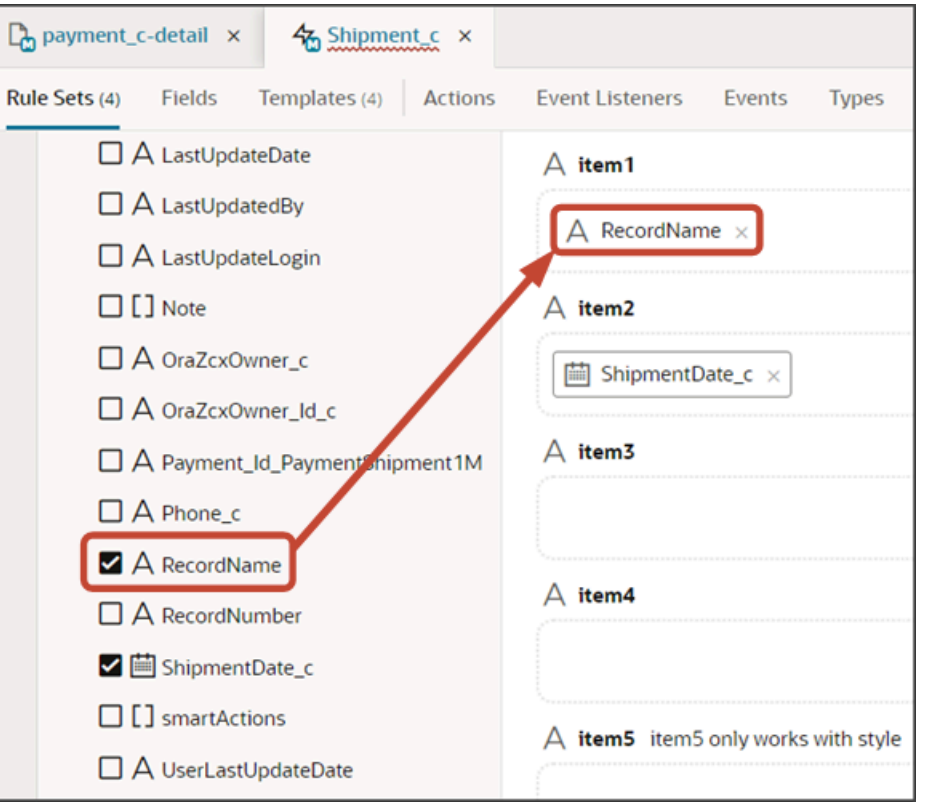

Drag and drop other desired fields to the appropriate slots. For example, drag the ShipmentDate\_c field to the item2 slot, and the Email\_c field to the item3 slot.

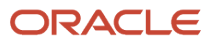

#### **21.** Comment out the dynamic container components from the payment\_c-detail page.

- **a.** Click the payment\_c-detail tab, then click the Page Designer subtab.
- **b.** Click **< Return to page**.
- **c.** Click the Code button.
- **d.** Select **Page** from the dropdown.

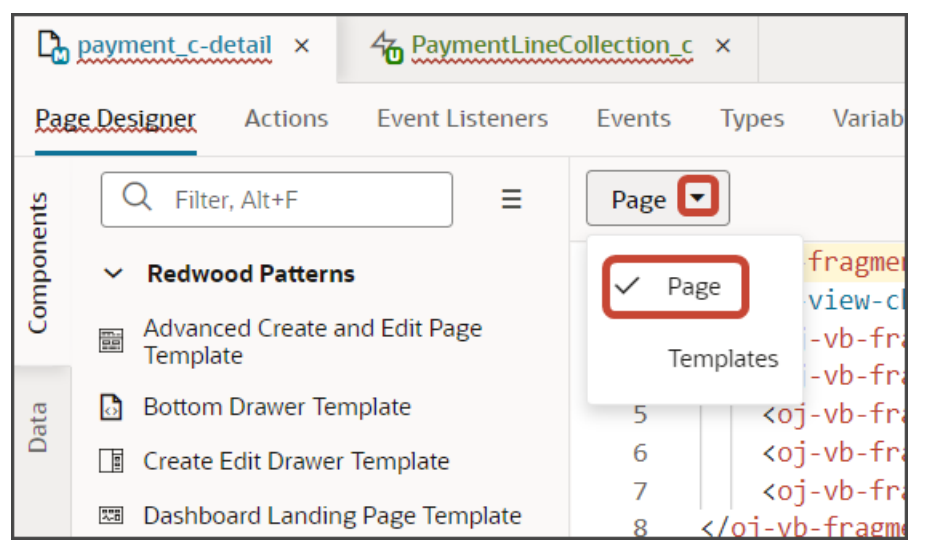

**e.** Comment out the dynamic container components that contain the panels and subviews.

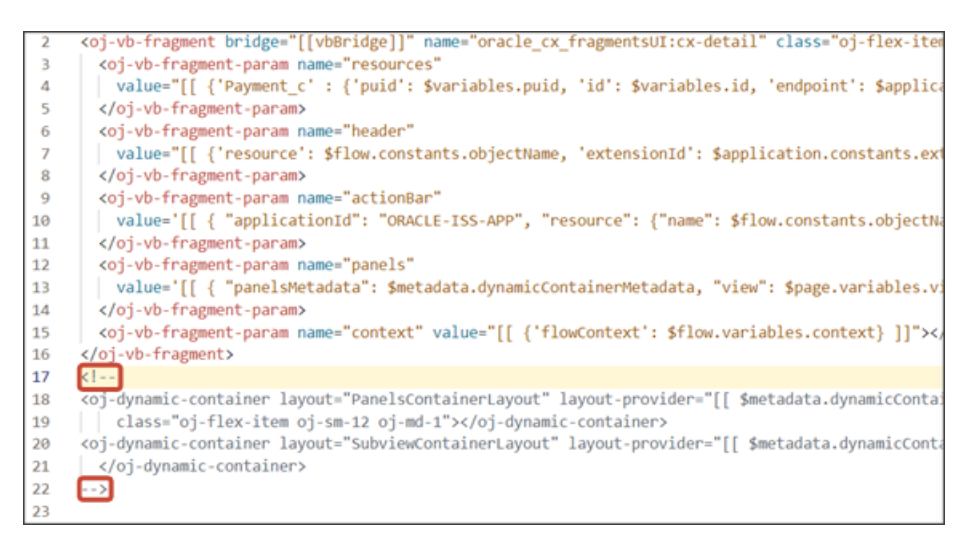

<span id="page-81-0"></span>**Note:** To add more panels to the panel region, you must first un-comment the dynamic container component so that you can add a new section for each desired panel.

You can test the panel after you add the subview. Let's do that next.

# Configure the Subview for Related Objects (One-to-Many)

After adding a related object panel to your custom object's detail page, you can now create and configure the subview. This topic illustrates how to create the subview for a related object (related via a one-to-many relationship).

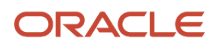

### What's the Scenario?

In our example relationship, the Payment object has a one-to-many relationship with the Shipment object. At runtime, users should be able to create and view shipments for a payment on the Payment detail page, and then drill down to a Shipments subview.

We have already added a Shipments panel to the Payment detail page. Let's create the Shipments subview next.

### Create the Shipments Subview

Create a new template for the subview that displays the shipments created for a payment.

- **1.** In Visual Builder Studio, click the App UIs tab.
- **2.** Expand cx-custom > payment\_c, then click the payment\_c-detail node.
- **3.** On the payment\_c-detail tab, click the Page Designer subtab.
- **4.** Click the Code button.

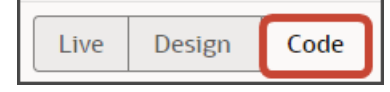

**5.** Confirm that you are viewing the page in Page Designer.

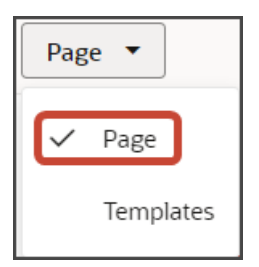

**6.** Remove the comment tags for the dynamic container components that contains the panels and any subviews.

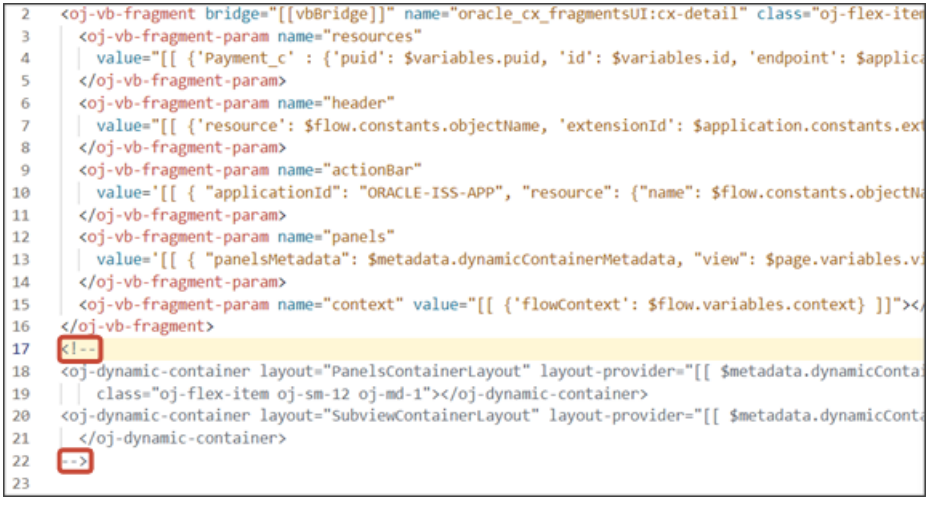

**7.** Highlight the **<oj-dynamic-container>** tags for the subviews.

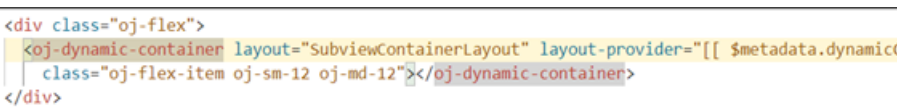

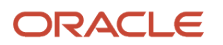

- **8.** On the Properties pane, in the Case 1 region, click the **Add Section** icon, and then click **New Section**.
- **9.** In the Title field, enter a title for the section, such as **Shipment\_c**.
- **10.** In the ID field, change the value to shipment c.

**Note:** Use the REST API object name for this ID.

- **11.** Click **OK**.
- **12.** Manually update the template's JSON with the correct subview name.
	- **a.** On the payment\_c-detail tab, click the JSON subtab.
	- **b.** In the section for the SubviewContainerLayout's section template layout, replace the sectionTemplateMap and **displayProperties** values to match the subview's ID name, **Shipment\_c**. This is the object's REST API name.

In our example, this is what the SubviewContainerLayout's **sectionTemplateMap** and **displayProperties** should look like:

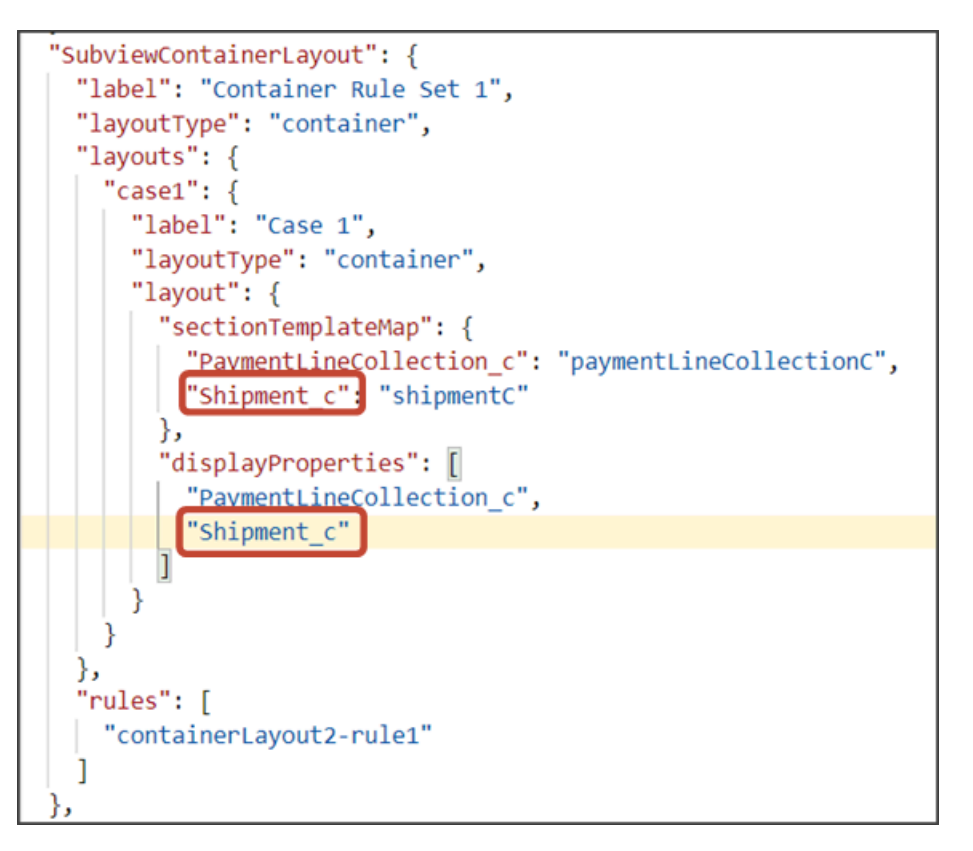

### Configure the Subview Layout

Next, let's build the structure of the subview using the **cx-subview** fragment.

**1.** On the payment\_c-detail tab, click the Page Designer subtab.

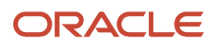

#### **2.** On the Properties pane, click the Shipment\_c section that you just added.

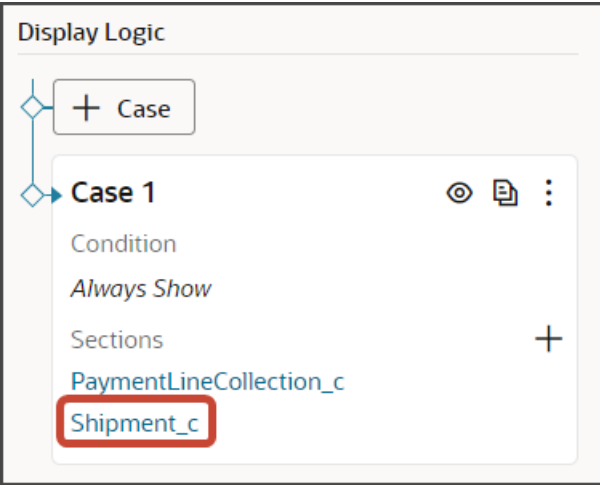

Page Designer navigates you to the template editor, still on the payment\_c-detail tab, where you can design the Shipment\_c template.

**3.** Click the Code button.

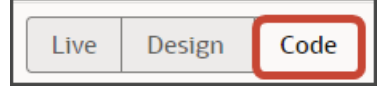

- **4.** On the Components palette, in the Filter field, enter **cx-subview**.
- **5.** Drag and drop the cx-subview fragment to the template editor, between the shipmentC template tags.

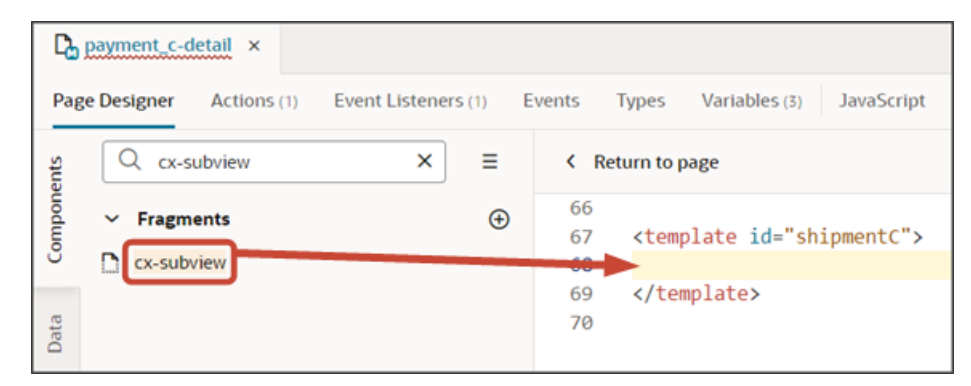

**6.** Add the following parameters to the fragment code so that the code looks like the below sample. Be sure to replace shipment c and **Payment Id PaymentShipment1M** with the appropriate values for your object and foreign key field.

**Note:** The format of the foreign key field's name is always <source object name> Id <Relationship name>. You can also retrieve the field name by doing a REST describe of the target object (Shipment).

```
<template id="shipmentC">
 <oj-vb-fragment bridge="[[vbBridge]]" name="oracle_cx_fragmentsUI:cx-subview">
 <oj-vb-fragment-param name="resource" value='[[ {"name": "Shipment_c", "primaryKey": "Id", "endpoint":
 $application.constants.serviceConnection } ]]'>
 </oj-vb-fragment-param>
 <oj-vb-fragment-param name="sortCriteria" value='[[ [{"attribute": "LastUpdateDate","direction":
  "desc" }] ]]'>
 </oj-vb-fragment-param>
```
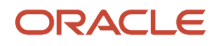

Oracle Fusion Cloud Sales Automation How do I create an application extension for custom objects in Oracle Visual Builder Studio?

```
 <oj-vb-fragment-param name="query"
 value='[[ [{"type": "qbe", "params": [{"key": "Payment_Id_PaymentShipment1M", "value":
 $variables.id }]}] ]]'>
 </oj-vb-fragment-param>
 <oj-vb-fragment-param name="context" value="[[ {} ]]"></oj-vb-fragment-param>
 <oj-vb-fragment-param name="extensionId" value="{{ $application.constants.extensionId }}"></oj-vb-
fragment-param>
```
 **</oj-vb-fragment>**

This table describes some of the parameters that you can provide for the subview:

#### *Parameters for Subview*

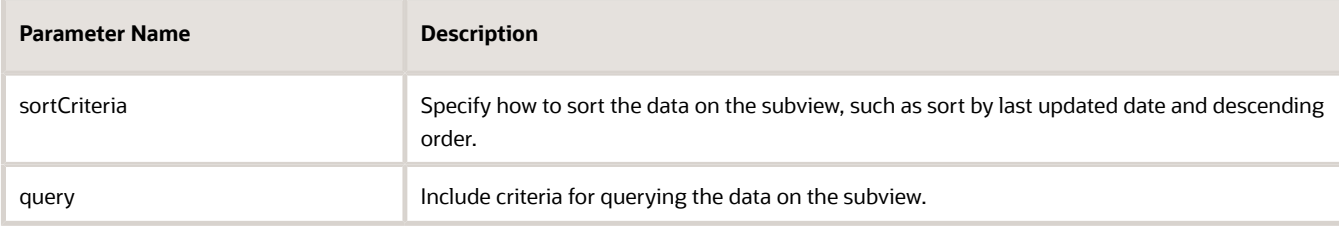

Next, let's configure the subview layout.

- **1.** Click the Layouts tab, then click **Shipment\_c** > Rule Sets subtab.
- **2.** Click the **Sub View Layout** rule set.
- **3.** Add the fields that you want to display in the layout.
	- **a.** Click the Open icon next to the **default** layout.
	- **b.** From the list of fields, select the fields that you want to display on the subview table. The fields display as columns in the order that you click them, but you can rearrange them.

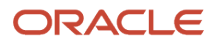

**4.** Create an event that updates the URL when a user navigates to a subview. This enables users to be automatically navigated back to the subview after editing a record.

**Note:** If you already created this event when configuring a subview for a different object, then you can skip this step.

- **a.** On the payment\_c-detail tab, click the Page Designer subtab.
- **b.** Confirm that you are viewing the page in Page Designer.

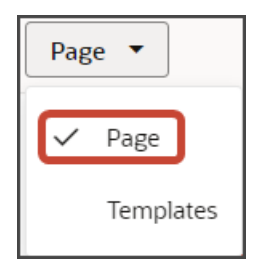

**c.** Click the Code button.

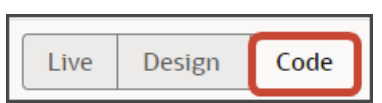

**d.** In the code for the detail page, click the **oj-vb-fragment** tag.

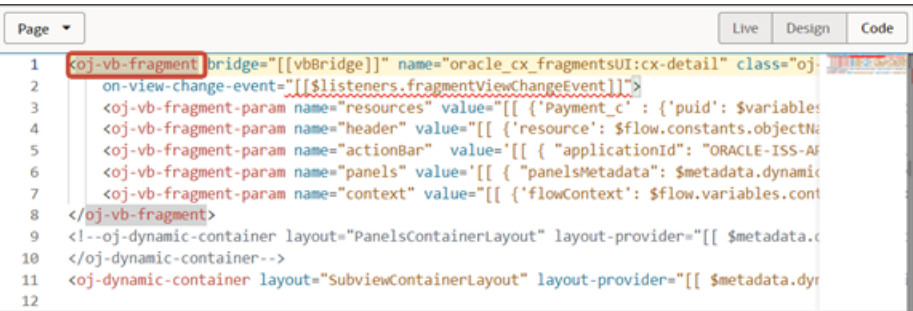

- **e.** On the Properties pane for the cx-detail fragment, click the Events subtab.
	- **i.** Click **+ New Event** > **On 'viewChangeEvent'**.
	- **ii.** Drag an Assign Variables action onto the canvas.
	- **iii.** On the Properties pane, in the Variable field, click **view** under the Page heading.

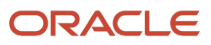

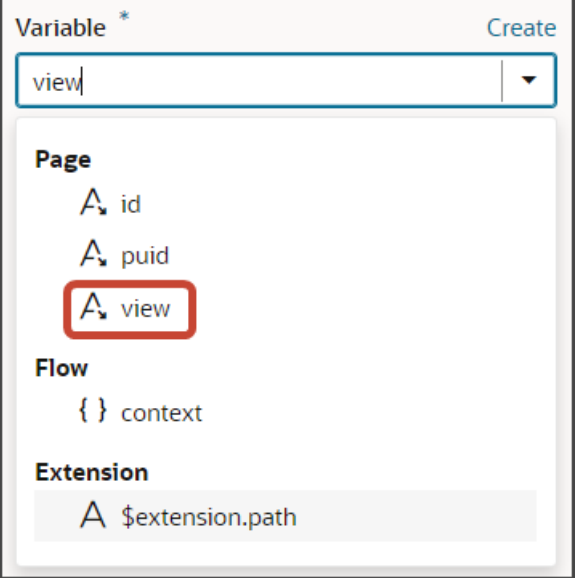

**iv.** In the Value field, enter **{{ payload.view }}**.

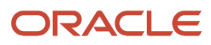

- **5.** Comment out the dynamic container components from the payment\_c-detail page.
	- **a.** Click the payment c-detail tab, then click the Page Designer subtab.
	- **b.** Click the Code button.
	- **c.** Select **Page** from the dropdown.

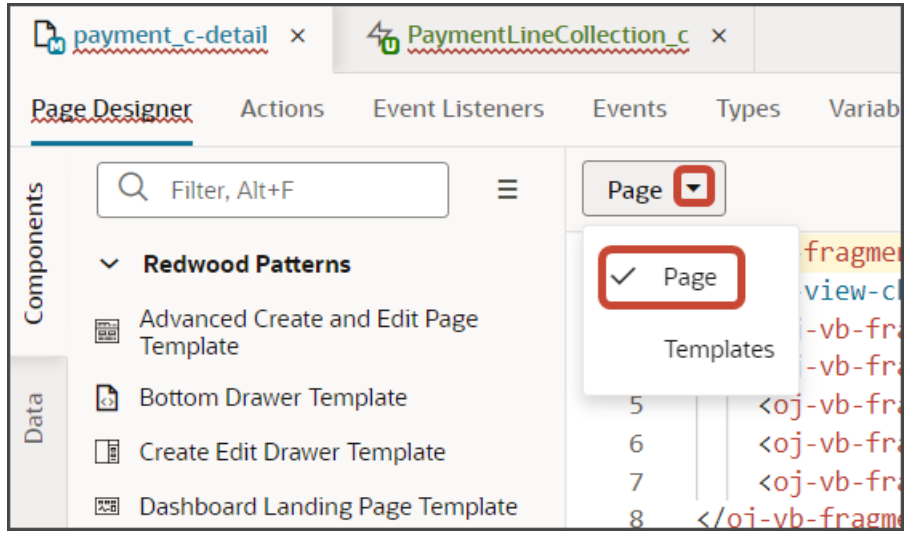

**d.** Comment out the dynamic container components that contain the panels and subviews.

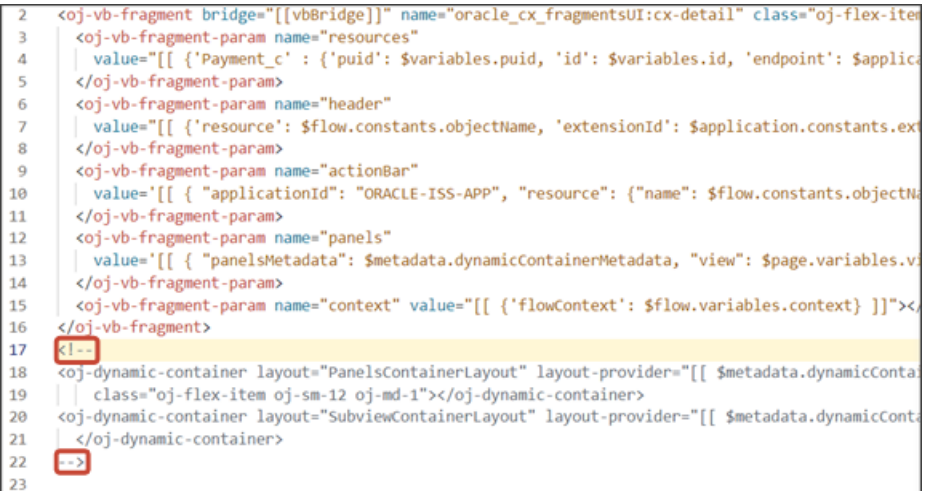

### Add a Link to the Panel and Subview

On both the panel and subview, users should be able to click the shipment name to navigate to the Shipment detail page. To enable the shipment name as a hyperlink, you must do the following:

- **1.** Add the RecordName field to the Shipment panel and subview layouts.
- **2.** Create a hyperlink field template.
- **3.** For each layout, associate the RecordName field with the hyperlink field template.

**Note:** If your target object's UI pages aren't fragment-based, then skip this section and instead, follow the steps in *[Create a Link Field for Related Objects \(Many-to-Many\)](#page-127-0)*.

#### First, create the hyperlink field template.

- **1.** Click the Layouts tab, then click the Shipment\_c node.
- **2.** On the Shipment\_c tab, click the Templates subtab.
- **3.** Click **+ Template**.
- **4.** In the Create Template dialog, for Type, select **Field**.
- **5.** In the Label field, enter **hyperlinkTemplate**.
- **6.** Click **Create**.
- **7.** In the template editor, click the Design button.
- **8.** On the Components palette, in the Filter field, enter **cx-hyperlink**.
- **9.** Drag and drop the cx-hyperlink fragment to the Structure pane, under the Input Text node.

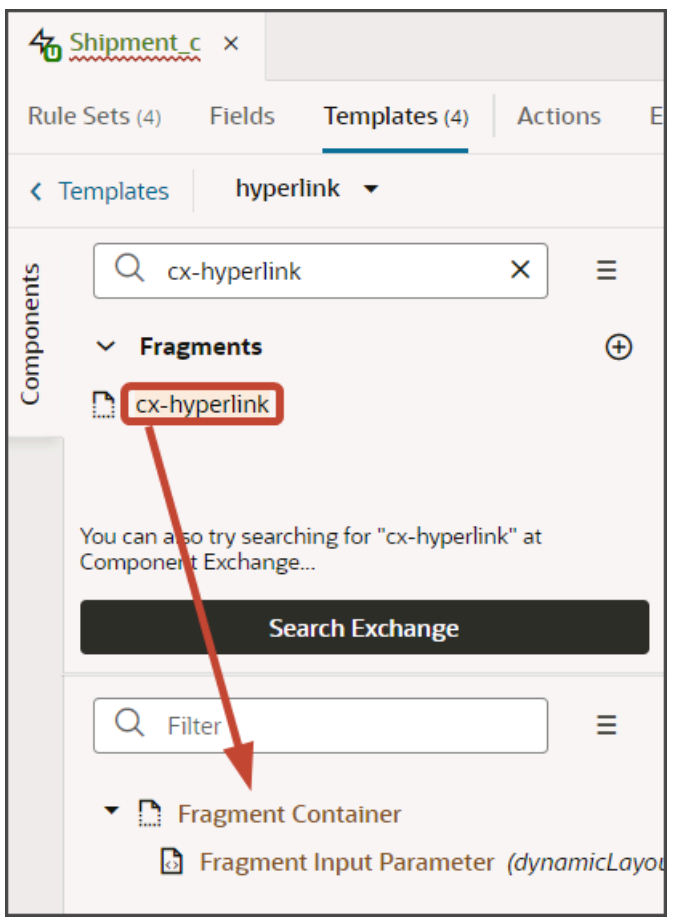

**10.** Delete the Input Text node.

Next, associate the hyperlink field template that you just created with the RecordName field that you already added to the panel and subview layouts.

- **1.** Click the Layouts tab, then click the Shipment\_c node.
- **2.** On the Shipment\_c tab, click the Rule Sets subtab.
- **3.** Click the **Panel Card Layout** rule set.
- **4.** On the Properties pane, click the Templates subtab.
- **5.** Click **+ Default Field Template**.
- **6.** Select the **RecordName** field and then select the **hyperlinkTemplate** template. Click **Confirm**.

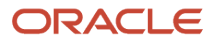

Ξ

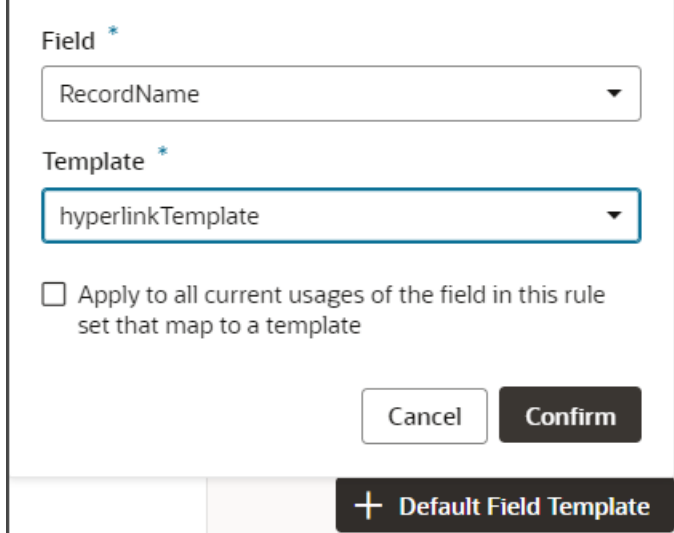

**7.** At the top of the page, click **< Rule Sets** to return to the list of rule sets.

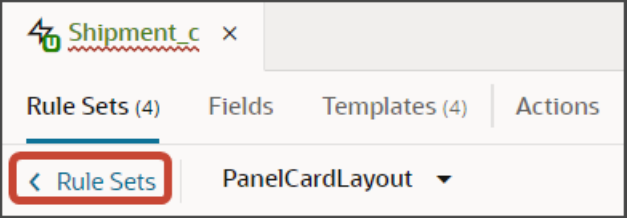

- **8.** Click the **Sub View Layout** rule set.
- **9.** Click the Open icon next to the **default** layout.
- **10.** Click the RecordName field to select it.
- **11.** On the Properties pane, in the Template field, select the **hyperlinkTemplate** template.

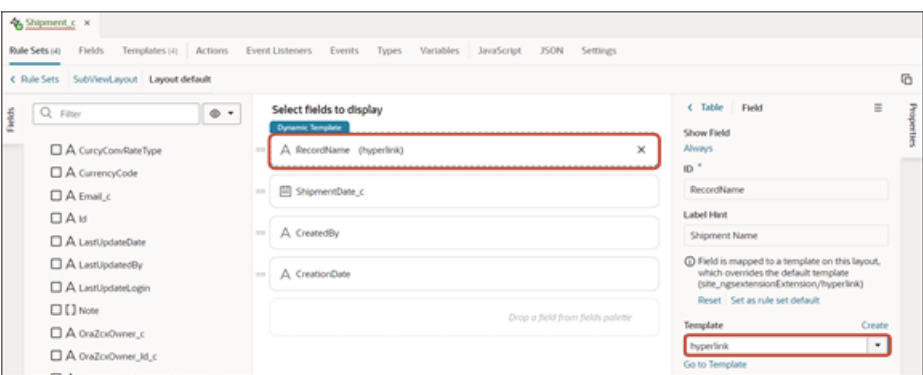

**12.** Modify the hyperlink template's JSON entry for the panel card layout.

On the Shipment\_c tab, click the JSON subtab.

The following code displays in the PanelCardLayout section:

```
,
 "fieldTemplateMap": {
 "RecordName": "/hyperlinkTemplate"
```
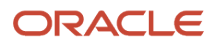

 **}**

**13.** Remove the "/" so that the code looks like this:

```
,
 "fieldTemplateMap": {
 "RecordName": "hyperlinkTemplate"
 }
```
### Test Your Panel and Subview

Test the subview by previewing your application extension from the payment\_c-list page.

**1.** From the payment\_c-list page, click the Preview button to see your changes in your runtime test environment.

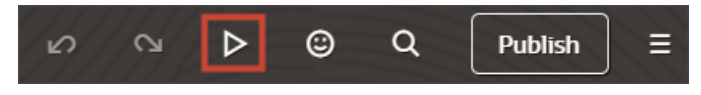

**2.** The resulting preview link will be:

**https://<servername>/fscmUI/redwood/cx-custom/payment\_c/payment\_c-list**

**3.** Change the preview link as follows:

**https://<servername>/fscmUI/redwood/cx-custom/application/container/payment\_c/payment\_c-list**

**Note:** You must add **/application/container** to the preview link.

The screenshot below illustrates what the list page looks like with data.

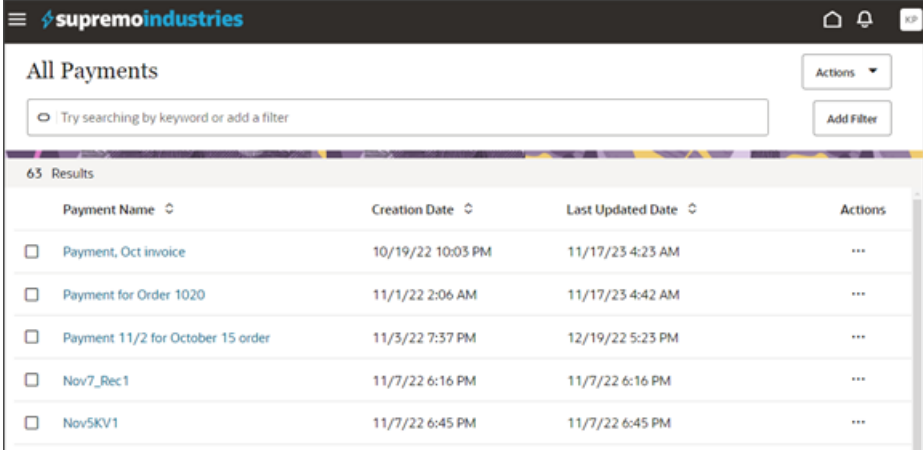

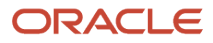

**4.** If data exists, you can click any record on the list page to drill down to the detail page. The detail page, including header region and panels, should display.

You should now see a Shipments panel.

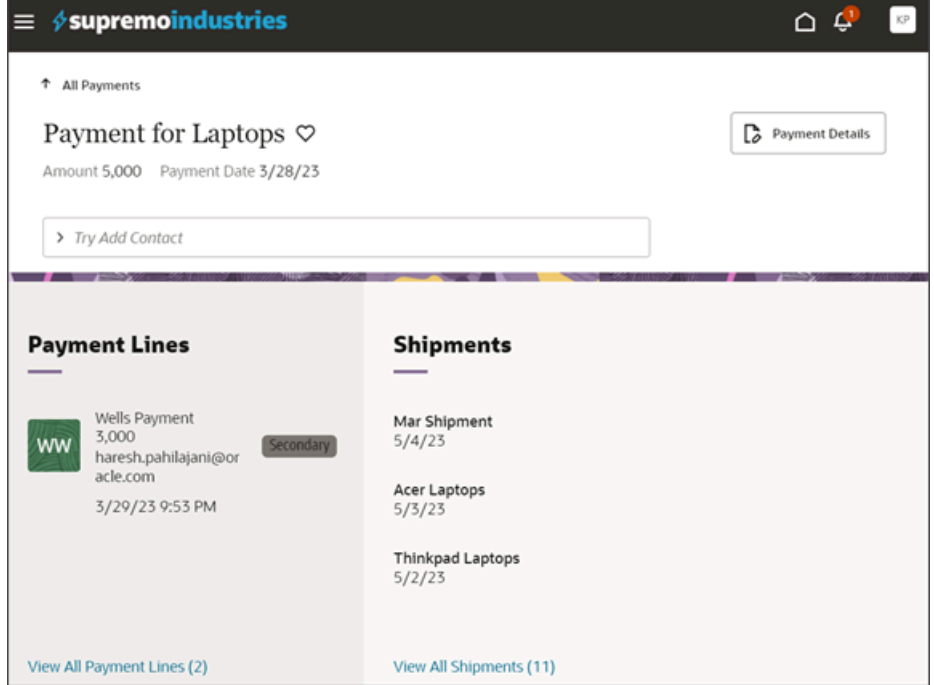

**5.** In the Action Bar, select the Create Shipment action.

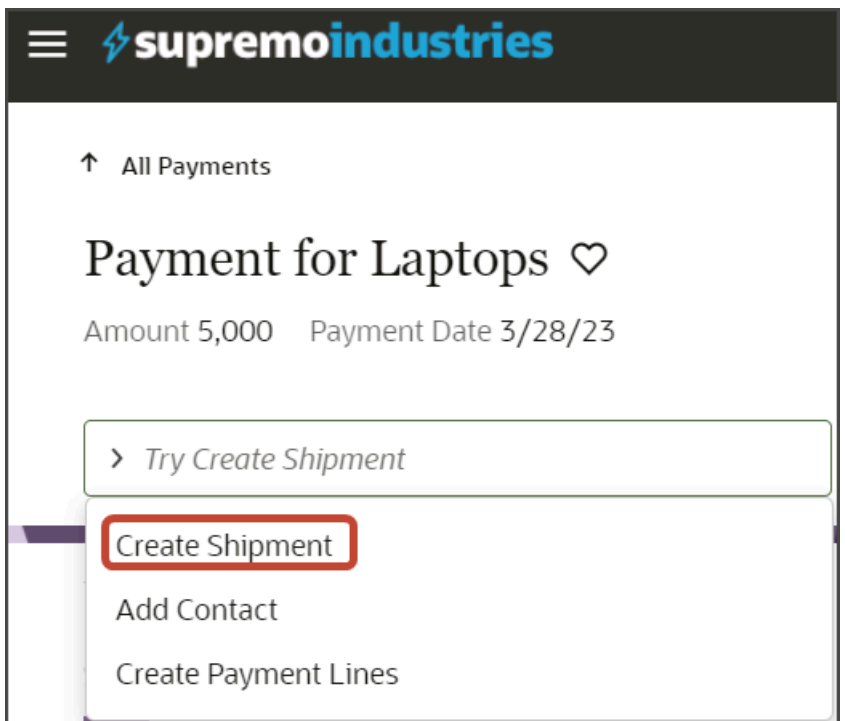

The Create Shipment page displays. Here's an example of a general Create Shipment page:

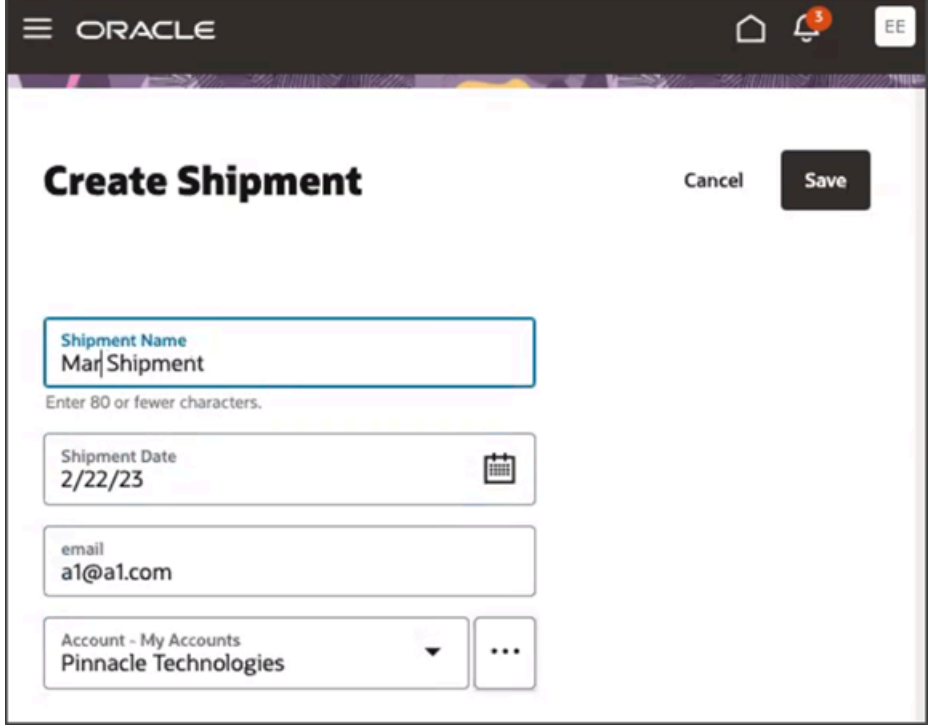

After creating a shipment, you should be navigated to the shipment detail page. Click the browser back button to return to the Payment detail page.

**6.** On the Shipments panel, click the link for the shipment you just created to navigate to the Shipment detail page.

Click the browser back button.

**7.** Click the View All link to drill down to the subview.

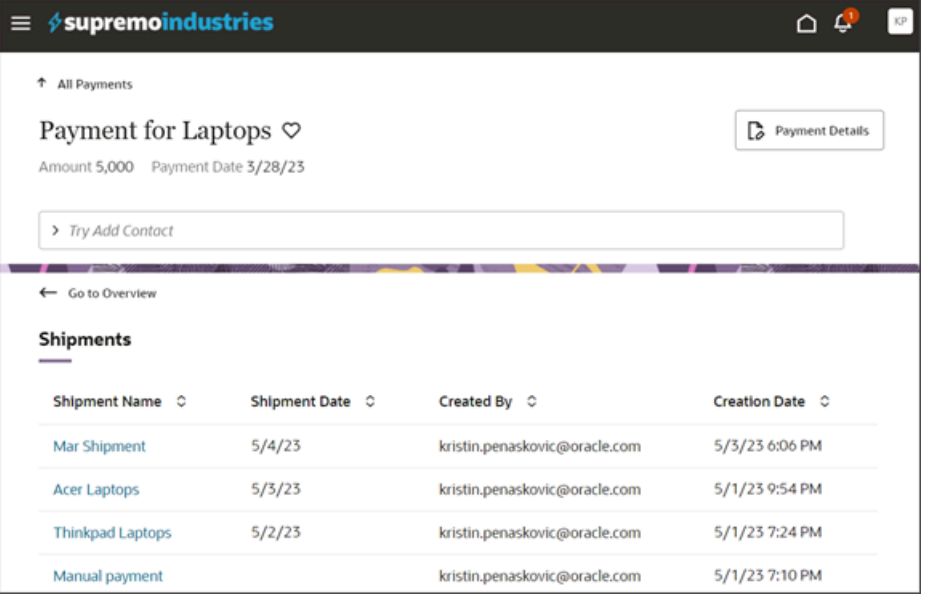

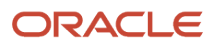

- **8.** On the Shipments subview, click the Mar Shipment link to navigate to the Shipment detail page. Click the browser back button.
- **9.** Save your work by using the Push Git command. Navigate to the Git tab, review your changes, and do a Git push (which does both a commit and a push to the Git repository).

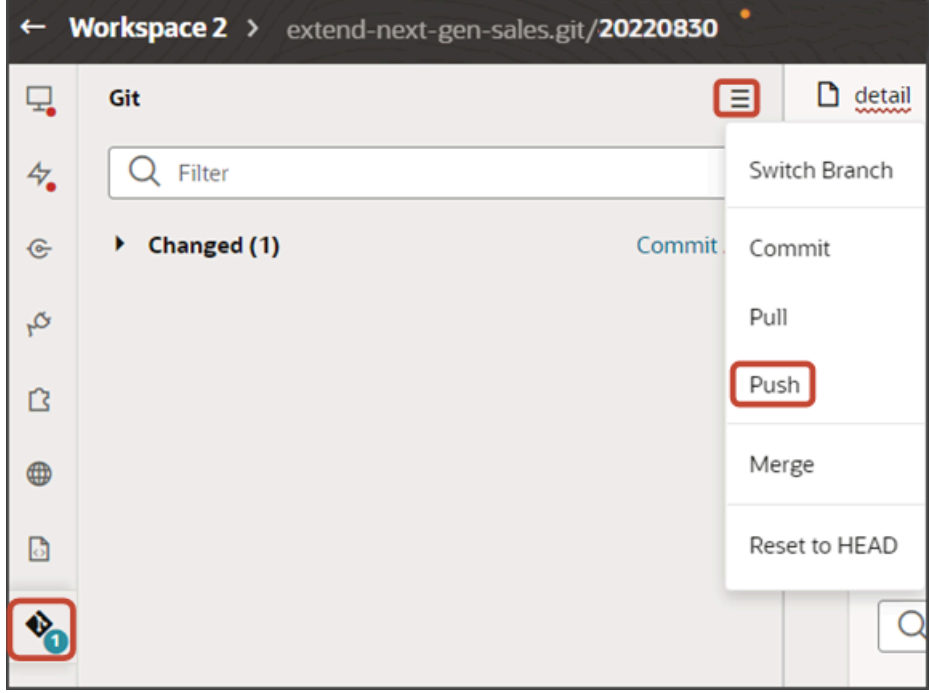

# Add a Panel for Related Objects (Many-to-Many)

You can configure an object's detail page by adding panels for related objects. This makes it easy for users to see – on a single page – all pertinent information related to a record. This topic illustrates how to add a panel to an object's detail page (when the panel object is related via a many-to-many relationship). These instructions apply whether the panel object is a standard or custom object.

# What's the Scenario?

In our example relationship, the Payment object has a many-to-many relationship with the Contact object. At runtime, users should be able to add a contact for a payment, and view those contacts on the Payment detail page. To enable this, we need to add a Contacts panel to the Payment detail page.

# Setup Overview

To add a related object panel to a custom object's detail page, you must complete a few steps first. Here's an overview of the required steps.

**1.** Complete these steps for your related object, whether or not the object is a custom or standard object:

**a.** Confirm that the intersection object for your many-to-many relationship contains a custom field for the record name. This custom field will be used when creating layouts for the intersection object panel and subview, and for the edit intersection object layout.

For example, we have a scenario where a many-to-many relationship exists between the Payment and Contact objects. In this example, create a Contact Name field on the intersection object, as follows:

#### *Record Name Field Configuration*

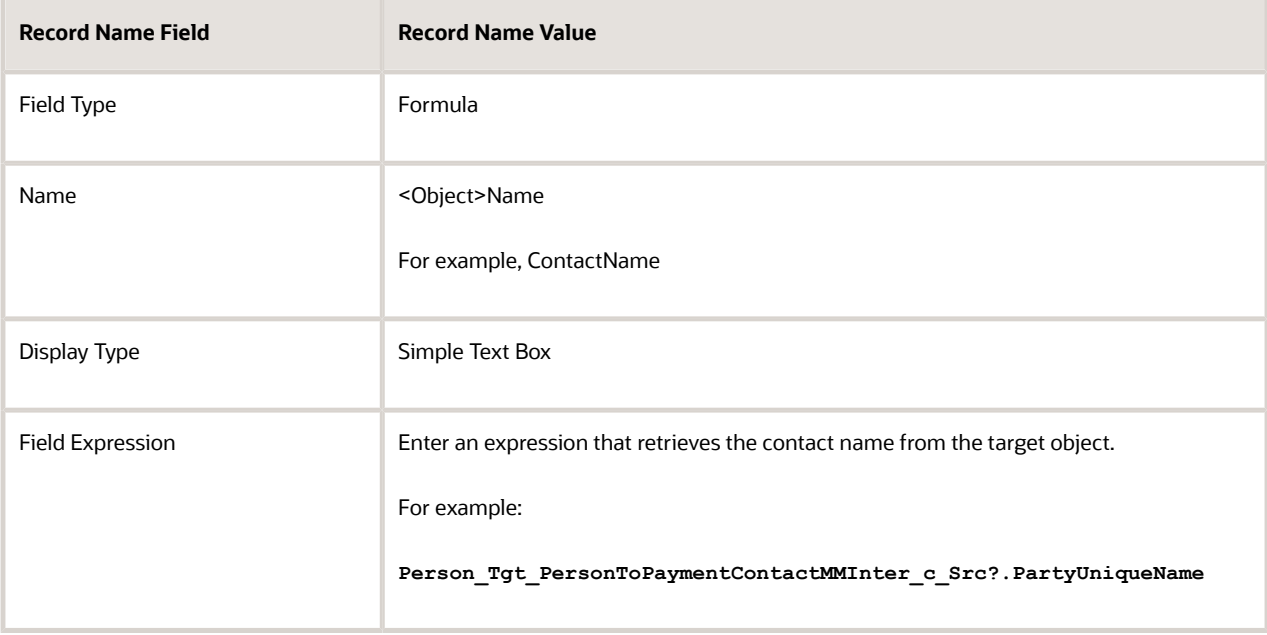

**b.** Create the required **add** smart action for the related object in Application Composer.

For example, create the **Add Contact** smart action.

Users can access the Add Contact smart action from the Action Bar on both the Payment detail page or Contacts subview to add a contact to a payment.

#### See *[Create Smart Actions](#page-27-0)*.

- **2.** You can then add the Contact UI components to the Payment detail page so that users can add and view contacts for a payment record.
	- *[Add the Contact Panel to the Payment Detail Page](#page-95-0)*
	- *[Configure the Subview for Related Objects \(Many-to-Many\)](#page-105-0)*
	- *[Configure the Add Layout for Related Objects \(Many-to-Many\)](#page-118-0)*
	- *[Create a Link Field for Related Objects \(Many-to-Many\)](#page-127-0)*

# <span id="page-95-0"></span>Add the Contact Panel to the Payment Detail Page

To add a new panel for contacts to the Payment detail page:

- **1.** In Visual Builder Studio, click the App UIs tab.
- **2.** Expand cx-custom > payment\_c, then click the payment\_c-detail node.
- **3.** On the payment\_c-detail tab, click the Page Designer subtab.
- **4.** Click the Code button.

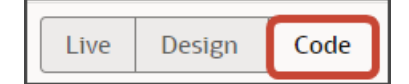

**5.** Confirm that you are viewing the page in Page Designer.

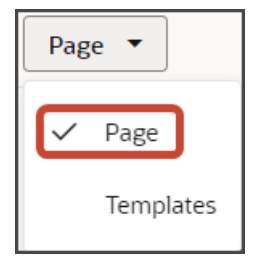

**6.** Remove the comment tags for the dynamic container components that contain the panels and any subviews.

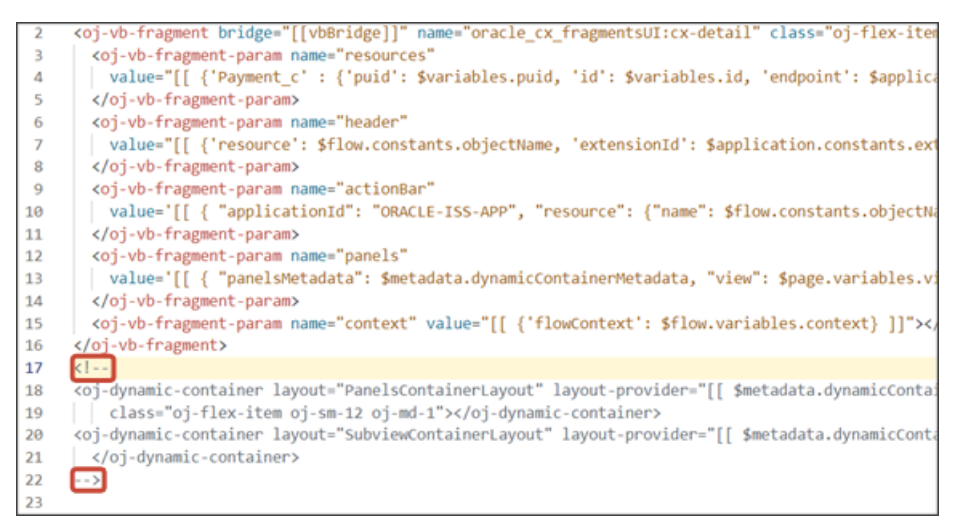

**7.** Highlight the **<oj-dynamic-container>** tags for the panels.

<oj-dynamic-con<mark>tainer layout="PanelsContainerLayout" layout-provider="[[ \$metadata.dynamicConta</mark> class="oj-flex-item oj-sm-12 oj-md-1"></oj-dynamic-container>

- **8.** On the Properties pane, in the Case 1 region, click the **Add Section** icon, and then click **New Section**.
- **9.** In the Title field, enter a title for the section, such as **Contacts Panel**.
- **10.** In the ID field, accept the value of **contactsPanel**.

**Note:** Don't use the REST object name for this ID because you'll use the REST object name when you create the subview.

- **11.** Click **OK**.
- **12.** On the Properties pane, click the **Contacts Panel** section that you just added.

Page Designer navigates you to the template editor, still on the payment\_c-detail tab, where you can design the Contacts panel template.

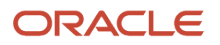

**13.** Click the Code button.

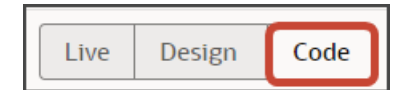

- **14.** On the Components palette, in the Filter field, enter **cx-panel**.
- **15.** Drag and drop the cx-panel fragment to the template editor, between the Contacts template tags.

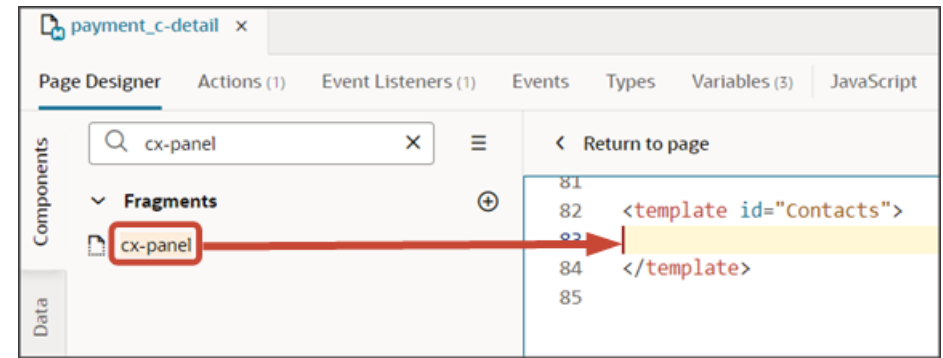

**16.** Add the following parameters to the fragment code so that the code looks like the below sample. Be sure to replace Payment c Id and PaymentContactMMInter Src Payment cToPaymentContactMMInter c Tgt With the appropriate values for your source object ID and intersection object name. Modify the translation bundle name, as well, if required.

**Note:** The format of the intersection object's name is always <Relationship Name> Src <Source Object API **Name>To<Relationship name>\_Tgt**. You can also retrieve the name by doing a REST describe of the source object (Payment).

```
<template id="contactsPanel">
  <oj-vb-fragment bridge="[[vbBridge]]" class="oj-sp-foldout-layout-panel"
 name="oracle_cx_fragmentsUI:cx-panel">
 <oj-vb-fragment-param name="resource"
 value='[[ {"name": $flow.constants.objectName, "primaryKey": "Id", "endpoint":
 $application.constants.serviceConnection } ]]'>
 </oj-vb-fragment-param>
  <oj-vb-fragment-param name="sortCriteria" value='[[ [{"attribute": "LastUpdateDate","direction":
  "desc" }] ]]'>
  </oj-vb-fragment-param>
 <oj-vb-fragment-param name="query"
 value='[[ [{"type": "selfLink", "params": [{"key": "Payment__c_Id", "value": $variables.id }]}] ]]'>
 </oj-vb-fragment-param>
 <oj-vb-fragment-param name="child"
 value='[[ {"name": "PaymentContactMMInter_Src_Payment_cToPaymentContactMMInter_c_Tgt", "primaryKey":
 "Id", "relationship": "M2M"} ]]'></oj-vb-fragment-param>
 <oj-vb-fragment-param name="context" value="[[ {} ]]"></oj-vb-fragment-param>
  <oj-vb-fragment-param name="extensionId" value="{{ $application.constants.extensionId }}"></oj-vb-
fragment-param>
 <oj-vb-fragment-param name="title" value="[[$translations.CustomBundle.Contacts()]]"></oj-vb-fragment-
param>
 </oj-vb-fragment>
```
#### **</template>**

This table describes some of the parameters that you can provide for a custom panel.

#### *Parameters for Custom Panel*

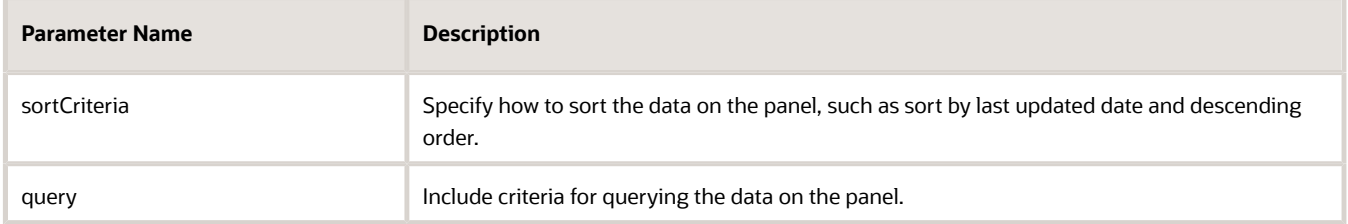

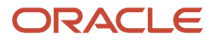

#### **17.** In the previous step, you configured the panel template. Next, let's configure the layout for the panel.

First, create a new layout.

**a.** Click the Layouts tab, then click the Create Layout icon.

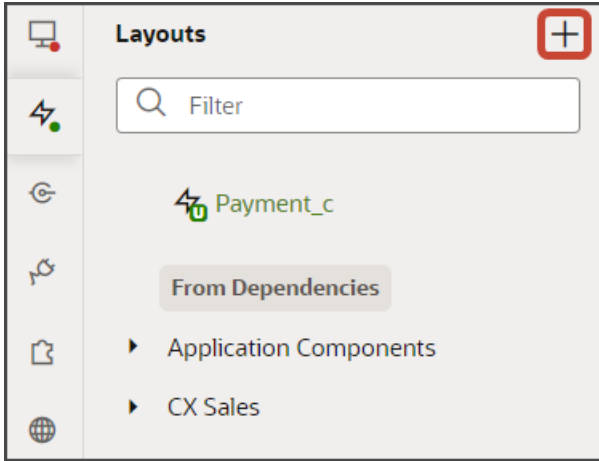

**b.** In the Create Layout dialog, click the REST resource for your intersection object with the Payment object as the source.

In our example, expand cx-custom and click **Payment\_c/ PaymentContactMMInter\_Src\_Payment\_cToPaymentContactMMInter\_c\_Tgt**.

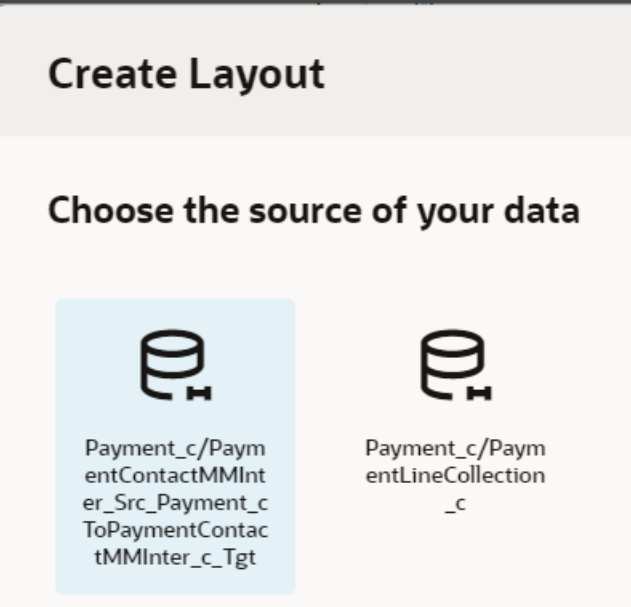

**c.** Click **Create**.

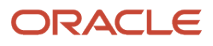

- **18.** On the PaymentContactMMInter\_Src\_Payment\_cToPaymentContactMMInter\_c\_Tgt tab, click **+ Rule Set** to create a new rule set for the layout.
	- **a.** In the Create Rule Set dialog, in the Component field, select **Dynamic Form**.
	- **b.** In the Label field, enter exactly this value, which is case-sensitive: **PanelCardLayout**.
	- **c.** In the ID field, enter exactly this value, which is case-sensitive: **PanelCardLayout**.
	- **d.** Click **Create**.
- **19.** Add the fields that you want to display on the panel.
	- **a.** Click the Open icon next to the **default** layout.
	- **b.** Click the **cx-card** fragment.

This fragment provides the format of the panel.

**c.** Each panel includes specific slots. From the list of fields, drag each field to the desired slot. For example, drag and drop the ContactName\_c field to the item1 slot.

**Note:** Fields for selection on a related object panel (related via a many-to-many relationship) are available only from the intersection object. To add custom fields to a layout, you must add those custom fields to the intersection object in Application Composer.

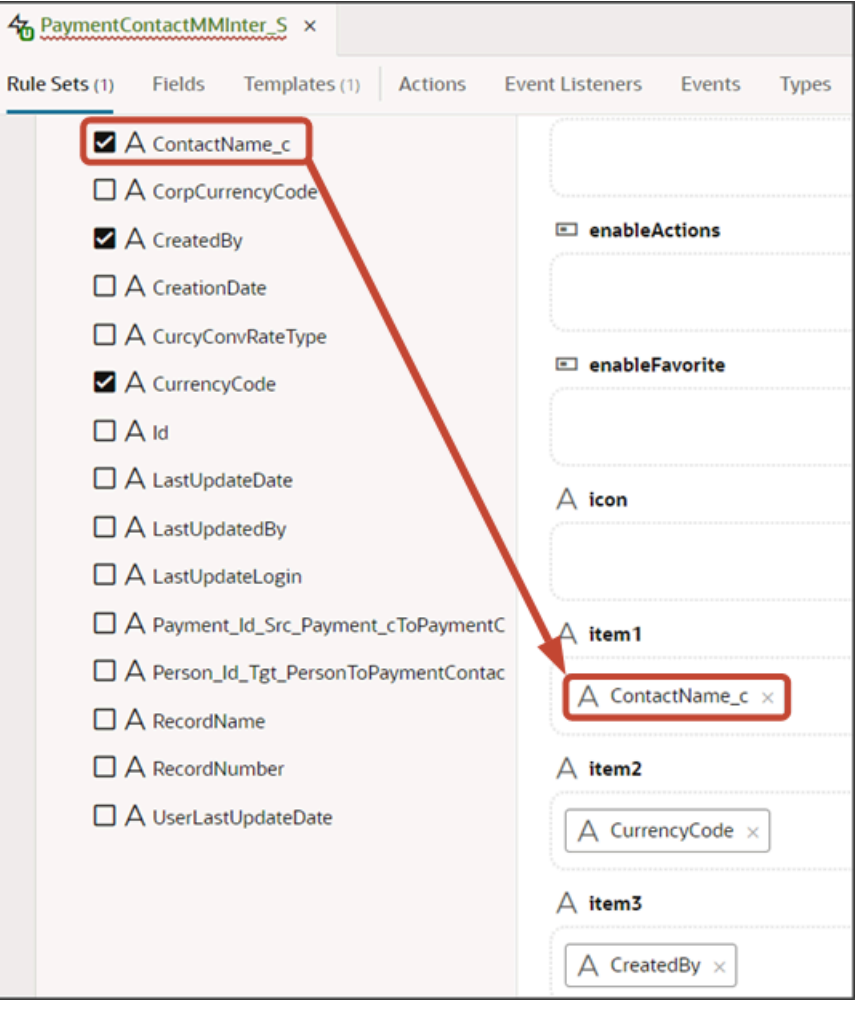

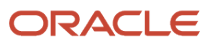

Drag and drop other desired fields to the appropriate slots.

- **d.** On the Properties pane, click **Go to Template**.
- **20.** On the Templates subtab, click the Code button.

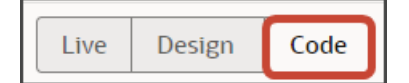

**21.** Add the following parameters to the fragment code:

**<oj-vb-fragment-param name="style" value="avatar-card"></oj-vb-fragment-param> <oj-vb-fragment-param name="enableActions" value="false"></oj-vb-fragment-param>**

The template code should look like the below sample.

```
<!-- Contains Dynamic UI layout templates -->
<template id="defaultTemplate">
<oj-vb-fragment name="oracle_cx_fragmentsUI:cx-card" bridge="[[ vbBridge ]]">
 <oj-vb-fragment-param name="dynamicLayoutContext" value="{{ $dynamicLayoutContext }}"></oj-vb-fragment-
param>
  <oj-vb-fragment-param name="item1" value="[[ $fields.ContactName_c.name ]]">
  </oj-vb-fragment-param>
  <oj-vb-fragment-param name="item2" value="[[ $fields.CurrencyCode.name ]]">
  </oj-vb-fragment-param>
  <oj-vb-fragment-param name="item3" value="[[ $fields.CreatedBy.name ]]">
 </oj-vb-fragment-param>
  <oj-vb-fragment-param name="style" value="avatar-card"></oj-vb-fragment-param>
  <oj-vb-fragment-param name="enableActions" value="false"></oj-vb-fragment-param>
  </oj-vb-fragment>
```
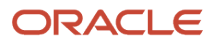

**</template>**

**Note:** The **avatar-card** style is specific to a Contacts panel only. If you're adding a panel for a different object, then you can omit the style parameter.

You can add more fields by returning to the **default** layout and dragging and dropping, as you previously did.

Alternatively, you can add fields to the panel using the Properties pane. To do this, click the Fragment Container node in the Structure pane.

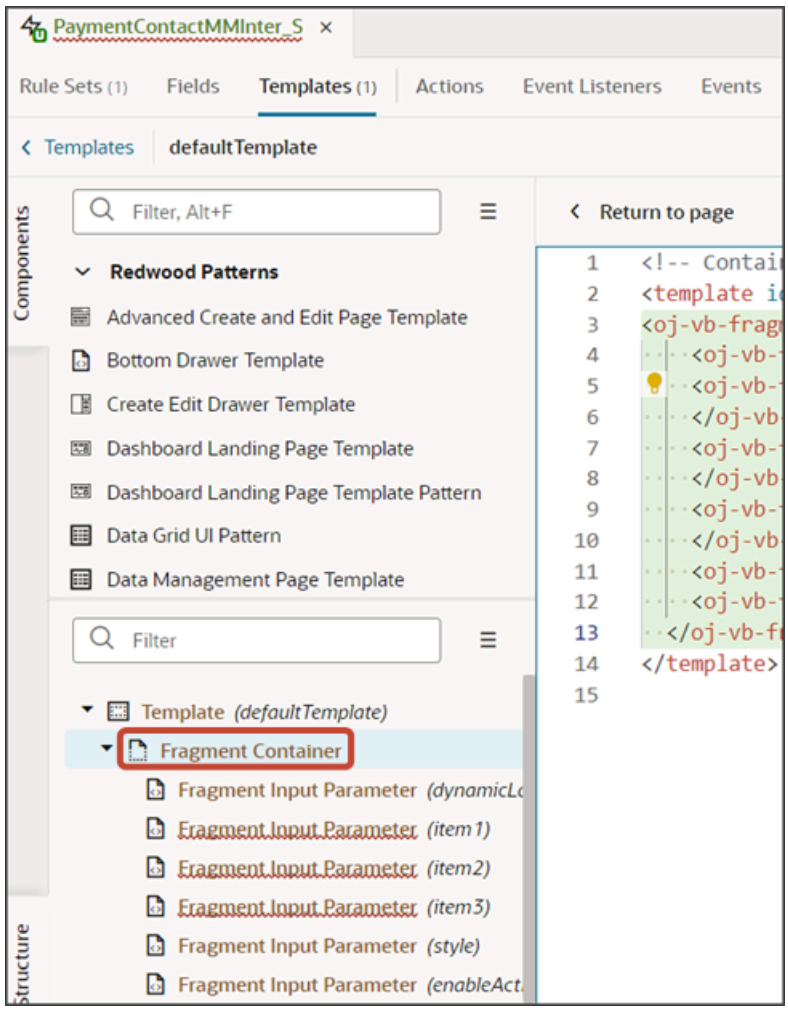

Then, add your desired related object fields using the Input Parameter fields on the Properties pane.

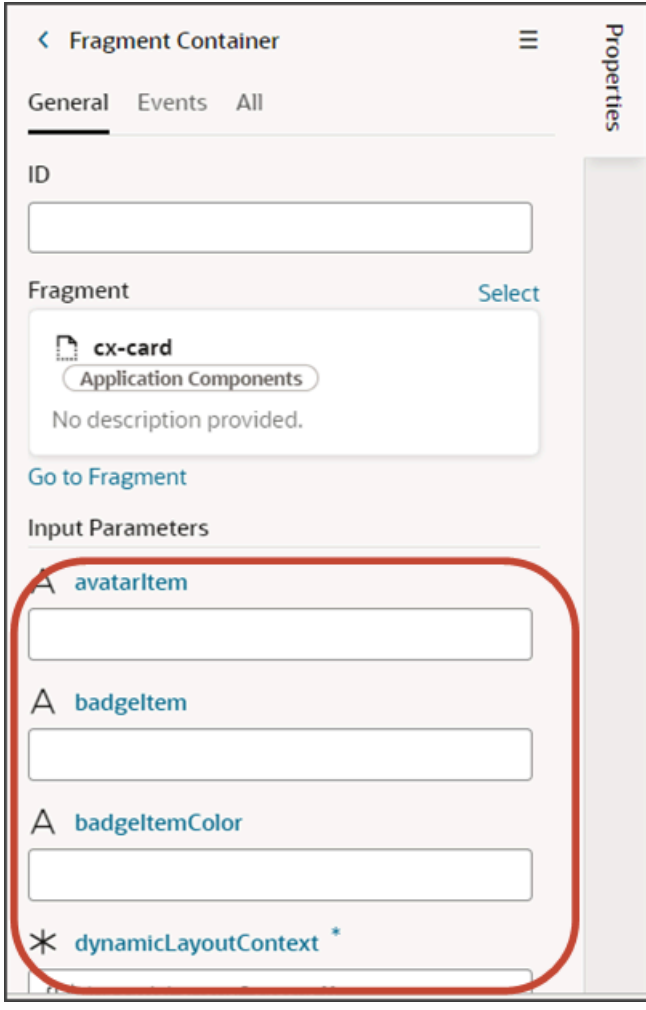

This table describes some of the parameters that you can provide for a custom panel.

#### *Parameters for Custom Panel*

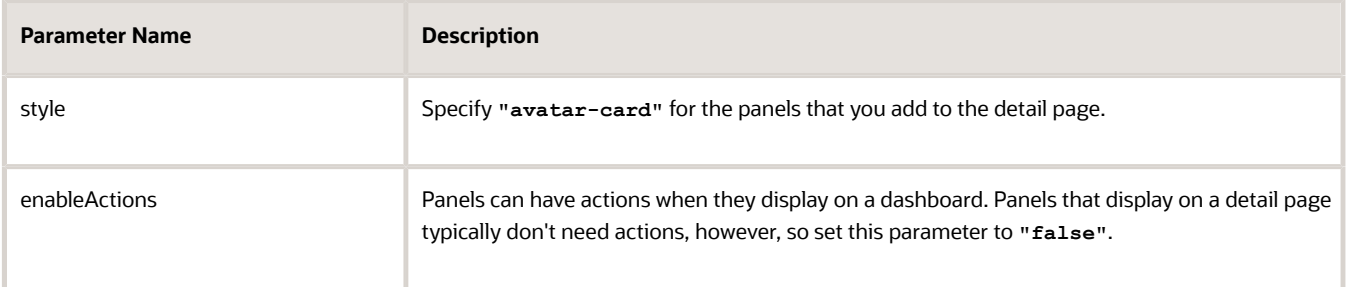

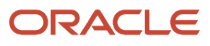

- **22.** Manually update the template's JSON with the labelEdge property.
	- **a.** On the PaymentContactMMInter\_Src\_Payment\_cToPaymentContactMMInter\_c\_Tgt tab, click the JSON subtab.
	- **b.** In the section for the PanelCardLayout's **default** layout, add the labelEdge property with a value of **"none"**.

In our example, this is what the labelEdge property should look like:

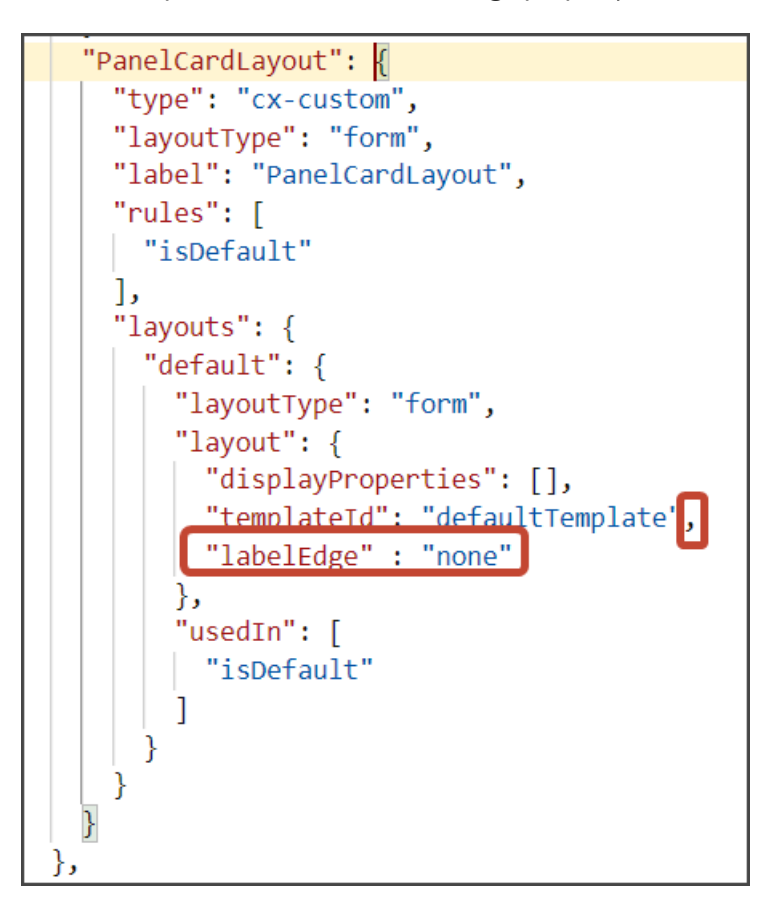

#### **23.** Finally, comment out the dynamic container components from the payment\_c-detail page.

- **a.** Click the payment\_c-detail tab, then click the Page Designer subtab.
- **b.** Click **< Return to page**.
- **c.** Click the Code button.
- **d.** Select **Page** from the dropdown.

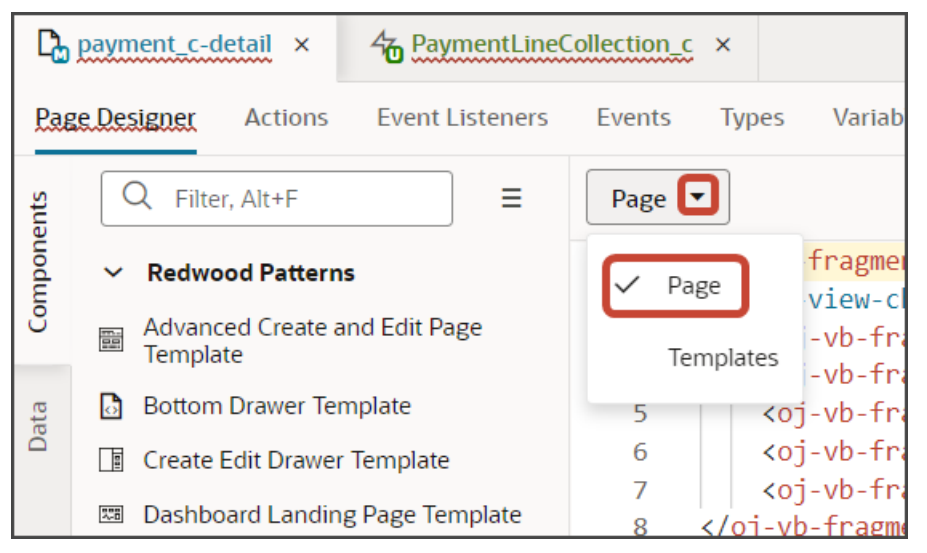

**e.** Comment out the dynamic container components that contain the panels and subviews.

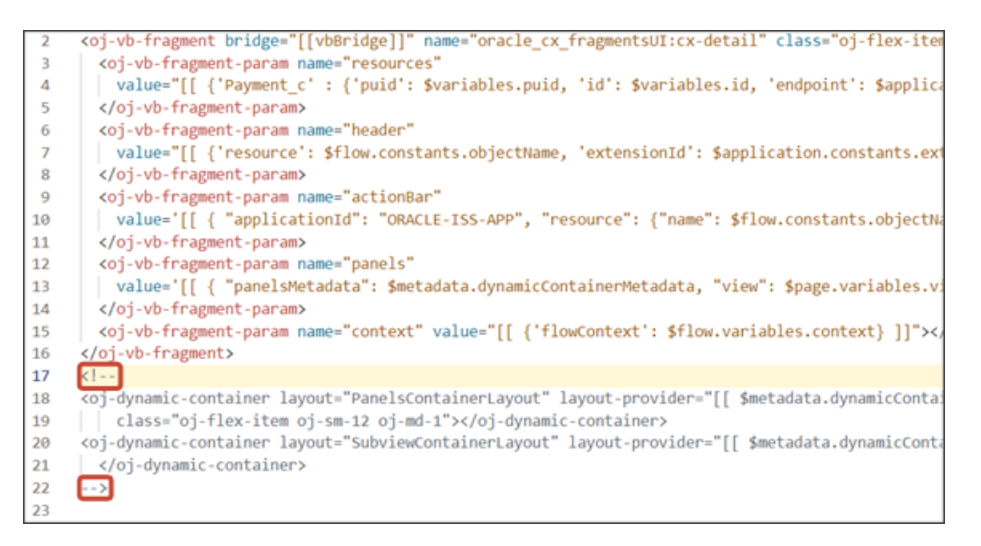

<span id="page-105-0"></span>**Note:** To add more panels to the panel region, you must first un-comment the dynamic container component so that you can add a new section for each desired panel.

You can test the panel after you add the subview. Let's do that next.

# Configure the Subview for Related Objects (Many-to-Many)

After adding a related object panel to your custom object's detail page, you can now create and configure the subview. This topic illustrates how to create the subview for a related object (related via a many-to-many relationship).

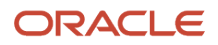

# What's the Scenario?

In our example relationship, the Payment object has a many-to-many relationship with the Contact object. At runtime, users should be able to view contacts for a payment on the Payment detail page, and then drill down to a Contacts subview.

We have already added a Contacts panel to the Payment detail page. Let's create the Contacts subview next.

### Create the Contacts Subview

Create a new template for the subview that displays the contacts created for a payment.

- **1.** In Visual Builder Studio, click the App UIs tab.
- **2.** Expand cx-custom > payment\_c, then click the payment\_c-detail node.
- **3.** On the payment\_c-detail tab, click the Page Designer subtab.
- **4.** Click the Code button.

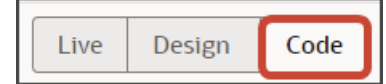

**5.** Confirm that you are viewing the page in Page Designer.

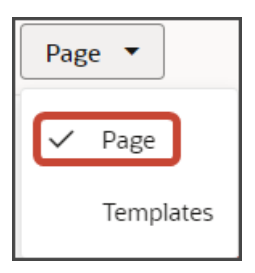

**6.** In the "actionBar" parameter, add a "subviewLabel" property, so that the code looks like this:

```
<oj-vb-fragment-param name="actionBar" value='[[ { "applicationId": "ORACLE-ISS-APP",
"subviewLabel": {"PaymentContactMMInter_Src_Payment_cToPaymentContactMMInter_c_Tgt":
$translations.CustomBundle.Contacts()},"resource": {"name": $flow.constants.objectName, "primaryKey":
"Id", "puid": "Id", "value": $variables.puid }} ]]'></oj-vb-fragment-param>
```
This replaces the intersection object name in the automatically generated Show smart action to a label that's more user-friendly as well as translatable. In the parameter above, be sure to replace **PaymentContactMMInter\_Src\_Payment\_cToPaymentContactMMInter\_c\_Tgt** and translation bundle name and string with your own subview display property (typically the intersection object name), translation bundle name, and string.

**Tip:** Alternatively, in this fragment code, you can reference a **subviewLabel** constant to achieve the same thing. See *[Understanding "Show" Actions](#page-198-0)*.

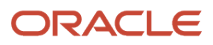

**7.** Remove the comment tags for the dynamic container components that contain the panels and any subviews.

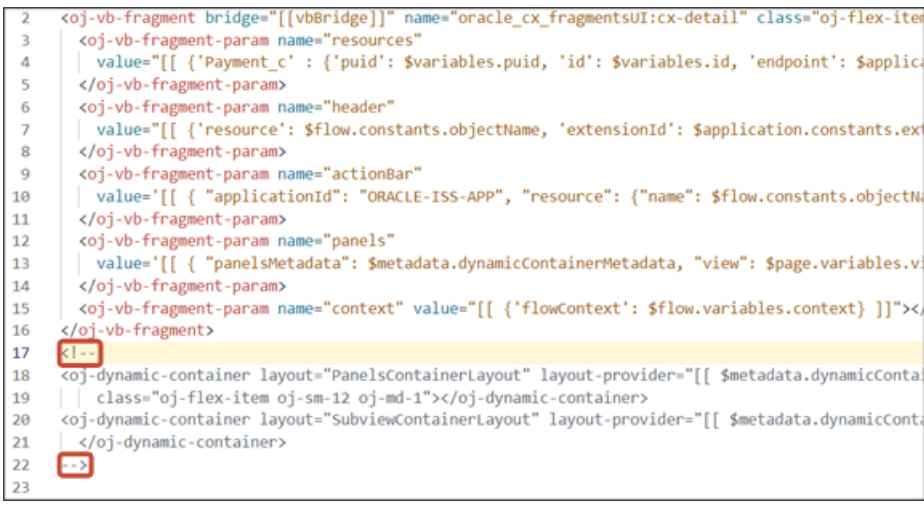

**8.** Highlight the **<oj-dynamic-container>** tags for the subviews.

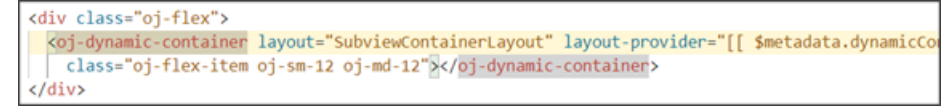

- **9.** On the Properties pane, in the Case 1 region, click the **Add Section** icon, and then click **New Section**.
- **10.** In the Title field, enter a title for the section using the object's name, such as **Contacts Subview**.
- **11.** In the ID field, change the value to **PaymentContactMMInter\_Src\_Payment\_cToPaymentContactMMInter\_c\_Tgt**.

**Note:** Use the REST API object name for this ID.

**12.** Click **OK**.

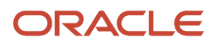
- **13.** Manually update the template's JSON with the correct subview name.
	- **a.** On the payment\_c-detail tab, click the JSON subtab.
	- **b.** In the section for the SubviewContainerLayout's section template layout, replace the **sectionTemplateMap** and **displayProperties** values to match the subview's ID name, **PaymentContactMMInter\_Src\_Payment\_cToPaymentContactMMInter\_c\_Tgt**.This is the object's REST API name.

In our example, this is what the SubviewContainerLayout's **sectionTemplateMap** and **displayProperties** should look like:

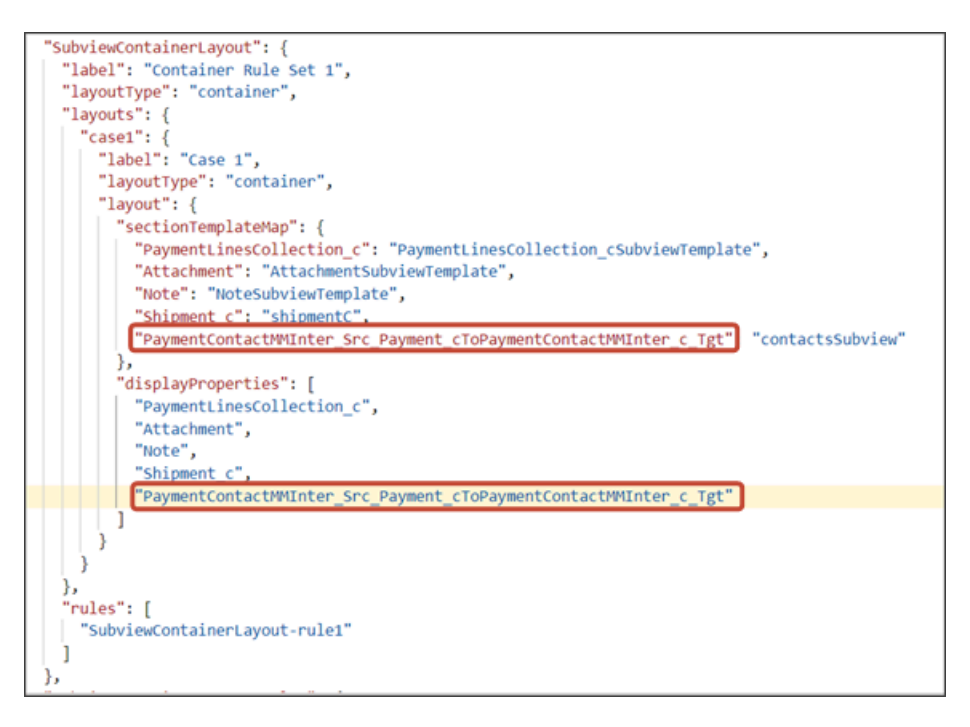

### Configure the Subview Layout

Next, let's build the structure of the subview using the **cx-subview** fragment.

**1.** On the payment\_c-detail tab, click the Page Designer subtab.

**2.** On the Properties pane, click the Contacts Subview section that you just added.

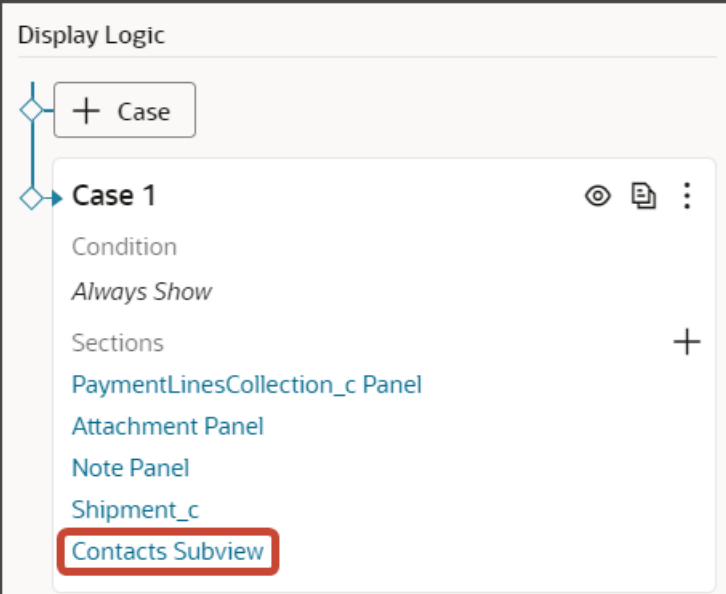

Page Designer navigates you to the template editor, still on the payment\_c-detail tab, where you can design the PaymentContactMMInter\_Src\_Payment\_cToPaymentContactMMInter\_c\_Tgt template.

**3.** Click the Code button.

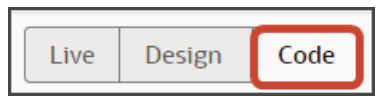

- **4.** On the Components palette, in the Filter field, enter **cx-subview**.
- **5.** Drag and drop the cx-subview fragment to the template editor, between the **contactsSubview** template tags.

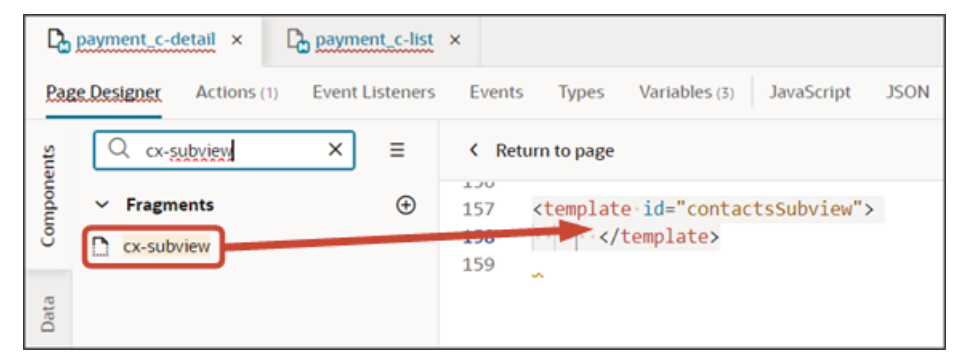

**6.** Add the following parameters to the fragment code so that the code looks like the below sample. Be sure to replace Payment c Id and PaymentContactMMInter Src Payment cToPaymentContactMMInter c Tgt With the appropriate values for your source object ID and intersection object name. Modify the translation bundle name, as well, if required.

**Note:** The format of the intersection object name is always <Relationship Name> Src <Source Object API **Name>To<Relationship name>\_Tgt**. You can also retrieve the field name by doing a REST describe of the source object (Payment).

```
<template id="contactsSubview">
  <oj-vb-fragment bridge="[[vbBridge]]" name="oracle_cx_fragmentsUI:cx-subview">
```
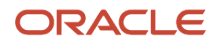

```
 <oj-vb-fragment-param name="resource" value='[[ {"name": $flow.constants.objectName, "primaryKey":
 "Id", "endpoint": $application.constants.serviceConnection } ]]'>
 </oj-vb-fragment-param>
  <oj-vb-fragment-param name="sortCriteria" value='[[ [{"attribute": "LastUpdateDate","direction":
 "desc" }] ]]'>
 </oj-vb-fragment-param>
 <oj-vb-fragment-param name="query"
 value='[[ [{"type": "selfLink", "params": [{"key": "Payment__c_Id", "value": $variables.id }]}] ]]'>
 </oj-vb-fragment-param>
 <oj-vb-fragment-param name="child"
 value='[[ {"name": "PaymentContactMMInter_Src_Payment_cToPaymentContactMMInter_c_Tgt", "primaryKey":
 "Id", "relationship": "M2M"} ]]'></oj-vb-fragment-param>
 <oj-vb-fragment-param name="context" value="[[ {} ]]"></oj-vb-fragment-param>
 <oj-vb-fragment-param name="extensionId" value="{{ $application.constants.extensionId }}"></oj-vb-
fragment-param>
  <oj-vb-fragment-param name="title" value="[[$translations.CustomBundle.Contacts()]]"></oj-vb-fragment-
param>
 </oj-vb-fragment> 
</template>
```
This table describes some of the parameters that you can provide for the subview:

#### *Parameters for Subview*

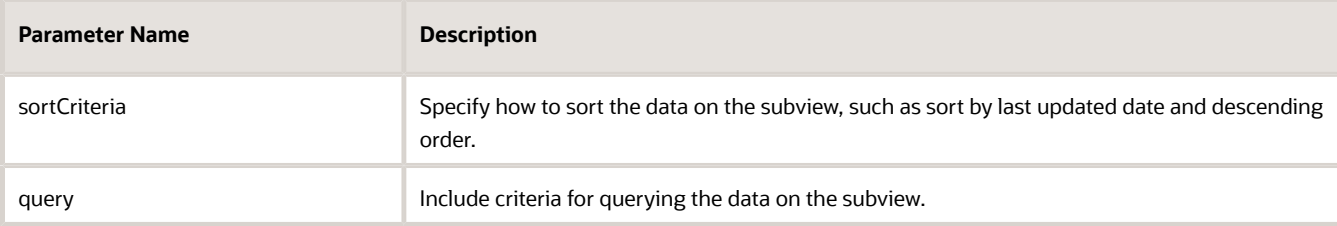

Next, let's configure the subview layout.

- **1.** Click the Layouts tab, then click **PaymentContactMMInter\_Src\_Payment\_cToPaymentContactMMInter\_c\_Tgt** > Rule Sets subtab.
- **2.** Click **+ Rule Set** to create a new rule set for the layout.
	- **a.** In the Create Rule Set dialog, in the Component field, select **Dynamic Table**.
	- **b.** In the Label field, enter exactly this value, which is case-sensitive: subviewLayout.
	- **c.** In the ID field, enter exactly this value, which is case-sensitive: **SubViewLayout**.
	- **d.** Click **Create**.
- **3.** Add the fields that you want to display in the layout.
	- **a.** Click the Open icon next to the **default** layout.
	- **b.** From the list of fields, select the fields that you want to display on the subview table. The fields display as columns in the order that you click them, but you can rearrange them.

**Note:** Fields for selection on a related object panel (related via a many-to-many relationship) are available only from the intersection object. To add custom fields to a layout, you must add those custom fields to the intersection object in Application Composer.

**4.** Create an event that updates the URL when a user navigates to a subview. This enables users to be automatically navigated back to the subview after editing a record.

**Note:** If you already created this event when configuring a subview for a different object, then you can skip this step.

- **a.** On the payment\_c-detail tab, click the Page Designer subtab.
- **b.** Confirm that you are viewing the page in Page Designer.

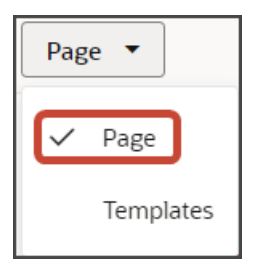

You might have to click **< Return to page** to get to the correct location in Page Designer.

**c.** Click the Code button.

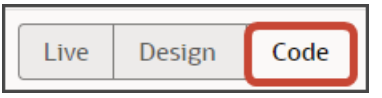

**d.** In the code for the detail page, click the **oj-vb-fragment** tag.

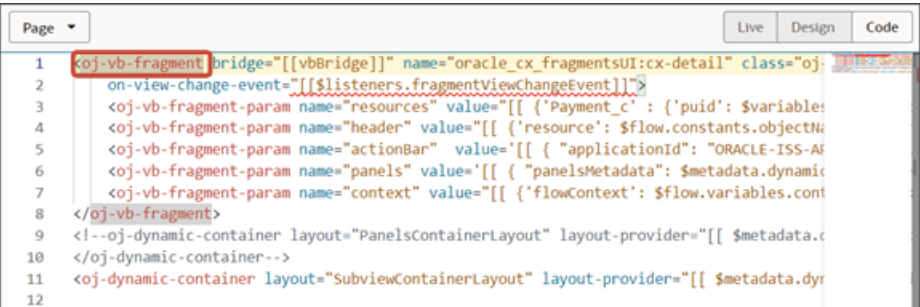

- **e.** On the Properties pane for the cx-detail fragment, click the Events subtab.
	- **i.** Click **+ New Event** > **On 'viewChangeEvent'**.
	- **ii.** Drag an Assign Variable action onto the canvas.
	- **iii.** On the Properties pane, in the Variable field, click **view** under the Page heading.

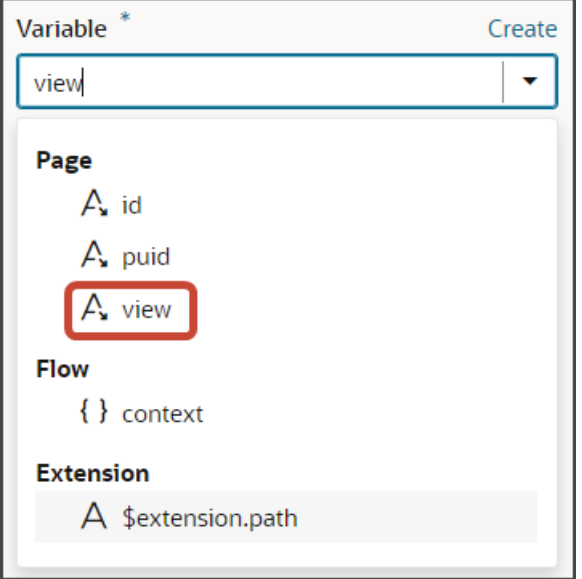

**iv.** In the Value field, enter **{{ payload.view }}**.

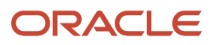

#### **5.** Comment out the dynamic container components from the payment\_c-detail page.

- **a.** On the payment\_c-detail tab, click the Page Designer subtab.
- **b.** Click the Code button.
- **c.** Select **Page** from the dropdown.

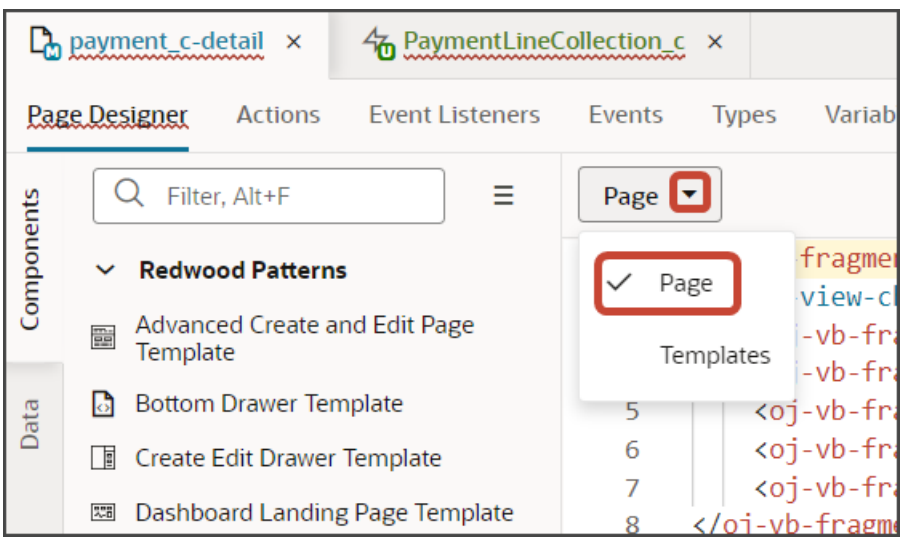

**d.** Comment out the dynamic container components that contain the panels and subviews.

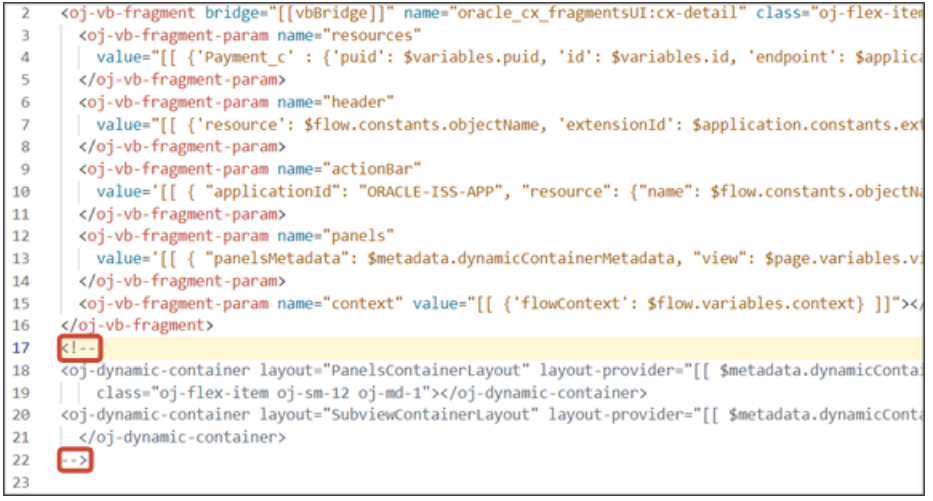

#### **6.** Add an Actions menu to the subview.

To do this, create a custom field, **Actions Menu**.

- **a.** On the PaymentContactMMInter\_Src\_Payment\_cToPaymentContactMMInter\_c\_Tgt tab, click the Fields subtab.
- **b.** Click **+ Custom Field**.
- **c.** In the Create Field dialog, in the Label field, enter **Actions Menu**.
- **d.** In the ID field, the value should be **actionsMenu**.
- **e.** In the Type field, select **String**.
- **f.** Click **Create**.

Map the custom field to the field template.

- **a.** On the PaymentContactMMInter\_Src\_Payment\_cToPaymentContactMMInter\_c\_Tgt tab, click the JSON subtab.
- **b.** In the **SubViewLayout** section, add this code:

```
,
 "fieldTemplateMap": {
 "actionsMenu" : "actionMenuTemplate"
```
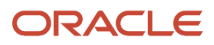

 **}**

The resulting code will look like this:

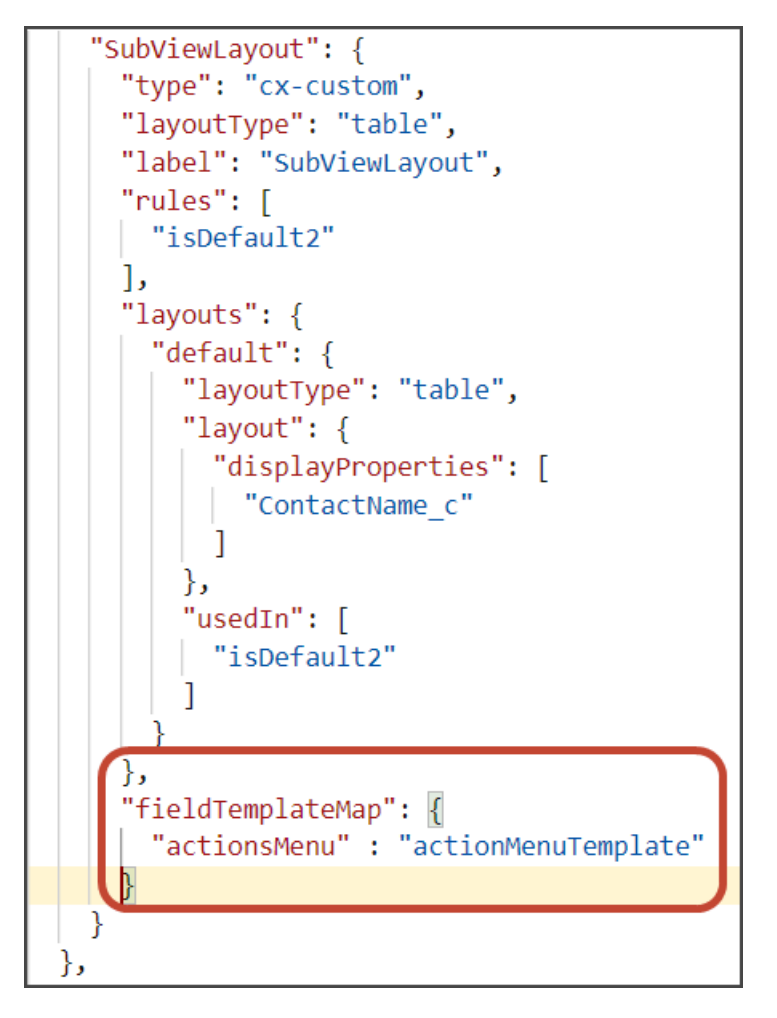

Add the custom field to the subview table.

- **a.** Click the PaymentContactMMInter\_Src\_Payment\_cToPaymentContactMMInter\_c\_Tgt tab > Rule Sets subtab.
- **b.** Click **SubViewLayout**.
- **c.** Click the Open icon next to the **default** layout.
- **d.** From the list of fields, click the actionsMenu field to add it to the subview table as the final column in the table.

### Test Your Panel and Subview

Test the subview by previewing your application extension from the payment\_c-list page.

**1.** From the payment\_c-list page, click the Preview button to see your changes in your runtime test environment.

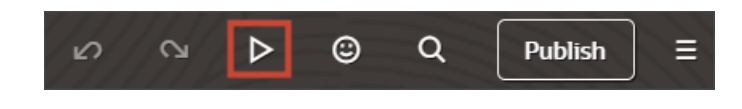

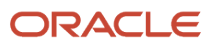

**2.** The resulting preview link will be:

**https://<servername>/fscmUI/redwood/cx-custom/payment\_c/payment\_c-list**

**3.** Change the preview link as follows:

**https://<servername>/fscmUI/redwood/cx-custom/application/container/payment\_c/payment\_c-list**

**Note:** You must add **/application/container** to the preview link.

The screenshot below illustrates what the list page looks like with data.

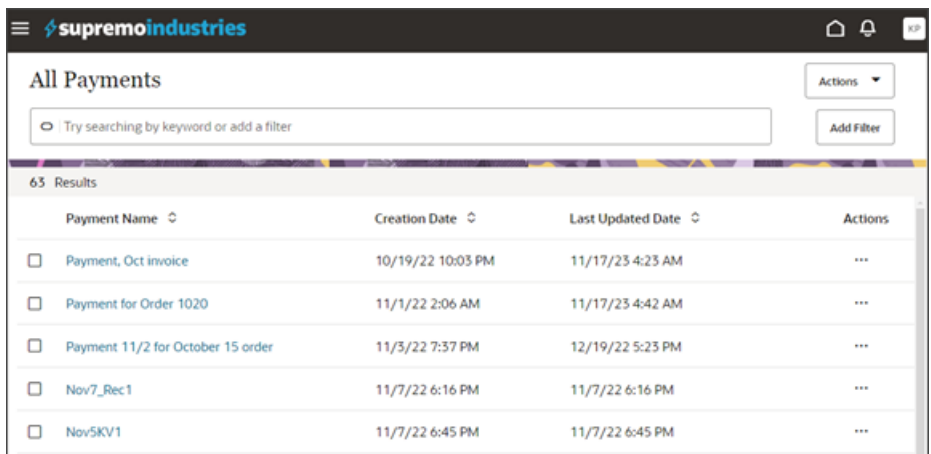

**4.** If data exists, you can click any record on the list page to drill down to the detail page. The detail page, including header region and panels, should display.

You should now see a Contacts panel.

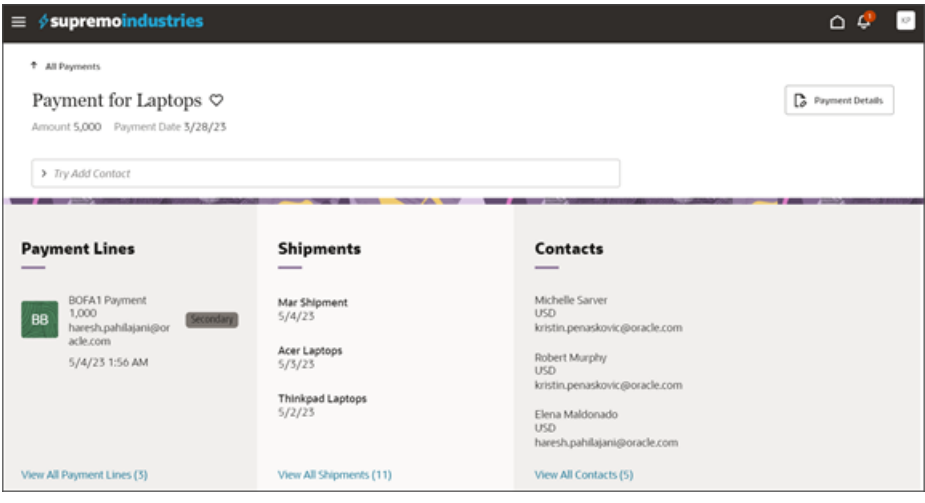

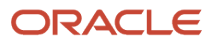

#### **5.** Click the View All Contacts link at the bottom of the Contacts panel to drill down to the subview.

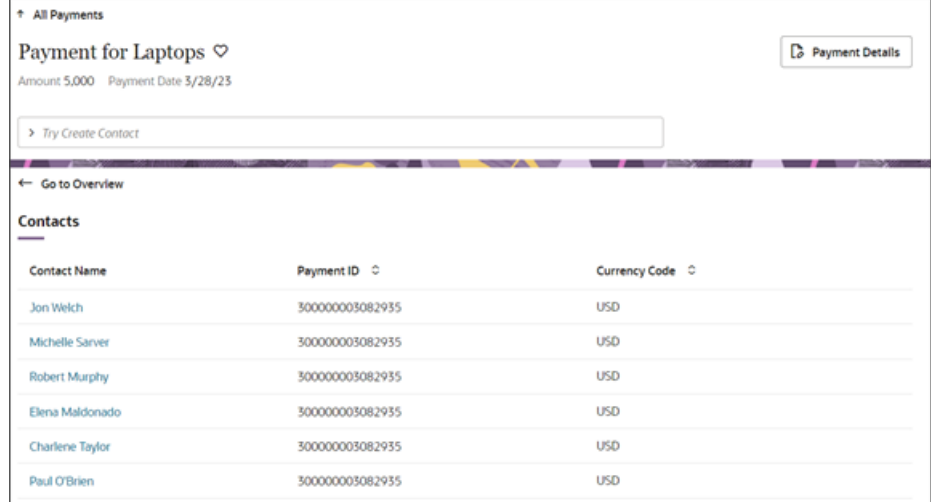

- **6.** Click the browser back button.
- **7.** You can also navigate to the Contacts subview by using the Show Contacts smart action.

In the Action Bar, select the Show Contacts action.

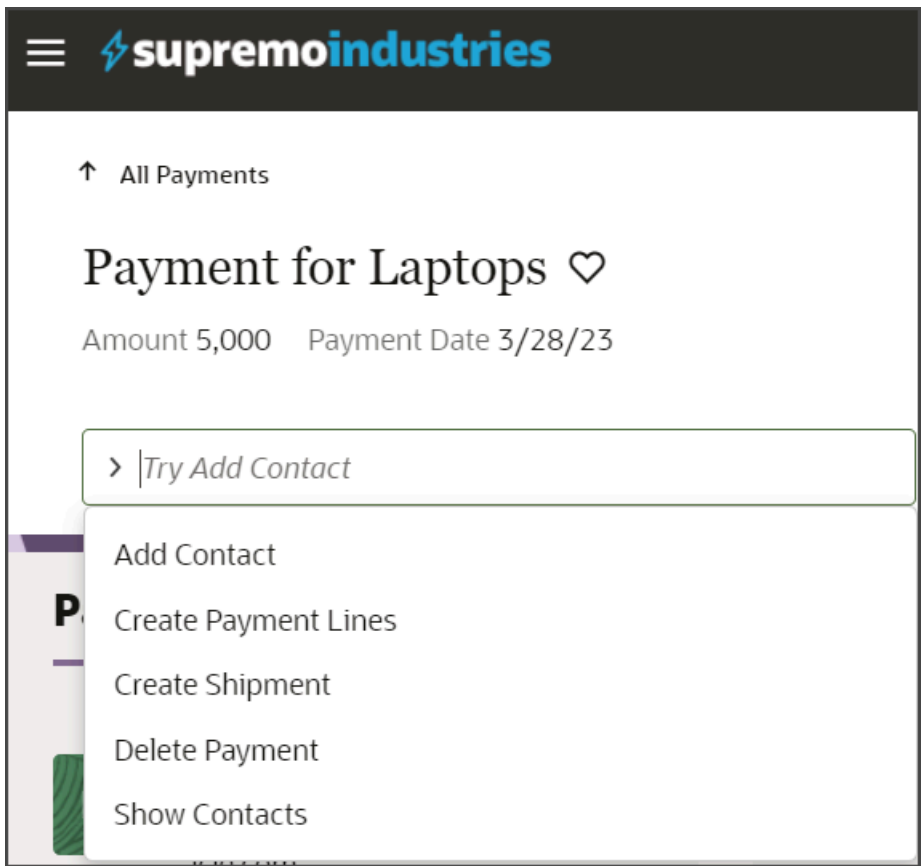

You should now see the Contacts subview.

**8.** On the Contacts subview, click Edit or Delete from the Actions column to test the actions.

**Note:** The Edit Contact page only displays fields from the intersection object. To add fields to the Edit Contact layout, you must add those custom fields to the intersection object in Application Composer.

**9.** Save your work by using the Push Git command.

Navigate to the Git tab, review your changes, and do a Git push (which does both a commit and a push to the Git repository).

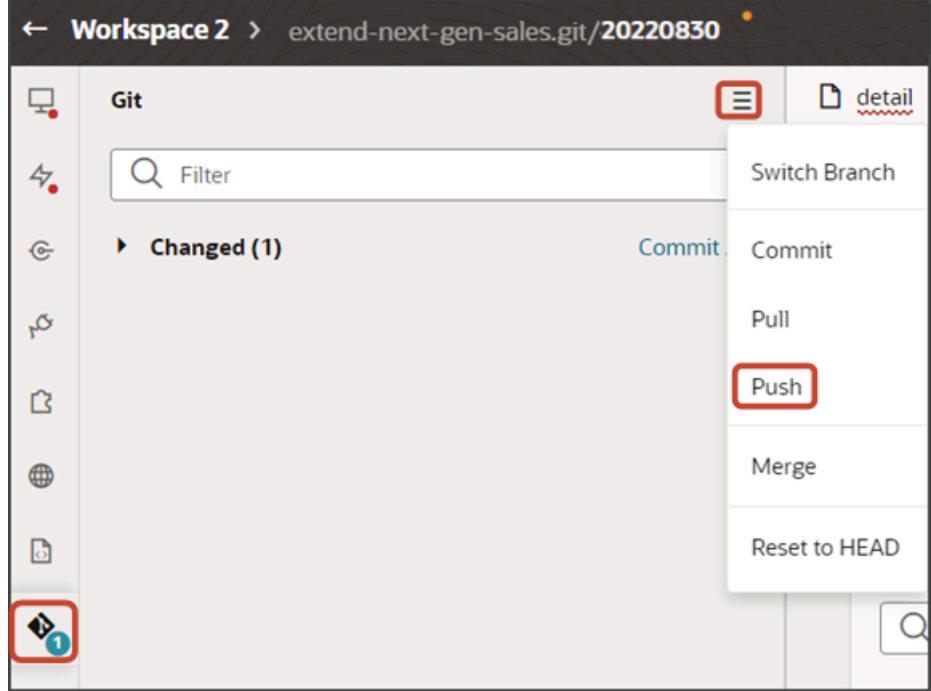

# Configure the Add Layout for Related Objects (Many-to-Many)

In our example, the Payment object has a many-to-many relationship with a standard object, Contact. From the payment detail page, users can add contacts to a payment using a Contact picker. This topic illustrates how to configure a Contact picker.

### What's the Scenario?

To add a contact to a payment, the user selects the Add Contact smart action from the Action Bar. The Add Contact smart action launches the Add Contact page which includes a Contact picker. The user picks a contact from the Contact picker to add to the payment. Let's configure the Contact picker.

### Setup Overview

To configure and display a Contact picker, you must do the following:

**1.** Create the Add Contact smart action.

See *[Create Smart Actions](#page-27-0)*.

**2.** Configure the Add Contact page layout.

The page layout includes the Contact Name field so that users can select the contact they want.

See *[Configure the Add Contact Layout](#page-119-0)*.

- **3.** Configure the Contact picker.
	- **a.** First, create the Contact picker field template.

This template associates the Contact Name field with the picker fragment.

**b.** Then, create the Contact picker layout.

The picker layout determines the fields included in the Contact picker.

See *[Configure the Contact Picker](#page-120-0)*.

### <span id="page-119-0"></span>Configure the Add Contact Layout

To configure the Add Contact layout:

- **1.** Click the Layouts tab, then click **PaymentContactMMInter\_Src\_Payment\_cToPaymentContactMMInter\_c\_Tgt** > Rule Sets subtab.
- **2.** Click **+ Rule Set** to create a new rule set for the layout.
	- **a.** In the Create Rule Set dialog, in the Component field, select **Dynamic Form**.
	- **b.** In the Label field, enter **AddLayout**.
	- **c.** In the ID field, change the value to **AddLayout**.
	- **d.** Click **Create**.
- **3.** Add the required fields that you want to display in the layout.
	- **a.** Click the Open icon next to the **default** layout.
	- **b.** Click **Select fields to display**.
	- **c.** Click **Person\_Id\_Tgt\_PersonToPaymentContactMMInter\_c**.

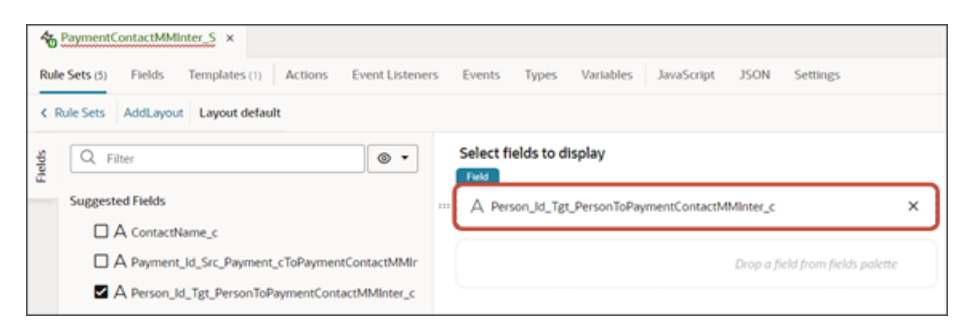

Create the Contact picker field template next.

### <span id="page-120-0"></span>Configure the Contact Picker

You can configure the Contact picker field template while configuring the Add Contact layout.

**1.** While reviewing the layout that you just created in the AddLayout rule set, make sure that the Person\_Id\_Tgt\_PersonToPaymentContactMMInter\_c field is still selected.

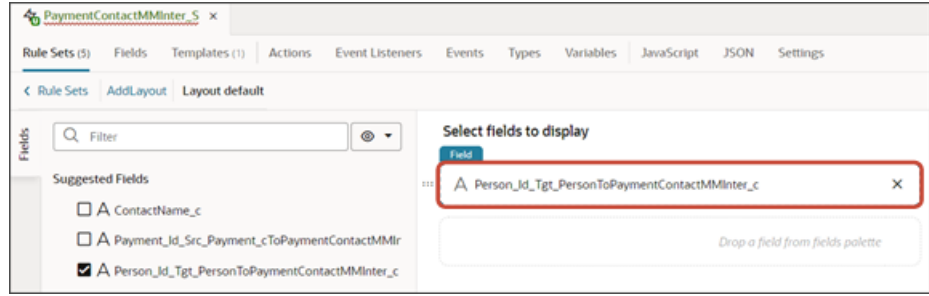

**2.** On the Properties pane, in the Template field, click **Create**.

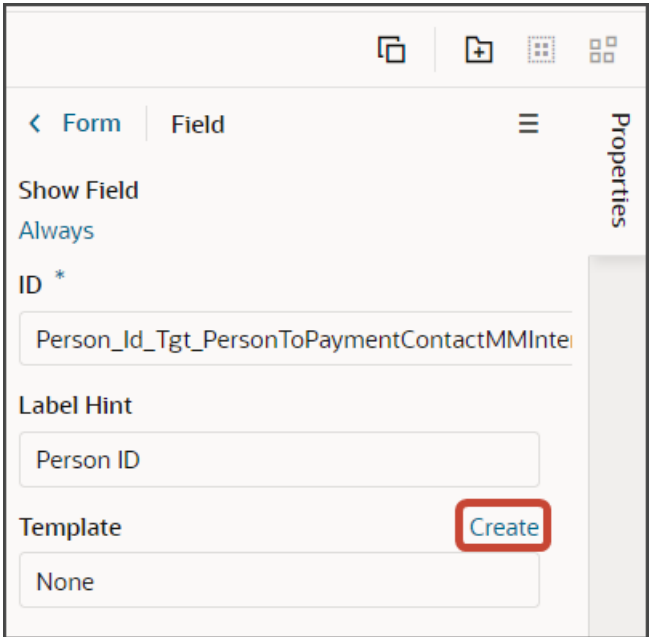

- **3.** In the Create Template dialog, in the Label field, enter **contactPicker**.
- **4.** Click **Create**.

The template editor displays.

- **5.** In the template editor, click the Code button.
- **6.** In the template editor, delete the placeholder code between the contactPicker template tags.
- **7.** On the Components palette, in the Filter field, enter **cx-picker**.

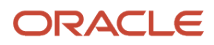

**8.** Drag and drop the cx-picker fragment to the template editor, between the contactPicker template tags.

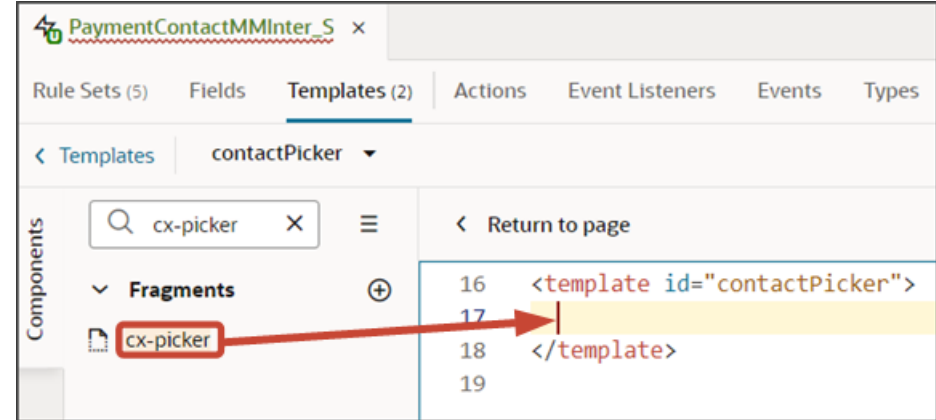

**9.** Add the following parameters to the fragment code so that the code looks like the below sample. Be sure to replace **contacts** and **ContactName** with the appropriate values for your object's REST API name and field name. Also update the below extensionId parameter with your extension ID, if required.

**<template id="contactPicker">**

```
 <oj-vb-fragment bridge="[[vbBridge]]" name="oracle_cx_fragmentsUI:cx-picker">
 <oj-vb-fragment-param name="dynamicLayoutContext" value="[[ $dynamicLayoutContext ]]"></oj-vb-fragment-
param>
  <oj-vb-fragment-param name="resource"
 value='[[ {"name": "contacts", "displayField": "ContactName", "endpoint": "cx-custom" } ]]'></oj-vb-
fragment-param>
 <oj-vb-fragment-param name="extensionId" value="{{ $application.constants.extensionId }}"></oj-vb-
fragment-param> 
 </oj-vb-fragment>
</template>
```
Next, configure the layout of the picker itself.

**1.** Click the Layouts tab, then click the Create Layout icon.

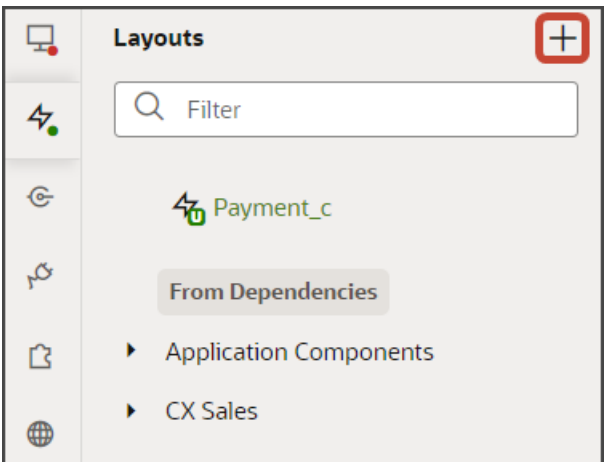

- **2.** In the Create Layout dialog, click the REST resource for your related object. In our example, expand cx-custom and click **contacts**.
- **3.** Click **Create**.
- **4.** On the Contacts tab, click **+ Rule Set** to create a new rule set for the layout.

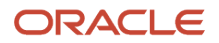

- **a.** In the Create Rule Set dialog, in the Component field, select **Dynamic Table**.
- **b.** In the Label field, enter **PickerLayout**.
- **c.** In the ID field, change the value to **PickerLayout**.
- **d.** Click **Create**.
- **5.** Add the fields that you want to display in the picker.
	- **a.** Click the Open icon next to the **default** layout.
	- **b.** From the list of fields, select the fields that you want to display in the picker. The fields display as columns in the order that you click them, but you can rearrange them.

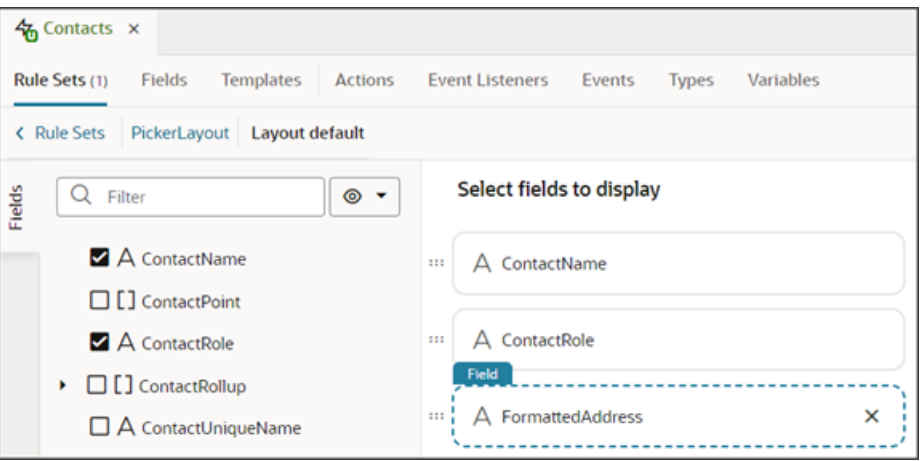

### Test the Add Contact Flow

Test the Add Contact flow by previewing your application extension from the payment\_c-list page.

**1.** From the payment\_c-list page, click the Preview button to see your changes in your runtime test environment.

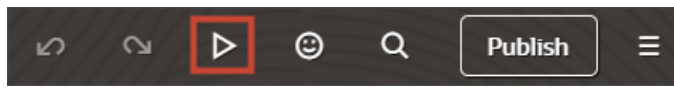

**2.** The resulting preview link will be:

```
https://<servername>/fscmUI/redwood/cx-custom/payment_c/payment_c-list
```
#### **3.** Change the preview link as follows:

**https://<servername>/fscmUI/redwood/cx-custom/application/container/payment\_c/payment\_c-list**

**Note:** You must add **/application/container** to the preview link.

The screenshot below illustrates what the list page looks like with data.

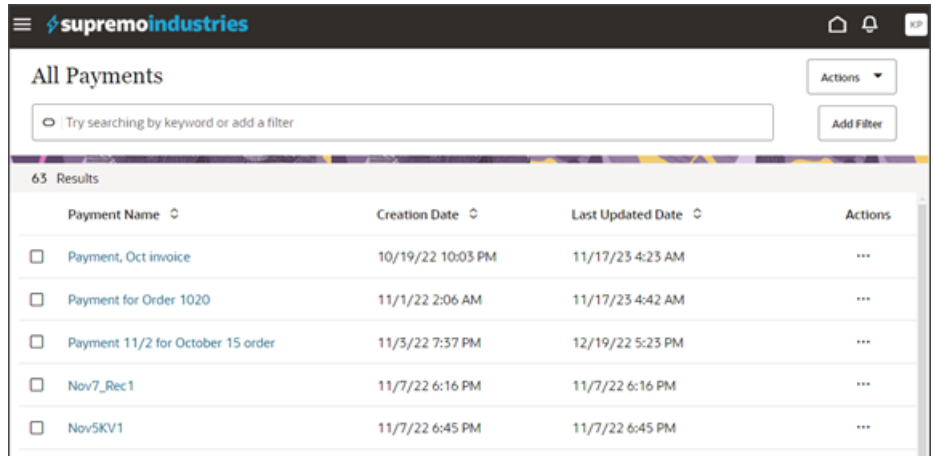

**4.** If data exists, you can click any record on the list page to drill down to the detail page. The detail page, including header region and panels, should display.

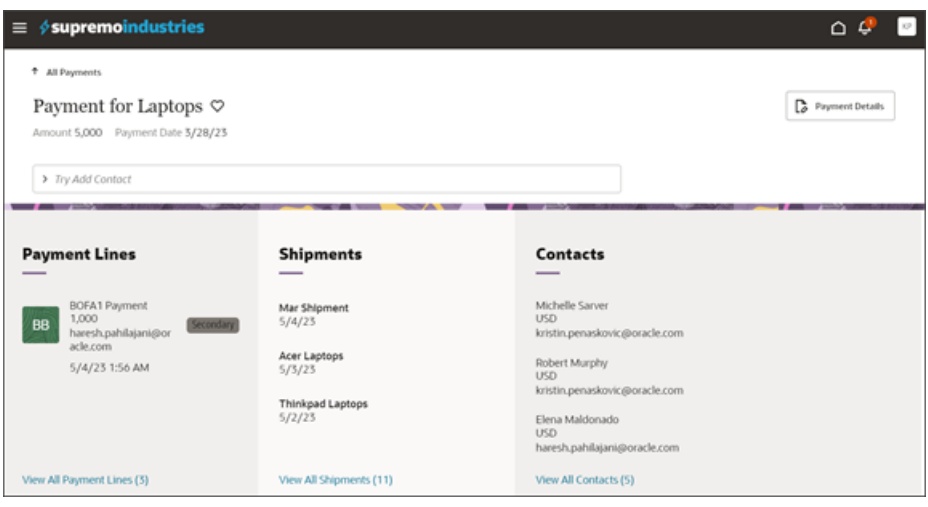

**5.** In the Action Bar, select the Add Contact action.

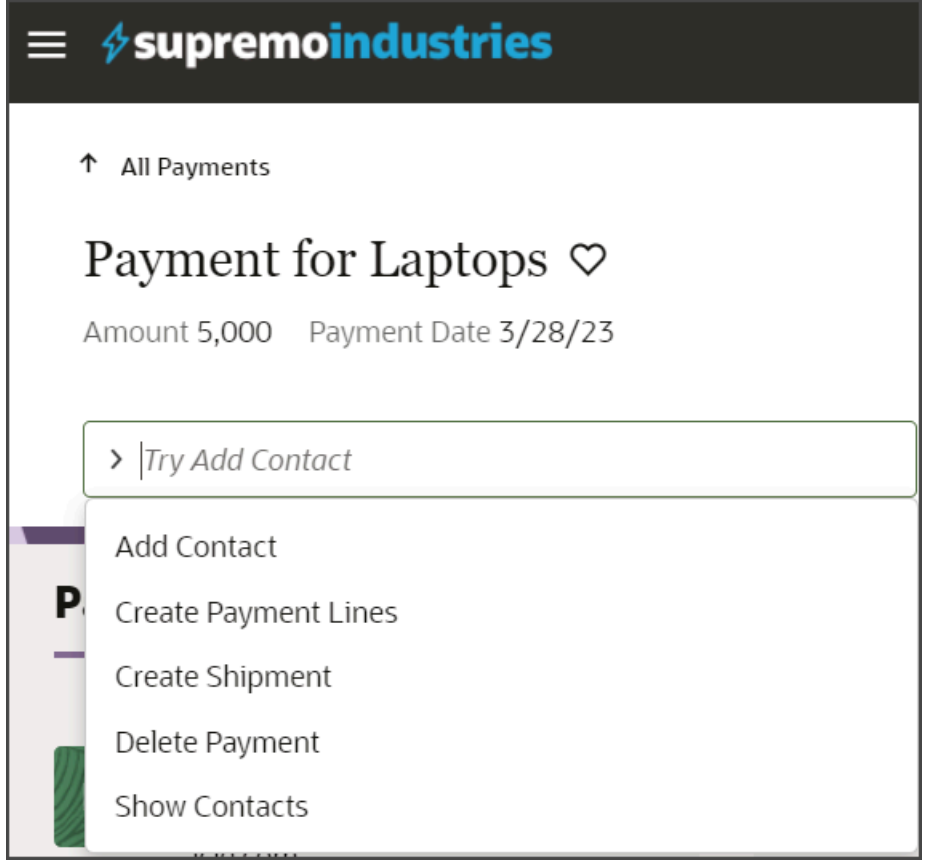

The Add Contact page displays.

In the Person ID field, select a saved search to search a subset of records.

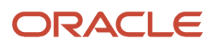

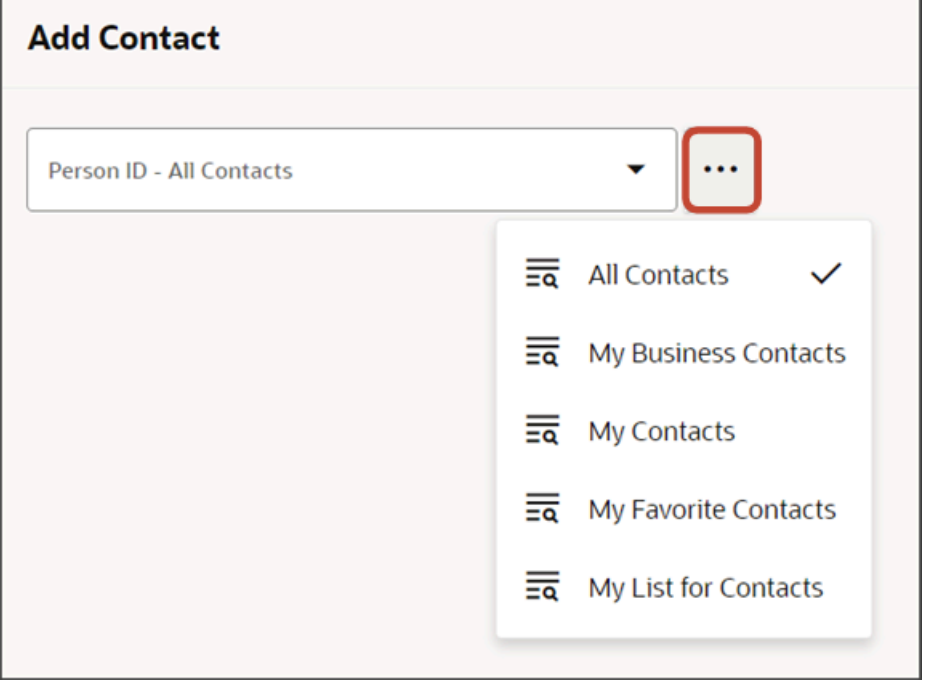

Then, in the Person ID field, enter a contact name to search for and select to add to the payment record.

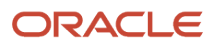

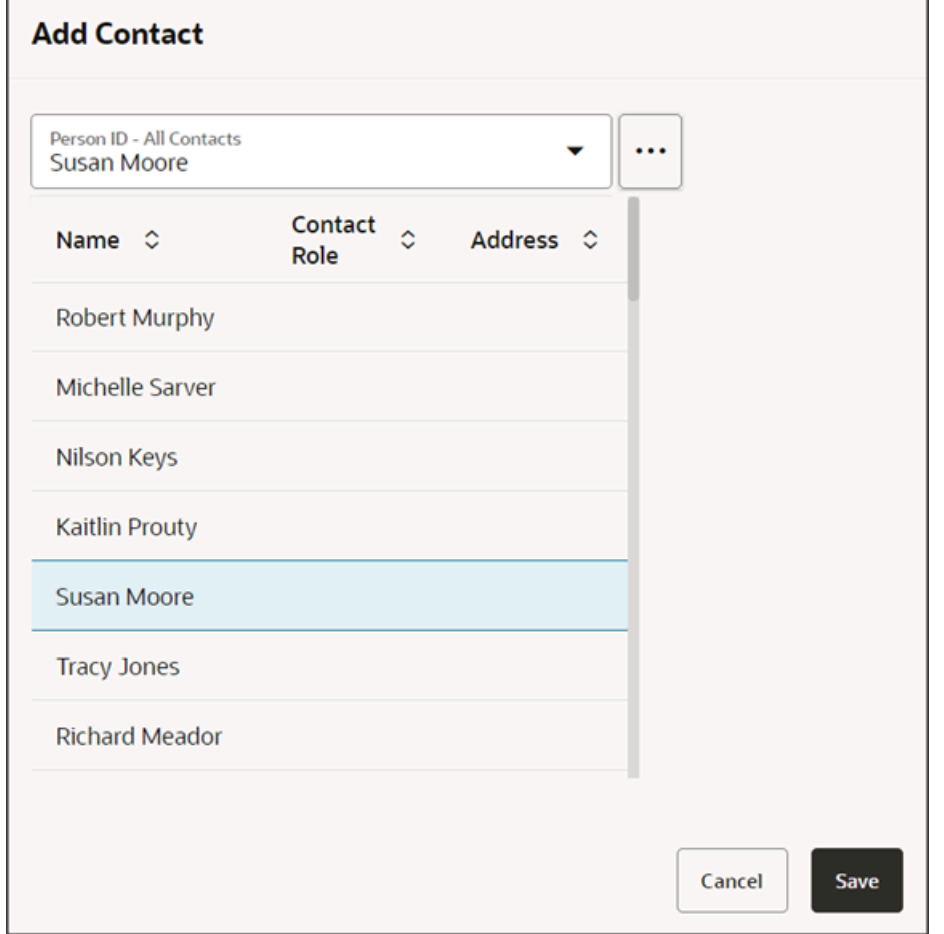

After adding a contact, you can confirm that the contact was added by navigating to the Contacts subview.

#### **6.** Save your work by using the Push Git command.

Navigate to the Git tab, review your changes, and do a Git push (which does both a commit and a push to the Git repository).

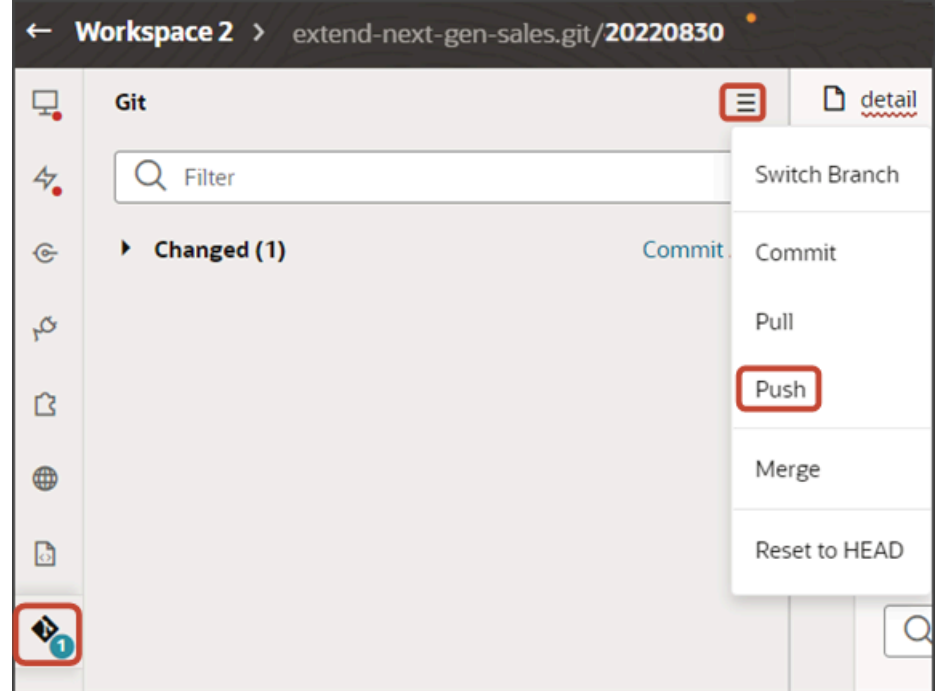

# Create a Link Field for Related Objects (Many-to-Many)

When we configured the Contacts subview, we added a few fields to the subview table, including the **ContactName\_c** field. Let's make the ContactName c field into a hyperlinked field so that, at runtime, users can click that field to navigate to the Contact detail page.

### Create the Link Field on a Subview

- **1.** Click the Layouts tab, then click **PaymentContactMMInter\_Src\_Payment\_cToPaymentContactMMInter\_c\_Tgt** > Rule Sets subtab.
- **2.** Click the **SubViewLayout** rule set.
- **3.** Click the Open icon next to the **default** layout.
- **4.** Click the ContactName\_c field to highlight it.

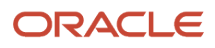

- **5.** Create a field template.
	- **a.** On the Properties pane, next to the Template field, click **Create**.
	- **b.** In the Create Template dialog, in the Label field, enter *linkTemplate*.
	- **c.** Accept the template's ID and click **Create**.

You're navigated to the Templates subtab where you can design the linkTemplate.

**d.** Click the Code button.

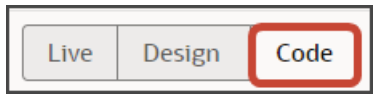

**e.** Delete the line for the default Input Text entry between the *linkTemplate* tags.

**<oj-input-text value="{{ \$value }}" label-hint="[[ \$labelHint ]]"></oj-input-text>**

- **f.** On the Templates tab, expand the Components palette if necessary.
- **g.** In the Filter field, enter **Hyperlink**.
- **h.** Drag and drop the Hyperlink component to the template editor, between the **linkTemplate** template tags.

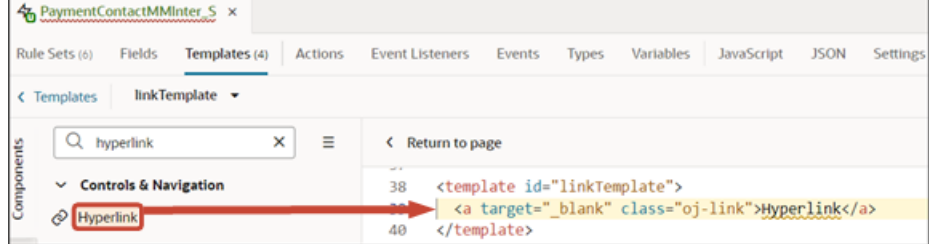

**i.** On the Properties pane for the Hyperlink node, in the Text field, click the Expression Editor icon (fx).

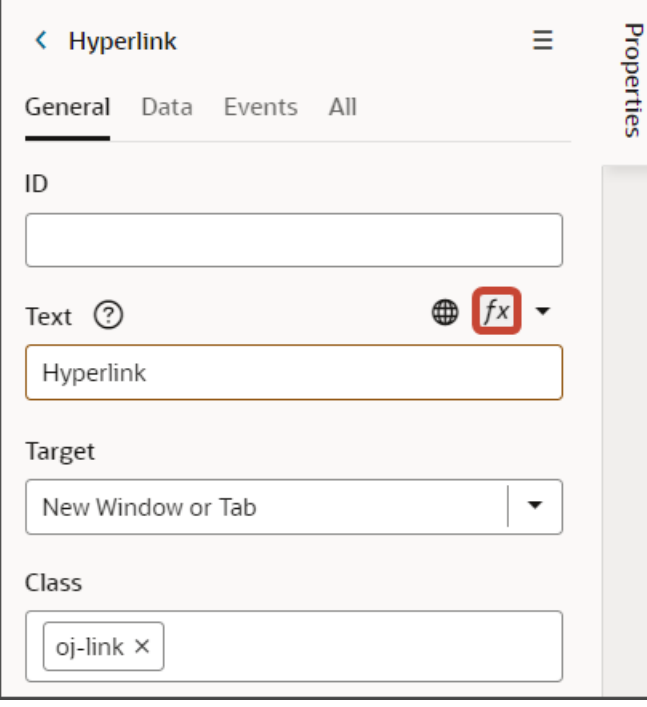

**j.** In the Expression Editor dialog, delete the value from the text box and enter  $\frac{1}{2}$ value. ContactName c.

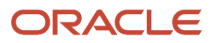

#### **k.** Click **Save**.

- **l.** In the Target field, select **Same Frame**.
- **m.** On the Data tab, in the URL field, enter **#**.
- **n.** Add the following property to the template, using the ID field that's passed to the detail page:

**:\_primaryKeyId="[[\$value.<idFieldName>()]]"**

In our example, add this:

**:\_primaryKeyId="[[\$value.Person\_Id\_Tgt\_PersonToPaymentContactMMInter\_c()]]"**

The resulting code looks like this:

```
<template id="linkTemplate">
 <a target="_self" class="oj-link"
href="#" : primaryKeyId="[[$value.Person Id Tgt PersonToPaymentContactMMInter c()]]"><oj-bind-
text value="[[ $value.ContactName_c ]]"></oj-bind-text></a>
</template>
```
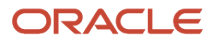

#### **6.** Next, create a virtual field.

- **a.** On the PaymentContactMMInter\_Src\_Payment\_cToPaymentContactMMInter\_c\_Tgt tab, click the Fields subtab.
- **b.** Click **+ Custom Field**.
- **c.** In the Create Field dialog, in the Label field, enter **linkField**.
- **d.** In the Type field, select **Object (Virtual Field)**.
- **e.** Click **Create**.
- **f.** On the Properties pane for the new virtual field, next to the Fields section, click **Add** and add these two fields:
	- **-** Person\_Id\_Tgt\_PersonToPaymentContactMMInter\_c
	- **-** ContactName\_c

The first field is the ID field that's passed to the detail page, and the second field is the name field that's needed to show in the Hyperlink component.

- **g.** Set the labelHint property so that the column label will display at runtime.
	- **i.** On the Properties pane, click the JSON button.

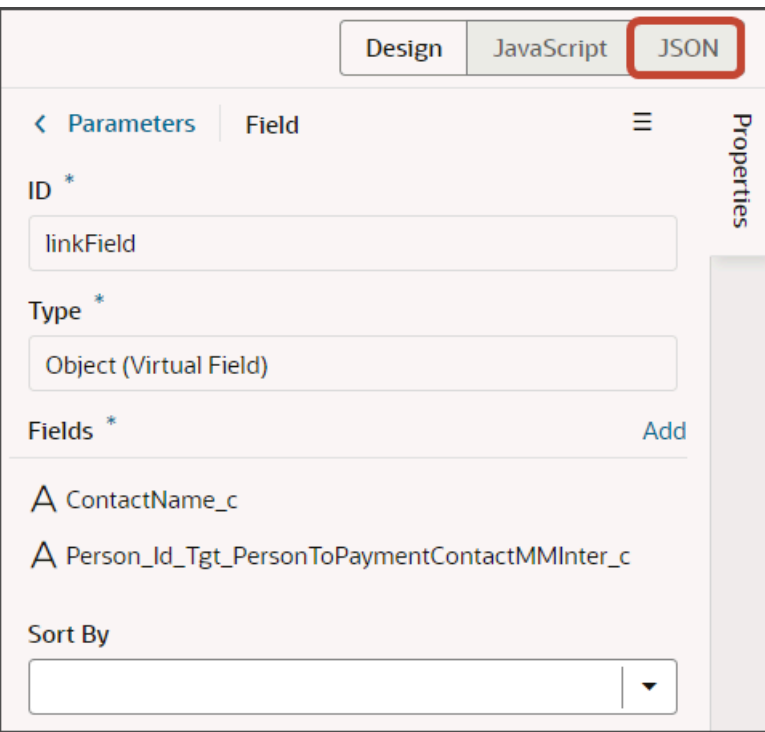

**ii.** Add the following to the JSON for the linkField field:

**"labelHint": "[[\$translations.CustomBundle.ContactName()]]",**

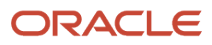

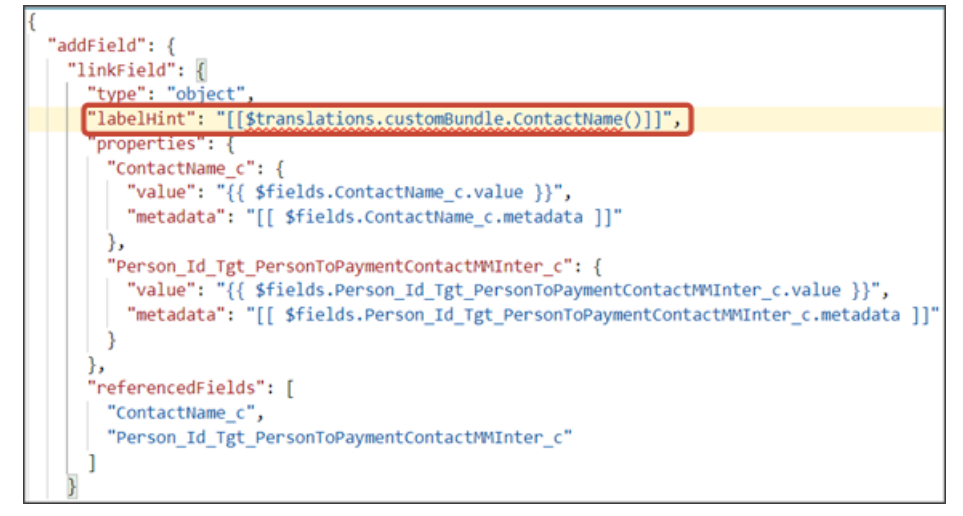

**h.** In the same JSON, add the following "imports" section as a peer of "addField":

```
,
"imports": {
 "translations": {
 "self": [
 "CustomBundle"
 ]
 }
```
- **7.** Next, add the link field to the Contact subview's layout:
	- **a.** Click the Rule Sets subtab, then click **SubViewLayout** to return to the subview rule set.
	- **b.** Click the Open icon next to the **default** layout.
	- **c.** Delete the ContactName\_c field from the list of fields to display.
	- **d.** Click the linkField field to add it to the subview layout.
	- **e.** Under **Select fields to display**, drag the linkField field to the first position.

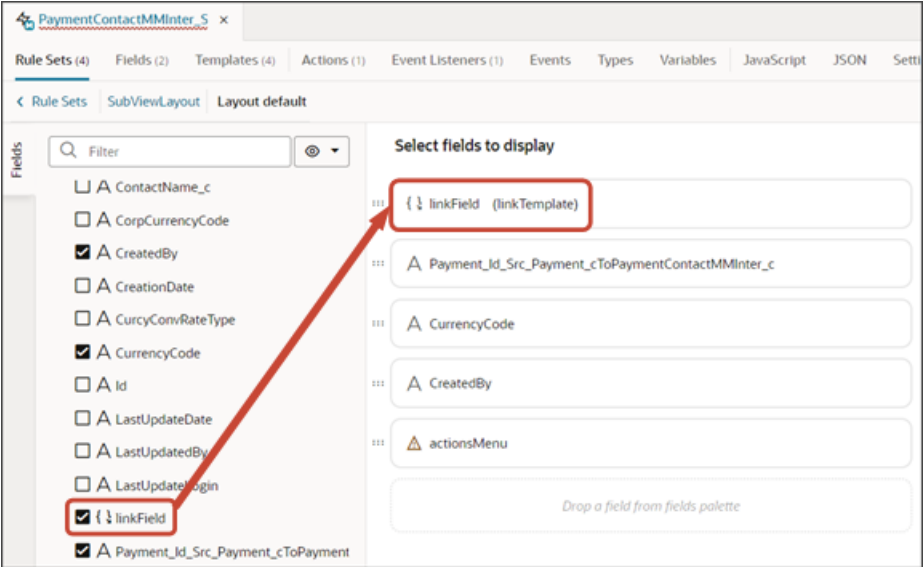

**f.** On the Properties pane, in the Template field, select **linkTemplate**.

- **8.** Next, create an event listener and action chain.
	- **a.** On the PaymentContactMMInter\_Src\_Payment\_cToPaymentContactMMInter\_c\_Tgt tab, click the Templates subtab.
	- **b.** Click the linkTemplate.
	- **c.** In the Structure view, click the Hyperlink node.

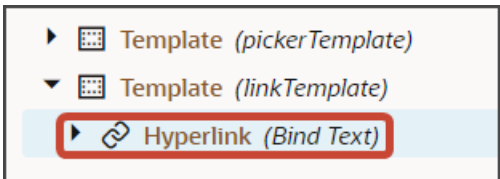

- **d.** On the Properties pane, click the Events subtab.
- **e.** Click **+ New Event** > **On 'click'**.
- **f.** On the Actions subtab, above the Properties pane, click the Code button.

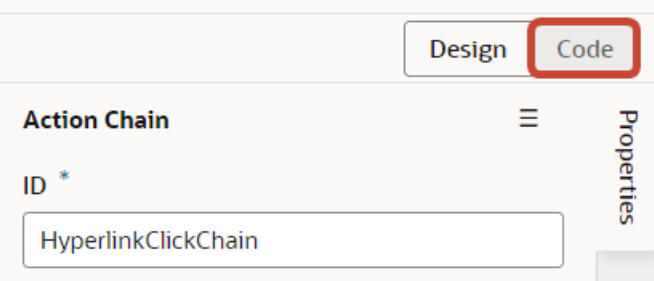

**g.** In the code, update the HyperlinkClickChain section so that it looks like this (update as needed for your own use case if you're not using the Contact object):

```
 class HyperlinkClickChain extends ActionChain {
 /**
 * @param {Object} context
 */
 async run(context, {event}) {
 const { $layout, $extension, $responsive, $user } = context;
 const navigateToApplicationCxSalesResult = await Actions.navigateToApplication(context, {
 application: 'cx-sales',
 flow: 'application',
 page: 'container/contacts/contacts-detail',
 params: {
 id: event.target.getAttribute('_primarykeyid'),
 view: 'foldout',
 },
 }); 
 }
```
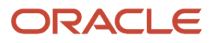

 **}**

11 class HyperlinkClickChain extends ActionChain {  $12$ 13 14 15 \* @param {Object} context 16  $17$ async run(context, {event}) { 18 const { \$layout, \$extension, \$responsive, \$user } = context; 19 const navigateToApplicationCxSalesResult = await Actions.navigateToApplication(context, 20 21 application: 'cx-sales', 22 flow: 'application', page: 'container/contacts/contacts-detail',  $23$ 24 params: { 25 id: event.target.getAttribute('\_primarykeyid'), 26 view: 'foldout',  $27$ }, 28  $)$ ; 29 3 30

- **9.** Map the **event** variable to the **event** parameter:
	- **a.** On the PaymentContactMMInter\_Src\_Payment\_cToPaymentContactMMInter\_c\_Tgt tab, click the Event Listeners subtab.
	- **b.** In the Component Event Listeners section, highlight the HyperlinkClickChain row.
	- **c.** On the Properties pane, in the Input Parameters section, click **event**.
		- **i.** In the Map Variables to Parameters dialog, map the Event > event variable on the Sources side to the event parameter on the Target side.

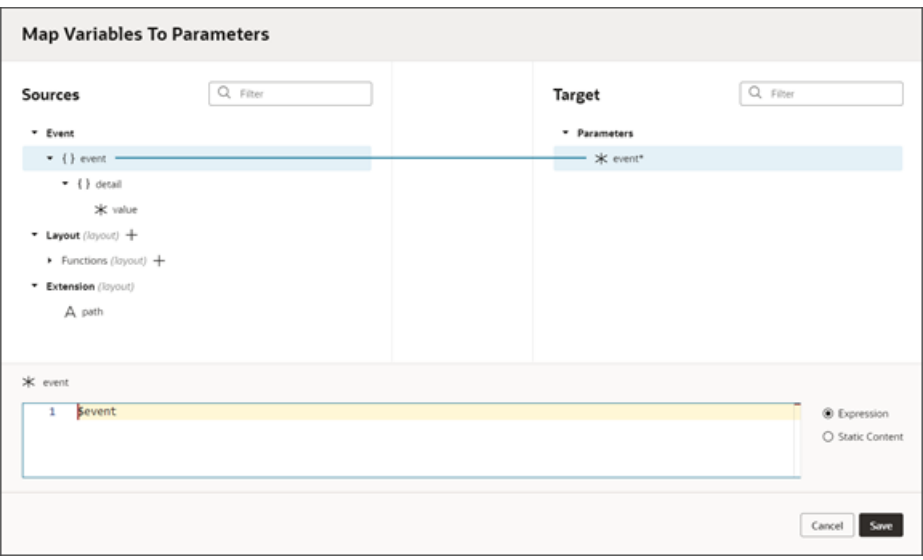

- **ii.** Click the Expression option.
- **iii.** Click **Save**.

### Create the Link Field on a Panel

We have already created the field template and virtual field, so we can update the panel with the link field, as well.

**1.** Click the Layouts tab, then click **PaymentContactMMInter\_Src\_Payment\_cToPaymentContactMMInter\_c\_Tgt** > Rule Sets subtab.

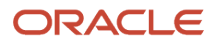

- **2.** Click the PanelCardLayout rule set.
	- **3.** Click the Open icon next to the **default** layout.
	- **4.** In the item1 slot, delete the ContactName\_c field and add the linkField field instead.

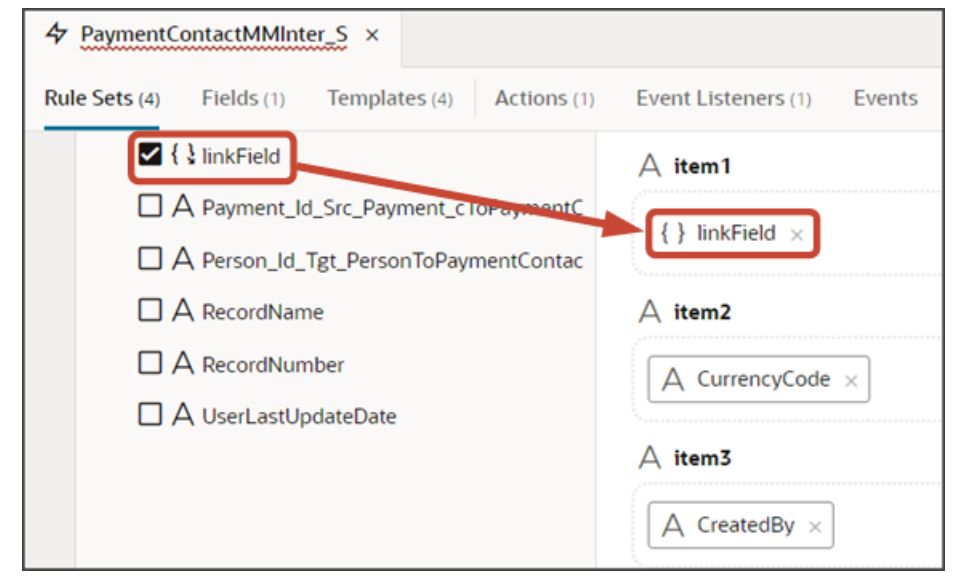

- **5.** To associate the linkField field with the linkTemplate template:
	- **a.** Click the PaymentContactMMInter\_Src\_Payment\_cToPaymentContactMMInter\_c\_Tgt tab > JSON subtab.
	- **b.** In the PanelCardLayout layout section, add the linkField field to the "displayProperties" section.

Add the linkTemplate template as follows:

**, "fieldTemplateMap": { "linkField":"linkTemplate"**

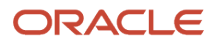

 **}**

The updated JSON should look like this:

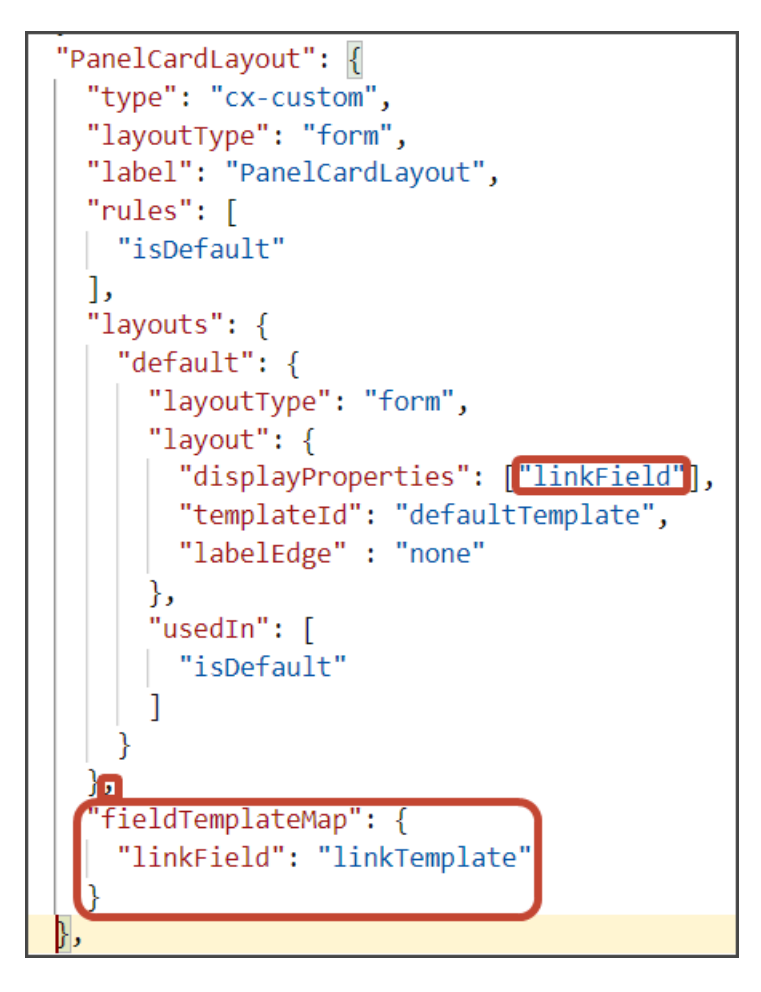

### Test the Link Fields on the Panel and Subview

Test the link fields by previewing your application extension from the payment\_c-list page.

**1.** From the payment\_c-list page, click the Preview button to see your changes in your runtime test environment.

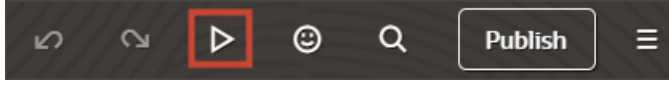

**2.** The resulting preview link will be:

**https://<servername>/fscmUI/redwood/cx-custom/payment\_c/payment\_c-list**

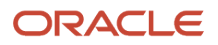

#### **3.** Change the preview link as follows:

**https://<servername>/fscmUI/redwood/cx-custom/application/container/payment\_c/payment\_c-list**

**Note:** You must add **/application/container** to the preview link.

The screenshot below illustrates what the list page looks like with data.

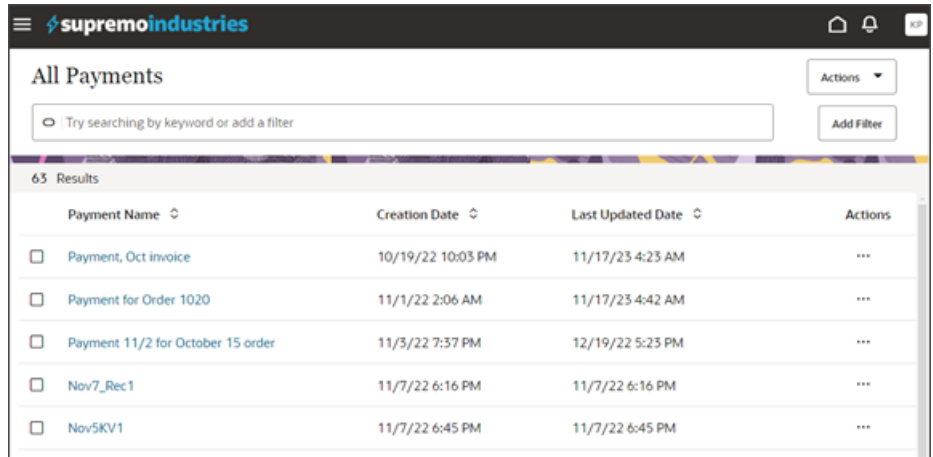

**4.** If data exists, you can click any record on the list page to drill down to the detail page. The detail page, including header region and panels, should display.

You should now see a Contacts panel.

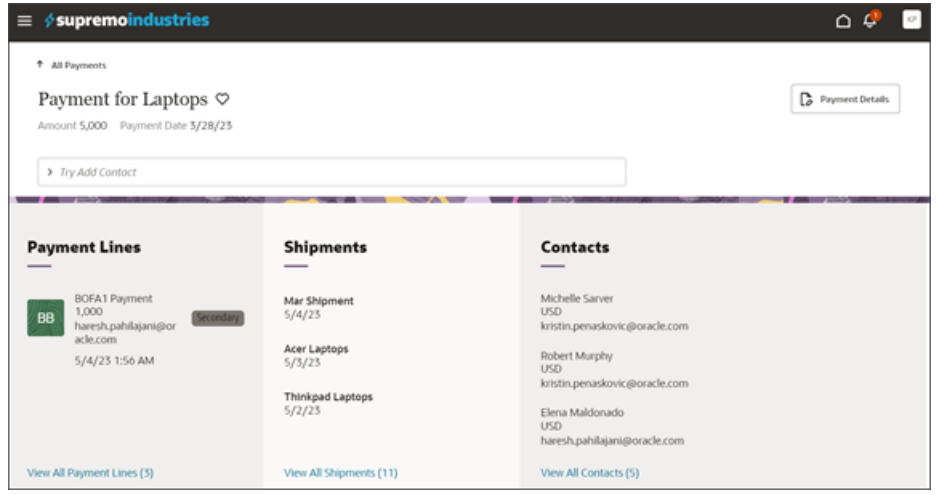

- **5.** Click a contact name on the Contacts panel to drill down to the Contact detail page.
- **6.** Click the browser back button.

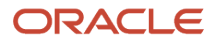

#### **7.** Click the View All Contacts link at the bottom of the Contacts panel to drill down to the subview.

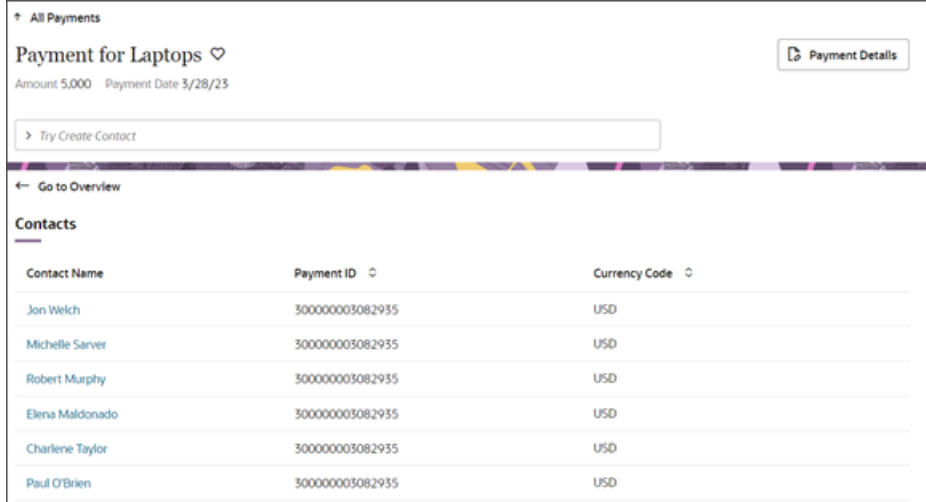

- **8.** Click a contact name on the subview to drill down to the Contact detail page.
- **9.** Save your work by using the Push Git command.

Navigate to the Git tab, review your changes, and do a Git push (which does both a commit and a push to the Git repository).

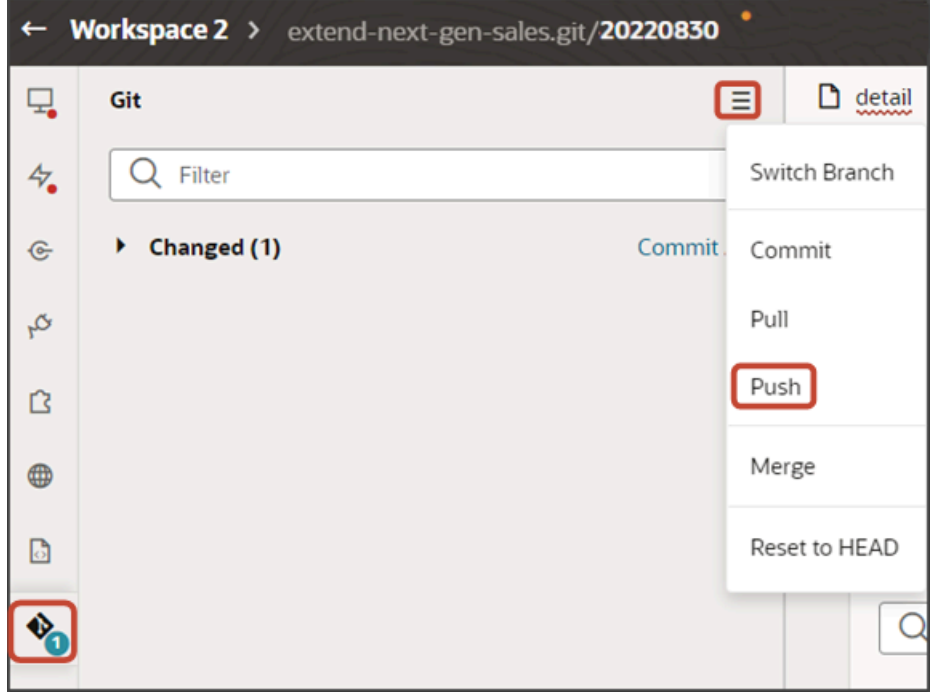

# Display a Panel and Subview Based on a Field Value

You can display different sets of panels (and their corresponding subviews) based on the value of a field.

To do this, create a panel layout or subview layout, and then add a field value condition. If a record's field matches the specified value, then the associated layout displays. If not, then a different layout displays.

This topic illustrates how an account's type, either Customer or Prospect, changes the panel and subview layout on an account detail page.

# **Prerequisite**

To create a layout condition that references a field value, you must first enable this feature so that panels and subviews are loaded to the page only after evaluating the header.

- **1.** In Visual Builder Studio, click the App UIs side tab.
- **2.** Navigate **CX Sales** > **cx-sales** > **accounts** > **accounts-detail**.
- **3.** On the accounts-detail page, click the Variables subtab.
- **4.** In the Constants region, click the **deferRelatedDataLoad** constant.
- **5.** On the Properties pane, in the Default Value field, select **True**.

If you want to add a field value condition to panel and subview container layouts, then you must set this value to true.

## Create a New Panel Layout

Once you have enabled the feature, you can now add a field value condition to a panel layout. Let's add a condition to the account detail page.

- **1.** Navigate to Visual Builder Studio from an account record.
- **2.** On the accounts-detail page, click the Page Designer subtab.

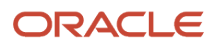

#### **3.** On the Structure panel, click the **Panel Container Layout** node.

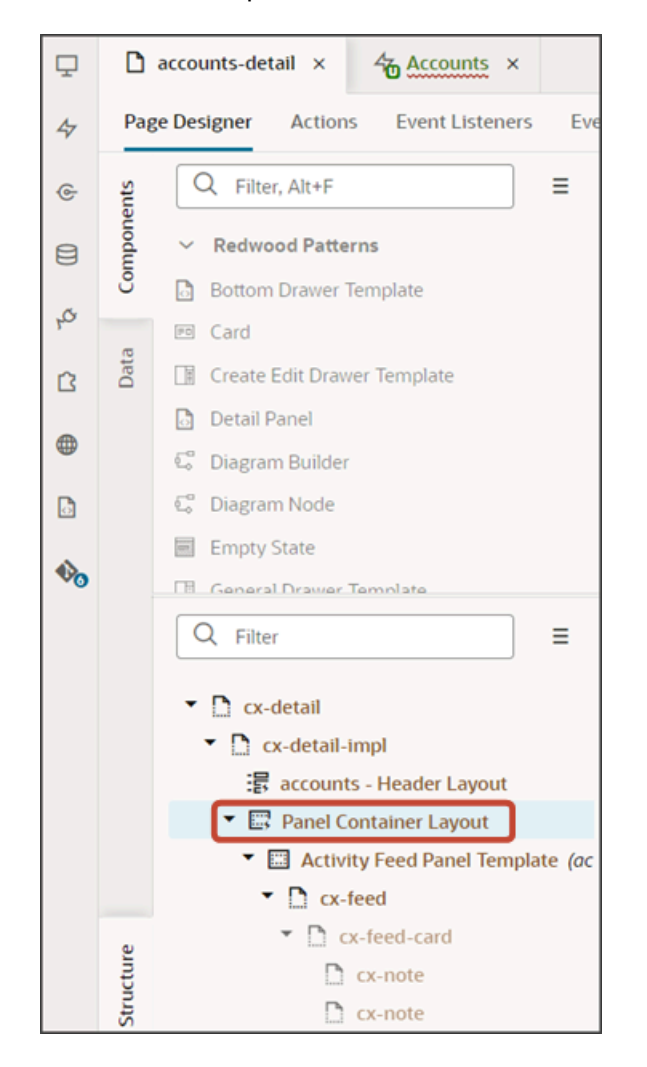

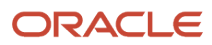

**4.** On the Properties pane, next to **Sales Admin Case**, click the Duplicate icon.

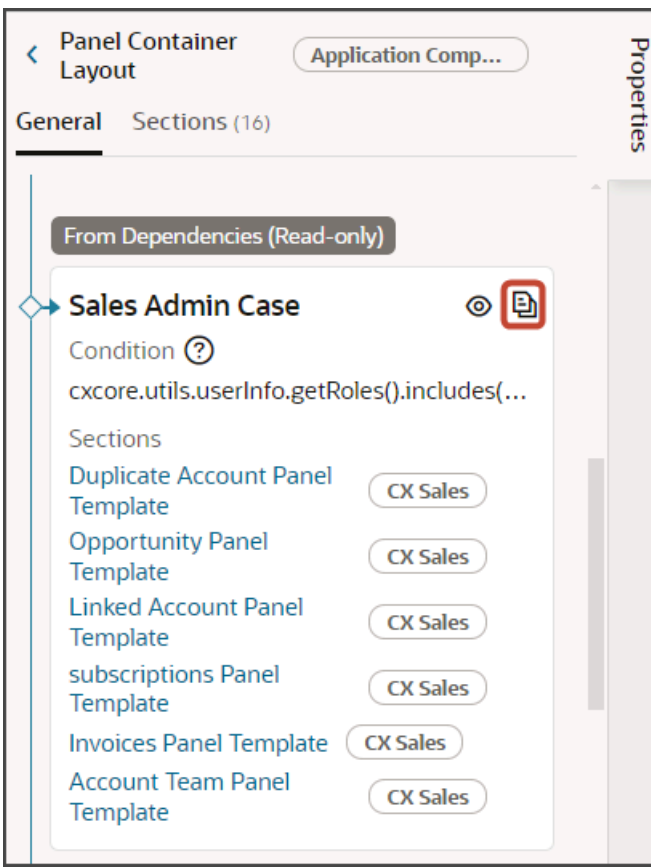

**5.** Next to the Sales Admin Case (Copy) panel layout's condition, click the Expression Editor icon.

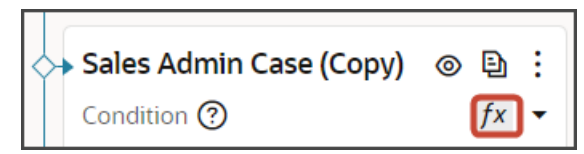

**6.** In the Expression Editor dialog, replace the existing expression with this new one, just for testing:

**\$base.page.variables.row.Type=='ZCA\_CUSTOMER'**

**7.** Click **Save**.

#### **8.** Delete the Opportunity Panel Template.

With the field condition specified above, this means that accounts of type Customer won't see the Opportunities panel on the account detail page.

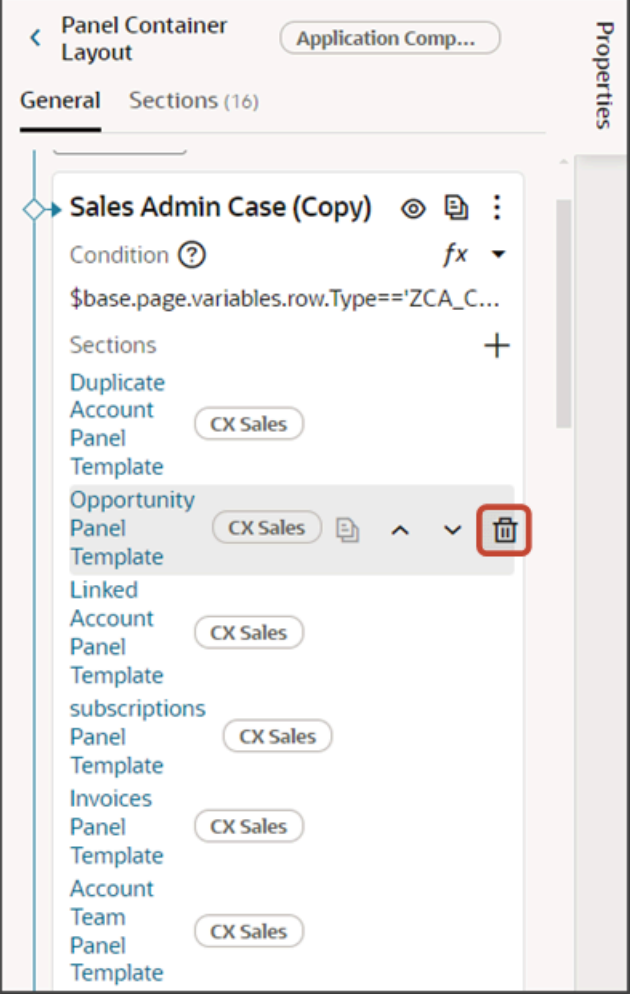

**9.** Let's test this change.

From the accounts-list page, click the Preview button to see your changes in your runtime test environment.

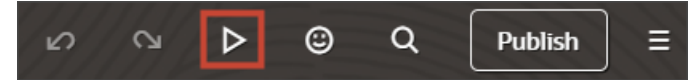

**10.** The resulting preview link will be:

**https://<servername>/fscmUI/redwood/cx-sales/accounts/accounts-list**

**11.** Change the preview link as follows:

**https://<servername>/fscmUI/redwood/cx-sales/application/container/accounts/accounts-list**

**Note:** You must add **/application/container** to the preview link.

#### **12.** On the My Team's Accounts page, click any account.

◦ If the account is of type Customer, then you won't see the Opportunities panel.

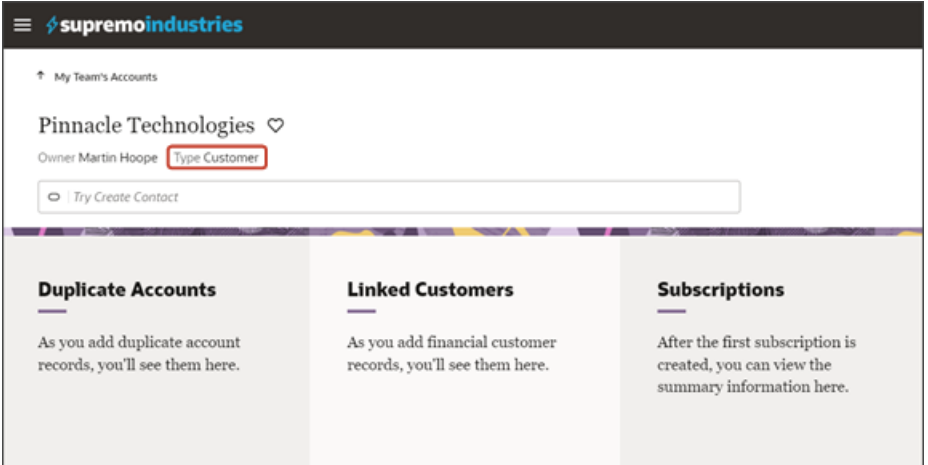

◦ If the account is of type Prospect, then the Opportunities panel does display.

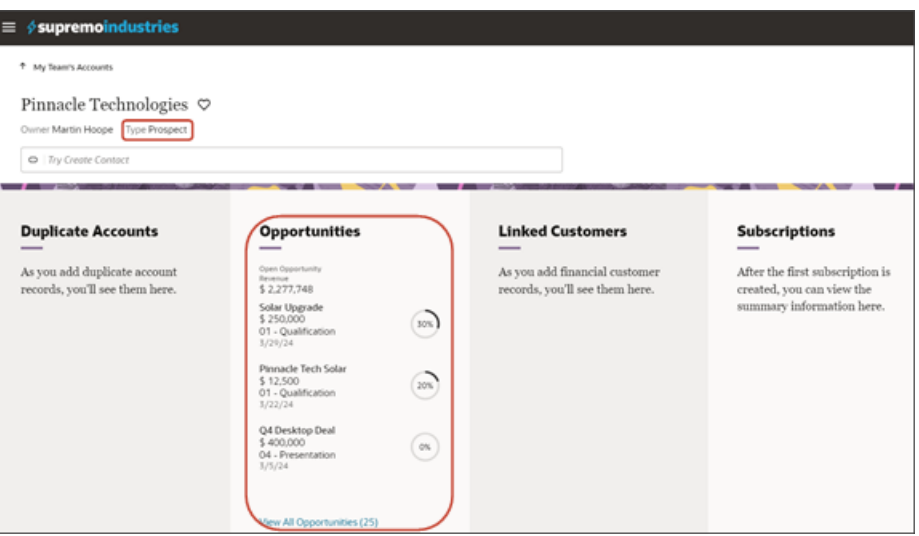

# Create a New Subview Layout

Next, add the field condition to the subview layout, as well. It's important to add the field condition to the subview layout. Otherwise, the Show Opportunities smart action is still available from the Action Bar even when the account is a customer.

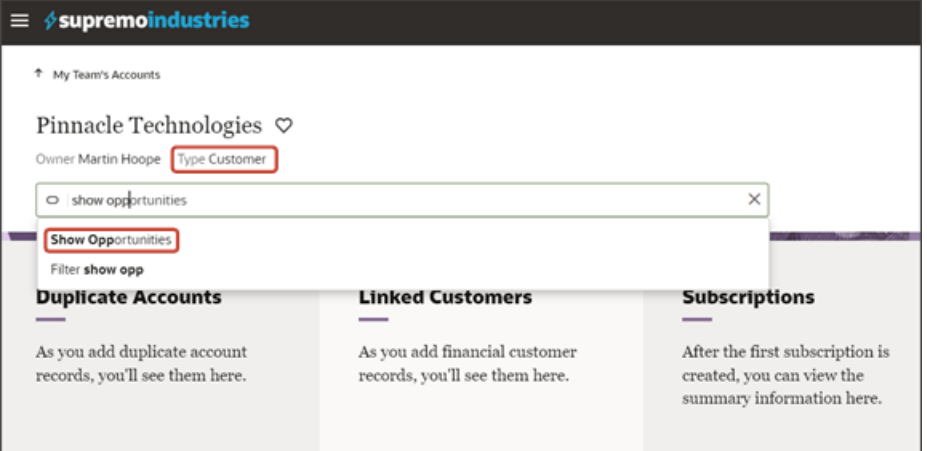

- **1.** Navigate to Visual Builder Studio from any subview page, which you can navigate to from any panel on an account record.
- **2.** On the accounts-detail page, click the Page Designer subtab.
- **3.** On the Structure panel, click the **Subview Container Layout** node.
- **4.** On the Properties pane, next to **Subview Container Layout**, click the Duplicate icon.
- **5.** Next to the Subview Container Layout (Copy) subview layout's condition, click the Expression Editor icon.
- **6.** In the Expression Editor dialog, add this expression:

#### **\$base.page.variables.row.Type=='ZCA\_CUSTOMER'**

- **7.** Click **Save**.
- **8.** Delete the Opportunity Subview Template.

With the field condition specified above, this means that accounts of type Customer won't see the Show Opportunities smart action on the account detail page.

**9.** Let's test this change.

From the accounts-list page, click the Preview button to see your changes in your runtime test environment.

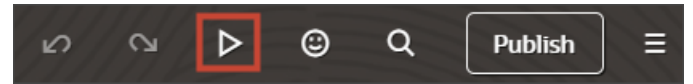

**10.** The resulting preview link will be:

**https://<servername>/fscmUI/redwood/cx-sales/accounts/accounts-list**

**11.** Change the preview link as follows:

**https://<servername>/fscmUI/redwood/cx-sales/application/container/accounts/accounts-list**

**Note:** You must add **/application/container** to the preview link.
**12.** On the My Team's Accounts page, click any account and make sure that the account is of type Customer. The Opportunities panel shouldn't display.

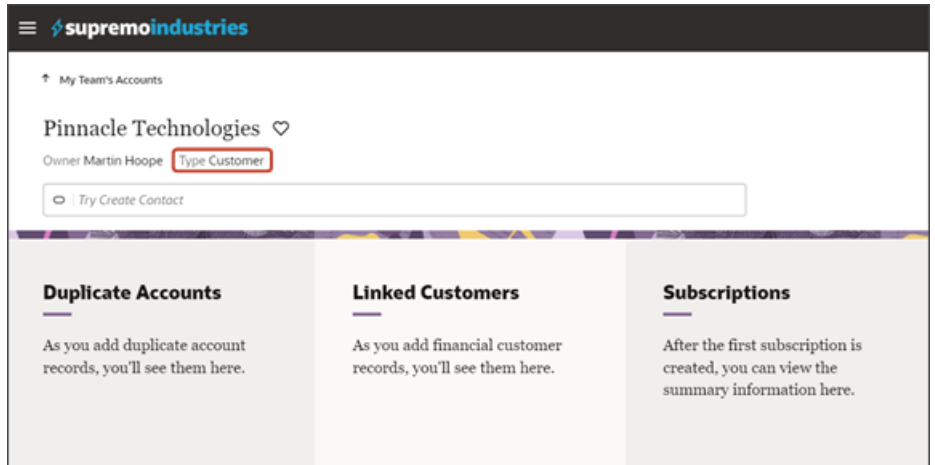

**13.** Test the field condition on the subview layout by checking to see if the Show Opportunities smart action is still available from the Action Bar. It shouldn't be visible anymore if the account is a customer.

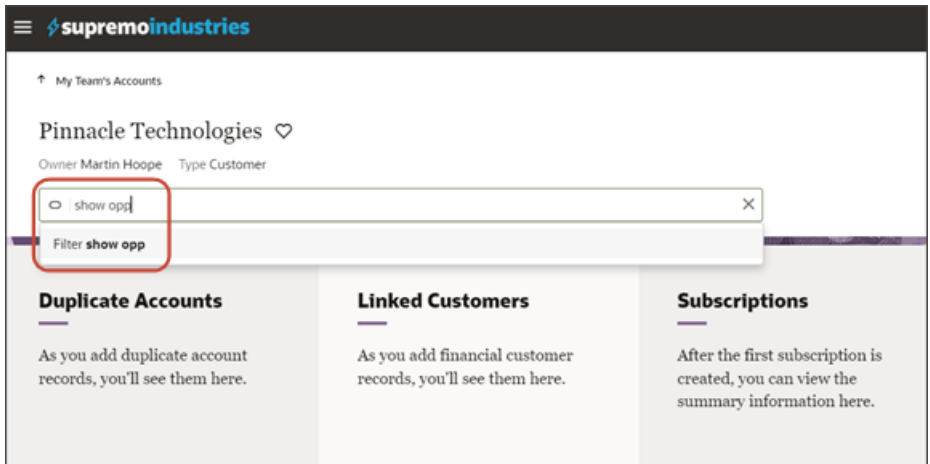

# Configure the Subviews for Appointments and Tasks

Using Oracle Visual Builder Studio, you can make it possible for users to create and view appointments and tasks right from a custom object's detail page.

### What's the Scenario?

This example shows you how to create subtabs for appointments and tasks on a Payment custom object and how to enable users to view and create tasks and appointments directly from each payment's Action Bar. The view and delete actions are already provided for you, but you must create the Create smart actions for tasks and for appointments.

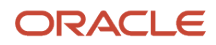

T.

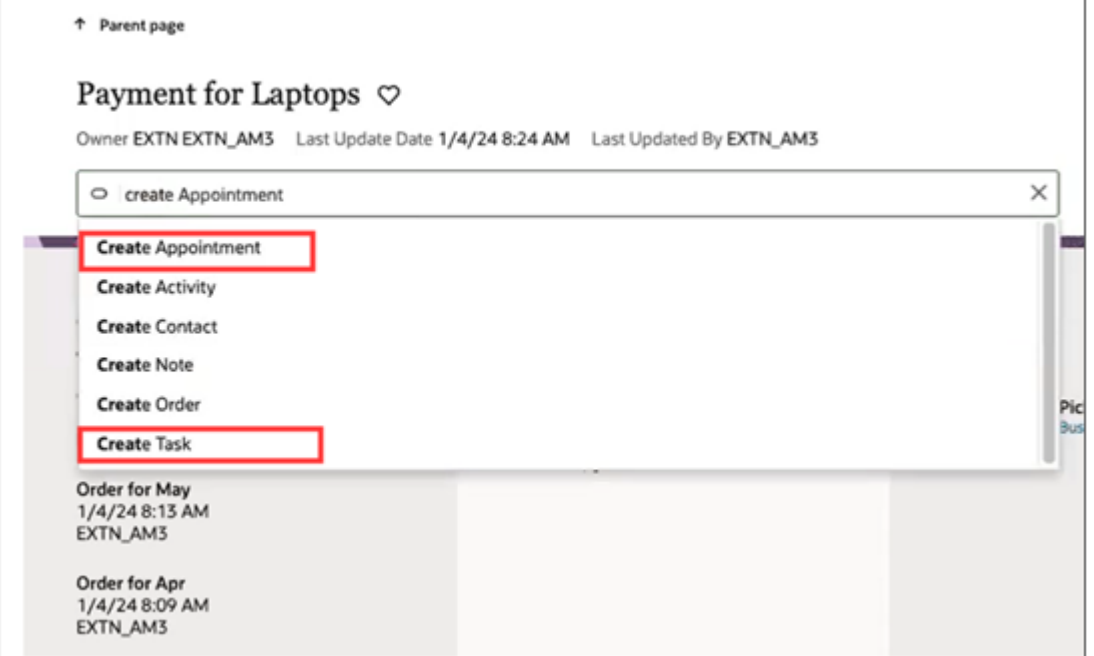

When you're finished with the setup in this example, you'll end up with separate subtabs for tasks and appointments.

Here's a screenshot of a sample Tasks subtab. The subtab includes 3 separate views highlighted by callouts: All Tasks, Open Tasks, and Overdue Tasks. For each task, there are 3 available actions: Mark Complete, Edit and Delete Task.

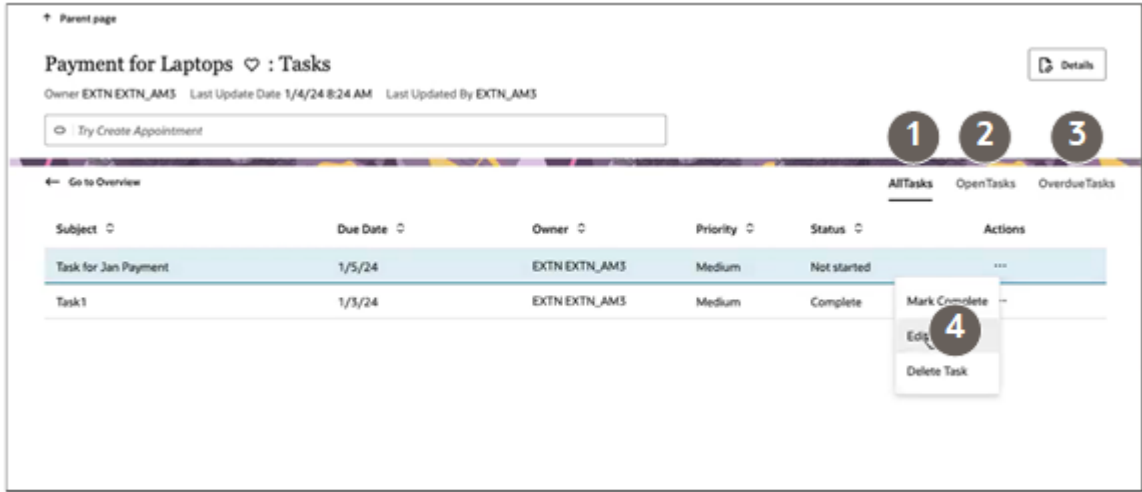

The Appointments subtab includes 2 separate views highlighted by callouts in the following screenshot: All Appointments and Upcoming Appointments. The available actions are: Edit and Delete Appointment.

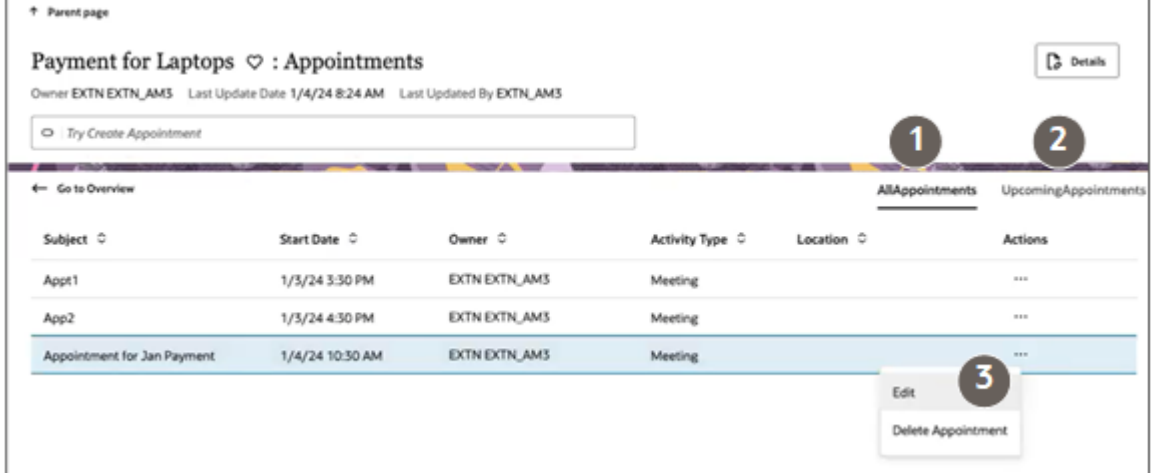

## **Prerequisites**

In Application Composer, Create a 1:M relationship between your custom object and the Activity object. In this example, we're adding the relationship for the Payment custom object.

# Create Smart Actions for Appointments and Tasks

- **1.** In a sandbox, open Application Composer.
- **2.** Click **Smart Actions**.
- **3.** Create separate Create smart actions for tasks and appointments.
	- **a.** On the Smart Actions list page, click **Create**.

The application displays a guided process with 7 steps to complete in order.

**Note:** For your entries to be saved when creating smart actions, you must click **Submit** (available in the last step in the guided process) . You can always go back and make changes after submitting.

- **b.** In the **Kind of Action** step, select **UI-based action**.
- **c.** Click **Continue**.
- **d.** In the **Basic Details** step, enter the following on the Payment object.:

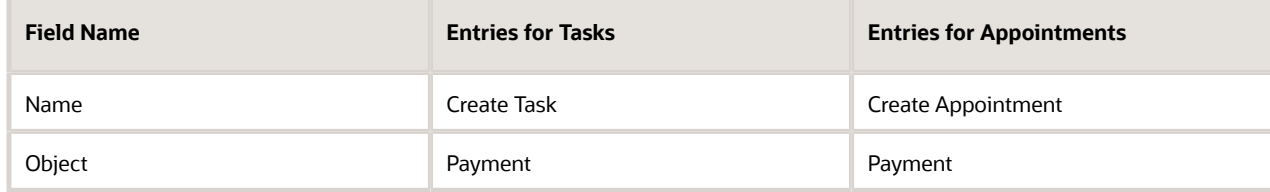

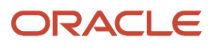

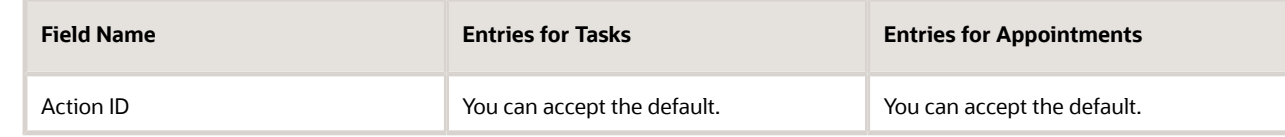

#### **e.** Click **Continue**.

**f.** In the **Availability** step, enter the following:

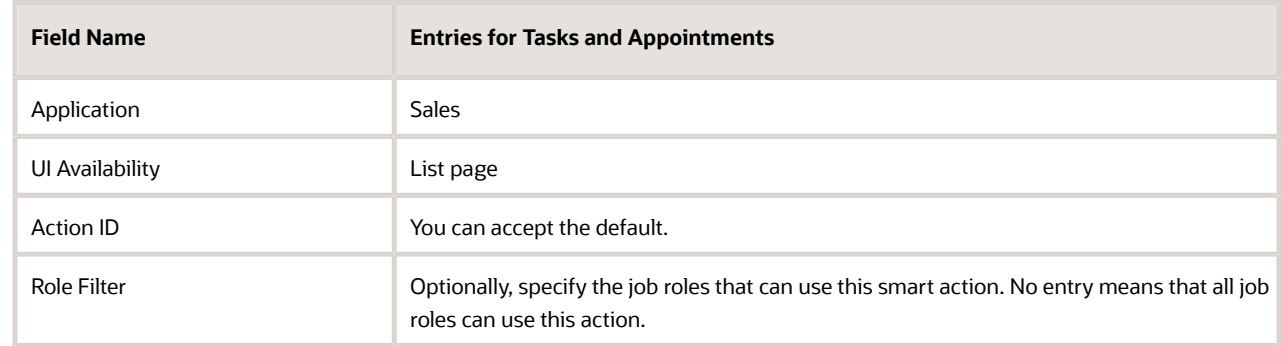

#### **g.** Click **Continue**.

**h.** In the **Action Type** step, make the following entries:

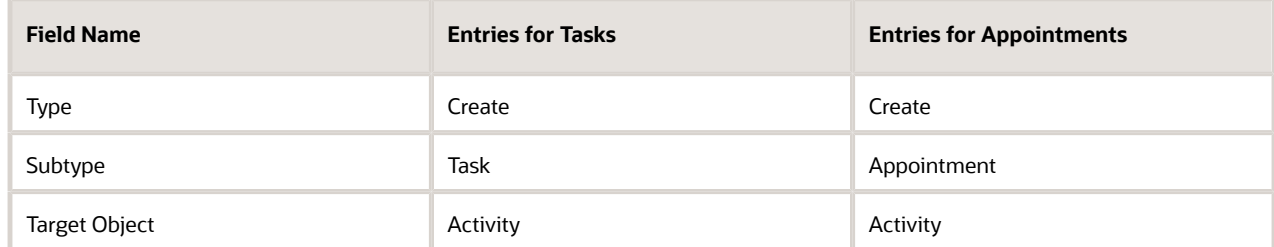

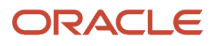

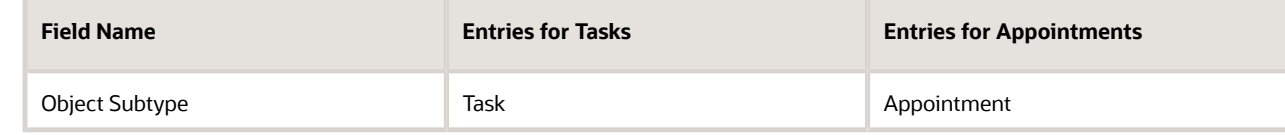

- **i.** While in the **Action Type** step, in the **Field Mapping** section add two field mapping conditions.
- **j.** Click **Add** (callout 1 in the screenshot)

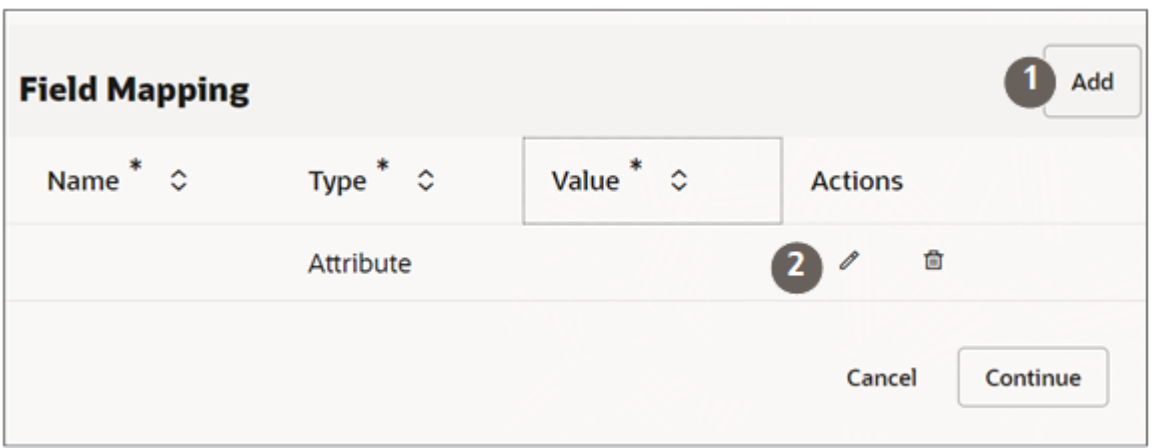

- **k.** In the **Actions** column, click **Edit** (the pencil icon highlighted by callout 2)
- **l.** Make the following entries:

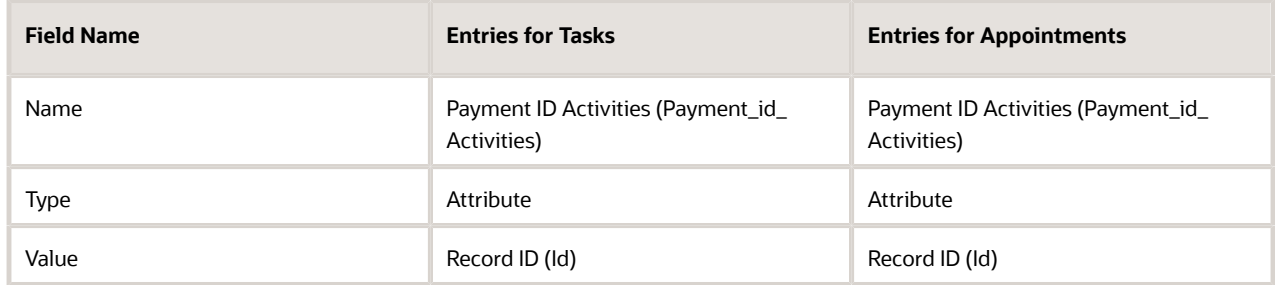

- **m.** Click **Done** to save the row.
- **n.** Click **Add** again and add the second condition. The entries are the same for tasks and appointments except for the Value where you must type either TASK or APPOINTMENT.

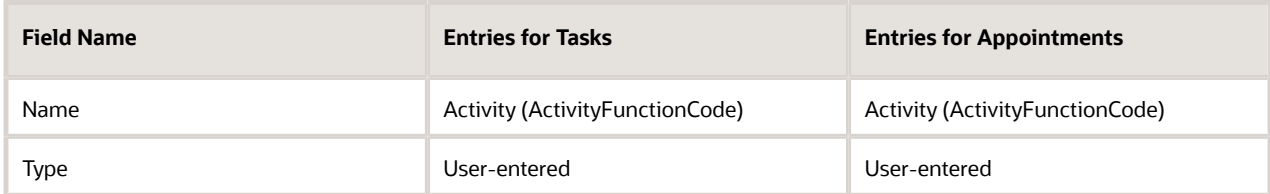

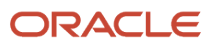

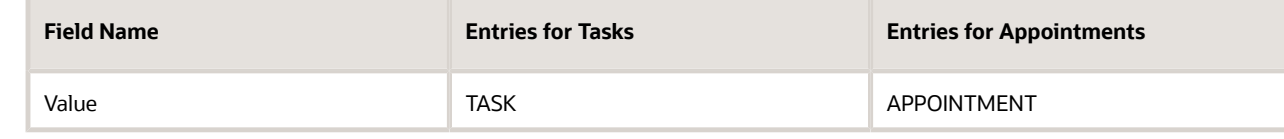

- **o.** Click **Done**.
- **p.** Click **Continue** twice to skip over the **UI-Based Action Details** step. This step doesn't apply to Redwood Sales.
- **q.** Optionally enter a confirmation message in the **Confirmation Message** step. The confirmation message appears briefly after the user creates the record.
- **r.** Click **Continue**.
- **s.** On the **Review and Submit** step, click **Submit**.

# Create the Subviews

Create new templates for the subviews that display the appointments and tasks created for a payment. You will configure the actual subviews in the next section.

- **1.** In Visual Builder Studio, click the **App UIs** tab.
- **2.** Expand **cx-custom** > **payment\_c**, then click the **payment\_c-detail** node.
- **3.** On the payment\_c-detail tab, click the **Page Designer** subtab.
- **4.** Click the **Code** button.
- **5.** Confirm that you are viewing the page in Page Designer.
- **6.** Remove the comment tags for the dynamic container components that contains the panels and any subviews.
- **7.** Highlight the **<oj-dynamic-container>** tags for the subviews.
- **8.** On the Properties pane, in the Case 1 region, click the **Add Section** icon, and then click **New Section.**
- **9.** In the Title field, enter a title for the section, such as **tasks**.
- **10.** In the **ID** field, accept the value **tasks**.
- **11.** Click **OK**.
- **12.** Repeat steps to create a second section: appointments.
- **13.** Add the following code for activity translations below imports:

```
 "translations": {
 "activityBundle": {
 "path": "faResourceBundle/nls/oracle.apps.crmCommon.activities.resource.activityManagement"
 }
 },
```
### Configure the Subview Layouts

Next, build the structure of the subviews using the cx-subview fragment.

- **1.** On the **payment\_c-detail tab**, click the **Page Designer** subtab.
- **2.** On the Properties pane, click the **tasks** section that you just added.

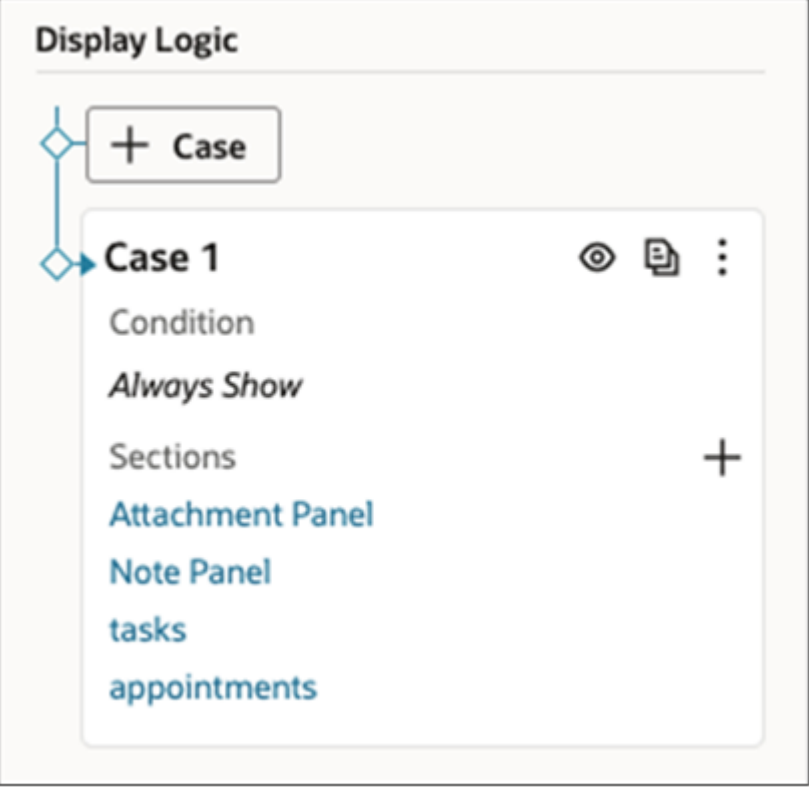

Page Designer navigates you to the template editor, still on the payment\_c-detail tab, where you can design the **tasks** template.

**3.** Click the **Code** button.

'

- **4.** On the Components palette, in the Filter field, enter **cx-subview**.
- **5.** Drag and drop the cx-subview fragment to the template editor, between the tasks template tags.

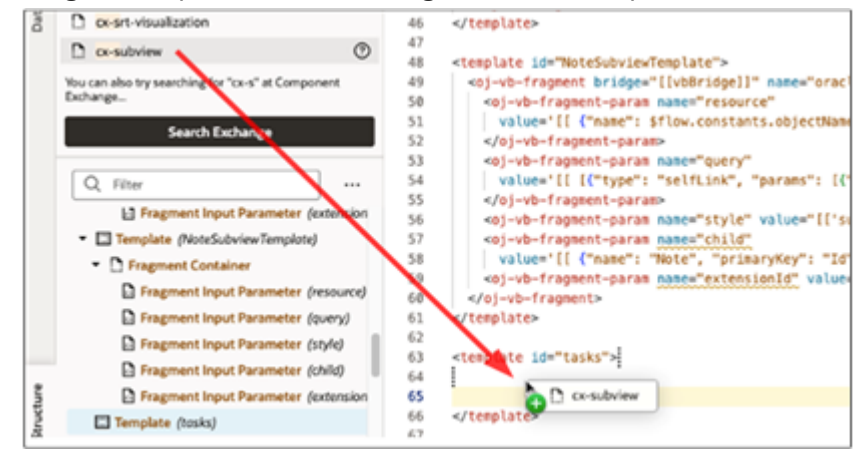

**6.** Add the following parameters to the fragment code so that the code looks like the below sample. For the query parameter, be sure to replace the foreign key **Payment\_Id\_PaymentToActivities** with the appropriate value.

**Note:** The format of the foreign key field's name is always <Source object name>\_Id\_<Relationship name>.

```
<oj-vb-fragment-param name="resource"
 value='[[ {"name": "activities", "primaryKey": "ActivityId","puid": "ActivityNumber", "endpoint":
 "cx" , "alias" : "tasks"} ]]'></oj-vb-fragment-param>
 <oj-vb-fragment-param name="sortCriteria" value='[[ [{"attribute": "LastUpdateDate","direction":
  "desc" }] ]]'>
  </oj-vb-fragment-param>
  <oj-vb-fragment-param name="query" value='[[ [{"type": "qbe","provider": "adfRest", "params": [{"key":
 "Payment_Id_PaymentToActivities", "value":$variables.id }]}] ]]'></oj-vb-fragment-param>
 <oj-vb-fragment-param name="context" value="[[ {} ]]">
 </oj-vb-fragment-param>
 <oj-vb-fragment-param name="extensionId" value="oracle_cx_salesUI"></oj-vb-fragment-param>
<oj-vb-fragment-param name="types" value='[[ $functions.getTaskSubviewTypesData($page.variables.id,
 $page.translations) ]]'></oj-vb-fragment-param>
 <oj-vb-fragment-param name="title" value="Tasks"></oj-vb-fragment-param>
 <oj-vb-fragment-param name="subviewLayoutId" value="[[ 'SubViewLayoutForTasks' ]]"></oj-vb-fragment-
param>
```
**7.** Return to step 2 and complete the same steps for the appointments section.

Add the following parameters to the fragment code so that the code looks like the below sample. For the query parameter, be sure to replace the foreign key **Payment Id** PaymentToActivities with the appropriate value.

**Note:** The format of the foreign key field's name is always: <Source object name>\_Id\_<Relationship name>.

```
<oj-vb-fragment-param name="resource"
 value='[[ {"name": "activities", "primaryKey": "ActivityId","puid": "ActivityNumber", "endpoint":
  "cx" , "alias" : "appointments"} ]]'></oj-vb-fragment-param>
 <oj-vb-fragment-param name="sortCriteria" value='[[ [{"attribute": "LastUpdateDate","direction":
 "desc" }] ]]'>
 </oj-vb-fragment-param>
  <oj-vb-fragment-param name="query"
 value='[[ [{"type": "qbe", "params": [{"key": "Payment_Id_PaymentToActivities", "value":
 $variables.id }]}] ]]'>
 </oj-vb-fragment-param>
 <oj-vb-fragment-param name="context" value="[[ {} ]]">
 </oj-vb-fragment-param>
 <oj-vb-fragment-param name="extensionId" value="oracle_cx_salesUI"></oj-vb-fragment-param>
<oj-vb-fragment-param name="types"
 value='[[ $functions.getAppointmentSubviewTypesData($page.variables.id, $page.translations) ]]'></oj-
vb-fragment-param>
 <oj-vb-fragment-param name="title" value="Appointments"></oj-vb-fragment-param>
  <oj-vb-fragment-param name="subviewLayoutId" value="[[ 'SubViewLayoutForAppointments' ]]"></oj-vb-
fragment-param>
```
This table describes some of the parameters that you can provide for the subview:

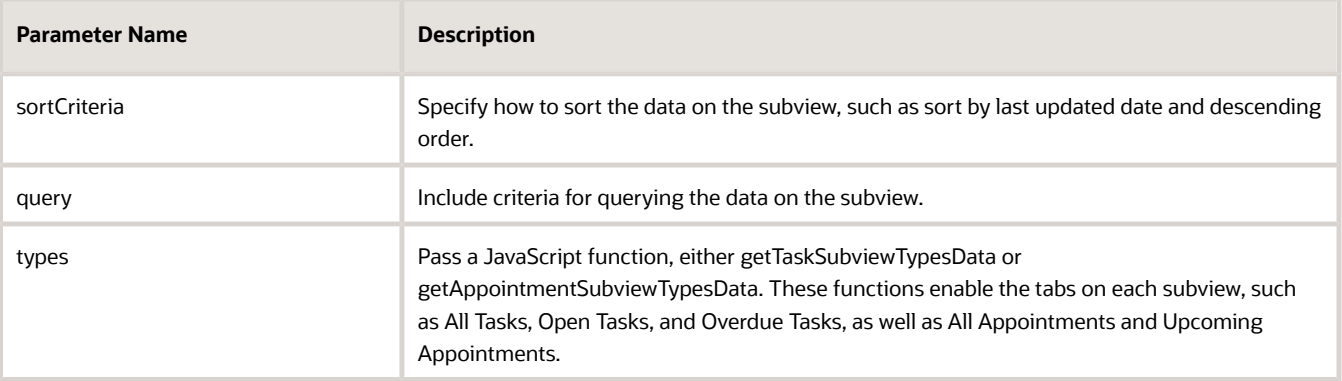

**8.** In the previous step, you added the types parameter to each subview fragment to pass a JavaScript function, either getTaskSubviewTypesData or getAppointmentSubviewTypesData.

In this step, manually add the functions to the JavaScript:

- **a.** On the **payment\_c-detail** tab, click the **JavaScript** subtab.
- **b.** Add the below functions. Be sure to replace the foreign key **Payment\_Id\_PaymentToActivities** with the appropriate value.

```
define(['vx/oracle_cx_salesUI/ui/self/applications/cx-sales/resources/utils/CrmCommonUtils','vx/
oracle_cx_salesUI/ui/self/applications/cx-sales/resources/utils/FormatUtils'],
  (CrmCommonUtils,FormatUtils) => {
  'use strict';
 class PageModule {
 }
PageModule.prototype.getTaskSubviewTypesData = function (id, translation) {
 const typesData = [];
 typesData.push({
  "resource": "activities",
  "query": [{
  "type": "qbe",
  "provider": "adfRest",
  "params": [
  {
  "key": "Payment_Id_PaymentToActivities",
  "value": id
  },
  {
  "key": "ActivityFunctionCode",
  "value": "TASK"
  }
 ]
  }],
  "isDefault": true,
 "sortCriteria": [{
  "attribute": "LastUpdateDate",
  "direction": "descending"
  }],
  "title": "AllTasks",
 "id": "AllTasks"
 });
 typesData.push({
  "resource": "activities",
  "query": [{
  "type": "qbe",
  "provider": "adfRest",
  "params": [
  {
  "key": "Payment_Id_PaymentToActivities",
  "value": id
  },
  {
  "key": "ActivityFunctionCode",
  "value": "TASK"
  },
 {
  "key": "StatusCode",
  "operator": "$in",
  "value": "NOT_STARTED,IN_PROGRESS,ON_HOLD"
  }
 ]
```
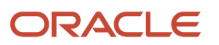

Oracle Fusion Cloud Sales Automation How do I create an application extension for custom objects in Oracle Visual Builder Studio?

 **}],**

```
 "isDefault": true,
  "sortCriteria": [{
  "attribute": "DueDate",
  "direction": "ascending"
 }],
  "title": "OpenTasks",
 "id": "OpenTasks"
 });
 typesData.push({
  "resource": "activities",
 "query": [{
  "type": "qbe",
  "provider": "adfRest",
  "params": [
 {
  "key": "Payment_Id_PaymentToActivities",
  "value": id
  },
  {
  "key": "ActivityFunctionCode",
  "value": "TASK"
 },
  {
 "key": "DueDate",
  "operator": "$lt",
  "value": FormatUtils.getFormattedDate(new Date())
  },
  {
 "key": "StatusCode",
  "operator": "$in",
  "value": "NOT_STARTED,IN_PROGRESS,ON_HOLD"
  }
 ]
 }],
 "isDefault": true,
 "sortCriteria": [{
  "attribute": "DueDate",
  "direction": "descending"
  }],
  "title":"OverdueTasks",
 "id": "OverdueTasks"
 });
 return { "style": "tab", "items": typesData };
};
 PageModule.prototype.getAppointmentSubviewTypesData = function (id, translation) {
 const typesData = [];
 typesData.push({
  "resource": "activities",
  "query": [{
  "type": "qbe",
  "provider": "adfRest",
  "params": [
 {
  "key": "Payment_Id_PaymentToActivities",
  "value": id
  },
  {
  "key": "ActivityFunctionCode",
  "value": "APPOINTMENT"
 }
```
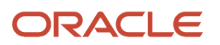

 **]**

```
 }],
  "isDefault": true,
  "sortCriteria": [{
  "attribute": "SortDate",
 "direction": "ascending"
  }],
  "title": "AllAppointments",
  "id": "AllAppointments"
  });
 typesData.push({
  "resource": "activities",
  "query": [{
  "type": "qbe",
  "provider": "adfRest",
  "params": [
  {
  "key": "Payment_Id_PaymentToActivities",
  "value": id
 },
  {
  "key": "ActivityFunctionCode",
  "value": "APPOINTMENT"
  },
  {
  "key": "ActivityEndDate",
  "operator": "$ge",
  "value": new Date().toISOString()
  }
  ]
  }],
  "isDefault": true,
  "sortCriteria": [{
  "attribute": "ActivityStartDate",
 "direction": "ascending"
  }],
  "title": "UpcomingAppointments",
  "id": "UpcomingAppointments"
 });
 return { "style": "tab", "items": typesData };
 };
 return PageModule;
});
```
- **9.** Comment out the dynamic container components from the payment\_c-detail page:
	- **a.** Click the **payment\_c-detail** tab, then click the **Page Designer** subtab.
	- **b.** Click the **Code** button.
	- **c.** Add the subview label for tasks and appointments in the actionBar param:

```
<oj-vb-fragment-param name="actionBar"
 value='[[ { "applicationId": "ORACLE-ISS-APP", "resource": {"name": "Payment_c", "primaryKey":
 "Id", "puid": "Id", "value": $variables.puid }, "subviewLabel": {"tasks" : "Tasks",
 "appointments" : "Appointments"}} ]]'>
 </oj-vb-fragment-param>
```
**d.** Comment out the dynamic container components that contain the panels and subviews.

# Test Your Subviews

Test the subview by previewing your application extension from the payment\_c-list page.

- **1.** From the payment\_c-list page, click the Preview button to see your changes in your runtime test environment.
- **2.** The resulting preview link will be:

**https://<servername>/fscmUI/redwood/cx-custom/payment\_c/payment\_c-list**

**3.** Change the preview link as follows:

**https://<servername>/fscmUI/redwood/cx-custom/application/container/payment\_c/payment\_c-list**

Note: You must add **/application/container** to the preview link.

The screenshot below illustrates what the list page looks like with data.

**4.** Create a task and an appointment by entering **Create Task** and **Create Appointment** in the Action Bar.

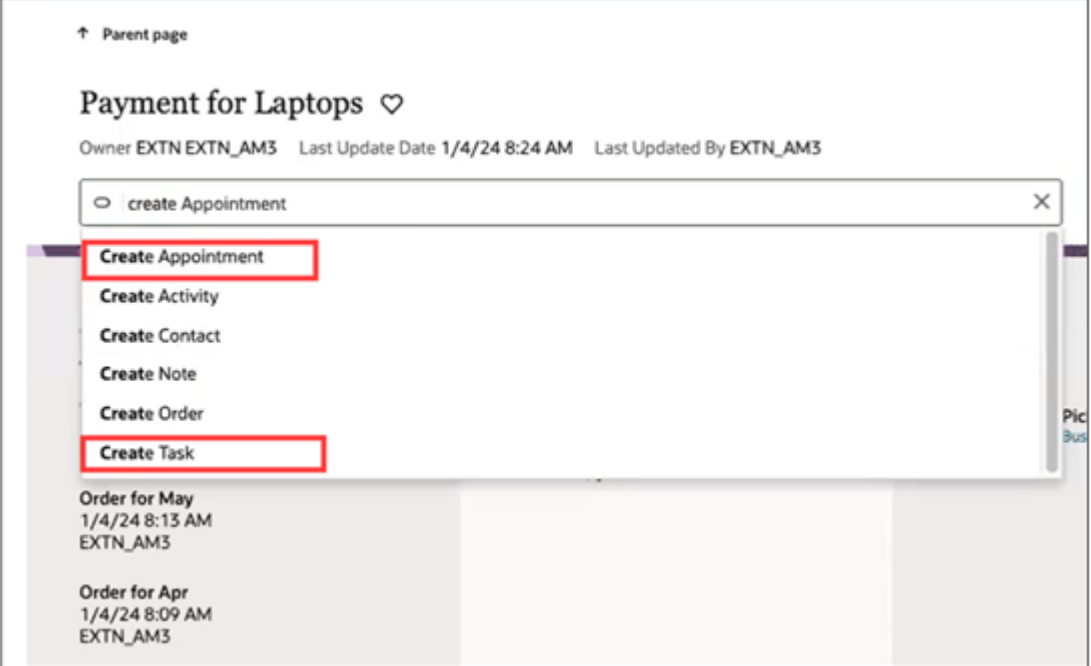

After creating a task and an appointment, view the records you created by entering **Show Tasks** and **Show Appointments** in the Action Bar.

**5.** In the list page, drill down into the record you created to view the subtabs and actions.

### Save Your Work to Git

Save your work by using the Push Git command:

Navigate to the Git tab, review your changes, and do a Git push (which does both a commit and a push to the Git repository).

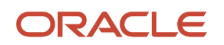

# Create Navigation Menu Entry

After you create a custom application in Oracle Visual Builder Studio, you must create a Navigator entry for your custom application. This topic explains how to add an entry to the Navigator for your custom object.

### **Prerequisites**

- **1.** In Oracle Visual Builder Studio, create the list page for your custom application.
- **2.** In Fusion Applications, create a sandbox with the Structure tool enabled.

### Create the Navigator Menu Entry

- **1.** From the sandbox menu bar, click **Tools** > **Structure**.
- **2.** Click **Create** > **Create Page Entry**.
- **3.** Enter these details:
	- **a.** In the Name field, enter the Navigator menu text, such as **Payments**.
	- **b.** In the Icon field, click the search icon to pick an icon for this navigator entry.
	- **c.** Click **OK**.
	- **d.** In the Group field, select the group that makes sense for your business needs, such as **Redwood Sales**.
	- **e.** In the Show on Navigator field, keep the default: **Yes**.
	- **f.** In the Show on Springboard field, keep the default: **Yes**.
	- **g.** In the Mobile Enabled field, keep the default: **No**.
	- **h.** In the Link Type field, select **VB Studio Page**.
	- **i.** In the Focus View ID field, enter **/index.html**.
	- **j.** In the Web Application field, search for and select: **ORA\_FSCM\_UI**.
	- **k.** Click **OK**.
	- **l.** In the Application Stripe field, enter **crm**.
	- **m.** In the VB Studio Flow field, enter the flow name, **application**.
	- **n.** In the VB App UI field, enter the App UI, **cx-custom**.
	- **o.** In the VB Page Name field, enter the page name including the **container/flow name** prefix, such as **container/payment\_c/payment\_c-list**.
- **4.** Click **Save and Close**.
- **5.** Open your list page in Visual Builder Studio.
- **6.** Click the Preview button to see your changes in your runtime test environment.

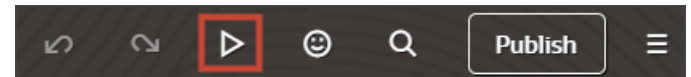

- **a.** From the list page, click the Home icon at the top of the page.
- **b.** From the Navigator, click the new Payments entry under Digital Sales.
- **c.** You should be navigated back to your custom object's list page.

**7.** Publish your sandbox.

<span id="page-157-0"></span>**Note:** If you need to make changes to this Navigator menu entry in the future, you can do so from a new sandbox.

# Configure the Picker

A picker enhances a regular list of values field so that users can quickly find the record they need. Depending on setup, pickers can display either a list of saved searches to pick from, or a list of results most relevant to the user's context. Pickers are already available on certain standard fields and can't be modified, although you can configure new pickers for those fields, if needed. You can also configure pickers for custom list of values fields. Use the **cx-picker** fragment in Oracle Visual Builder Studio to configure new pickers.

Here's an example of a field without a picker. Without a picker, the field has a button that users can click to view a list of values.

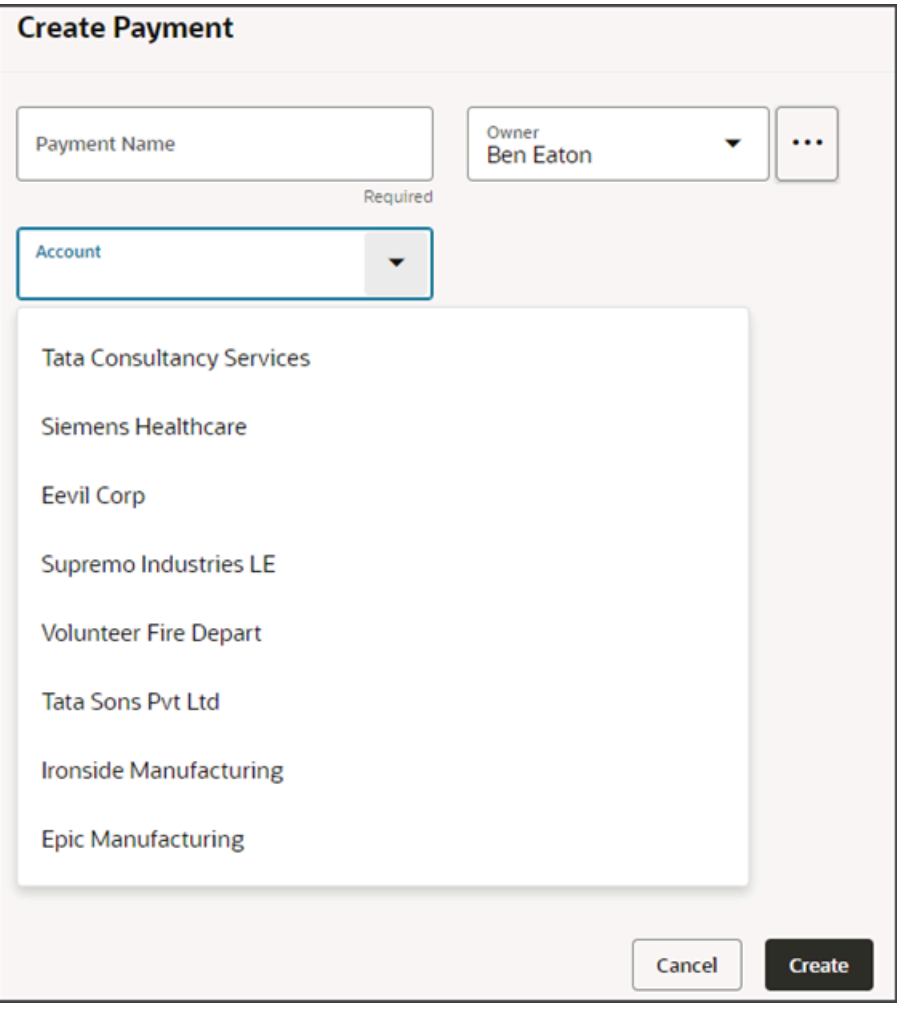

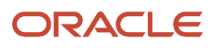

This basic list of values includes the ability to filter on a value that the user enters into the field. For example, if the user enters **pi**, then a list of accounts whose names include **pi** display for selection.

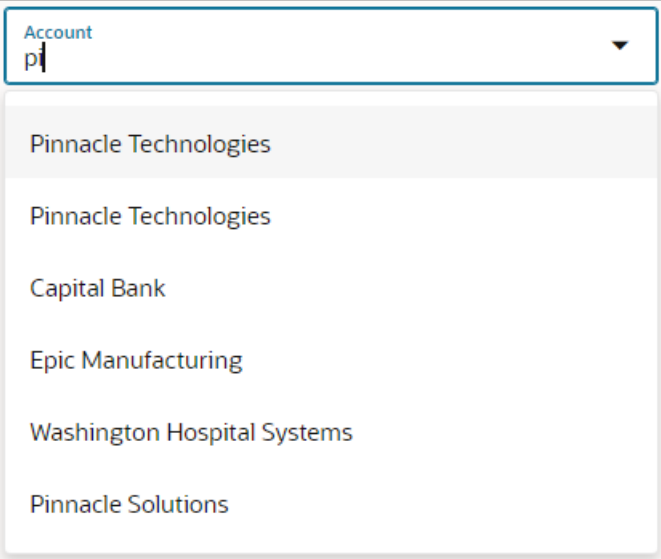

This basic filtering functionality is helpful, but the best practice is to add a picker to enable a wider range of search features on a field.

## What's a Picker?

A picker is a special kind of search on a dynamic choice list field. With pickers, users can search on more than one attribute of a record, not just on a single attribute. For example, in an Account picker, users can search on account name, address details, and contact name. The screenshot below illustrates a search on city name.

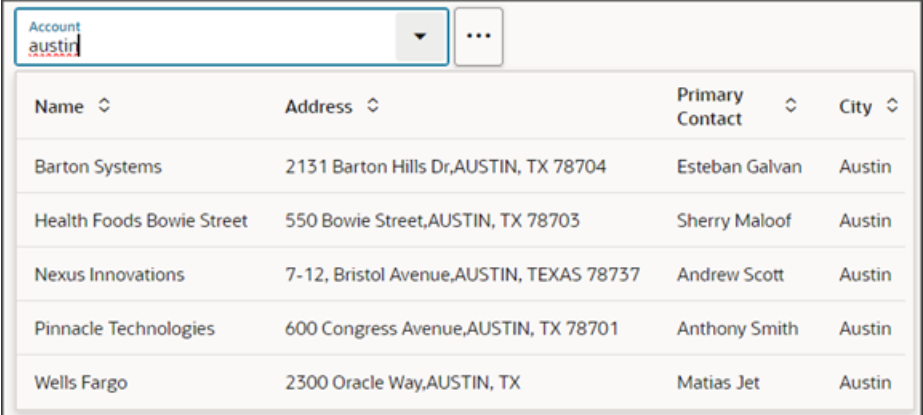

In addition, pickers are more powerful than the standard search on a field because, depending on setup, pickers can display either a list of saved searches or a list of results most relevant to the user's context:

• **Saved searches** are search filters that are predefined for an object. You (and end users) can define new saved searches, if needed.

If the picker is configured to display a list of saved searches, then the user can apply a saved search at runtime to filter the records available to search and thus more quickly find the right record to select.

Here's an example of a picker with a list of saved searches:

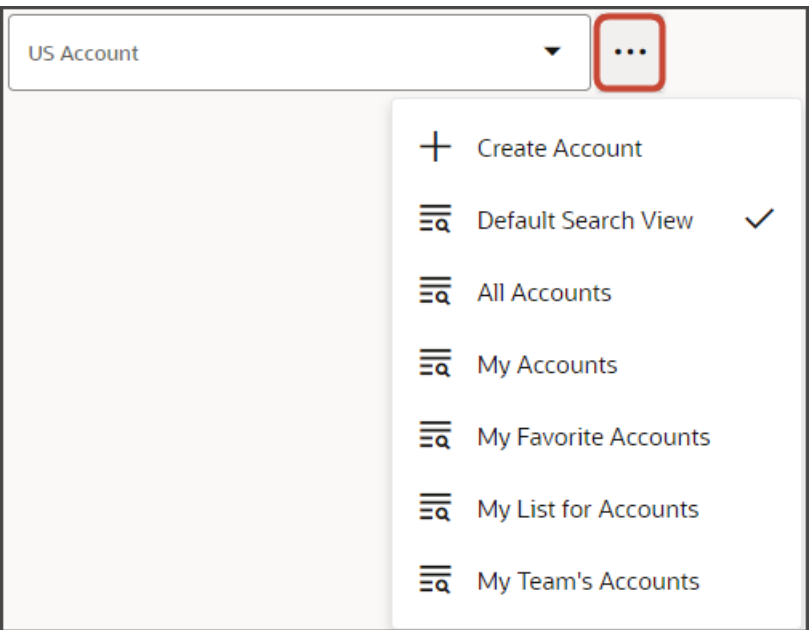

At runtime, the picker displays the records based on the default saved search enabled for that object or the last saved search that the user selected.

• If the picker is configured to display a **list of results most relevant to the user's context**, then when the user opens the list of values, they will see records that are related to their current context in some way.

# Picker Example Scenario

This topic illustrates a picker configuration example. In this example, we'll add an Account picker to a Create Payment page so that users can search for and associate an account with a payment record.

In this example, you'll do the following:

- **1.** In Application Composer, create a custom dynamic choice list field.
- **2.** In Visual Builder Studio:
	- **a.** Add the dynamic choice list field to a page layout.
	- **b.** Associate the field with a field template that uses the picker fragment.
	- **c.** Configure the picker layout.

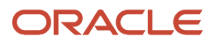

# **Prerequisites**

Before creating the custom Account field, you must:

**1.** Complete the Adaptive Search setup, if working with a custom object.

If you're configuring a picker for a field on a custom object, then make sure that you've enabled the custom object for Adaptive Search. The operation of a picker depends on what's already set up in Adaptive Search.

A picker searches against all Adaptive Search fields that are enabled for keyword search. To enable additional attributes for search, see *[Make a Field Searchable in the UI](https://docs.oracle.com/en/cloud/saas/sales/22d/oasal/make-a-field-searchable-in-the-UI.html#s20068241)* in the Adaptive Search and Workspace chapter in the Oracle Fusion Cloud Sales Automation Implementation Reference guide.

**2.** Create your own workspace in Visual Builder Studio if you don't yet have one.

If you're configuring a picker for a custom dynamic choice list field that's not yet published, then make sure your workspace is associated with your Cloud Applications sandbox.

**3.** Add the **Common Application Components** dependency to your workspace.

To add a dependency, click the Dependencies side tab in Visual Builder Studio.

Use the search field to find the **Common Application Components** dependency and then click **Add**.

**4.** This example assumes that you've got a custom Payment object with pages already configured in Visual Builder Studio.

You can use the CX Extension Generator to set this up quickly. See *[Create a New Application Using the CX](#page-13-0) [Extension Generator](#page-13-0)*.

### 1. Create the Custom Dynamic Choice List Field

To get started, create a custom dynamic choice list field on a custom object, Payment, in Application Composer. This dynamic choice list field displays account records.

**Note:** Creating a custom field is a data model change. Create all data model changes in Application Composer before creating application extensions in Visual Builder Studio. You don't have to publish your sandbox before working in Visual Builder Studio, however, since your workspace is associated with your current sandbox.

To create the custom dynamic choice list field:

- **1.** Ensure you're in an active sandbox.
- **2.** In Application Composer, navigate to the Payment object > Fields node.
- **3.** Create a custom dynamic choice list field with these values:

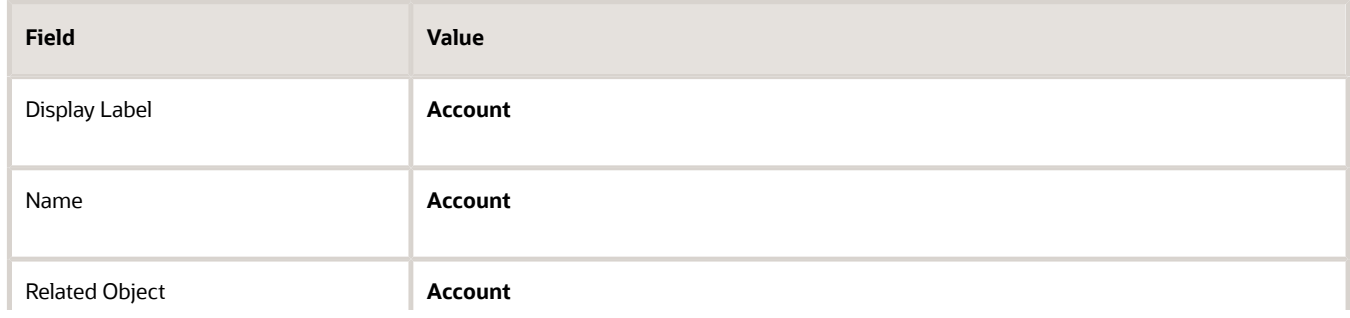

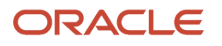

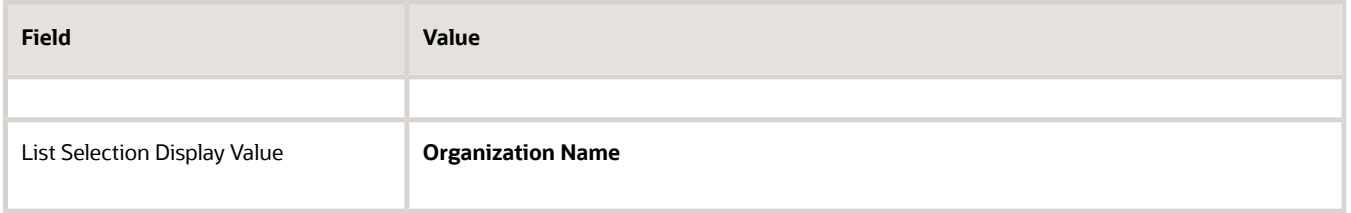

**Tip:** In Application Composer, you can optionally add a filter to the dynamic choice list field to constrain the values that users see in the picker. For example, you might want the picker to display only accounts that are based in a specific country or city. Adding a filter means that the picker won't display the list of saved searches to users. Also, if you add a filter to the field in Application Composer, then you must publish your sandbox so that the filter works correctly at runtime.

When you create a dynamic choice list field in Application Composer, two fields are created.

• One field is for use with standard, non-Redwood Oracle applications. The naming convention for this standard field is **customfield\_c**.

In this example, the **Account\_c** field is automatically created. You can see and modify this field in Application Composer and Visual Builder Studio.

• One field is for use with Redwood Sales. The naming convention for this standard field is **customfield\_Id\_c**.

In this example, the **Account\_Id\_c** field is automatically created and displays in Visual Builder Studio only. This is the field that you add to Redwood Sales page layouts.

You can now add the **Account\_Id\_c** field to a page layout in Visual Builder Studio. We'll do that in the next section.

# 2. Add the Field to a Page Layout

Let's add your custom field to a page layout. In this example, we'll add the field to a create page. Typically, you would also add the field to an edit page.

**1.** In the Redwood user experience of Sales, navigate to the page that displays the area you want to extend. In this example, navigate to the Payments list page.

**2.** Under the Settings and Actions menu, select **Edit Page in Visual Builder Studio**.

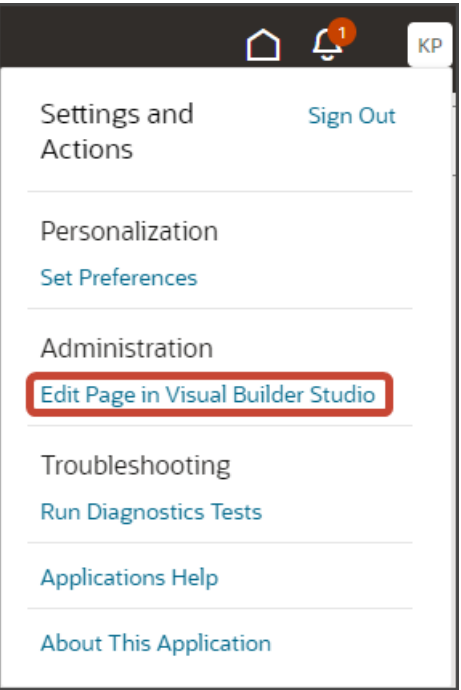

- **3.** Select the project that's already set up for you. If only one project exists, then you will automatically land in that project.
- **4.** Visual Builder Studio automatically opens your workspace. If more than one workspace exists, however, then you must first pick your workspace.
- **5.** When you enter into your workspace in Visual Builder Studio, click the Layouts side tab.
- **6.** On the Layouts side tab, click the Payment\_c node.

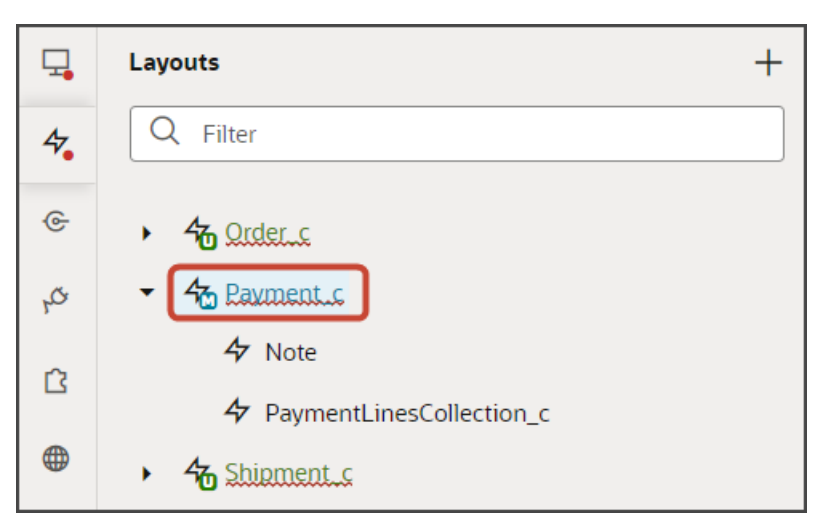

**7.** On the Payment\_c tab, Rule Sets tab, click the **Create Layout** rule set.

**Note:** Optionally repeat these same steps for the **Edit Layout** rule set.

**8.** Click the Open icon to edit the default layout.

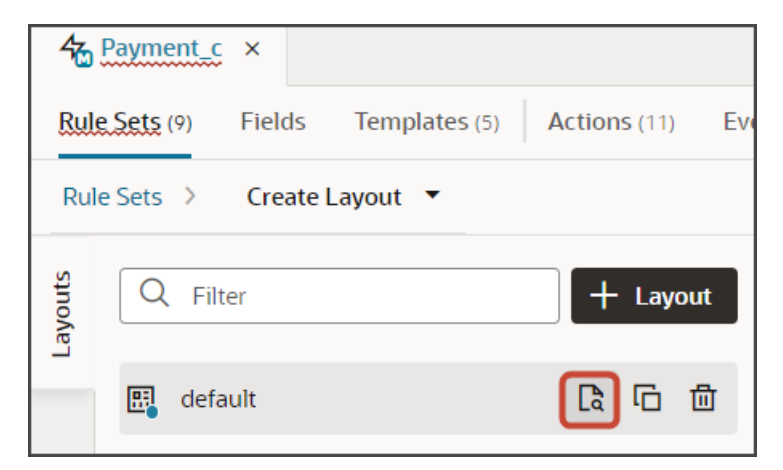

**9.** Scroll through the list of fields to find your custom dynamic choice list field. Visual Builder Studio shows the internal API name, not the display name.

**Tip:** To find your field more quickly, use the Filter field. For example, enter **account** into the Filter field.

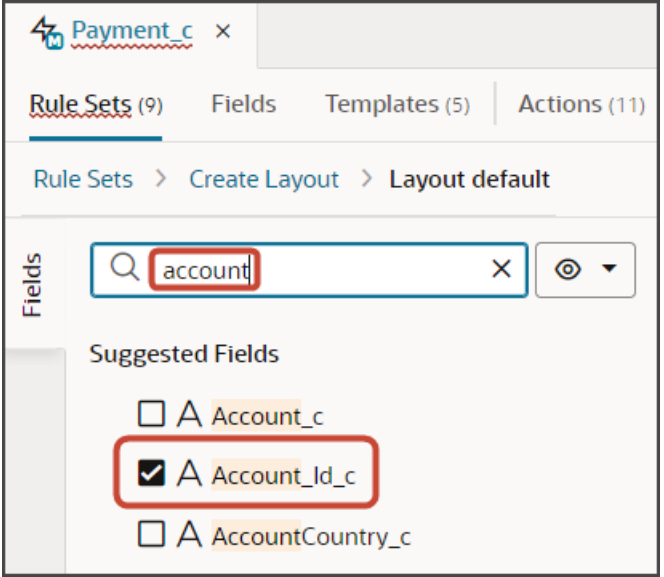

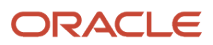

#### **10.** Select the field, **Account\_Id\_c**, from the field list.

When you select a field, it displays in the list of fields to the right, at the bottom of the list. You can optionally use the field's handle to drag the field to the desired location.

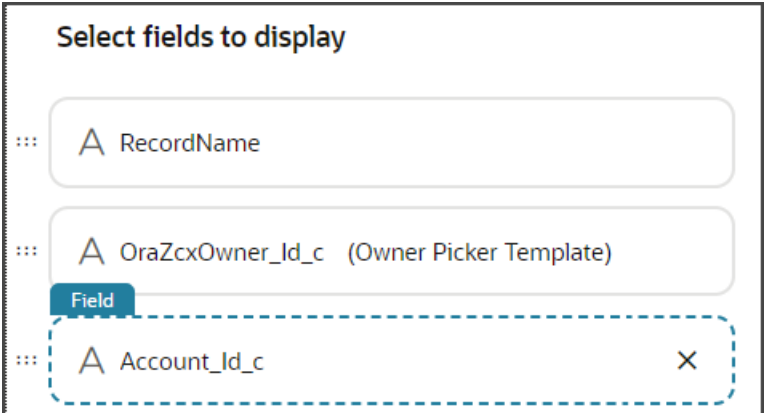

If you were to preview the create page at this point, then the Account field that displays is a simple list with only basic search filtering.

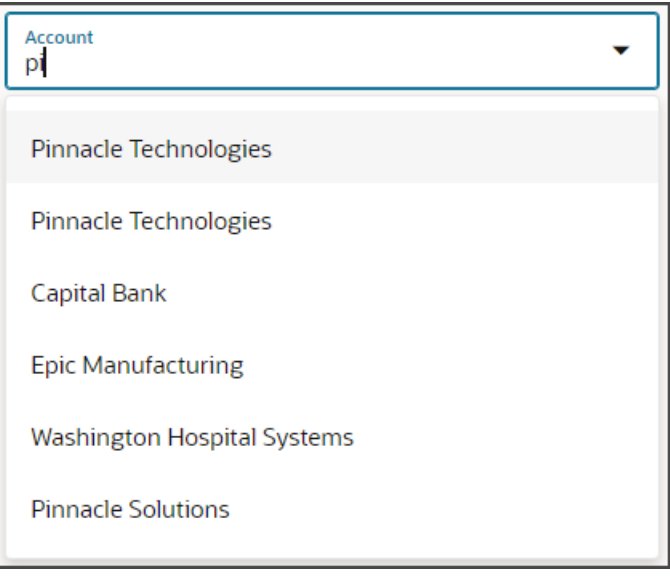

To add a picker to the field, you must associate the field with a field template that uses the picker fragment. Let's do that next.

# 3. Associate the Field with a Field Template

Let's add a picker to your custom dynamic choice list field to give users enhanced searching functionality. To do this, you associate the field with a field template that uses the picker fragment.

**Note:** The following steps illustrate the required picker parameters, but you can set other parameters, as well. See *[Parameters for the cx-picker Fragment](#page-173-0)*.

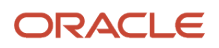

- **1.** Make sure that you're still on the Rule Sets tab, viewing the default layout.
- **2.** Click the Account\_Id\_c field.

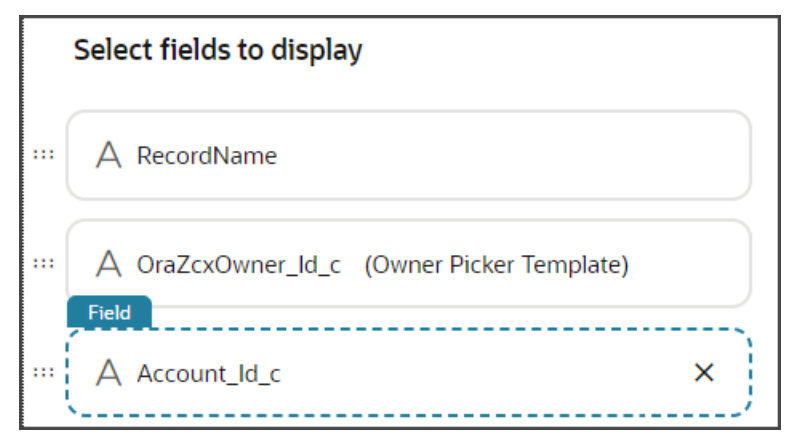

**3.** On the Properties pane, above the Template field, click **Create**.

**Note:** If you're doing these steps a second time for the **Edit Layout** rule set's layout, then in the Template field, you don't need to create a field template. Instead, you can select the template that you're about to create in the next step.

**4.** In the Create Template dialog, in the Label field, enter a label for the template.

In this example, enter **AccountPickerTemplate**.

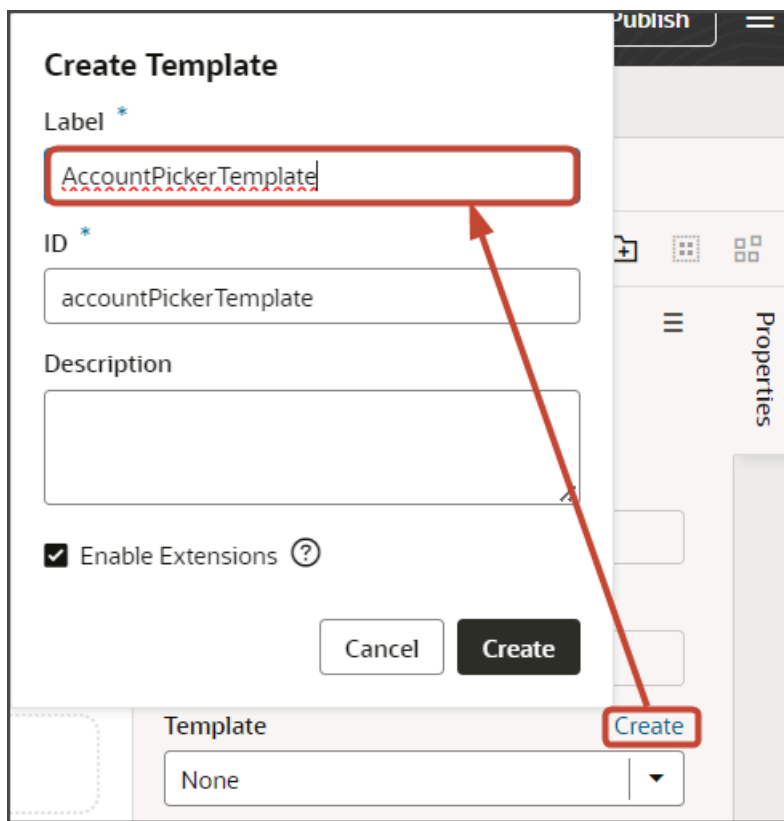

**5.** Click **Create**.

Visual Builder Studio creates a placeholder template with a basic structure, including an Input Text node which you can see on the Structure pane.

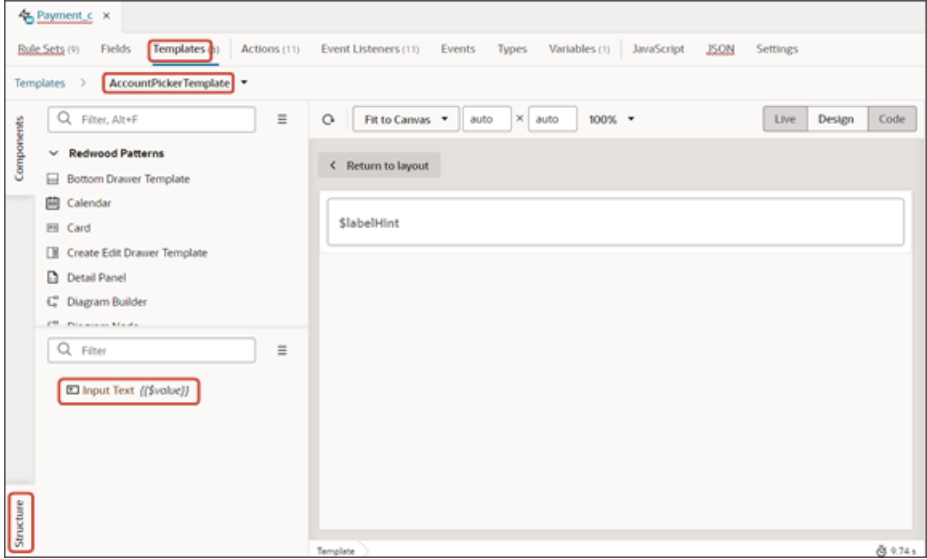

- **6.** Delete the default Input Text node from the Structure pane by right clicking the node and clicking **Delete**.
- **7.** Click the Code button.

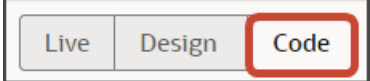

**8.** In the template editor, select the **accountPickerTemplate** template tags.

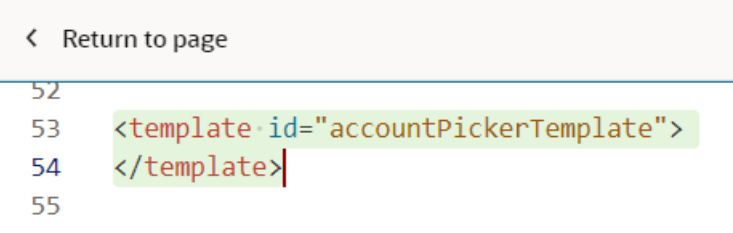

- **9.** On the Components palette, in the Filter field, enter **cx-picker**.
- **10.** Drag and drop the **cx-picker** fragment to the template editor, between the template tags.

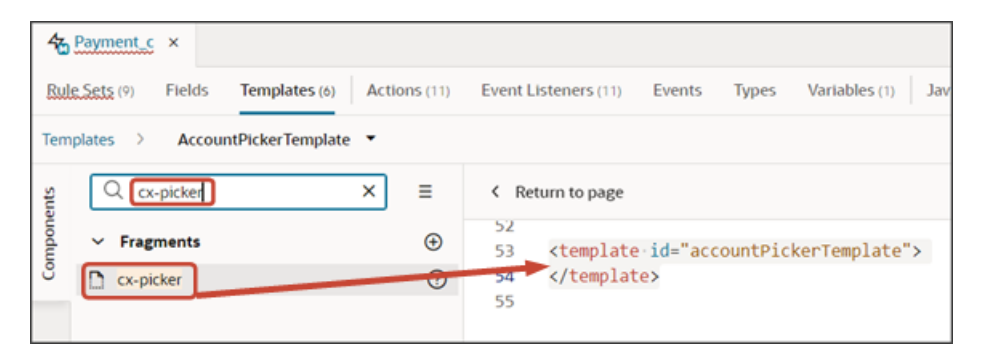

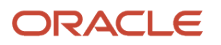

#### **11.** Make sure the fragment code is selected, as illustrated in this screenshot.

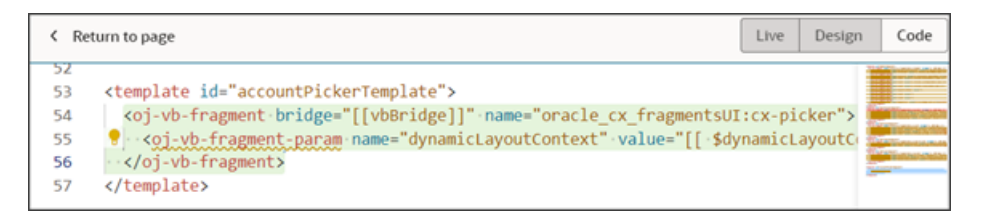

**Tip:** On the Structure pane, selecting the Fragment Container node for the picker template accomplishes the same thing.

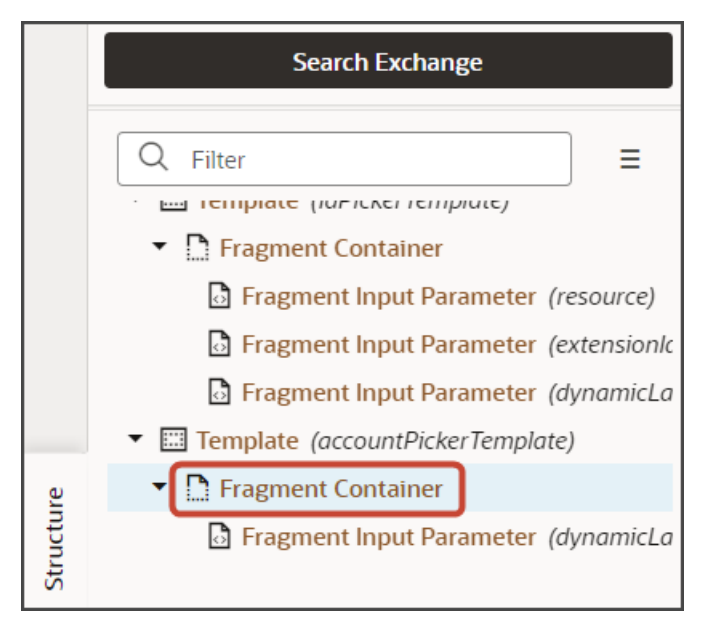

**12.** On the Properties pane for the cx-picker fragment, in the Input Parameters section, set values for the required picker parameters.

#### *Required Parameters for the cx-picker Fragment*

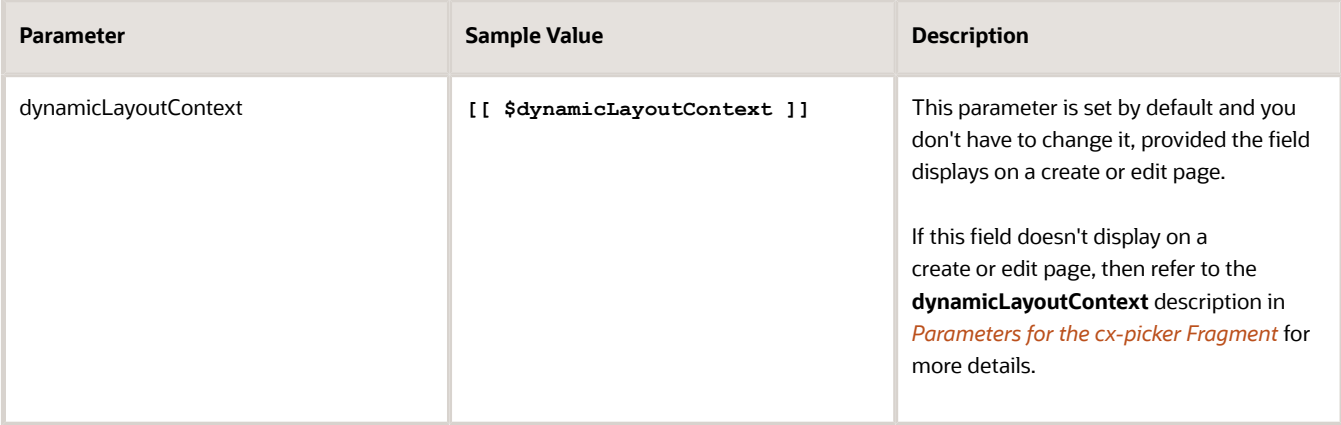

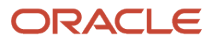

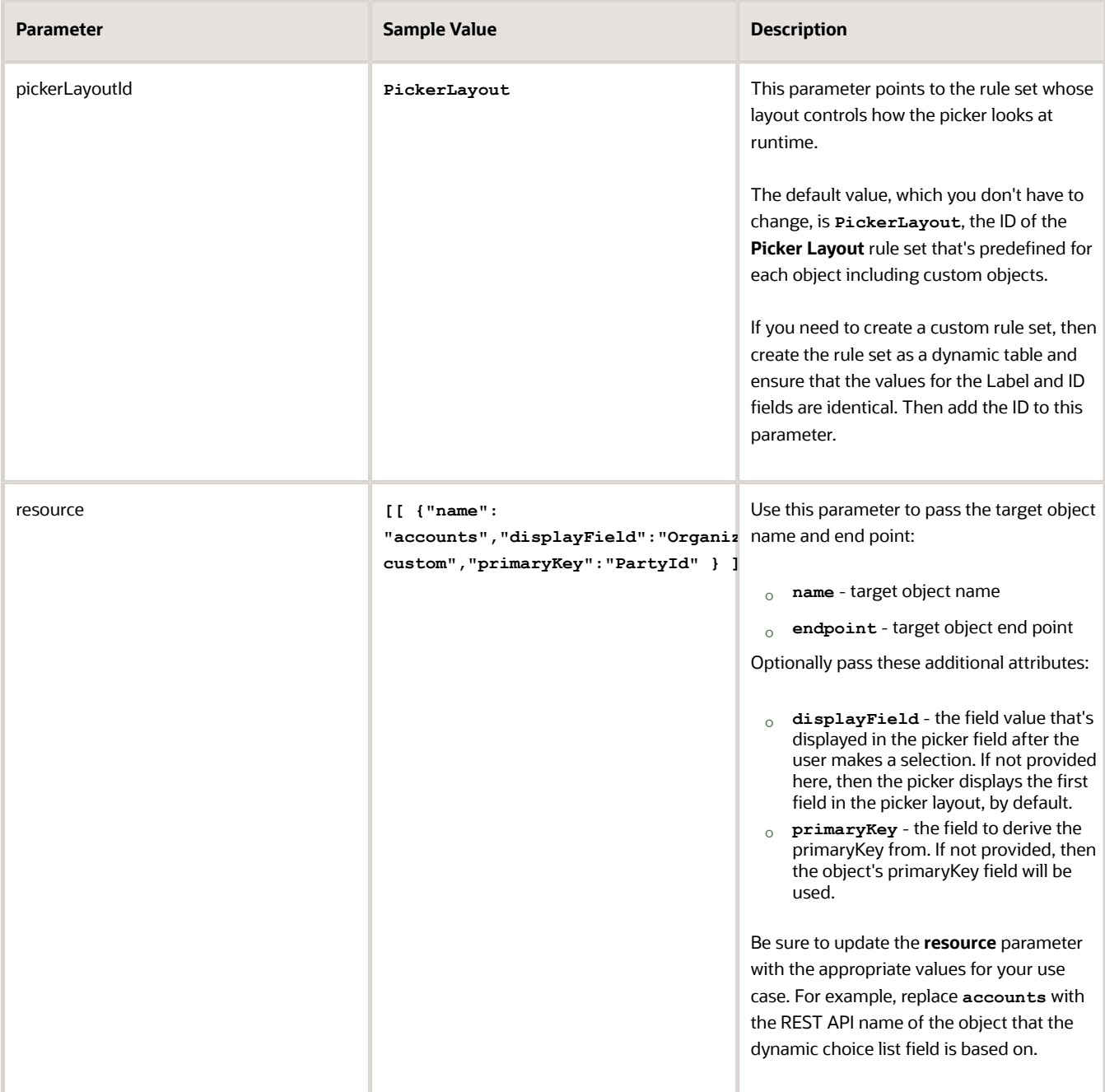

For additional parameters that you can set for the **cx-picker** fragment, see *[Parameters for the cx-picker](#page-173-0) [Fragment](#page-173-0)*.

# 4. Configure the Picker Layout

Finally, select which fields display in the picker by modifying the **Picker Layout** rule set. This rule set's layouts control how the picker looks at runtime.

The **Picker Layout** rule set and default layout are predefined for each object, including custom objects.

In this example, we're adding an Account picker which means we must modify the **Picker Layout** rule set for the Account object.

**1.** On the Layouts side tab, click the **CX Sales** > **Accounts** node.

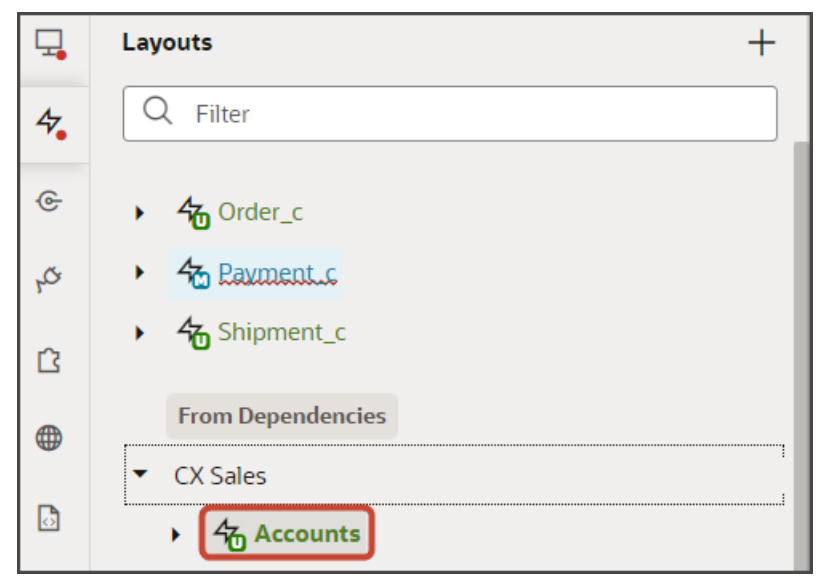

- **2.** On the Accounts tab, Rule Sets tab, click the **Picker Layout** rule set.
- **3.** Duplicate the **default** layout and then click the Open icon to edit the **default\_copy** layout.

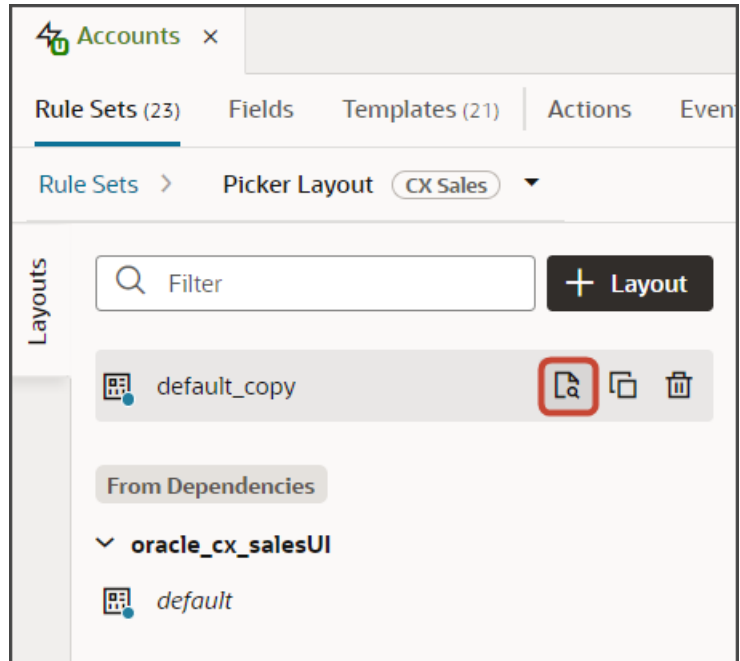

**4.** Scroll through the list of fields to add any desired fields to the picker layout.

**Tip:** To find your field more quickly, use the Filter field. For example, enter  $\epsilon$ **ity** into the Filter field.

#### **5.** Select the field, **City**, from the field list.

When you select a field, it displays in the list of fields to the right, at the bottom of the list. You can optionally use the field's handle to drag the field to the desired location.

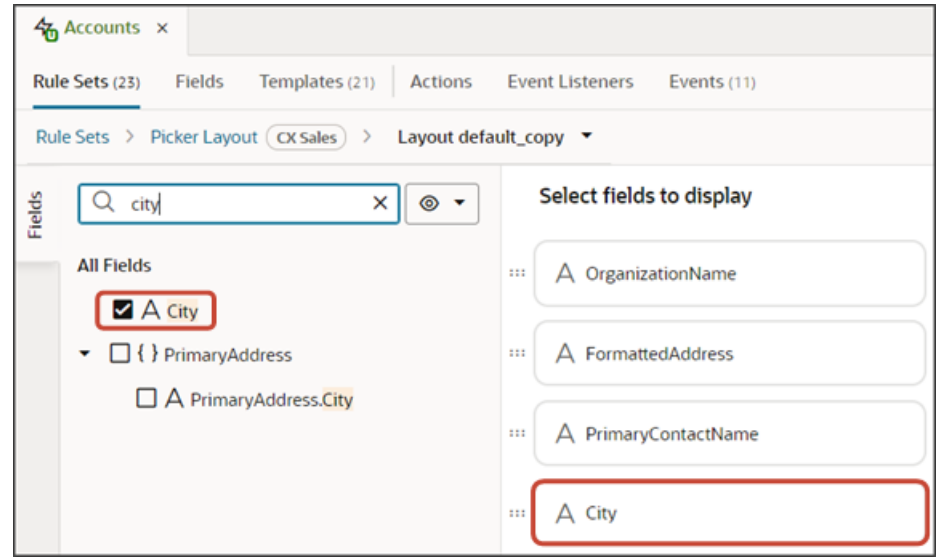

### Test the Picker Flow

You can now test the picker that you added to the list of values field.

**1.** From the payment\_c-list page, click the Preview button to see your changes in your runtime test environment.

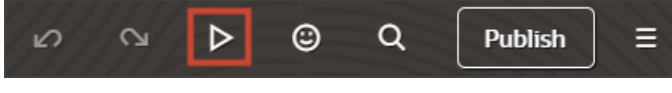

**2.** The resulting preview link will be:

**https://<servername>/fscmUI/redwood/cx-custom/payment\_c/payment\_c-list**

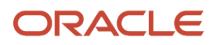

#### **3.** Change the preview link as follows:

**https://<servername>/fscmUI/redwood/cx-custom/application/container/payment\_c/payment\_c-list**

**Note:** You must add **/application/container** to the preview link.

The screenshot below illustrates what the list page looks like with data.

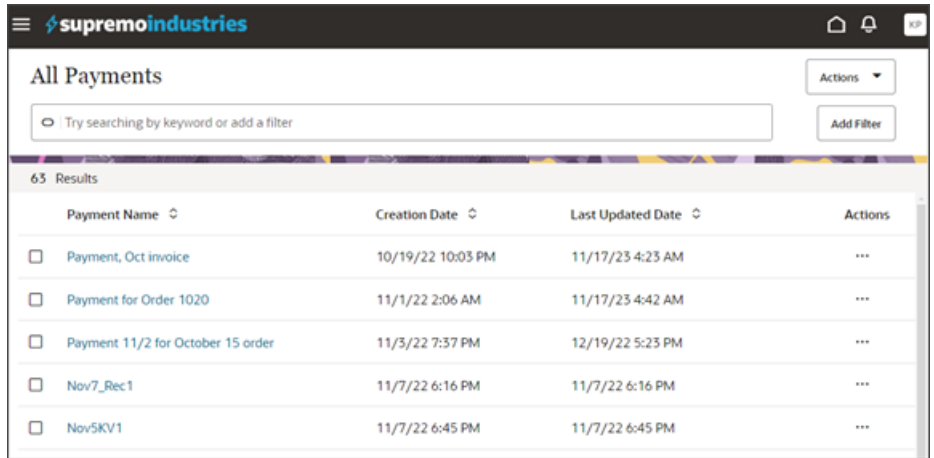

**4.** In the Action Bar, enter **Create Payment**.

#### **5.** Click **Create Payment**.

The Create Payment drawer displays.

**6.** In the Create Payment drawer, click the three dots next to the Account field to view the list of saved searches.

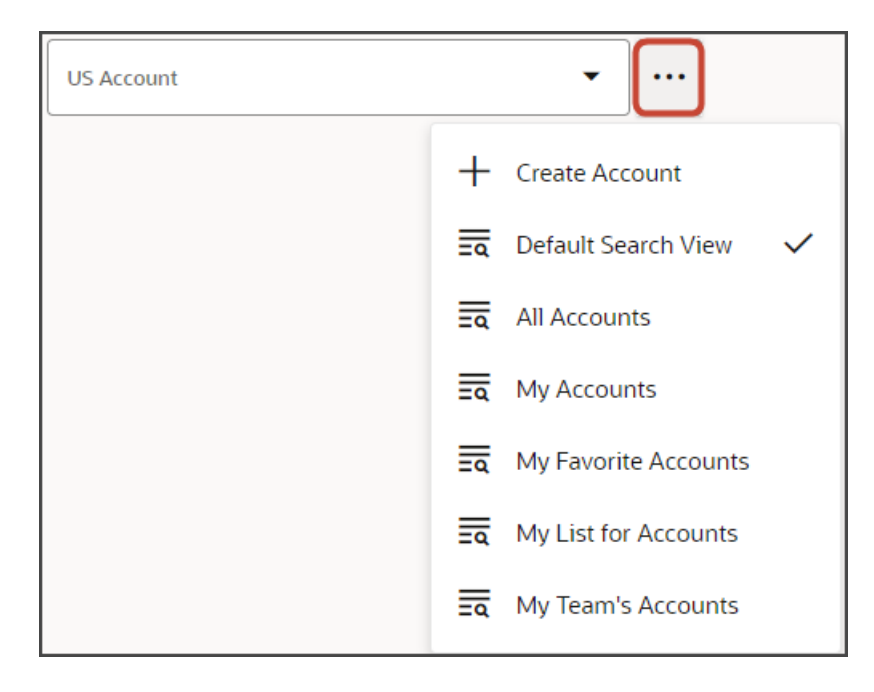

**7.** If you enter some text into the field, the picker leverages Adaptive Search to return matched results. In the example below, we've entered **pinnacle tech**.

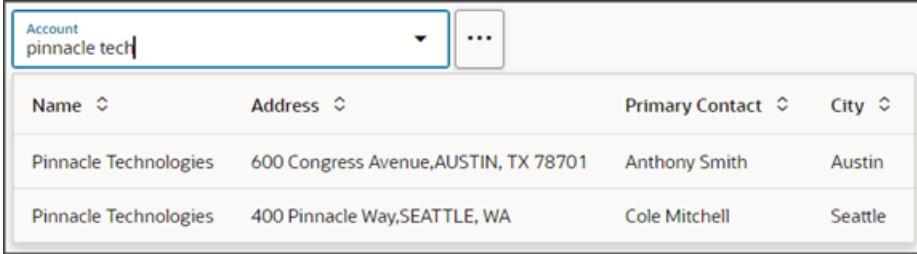

In the picker, try searching on a city, for example, **austin**, so you can see how you can search on other record attributes.

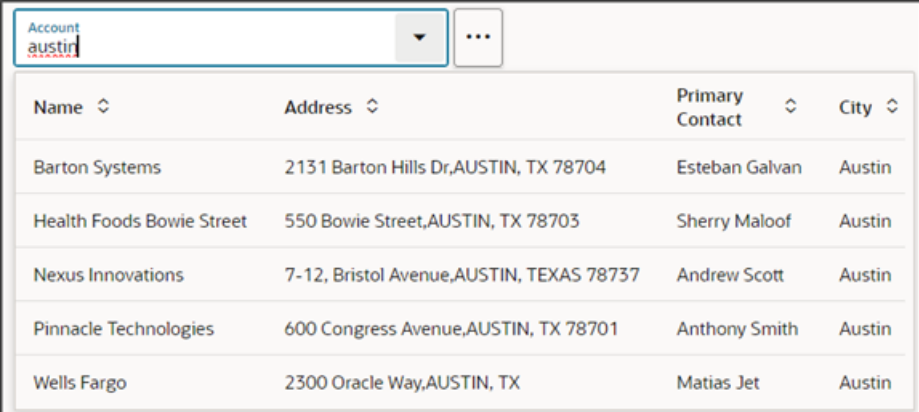

To understand how the search works, see *[Search Within Fields](https://docs.oracle.com/en/cloud/saas/sales/22d/fadsu/search-within-fields-for-accounts-contacts-leads-and-opportunities.html#s20079676)* in the Search and Lists chapter in the Oracle Fusion Cloud Sales Automation Using Digital Sales (Redwood Sales) guide.

**8.** Once you're happy with how the picker looks, repeat these same steps for the edit layout.

When configuring a second layout, you don't have to create a new field template and configure the picker fragment again; you can select the field template that you created in this procedure.

You also don't need to configure the picker layout a second time.

#### **9.** Save your work by using the Push Git command.

Navigate to the Git tab, review your changes, and do a Git push (which does both a commit and a push to the Git repository).

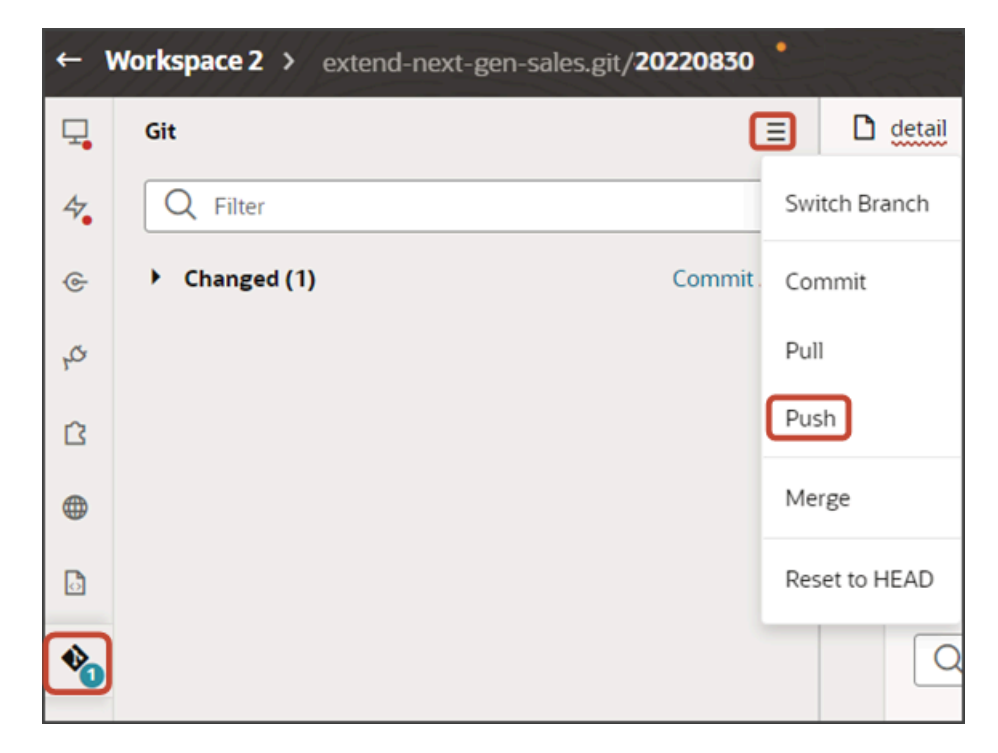

# <span id="page-173-0"></span>Parameters for the cx-picker Fragment

This topic lists the parameters that you can set for the **cx-picker** fragment. To learn how to set parameters for this fragment, see *[Configure the Picker](#page-157-0)*.

#### *Required Parameters for the cx-picker Fragment*

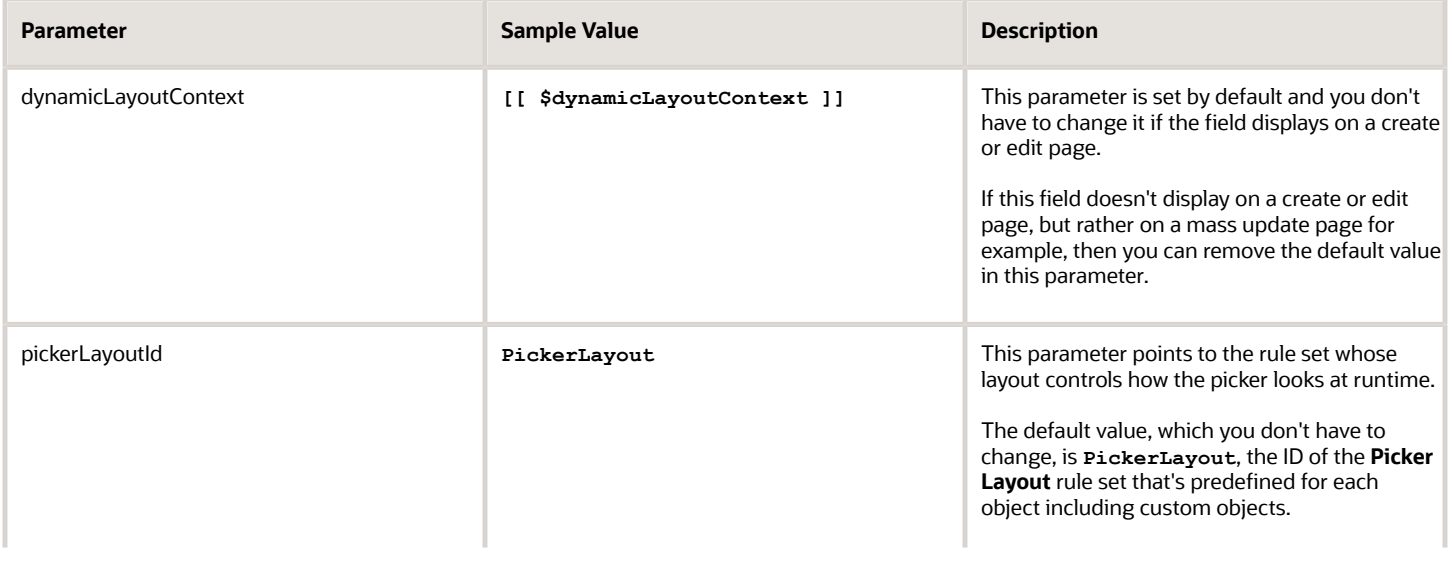

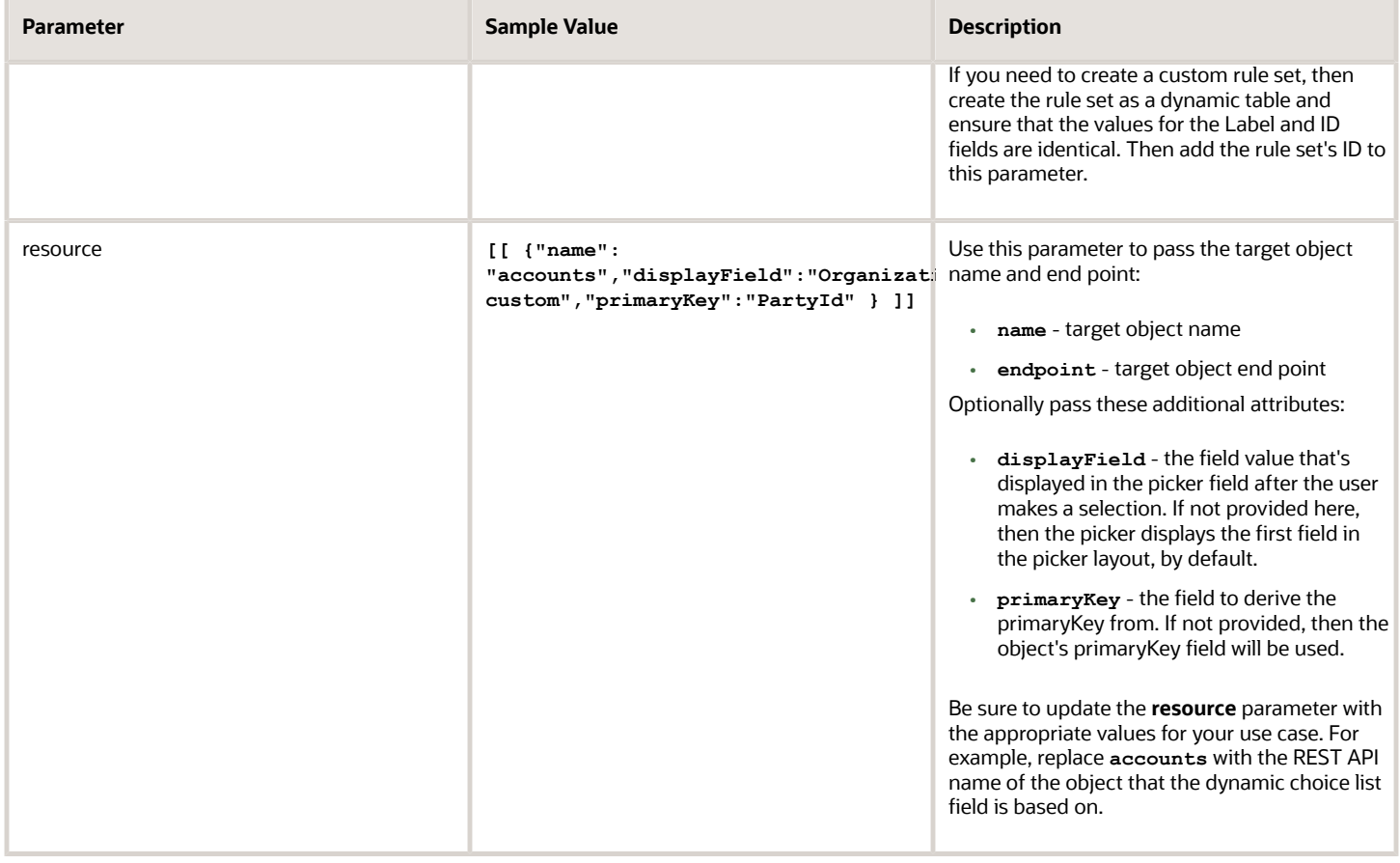

#### *Optional Parameters for the cx-picker Fragment*

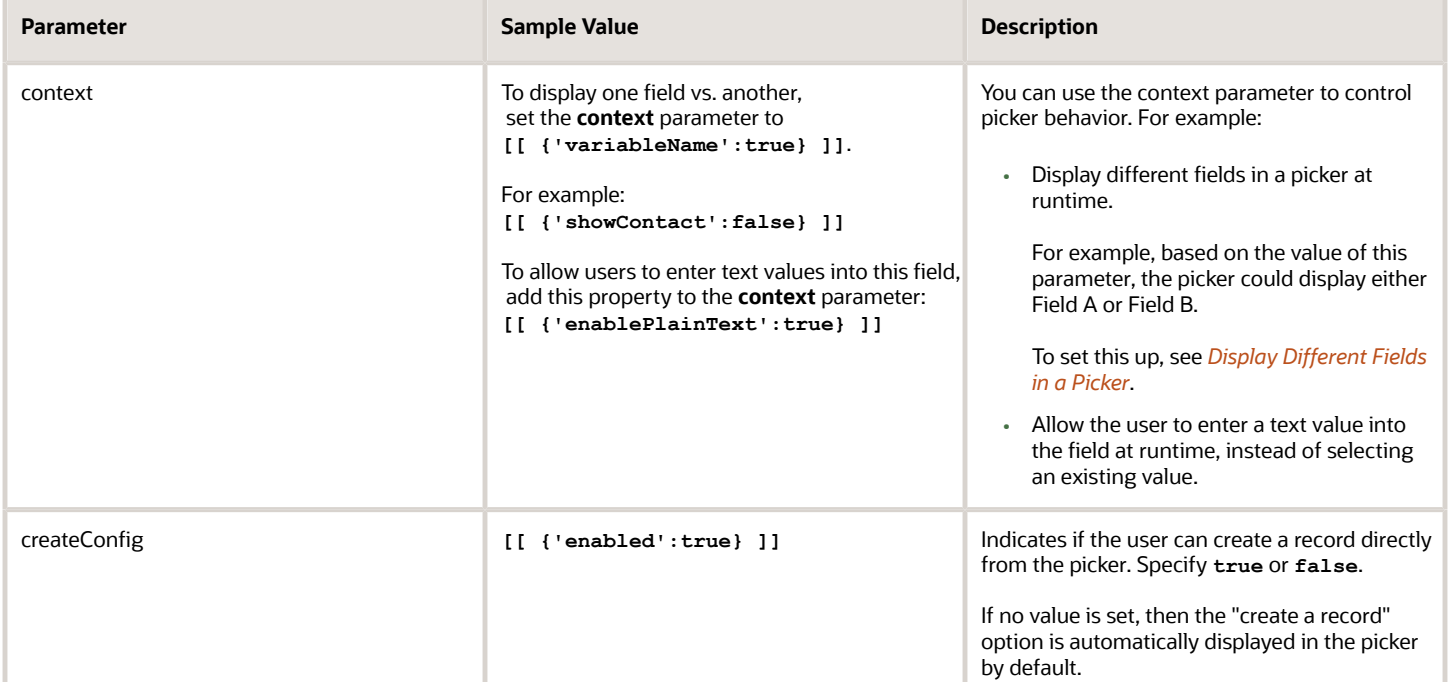

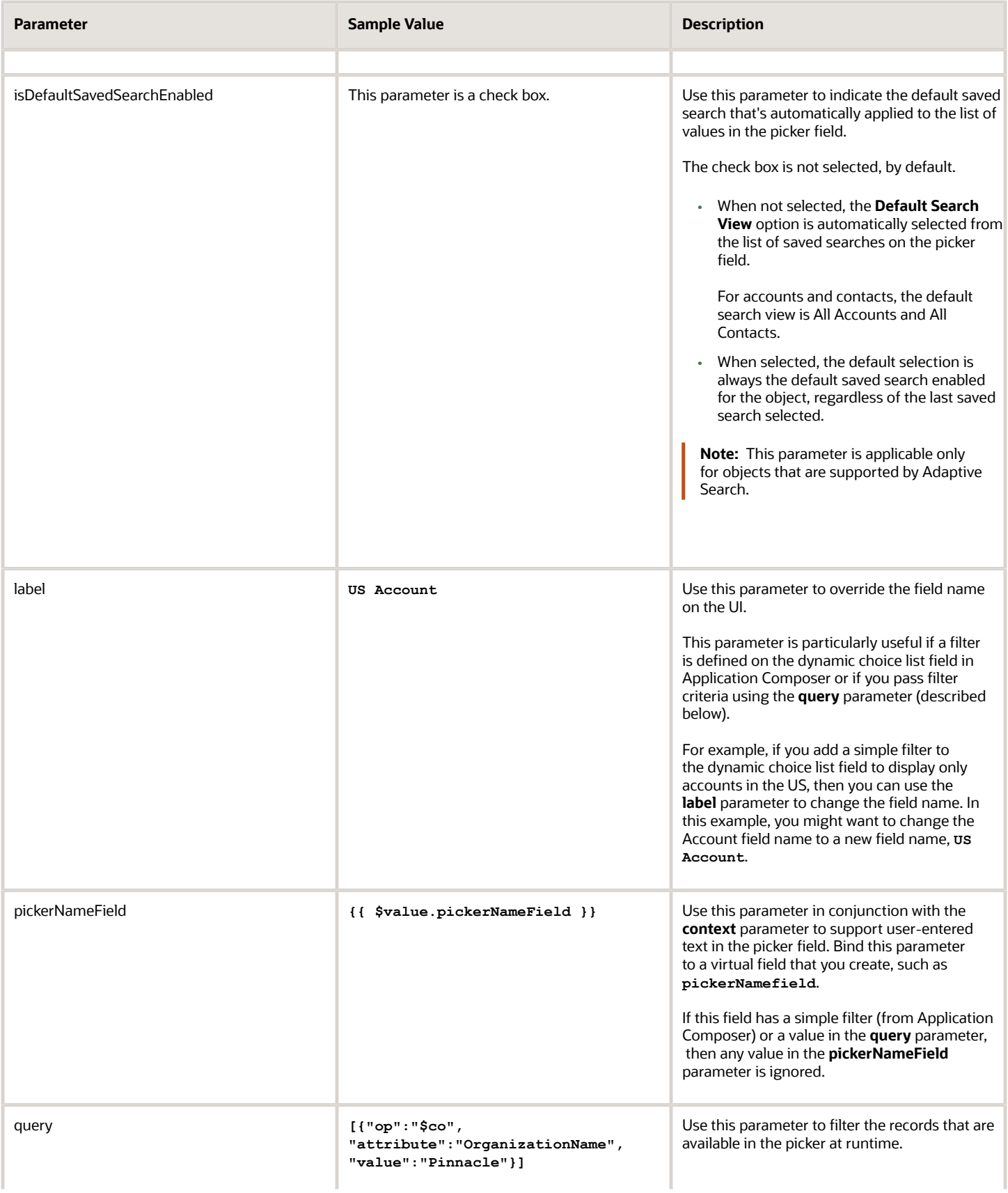

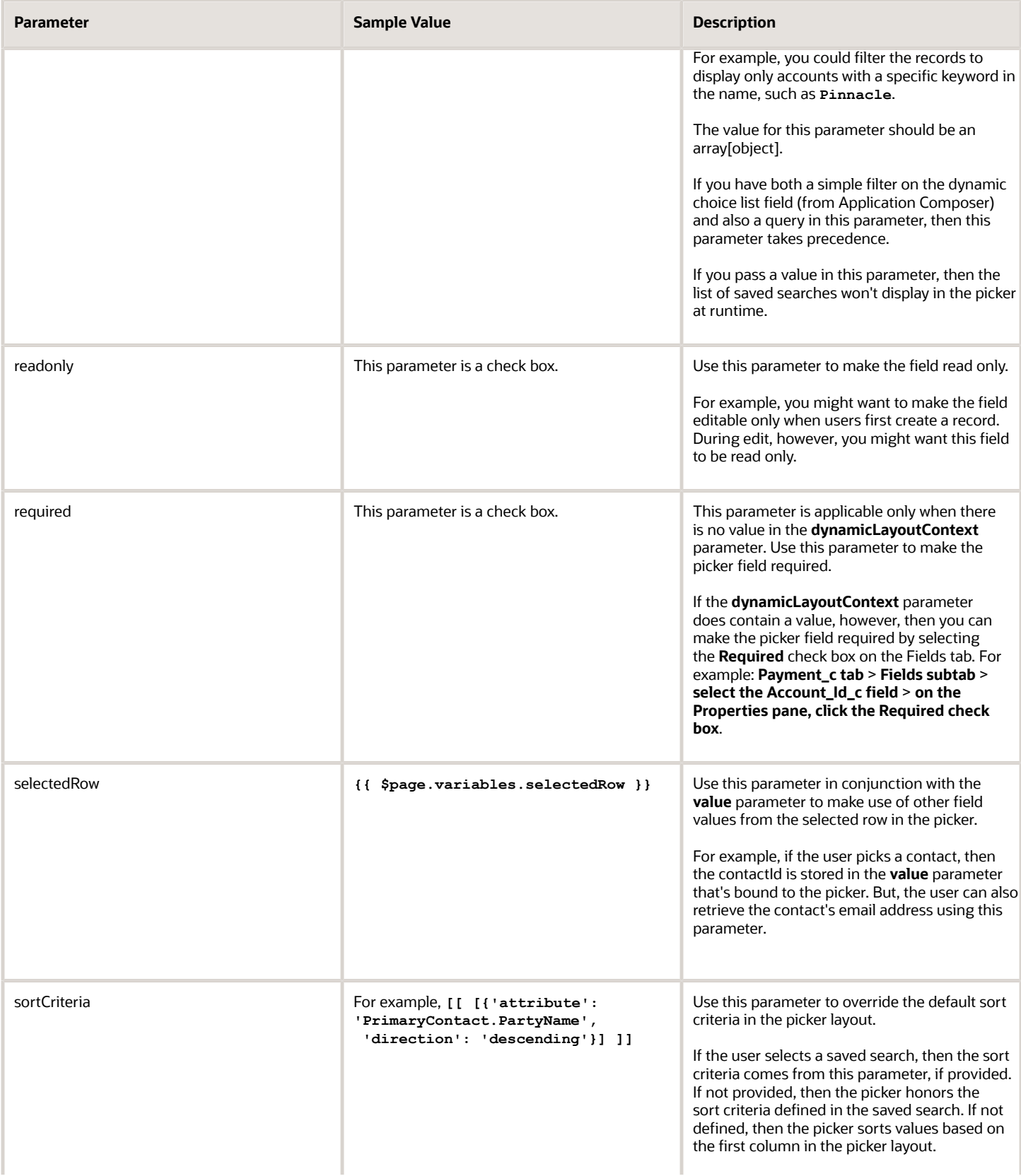

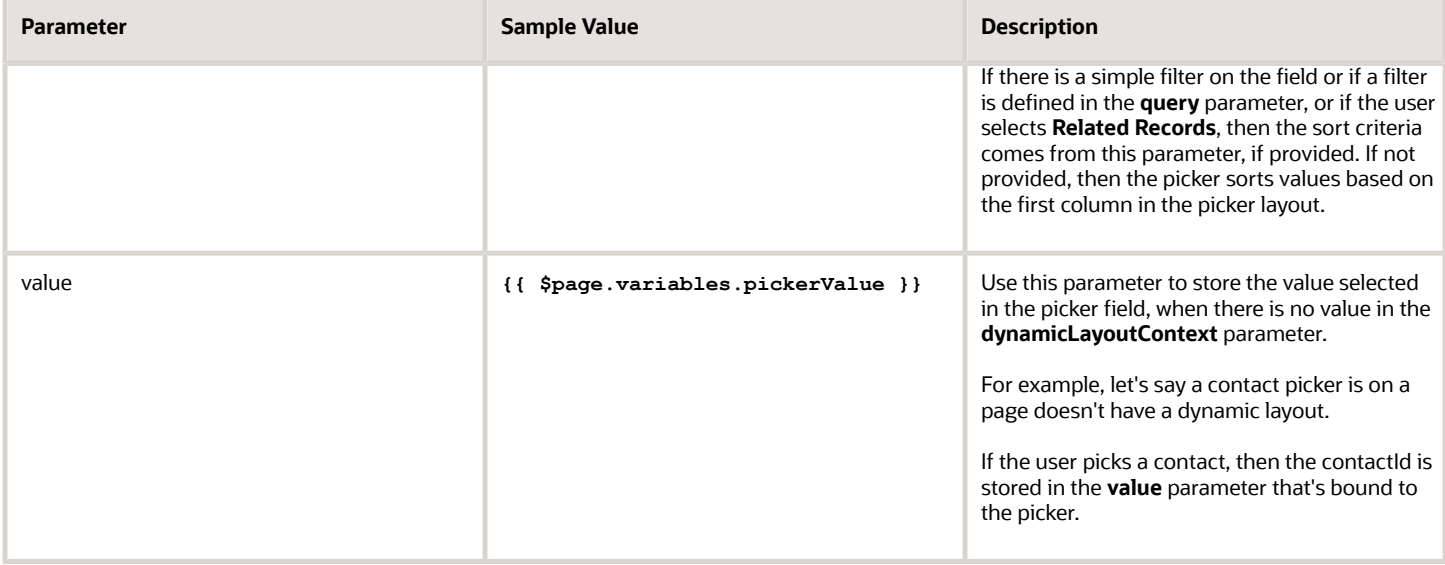

# Display Different Fields in a Picker

Depending on how you use the **context** parameter in the cx-picker fragment, you can display different fields in the picker at runtime. For example, the picker could display either Field A or Field B.

To display different fields in a picker, use the **context** parameter. You'll also have to do the following:

- <span id="page-177-0"></span>• create a custom variable
- update the picker layout display properties in the picker object's JSON

Let's look at an example using the Account picker documented in *[Configure the Picker](#page-157-0)*.

In this example, the picker you already created includes both the Address and Primary Contact fields.

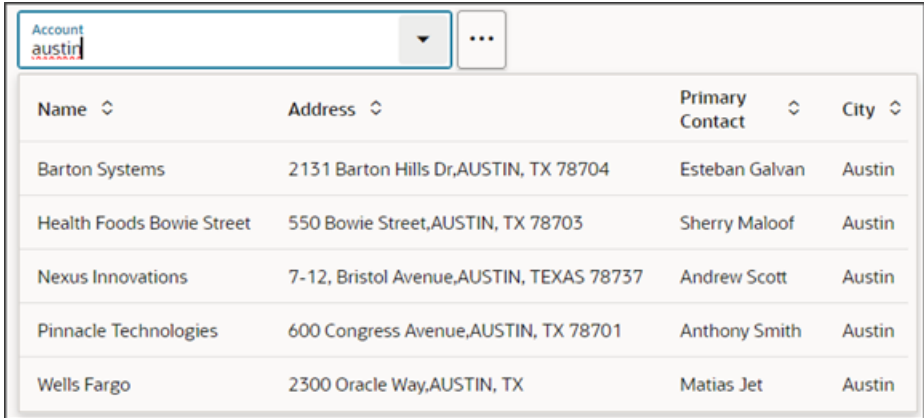

Using the **context** parameter, you can instead show either the Address or Primary Contact field, depending on the value of a custom variable.

Here's how to set this up:

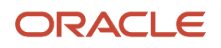

### 1. Create the Custom Variable

First, create the custom variable on the picker's object:

**1.** On the Layouts side tab, click the **CX Sales** > **Accounts** node.

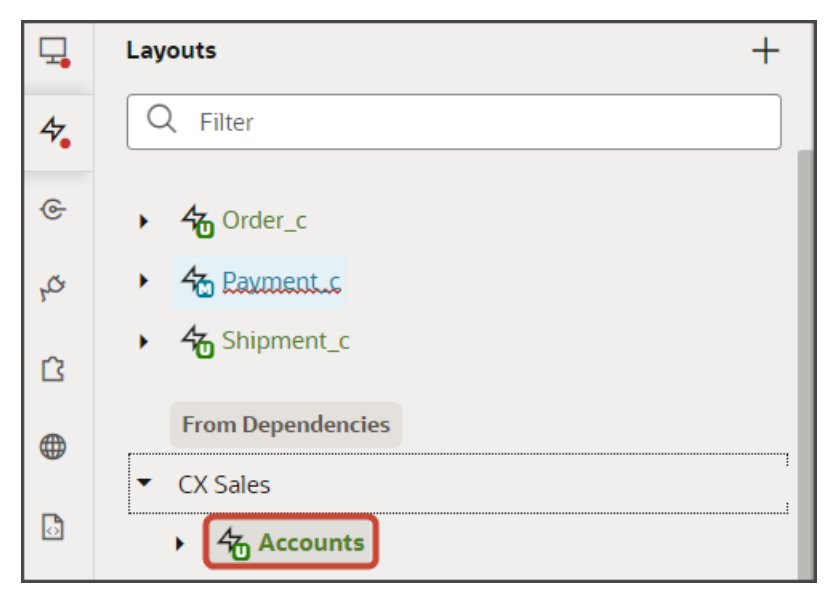

- **2.** On the Accounts tab, click the Variables subtab.
- **3.** Click **+ Variable**.
- **4.** In the Create Variable dialog, make sure the Variable option is selected and, in the ID field, enter **showContact**.
- **5.** In the Type field, select **Boolean**.
- **6.** Click **Create**.

### 2. Add the Condition to the Picker Display Properties

Next, add the condition (which field to show depending on the value of the variable) to the picker layout display properties in the Account object's JSON.

**1.** On the Accounts tab, click the JSON subtab.

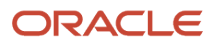

**2.** Find the picker layout display properties.

```
4 Accounts ×
              Fields
                       Templates (21)
                                      Actions
                                               Event Listeners
Rule Sets (23)
  ö
         \mathbf{L}\overline{9}"addLayouts": {
            "default copy": {
 10
              "expression": "[[ 'default_copy' ]]"
 1112₹
 13
         },
         "addSubLayouts": {
 14
           "/PickerLayout": {
 15
              "default_copy": {
 16
 17
                "layoutType": "table",
                "layout": {
 18
                  "displayProperties": [
 19
 20
                     "OrganizationName"
                    "FormattedAddress",
 21
                      "PrimaryContactName"
 2223
                      'City'
 24
                  J,
                   "fieldTemplateMap": {},
 25
 26
                  "readonly": true
 27
                },
 28
                "usedIn": [
                  "default_copy"
 29
 30
                1
 31
 32
            ł
 33
         ł
 34
```
**3.** In the display properties section, replace the two lines for the **"FormattedAddress"** and **"PrimaryContactName"** fields with a single line:

**"{{ \$componentContext.showContact ? 'PrimaryContactName' : 'FormattedAddress' }}",**
### 3. Set the Value of the Variable in the Picker Fragment

Finally, define the value of the variable (true or false) in the picker fragment itself.

**1.** On the Layouts side tab, click the Payment\_c node.

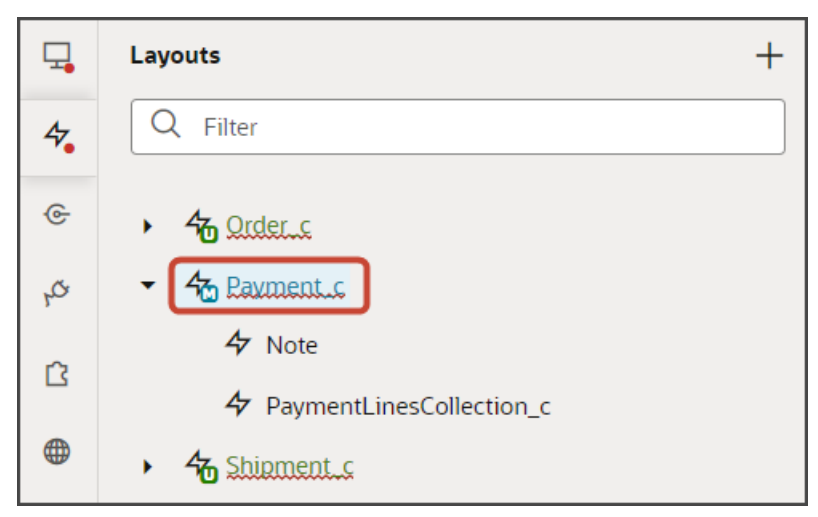

**2.** On the Payment\_c tab, Templates tab, click the **AccountPickerTemplate** template.

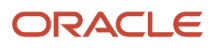

**3.** Make sure the fragment code is selected, as illustrated in this screenshot.

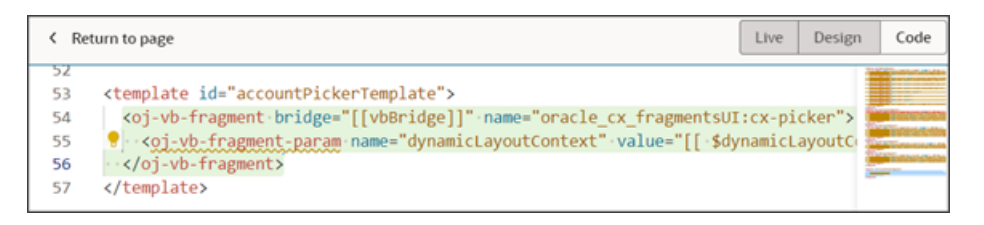

**Tip:** On the Structure pane, selecting the Fragment Container node for the picker template accomplishes the same thing.

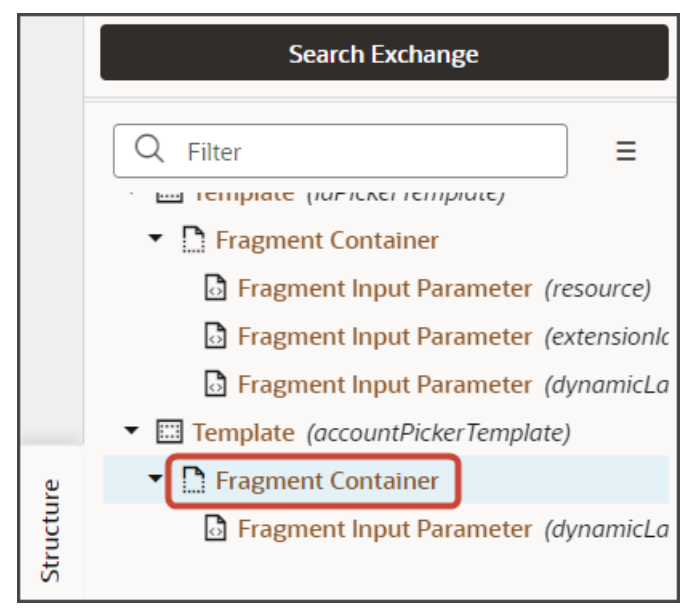

**4.** On the Properties pane for the cx-picker fragment, in the Input Parameters section, set the value for the **context** parameter. You can set the showContact variable to **true** or **false**:

**[[ {'showContact':true} ]]**

or

**[[ {'showContact':false} ]]**

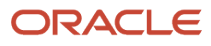

### 4. Test Your Setup

You can now test each variable setting.

**1.** Preview your extension and test the picker with the **showContact** variable as **true**:

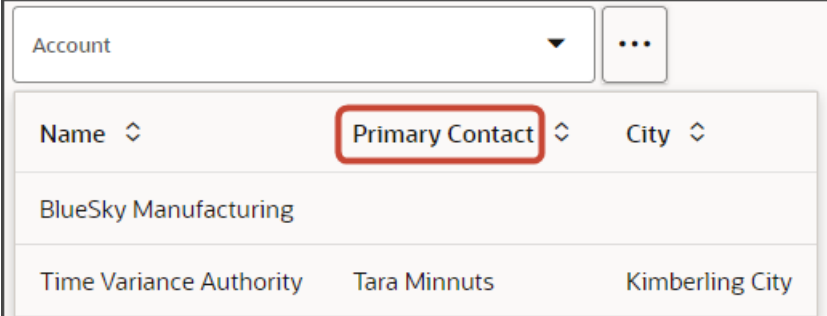

**2.** Next, preview your extension and test the picker with the **showContact** variable as **false**:

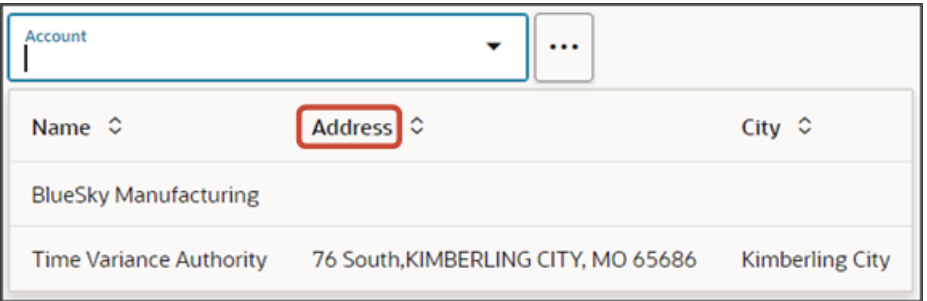

# Add a Mashup to a Page

For any Redwood Sales object, standard or custom, you can configure its detail page to include a mashup that references a publicly available URL. You create the mashup in Oracle Visual Builder Studio.

For example, you can add a Wikipedia page to a payment's detail page. At runtime, when the user views a payment, the user can enter **Show Wikipedia** into the Action Bar. The **Show Wikipedia** action lets the user view a related Wikipedia page without having to leave the payment record.

# Add a Mashup to a Detail Page

Let's walk through an example of adding a mashup. In this example, we'll add a mashup to a payment's detail page.

- **1.** In Visual Builder Studio, click the App UIs tab.
- **2.** Expand cx-custom > payment\_c, then click the payment\_c-detail node.
- **3.** On the payment\_c-detail tab, click the Page Designer subtab.
- **4.** Click the Code button.

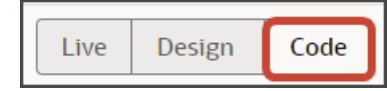

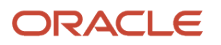

**5.** Confirm that you are viewing the page in Page Designer.

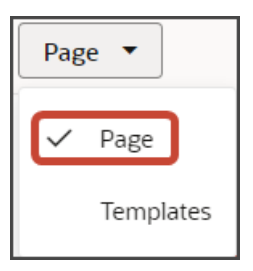

**6.** Remove the comment tags for the dynamic container components that contain the panels and subviews.

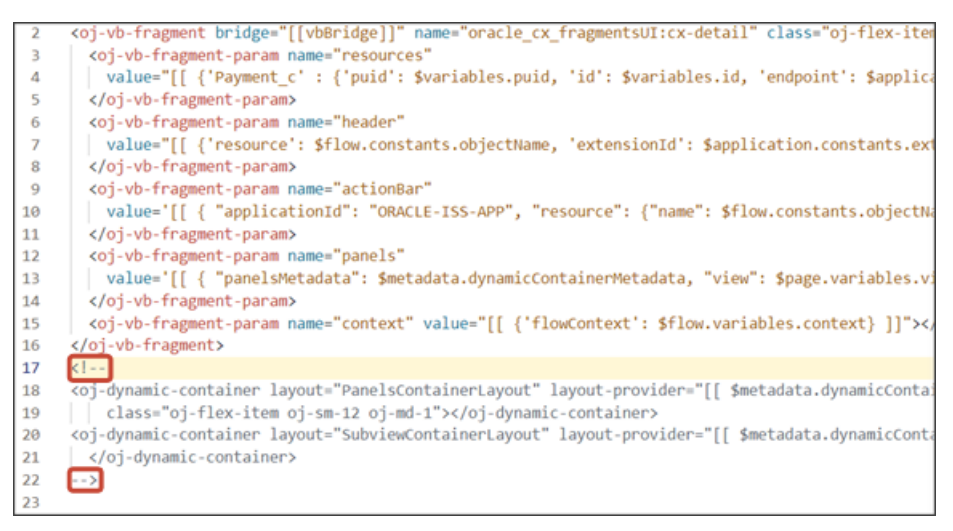

**7.** Highlight the **<oj-dynamic-container>** tags for the subviews.

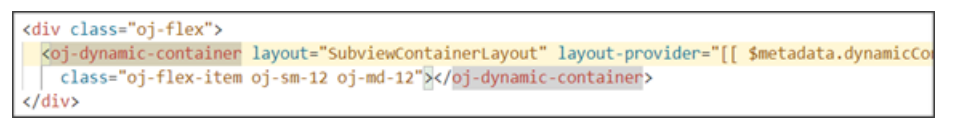

- **8.** On the Properties pane, in the Case 1 region, click the **Add Section** icon, and then click **New Section**.
- **9.** In the Title field, enter a title for the section, such as wikipedia.
- **10.** In the ID field, change the value to **Wikipedia**.
- **11.** Click **OK**.
- **12.** Manually update the template's JSON with the correct subview name.
	- **a.** On the payment\_c-detail tab, click the JSON subtab.
	- **b.** In the section for the SubviewContainerLayout's section template layout, replace the **sectionTemplateMap** and displayProperties values to match the subview's ID name, wikipedia.

In our example, this is what the SubviewContainerLayout's **sectionTemplateMap** and **displayProperties** should look like:

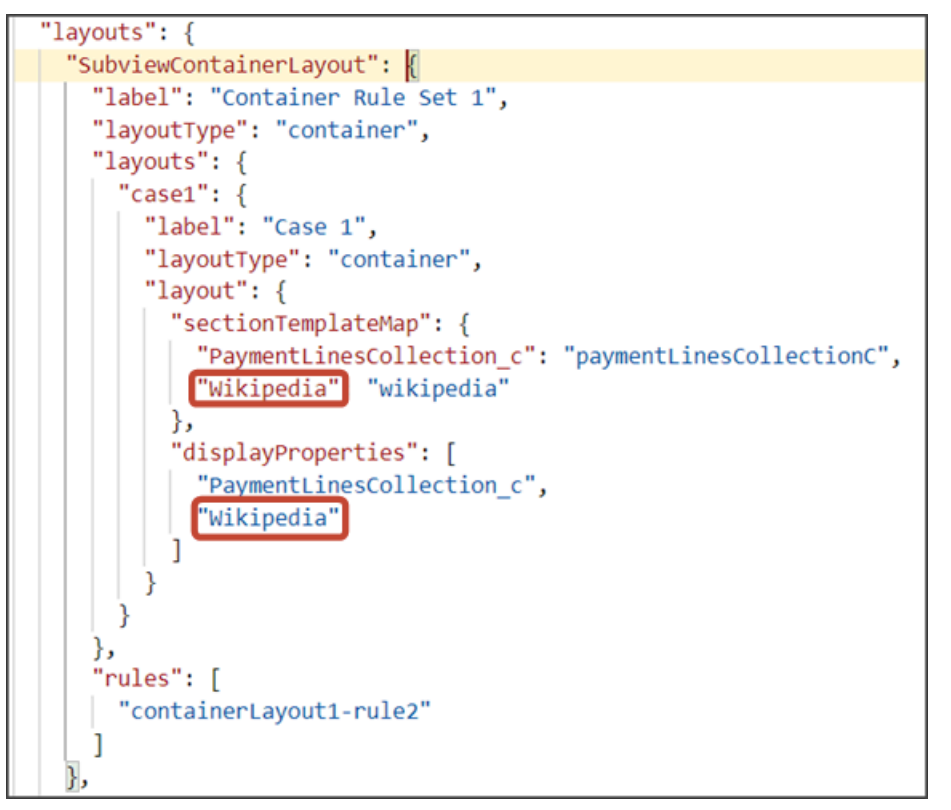

**13.** Still on the payment\_c-detail tab, click the Page Designer tab.

#### **14.** On the Properties pane, click the Wikipedia section that you just added.

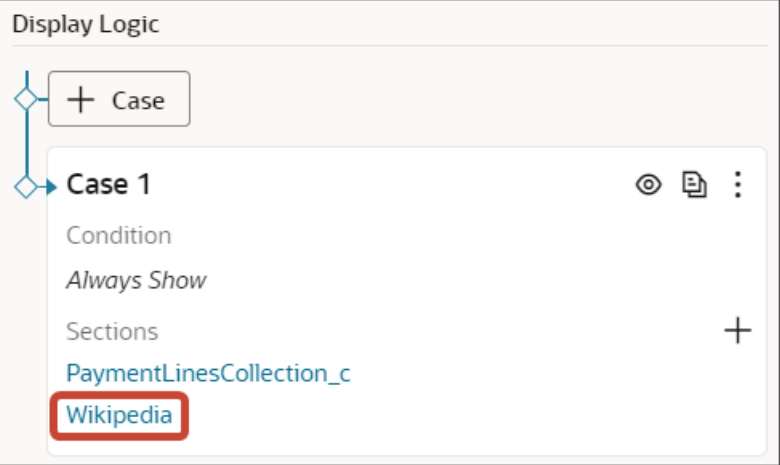

Page Designer navigates you to the template editor, still on the payment\_c-detail tab, where you can design the mashup template.

**15.** Click the Code button.

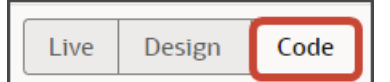

**16.** In the template editor, find the mashup template tags.

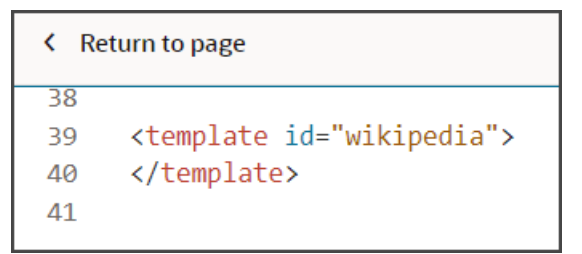

**17.** Add the following parameters to the fragment code so that the code looks like the below sample. Be sure to update the values for the **title** and **url** parameters as needed.

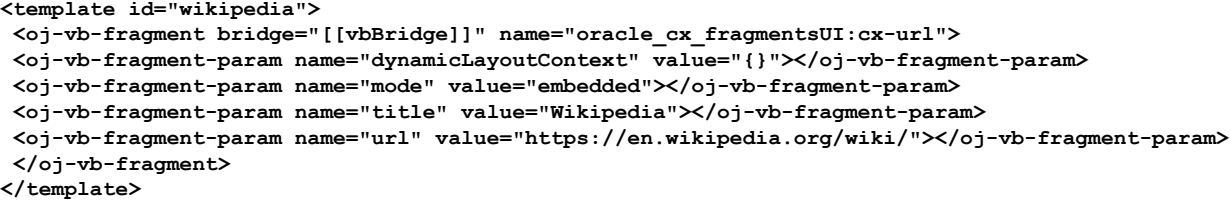

This table describes the parameters that you can provide for a mashup:

#### *Parameters for Mashup*

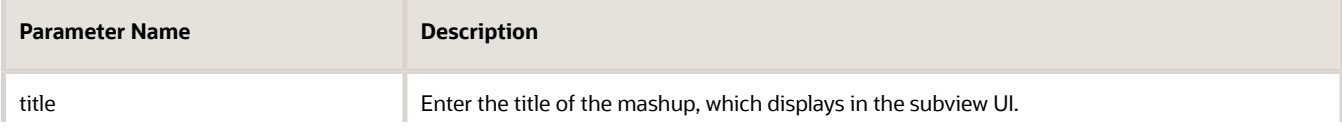

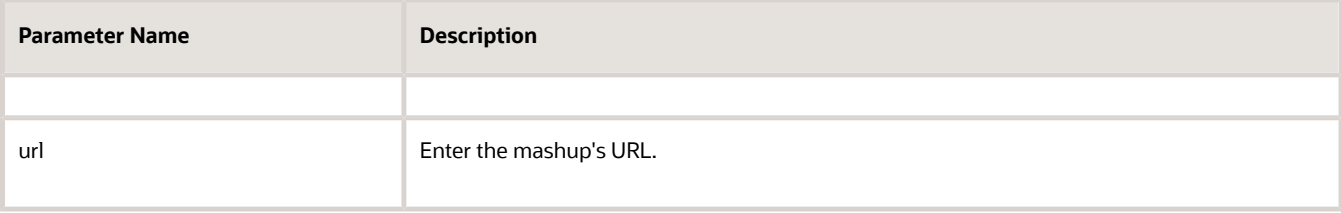

#### **18.** Comment out the dynamic container component from the payment\_c-detail page.

#### **a.** Click **< Return to page**.

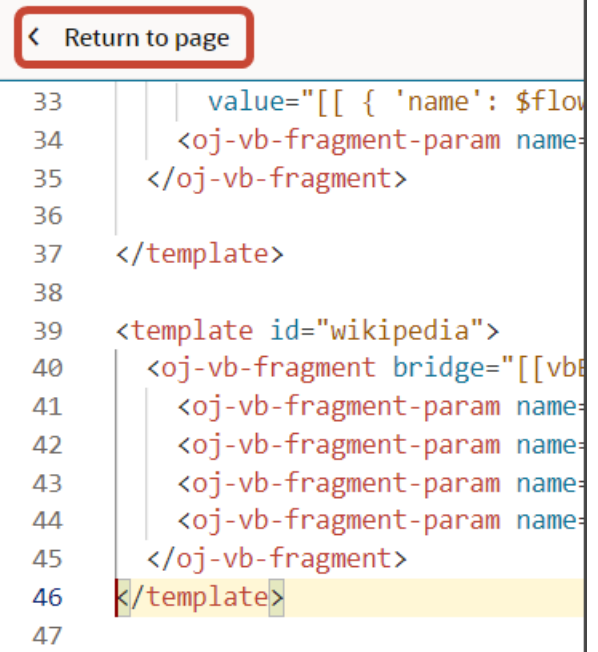

- **b.** Click the Code button.
- **c.** Comment out the dynamic container components that contain the panels and subviews.

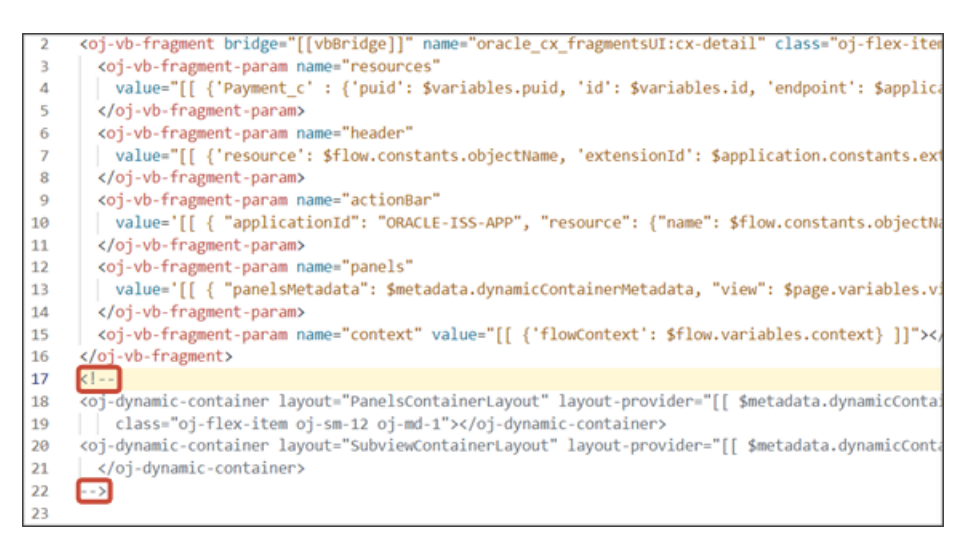

**Note:** To add more subviews, you must first un-comment the dynamic container component so that you can add a new section for each desired subview.

**19.** From the payment\_c-list page, click the Preview button to see your changes in your runtime test environment.

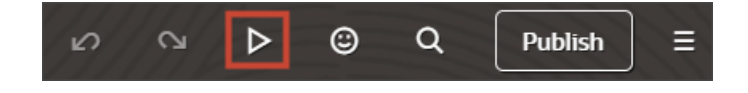

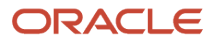

#### **20.** The resulting preview link will be:

**https://<servername>/fscmUI/redwood/cx-custom/payment\_c/payment\_c-list**

**21.** Change the preview link as follows:

**https://<servername>/fscmUI/redwood/cx-custom/application/container/payment\_c/payment\_c-list**

**Note:** You must add **/application/container** to the preview link.

The screenshot below illustrates what the list page looks like with data.

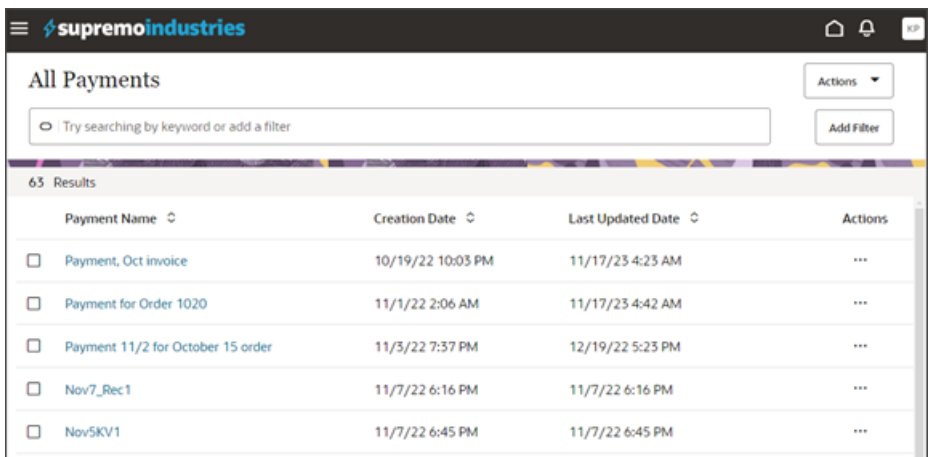

- **22.** If data exists, you can click any record on the list page to drill down to the detail page. The detail page, including header region and panels, should display.
- **23.** In the Action Bar, enter **Show Wikipedia**.

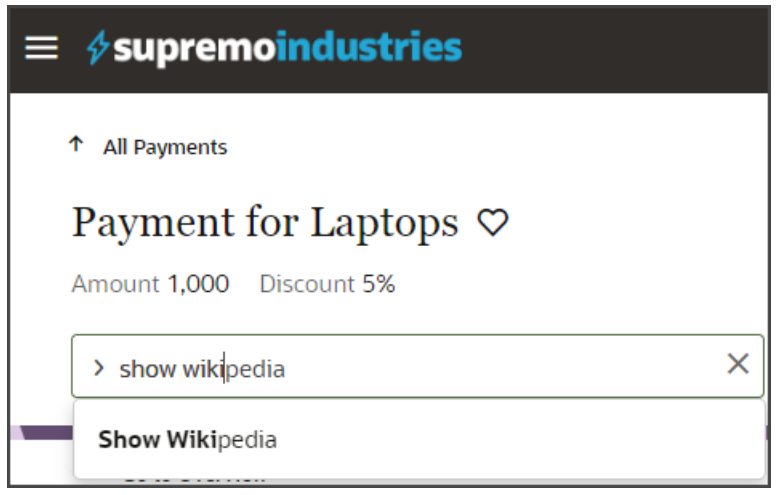

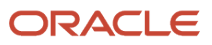

#### **24.** Click **Show Wikipedia**.

#### The Wikipedia mashup displays:

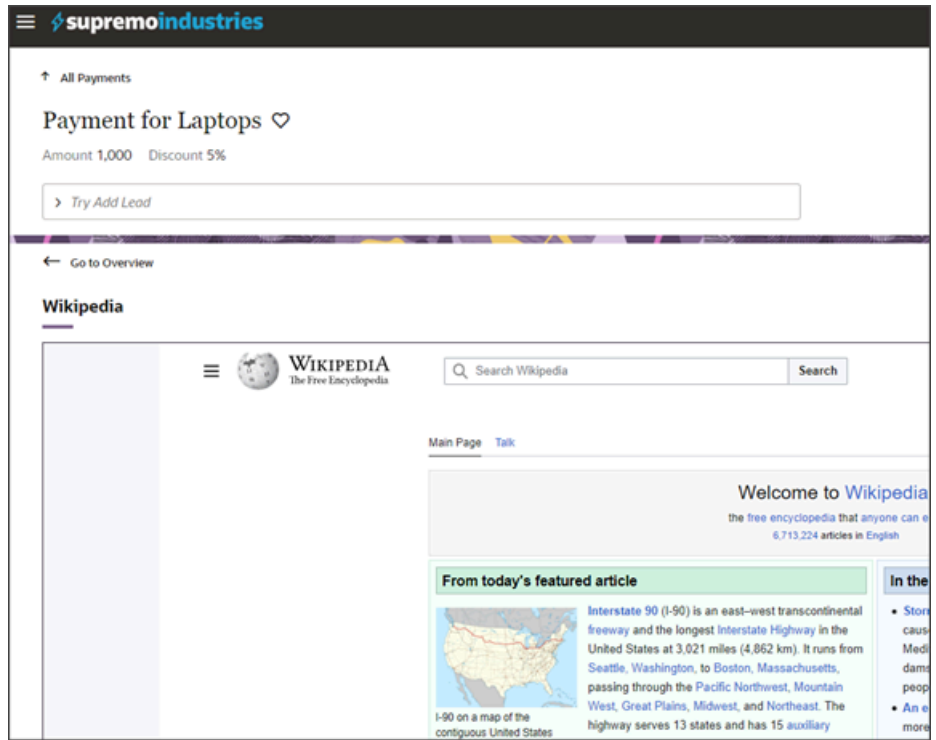

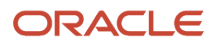

#### **25.** Save your work by using the Push Git command.

Navigate to the Git tab, review your changes, and do a Git push (which does both a commit and a push to the Git repository).

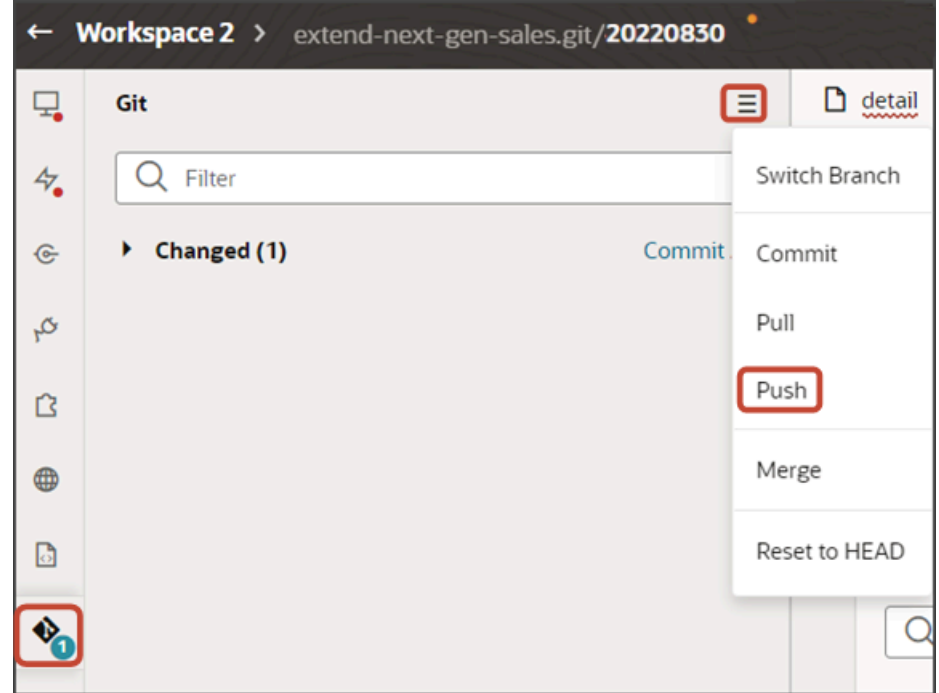

# Add a Rollups Region to a Panel

Rollups summarize data across records, for an attribute of a business object and its related objects. The summarized value of a rollup appears as a business metric inside a panel on an object's detail page. You can add new rollups to a panel using Oracle Visual Builder Studio.

### Where Do Rollups Appear?

Rollups appear inside panels on an object's detail page.

You can add rollups, either predefined or custom, to panels for both custom and standard objects. Some panels for standard objects are already delivered with a rollups region.

Here's a screenshot of a rollup that displays in a panel for a payment.

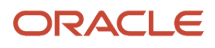

#### Oracle Fusion Cloud Sales Automation How do I create an application extension for custom objects in Oracle Visual Builder Studio?

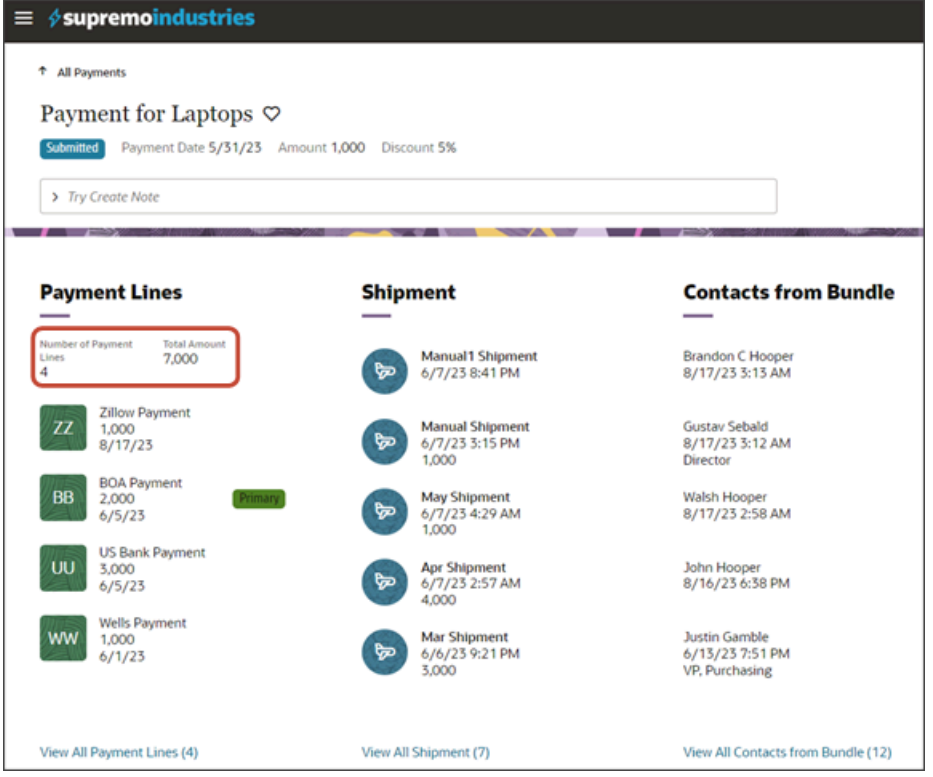

## **Prerequisites**

You can add a predefined or custom rollup to a panel.

Before adding a custom rollup, you must first create the custom rollup.

- **1.** In Application Composer:
	- For the desired object, create a rollup object and fields.
	- Then, create and publish the fields as rollups.
- **2.** In the Sales Setup and Maintenance work area, in the Configure Adaptive Search task, enable the rollup object and attributes.

#### See *[What are the steps to set up rollups?](https://www.oracle.com/pls/topic/lookup?ctx=fa-latest&id=s20079698)*.

In the following example, we'll use a rollup object, called RollupObject, created for the Payment object. The RollupObject object has these fields:

- Number of Payment Lines (number field)
- Total Amount (currency field)

## Create the Rollup Layout and Rule Set

To add a rollup to a panel, you must first create a layout for the rollup. You can then add the rollup layout to the panel.

Let's look at an example of adding a rollup to the Payment Lines panel on a payment's detail page.

#### First, create the rollup layout:

**1.** In Visual Builder Studio, click the Layouts tab, then click the Create Layout icon.

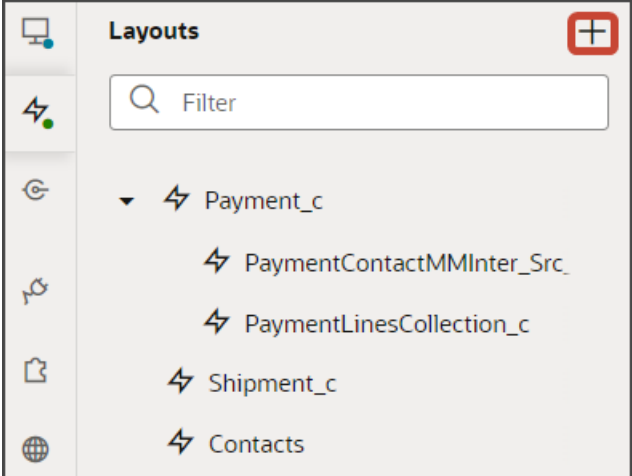

**2.** In the Create Layout dialog, click the REST resource for your child object.

In our example, the rollup object is called **RollupObject**. So, expand cx-custom and click **Payment\_c/ RollupObject\_c**.

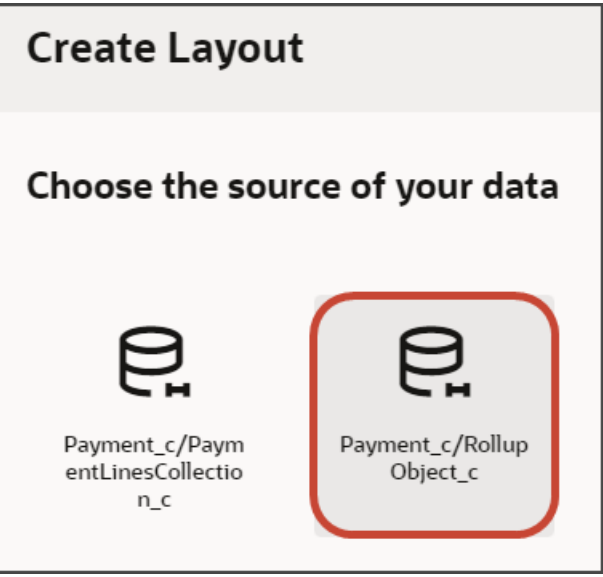

#### **3.** Click **Create**.

Next, create the associated rule set.

- **1.** On the RollupObject\_c layout tab, click **+ Rule Set** to create a new rule set for the layout.
	- **a.** In the Create Rule Set dialog, in the Component field, select **Dynamic Form**.
	- **b.** In the Label field, enter **PaymentLinesRollup**.
	- **c.** In the ID field, change the value to **PaymentLinesRollup**.
	- **d.** Click **Create**.
- **2.** Add the rollup fields to the layout.

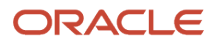

**a.** Click the Open icon next to the **default** layout.

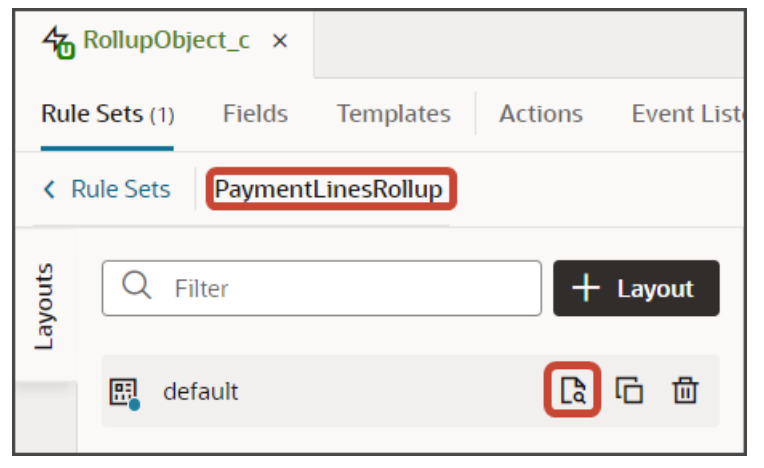

**b.** Click the **cx-panel-rollup** fragment.

This fragment provides the format for the rollup region.

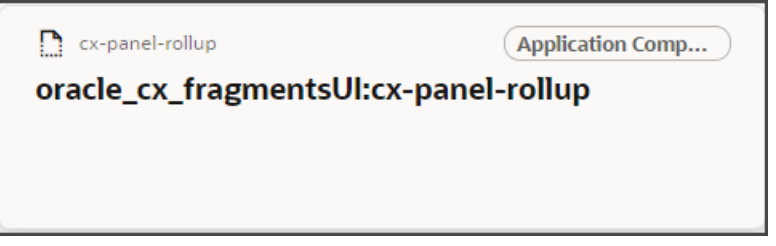

**c.** The rollup layout includes two slots. From the list of fields, drag a rollup field to the desired slot.

For example, drag the TotalAmount\_c field to the item2 slot.

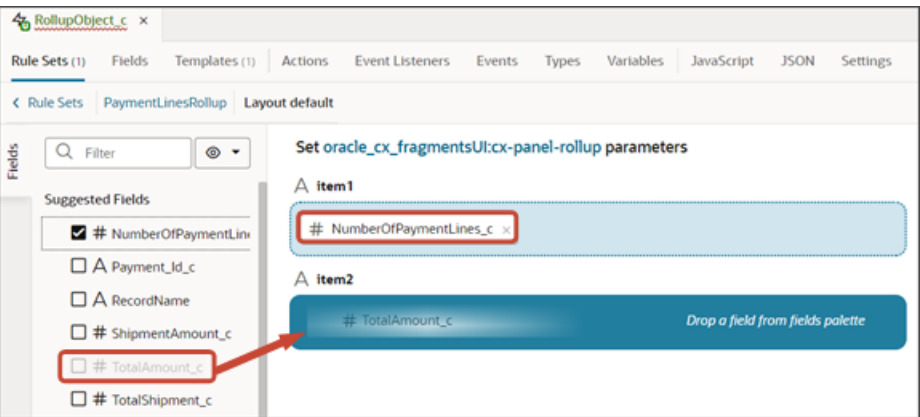

## Add the Rollups Region to the Panel

In the previous section, you configured the rollups region using a layout and rule set.

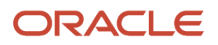

Next, add the rollups region to a panel by adding a parameter to the panel's page and template. Here's how:

- **1.** In Visual Builder Studio, click the App UIs tab.
- **2.** Expand cx-custom > payment\_c, then click the payment\_c-detail node.
- **3.** Click the payment\_c-detail tab, then click the Page Designer subtab.
- **4.** Click the Code button.

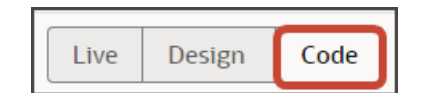

**5.** Select **Templates** from the dropdown.

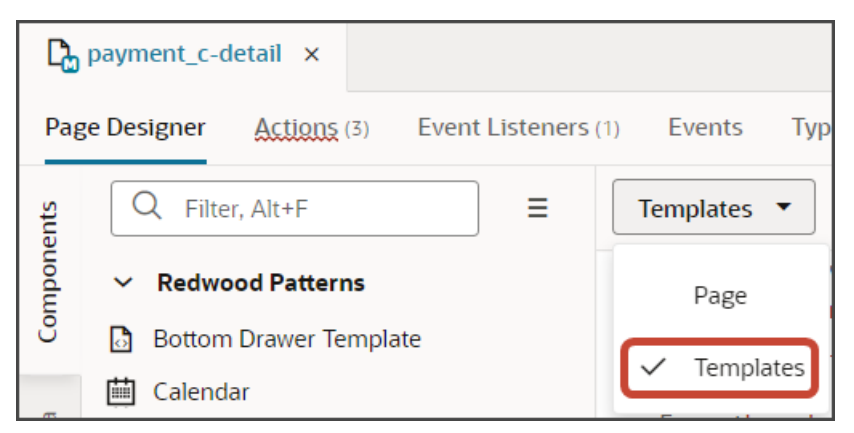

**6.** Add the following parameter to the fragment code.

**<oj-vb-fragment-param name="rollupLayoutId" value="PaymentLinesRollup"></oj-vb-fragment-param>**

Be sure to replace the **rollupLayoutId** parameter's value with the appropriate value.

The resulting template code should look something like this:

```
<template id="paymentLines">
  <oj-vb-fragment bridge="[[vbBridge]]" name="oracle_cx_fragmentsUI:cx-panel">
 <oj-vb-fragment-param name="resource"
 value='[[ {"name": $flow.constants.objectName, "primaryKey": "Id", "endpoint":
 $application.constants.serviceConnection } ]]'>
 </oj-vb-fragment-param>
 <oj-vb-fragment-param name="sortCriteria" value='[[ [{"attribute": "LastUpdateDate","direction":
  "desc" }] ]]'>
 </oj-vb-fragment-param>
 <oj-vb-fragment-param name="query"
 value='[[ [{"type": "selfLink", "params": [{"key": "Payment__c_Id", "value": $variables.id }]}] ]]'></
oj-vb-fragment-param>
  <oj-vb-fragment-param name="child" value='[[ {"name": "PaymentLinesCollection_c", "primaryKey": "Id",
 "relationship": "Child"} ]]'></oj-vb-fragment-param>
 <oj-vb-fragment-param name="context" value="[[ {} ]]"></oj-vb-fragment-param>
 <oj-vb-fragment-param name="extensionId" value="{{ $application.constants.extensionId }}"></oj-vb-
fragment-param> 
 <oj-vb-fragment-param name="rollupLayoutId" value="PaymentLinesRollup"></oj-vb-fragment-param> 
</oj-vb-fragment>
```
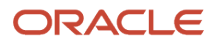

#### **</template>**

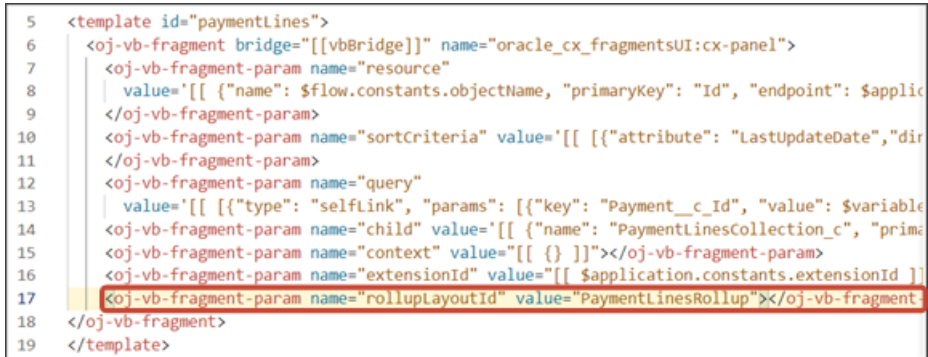

**7.** Select **Page** from the dropdown.

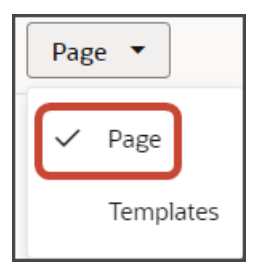

**8.** Replace the existing **resource** parameter with the following code:

```
<oj-vb-fragment-param name="resource"
 value="[[ {'name':'Payment_c', 'puid': $variables.puid, 'id': $variables.id, 'endpoint':
  $application.constants.serviceConnection ,'extensionId': $application.constants.extensionId, 'rollup':
  'RollupObject_c'} ]]">
```
Be sure to replace all attribute values with the appropriate values for your scenario.

The resulting code should look something like this:

```
<oj-vb-fragment bridge="[[vbBridge]]" name="oracle_cx_fragmentsUI:cx-detail" class="oj-flex-item oj-
sm-12 oj-md-11"
 on-view-change-event="[[$listeners.fragmentViewChangeEvent]]">
 <oj-vb-fragment-param name="resource"
 value="[[ {'name':'Payment_c', 'puid': $variables.puid, 'id': $variables.id, 'endpoint':
 $application.constants.serviceConnection ,'extensionId': $application.constants.extensionId, 'rollup':
  'RollupObject_c'} ]]">
 <oj-vb-fragment-param name="header" value="[[ {'resource': $flow.constants.objectName, 'extensionId':
 $application.constants.extensionId } ]]"></oj-vb-fragment-param>
  <oj-vb-fragment-param name="actionBar" value='[[ { "applicationId": "ORACLE-ISS-APP",
 "subviewLabel": {"PaymentContactMMInter_Src_Payment_cToPaymentContactMMInter_c_Tgt":
 $translations.CustomBundle.Contacts()}, "resource": {"name": $flow.constants.objectName, "primaryKey":
 "Id", "puid": "Id", "value": $variables.puid }} ]]'></oj-vb-fragment-param>
 <oj-vb-fragment-param name="panels" value='[[ { "panelsMetadata": $metadata.dynamicContainerMetadata,
 "view": $page.variables.view } ]]'></oj-vb-fragment-param>
  <oj-vb-fragment-param name="context" value="[[ {'flowContext': $flow.variables.context} ]]"></oj-vb-
fragment-param>
 <oj-vb-fragment-param name="row" value="{{ $variables.row }}"></oj-vb-fragment-param>
</oj-vb-fragment>
```
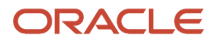

## Test Your Panel

Test the rollups by previewing your application extension from the payment\_c-list page.

**1.** From the payment\_c-list page, click the Preview button to see your changes in your runtime test environment.

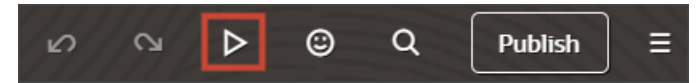

**2.** The resulting preview link will be:

**https://<servername>/fscmUI/redwood/cx-custom/payment\_c/payment\_c-list**

**3.** Change the preview link as follows:

**https://<servername>/fscmUI/redwood/cx-custom/application/container/payment\_c/payment\_c-list**

**Note:** You must add **/application/container** to the preview link.

The screenshot below illustrates what the list page looks like with data.

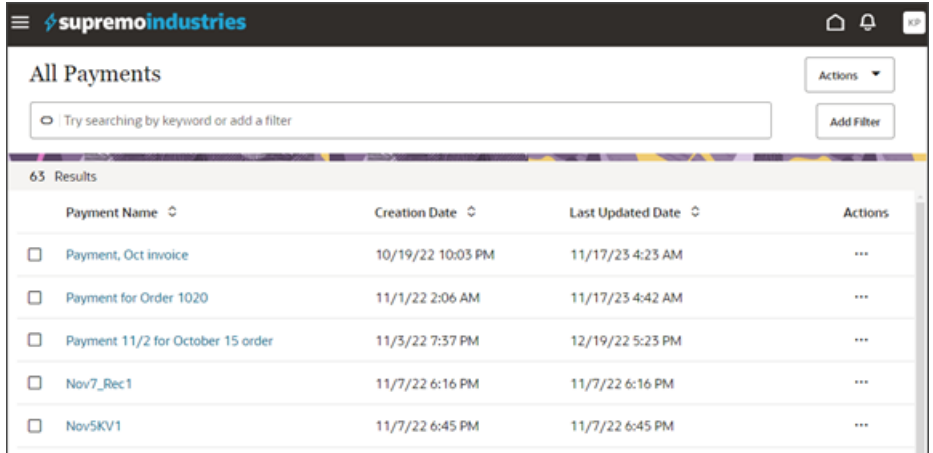

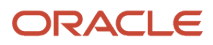

**4.** If data exists, you can click any record on the list page to drill down to the detail page. The detail page, including header region and panels, should display.

You should now see the Payment Lines panel on the detail page, with a region for rollups.

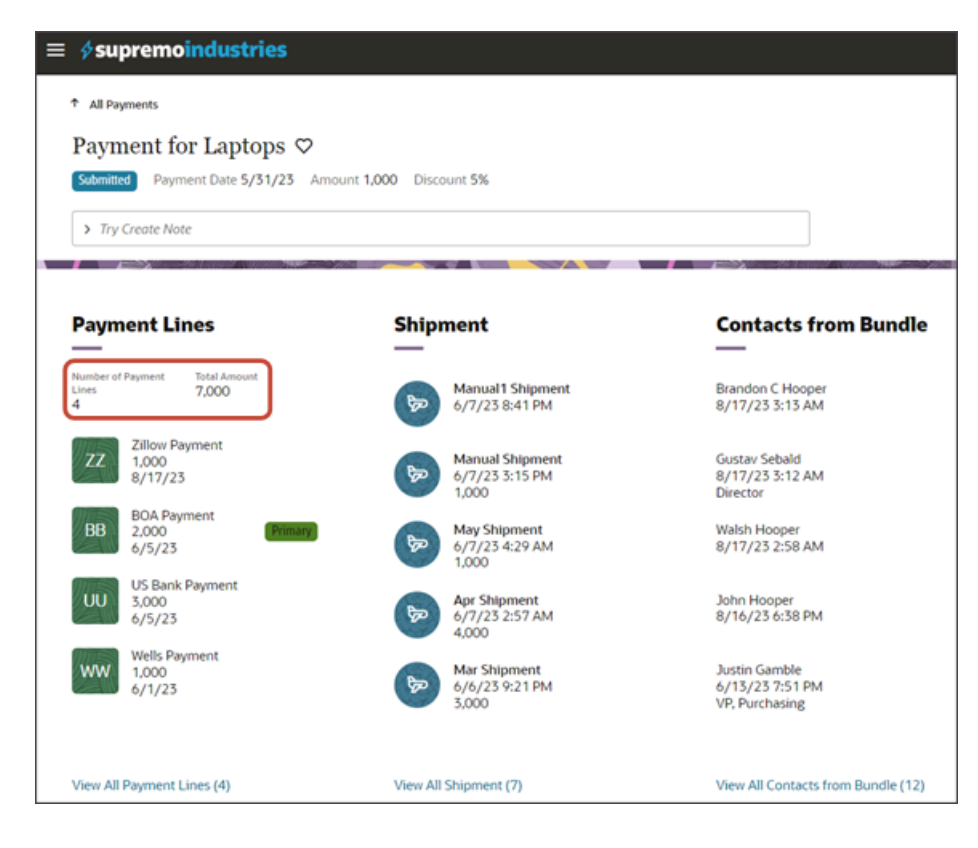

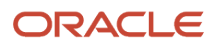

#### **5.** Save your work by using the Push Git command.

Navigate to the Git tab, review your changes, and do a Git push (which does both a commit and a push to the Git repository).

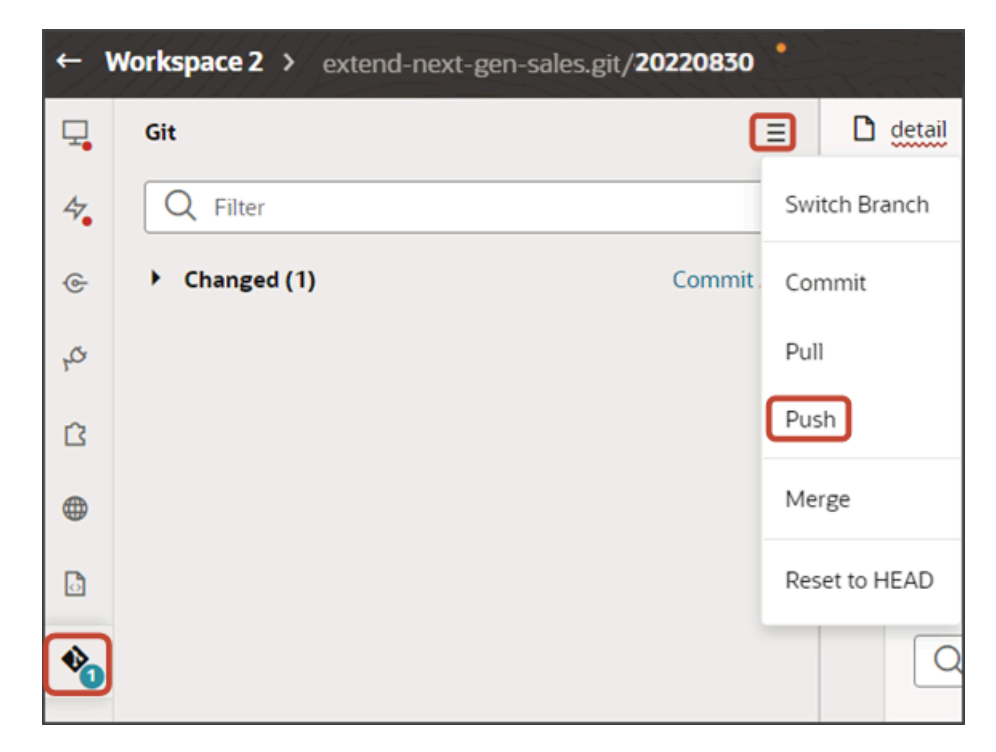

# Understanding "Show" Actions

Whenever you add a subview, a Show action is automatically created. The Show action displays in the Action Bar so that users can display the related subview. Show actions are not smart actions and you don't need to manually create them. The only change you might want to make for Show actions is the label. Each Show action string is hard-coded but you can change it to a string that can be translated.

### What's a Show Action?

Show actions are similar to smart actions because they are both available from the Action Bar. However, Show actions are **not** smart actions. Instead, Show actions are actions that are automatically displayed specifically so that users can navigate to subviews for various objects.

For example, these Show actions were automatically created when you added subviews for the below objects:

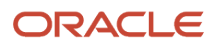

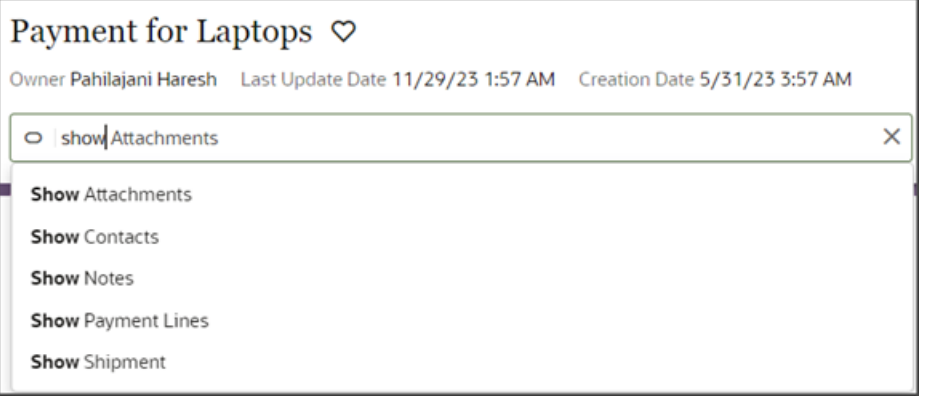

# Show Action Labels

The labels for Show actions are derived from each subview's display property. The display property was specified when the section was initially added for the subview. You can view subview display properties on the detail page's JSON.

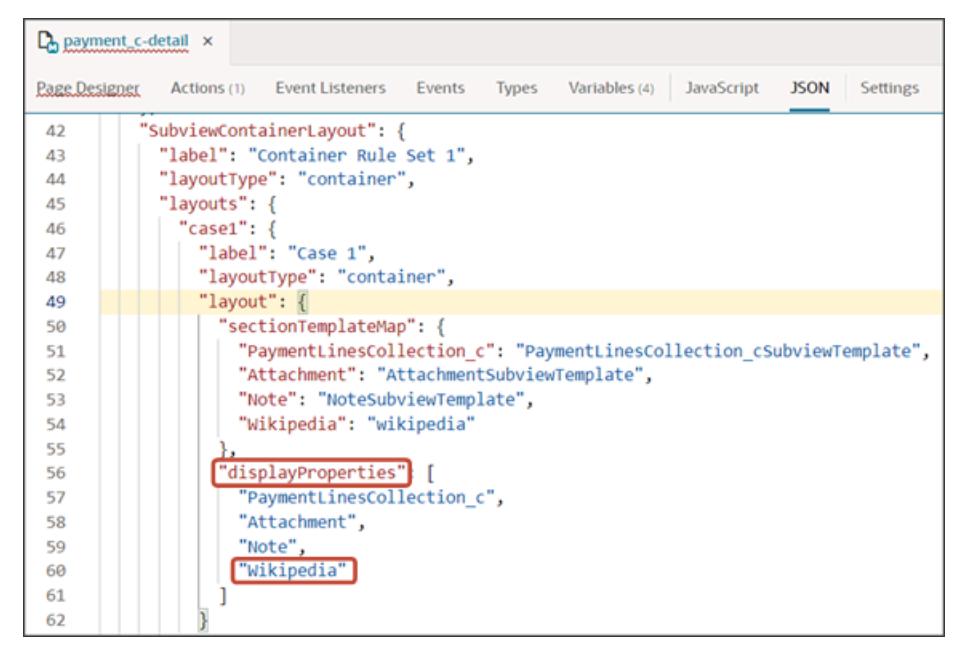

Since Show action labels are automatically derived from the display property strings, the labels are hard-coded and not translatable. If needed, you can make them translatable.

# Create a Translatable String

Let's look at an example. If you add a subview for a mashup that displays Wikipedia, then the **Show Wikipedia** action is automatically created without any action required on your part.

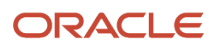

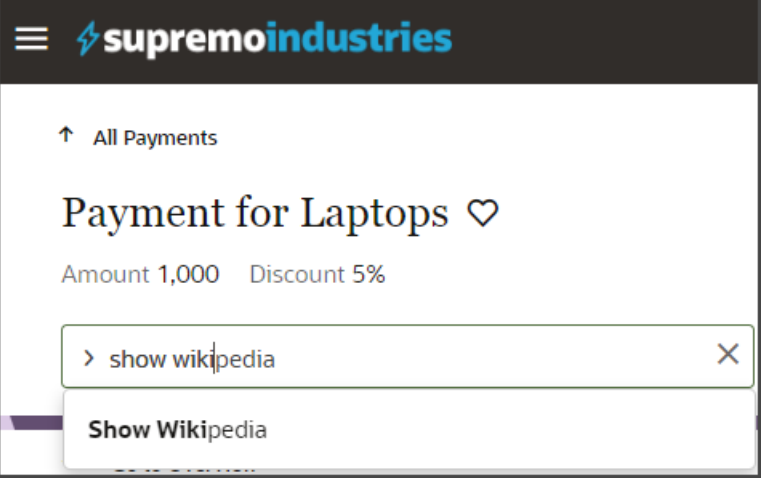

But, maybe you have users who need to see the Show Wikipedia string in Korean. In that case, you can change the hardcoded string to a string that's translatable.

To create translatable Show actions:

**1.** Add the translatable string to your custom translation bundle.

#### See *[Create a Translation Bundle](#page-36-0)*.

- **2.** Create a constant that refers to the string in your translation bundle.
	- **a.** On the payment\_c-detail tab, click the Variables subtab.
	- **b.** Click **+ Variable**.
	- **c.** In the Create Variable dialog, make sure the Constant option is selected and, in the ID field, enter **subviewLabel**.
	- **d.** In the Type field, select **Object**.
	- **e.** Click **Create**.
	- **f.** On the Properties pane for the new **subviewLabel** constant, in the **Default Value** field, enter the reference to the string that you added to the translation bundle.

Use the following format, where the first **Wikipedia** instance is the subview's display property and the second **wikipedia** instance is the string key that you added to the translation bundle:

```
{"Wikipedia":"[[ $translations.CustomBundle.wikipedia() ]]"}
```
Be sure to replace the translation bundle name and string with your own information, as needed.

If you have multiple subviews and you need translatable Show actions for each one, then you can add that to the default value for the **subviewLabel** constant. For example:

```
{
  "PaymentContactMMInter_Src_Payment_cToPaymentContactMMInter_c_Tgt":"[[ $translations.CustomBundle.Contacts() ]]",
  "Wikipedia":"[[ $translations.CustomBundle.wikipedia() ]]"
}
```
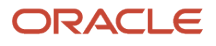

- **3.** Add the new **subviewLabel** constant to the payment\_c-detail page's cx-detail fragment code.
	- **a.** On the payment\_c-detail tab, click the Page Designer subtab.
	- **b.** Click the Code button.

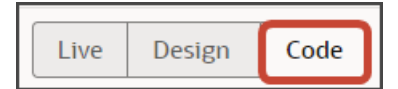

**c.** Add the **subviewLabel** constant to the "actionBar" parameter in the fragment code, as follows:

**"subviewLabelExtension": \$page.constants.subviewLabel**

The fragment code should look like the below sample. Be sure to replace **Payment\_c** with your custom object's REST API name.

```
<oj-vb-fragment bridge="[[vbBridge]]" name="oracle_cx_fragmentsUI:cx-detail" class="oj-flex-item
 oj-sm-12 oj-md-12">
 <oj-vb-fragment-param name="resources" value="[[ {'Payment_c' : {'puid': $variables.id, 'id':
 $variables.id, 'endpoint': $application.constants.serviceConnection }} ]]"></oj-vb-fragment-
param>
 <oj-vb-fragment-param name="header" value="[[ {'resource': $flow.constants.objectName,
  'extensionId': $application.constants.extensionId } ]]"></oj-vb-fragment-param>
 <oj-vb-fragment-param name="actionBar"
 value='[[ { "applicationId": "ORACLE-ISS-APP", "resource": {"name": $flow.constants.objectName,
  "primaryKey": "Id", "puid": "Id", "value": $variables.puid }, "subviewLabelExtension":
  $page.constants.subviewLabel } ]]'>
 </oj-vb-fragment-param>
 <oj-vb-fragment-param name="panels" value='[[ { "panelsMetadata":
 $metadata.dynamicContainerMetadata, "view": $page.variables.view } ]]'></oj-vb-fragment-param>
 <oj-vb-fragment-param name="context" value="[[ {'flowContext': $flow.variables.context} ]]"></oj-
vb-fragment-param>
 <oj-vb-fragment-param name="row" value="{{ $page.variables.row }}"></oj-vb-fragment-param>
```

```
</oj-vb-fragment>
```
# Add the CreatedBy and LastUpdatedBy Fields to Notes Panels and Subviews

Users can add notes to a record, and those notes will display on a Notes panel as well as on a Notes subview page. As an administrator, you can optionally display the CreatedBy and LastUpdatedBy fields for each note. If you add either of these fields to a Note layout, then you must use a specific field template so that the user names display correctly at runtime. This topic illustrates how to add the correct field template.

In this example, we'll add the LastUpdatedBy field to the Notes panel and subview that display on a Payment record. You can follow the same set of steps if you want to display the CreatedBy field, as well.

## Update the Field Templates File

In the field templates file, add a new field template.

- **1.** In Visual Builder Studio, click the Source side tab.
- **2.** On the Source side tab, navigate to **extension1** > **sources** > **dynamicLayouts** > **self** > **field-templatesoverlay.html**.

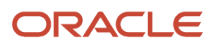

**3.** In the field-templates-overlay.html file, add this field template:

```
<template id="userNameTemplate">
<oj-vb-fragment name="oracle_cx_fragmentsUI:cx-profile" bridge="[[ vbBridge ]]">
<oj-vb-fragment-param name="user" value="[[ { 'userName' : $value() } ]]"></oj-vb-fragment-param>
</oj-vb-fragment>
</template>
```
# Add the LastUpdatedBy Field to the Panel

Add the LastUpdatedBy field to the Notes panel that displays on a Payment record.

- **1.** In Visual Builder Studio, click the Layouts side tab.
- **2.** On the Layouts side tab, click the **Payment\_c** > **Note** node.
- **3.** Click the **Rule Sets** subtab.
- **4.** Click the **Panel Card Layout** rule set.
- **5.** Click the Open icon to edit the default layout.

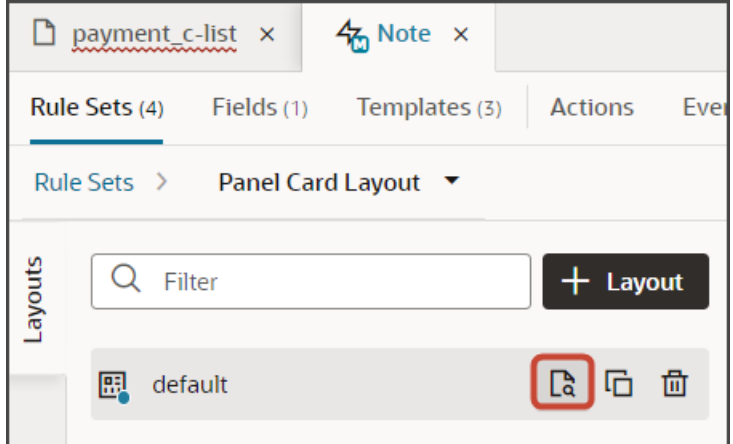

**6.** Select the field, **LastUpdatedBy**, from the field list and drag to the desired location on the panel layout.

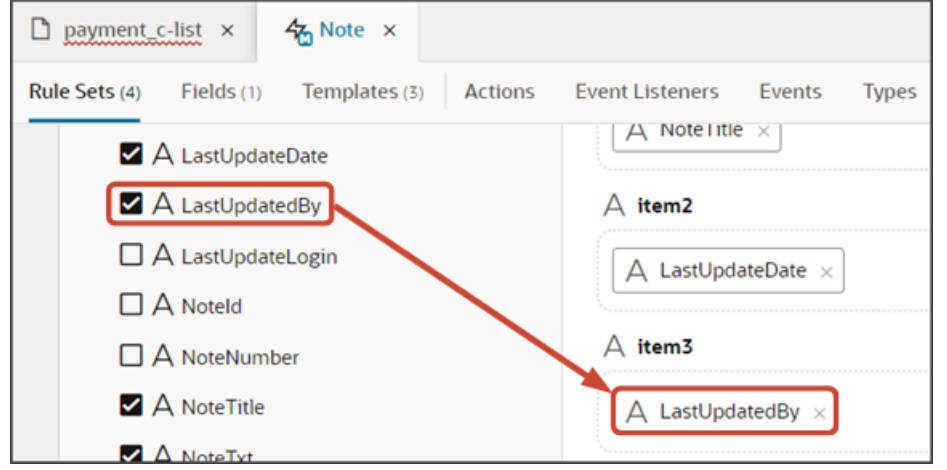

- **7.** Associate the LastedUpdatedBy field with the userNameTemplate field template:
	- **a.** On the Note tab, click the JSON subtab.
	- **b.** In the "PanelCardLayout" section, add a "fieldTemplateMap" section with a row for the LastedUpdatedBy field:

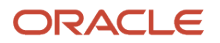

**, "fieldTemplateMap": { "LastUpdatedBy": "userNameTemplate" }**

The resulting JSON will look like this:

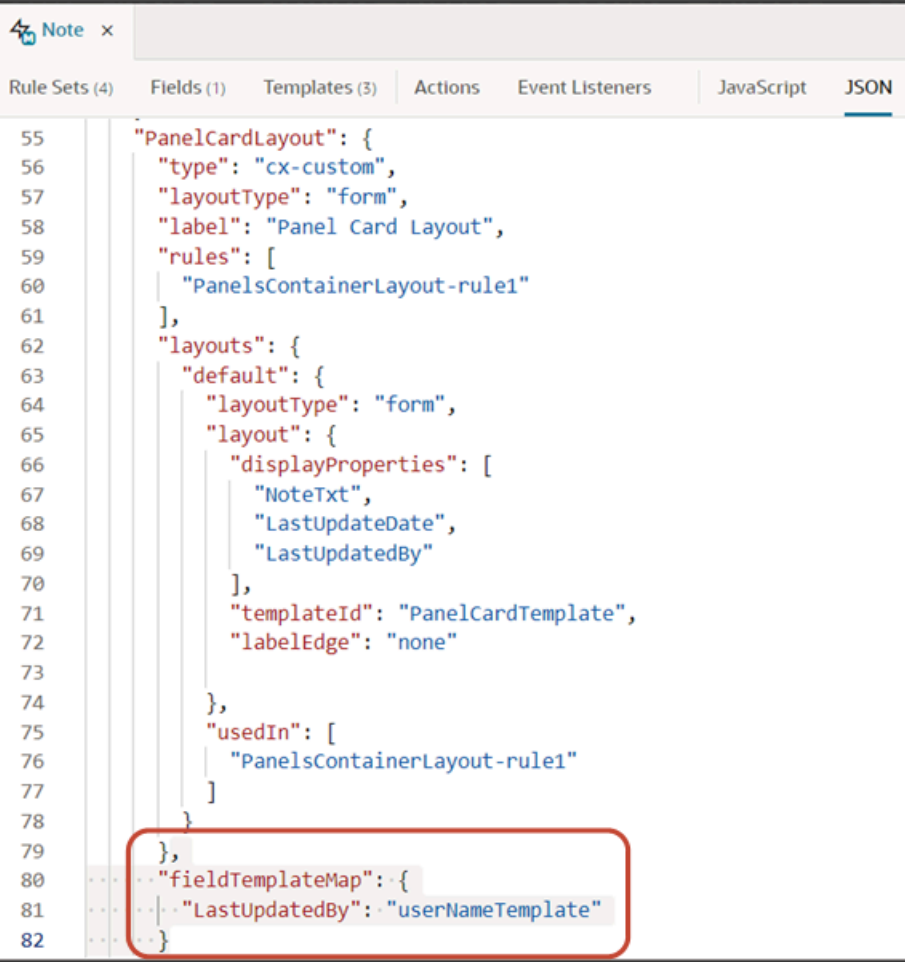

# Add the LastUpdatedBy Field to the Subview

**1.** Switch to the **Sub View Layout** rule set.

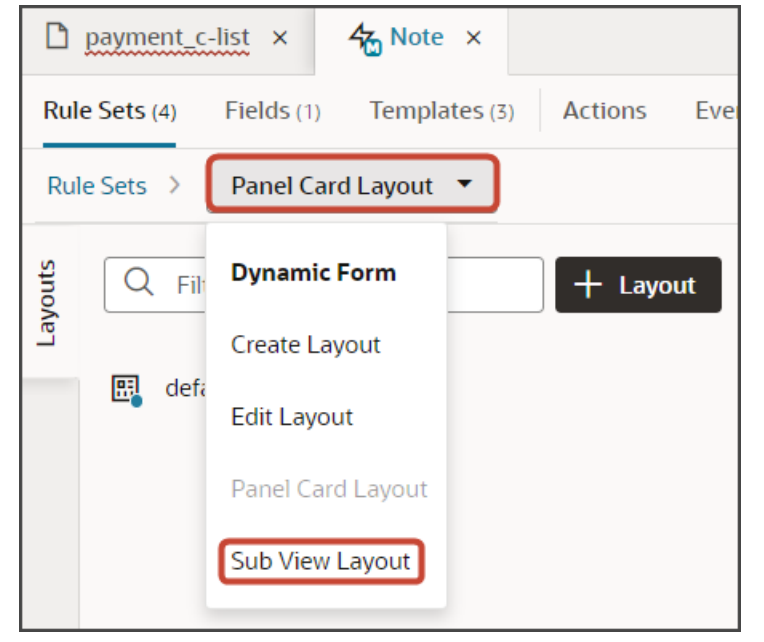

- **2.** Click the Open icon to edit the default layout.
- **3.** Select the field, **LastUpdatedBy**, from the field list, and drag to the desired location on the subview layout.

For example, drag the field to the item2 slot.

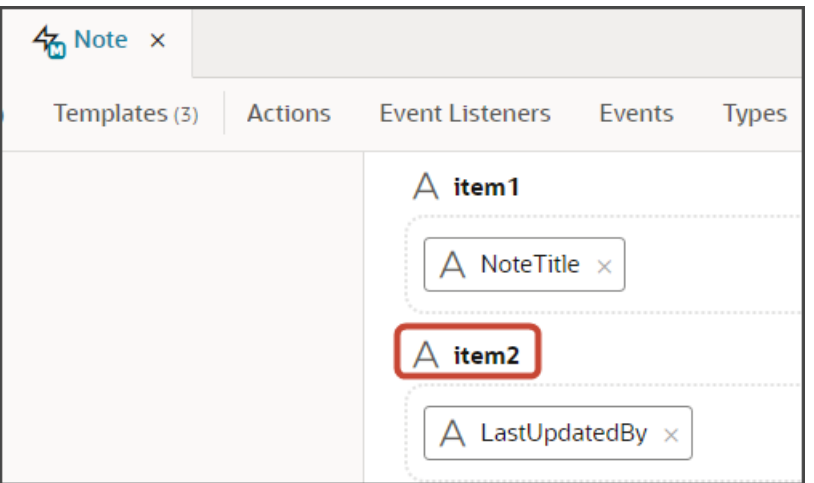

- **4.** Associate the LastedUpdatedBy field with the userNameTemplate field template:
	- **a.** On the Note tab, click the JSON subtab.
	- **b.** In the "SubViewLayout" section, update the existing "fieldTemplateMap" section with a row for the LastedUpdatedBy field:

**, "fieldTemplateMap": {**

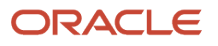

 **"NoteTxt": "noteTemplate", "LastUpdatedBy": "userNameTemplate" }**

### Test the Flow

You can now test the Notes panel and subview to confirm that they both display the name of the person who last updated the note.

**1.** From the payment\_c-list page, click the Preview button to see your changes in your runtime test environment.

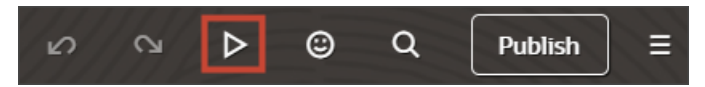

**2.** The resulting preview link will be:

**https://<servername>/fscmUI/redwood/cx-custom/payment\_c/payment\_c-list**

**3.** Change the preview link as follows:

**https://<servername>/fscmUI/redwood/cx-custom/application/container/payment\_c/payment\_c-list**

**Note:** You must add **/application/container** to the preview link.

The screenshot below illustrates what the list page looks like with data.

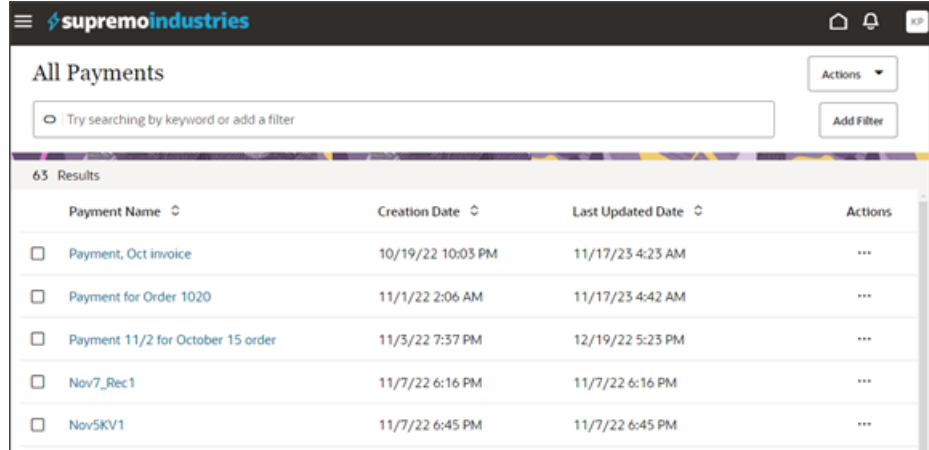

- **4.** Click any existing payment to view its detail page.
- **5.** In the Action Bar, enter **Create Note**.
- **6.** Click **Create Note**.

The Create Note drawer displays.

- **7.** Create a note and then click **Create**.
- **8.** On the Notes panel, you should see the newly created note, along with the full user name, not the ID, of the person who last updated the note.

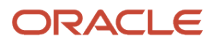

### **9.** Click **View All Notes** to view the Notes subview.

The subview should also display the full user name, not the ID, of the person who last updated the note.

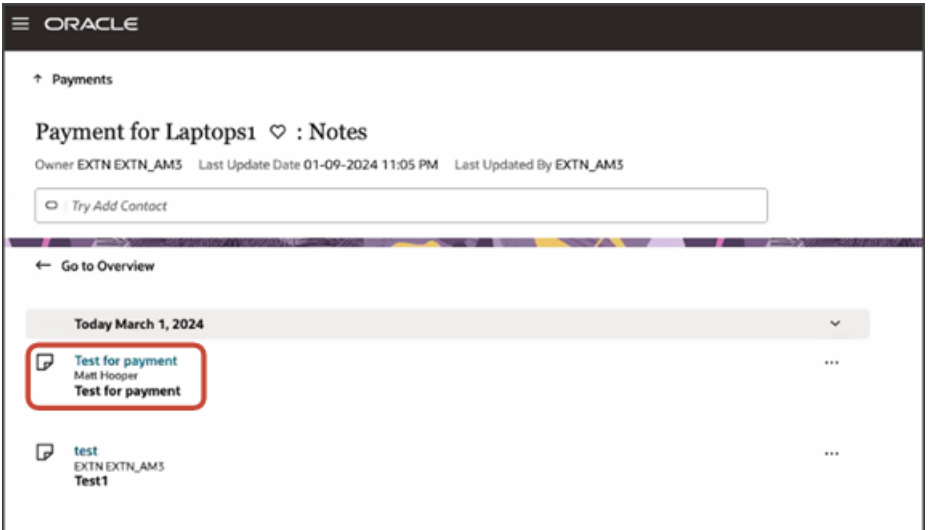

**10.** Save your work by using the Push Git command.

Navigate to the Git tab, review your changes, and do a Git push (which does both a commit and a push to the Git repository).

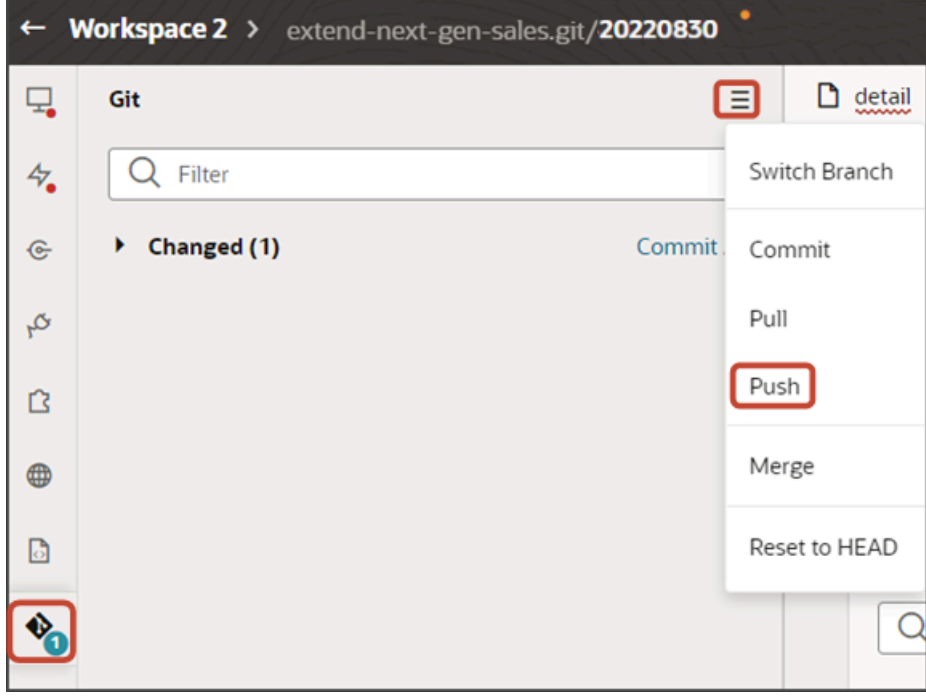

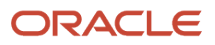

# Link to a Smart Action Using a URL

You can construct a URL that calls a smart action in the Redwood version of Sales. Construct this URL whenever needed and then use it as a deeplink. Depending on the smart action added to the URL, clicking the link will either execute a smart action without involving a UI (to delete a record, for example) or navigate directly to an open drawer on a Sales page (to create a record, for example).

To construct the URL, append the smart action ID as a parameter to the detail page URL.

**1.** Obtain the smart action ID.

You can retrieve the smart action ID from Application Composer.

**2.** Obtain the URL of the detail page.

For example:

**https://<servername>/fscmUI/redwood/cx-sales/application/container/accounts/accounts-detail? id=300000008600956&puid=38005&view=foldout**

**3.** Append the smart action ID parameter as follows:

**&actionId=<smart action ID>**

**4.** The resulting URL can be used to link to a smart action:

For example:

**https://<servername>/fscmUI/redwood/cx-sales/application/container/accounts/accounts-detail? id=300000008600956&puid=38005&view=foldout&actionId=SDA-Delete-accounts**

Note that once the action is completed, the URL changes to:

**https://<servername>/fscmUI/redwood/cx-sales/application/container/accounts/accounts-detail? id=300000008600956&puid=38005&view=foldout&actionId=completed**

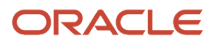

# **3 Additional Configuration Tasks**

# Configure the Contents of a Panel

An individual record's detail page includes key information displayed in a region of panels. Each panel contains information related to the record, such as related contacts and opportunities. Most panels display information in a list format. You can configure these lists using Oracle Visual Builder Studio.

## What's Inside a Panel?

A panel often contains a list, which you can configure. Here's an example of a list inside a panel:

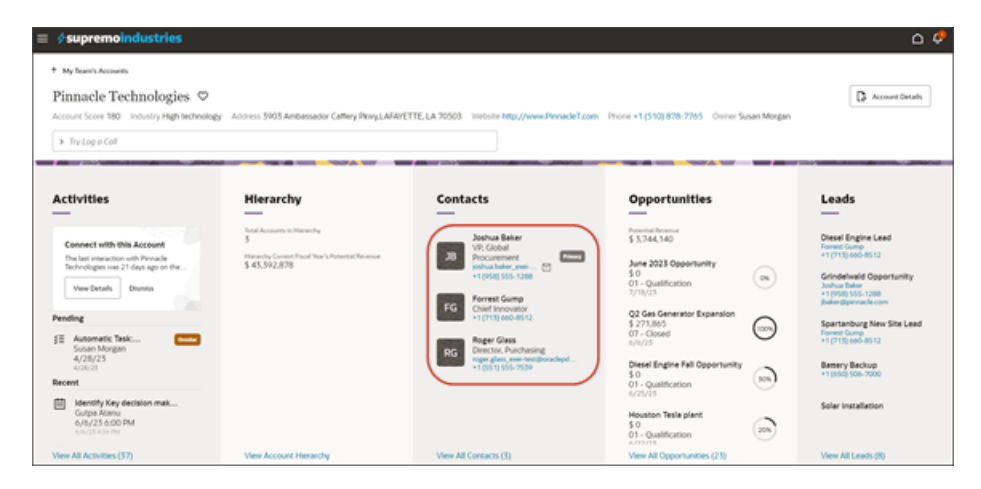

Lists can display up to 5 records, depending on screen size. If the screen size is small, then the list automatically adjusts to display fewer records. However, users can click the View All link that displays at the bottom of the panel to navigate to a second page to see all records in the list. This second page is called the subview.

# What Can You Change in a List?

In Visual Builder Studio, you can modify the information that displays in each list.

You can:

- Add and remove fields
- Change the display order of fields in the list

This topic illustrates how to change the display order of fields that display on panels on an account's detail page. We'll look at both the Contacts panel and Opportunities panel.

To configure the subview, see *[Configure the Subview Layout](#page-222-0)*.

# Change the Display Order of Contact Panel Fields

Let's change the display order of fields in a panel list. In this example, we'll switch the order of the email and phone number fields on the Contacts panel on the Account detail page.

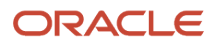

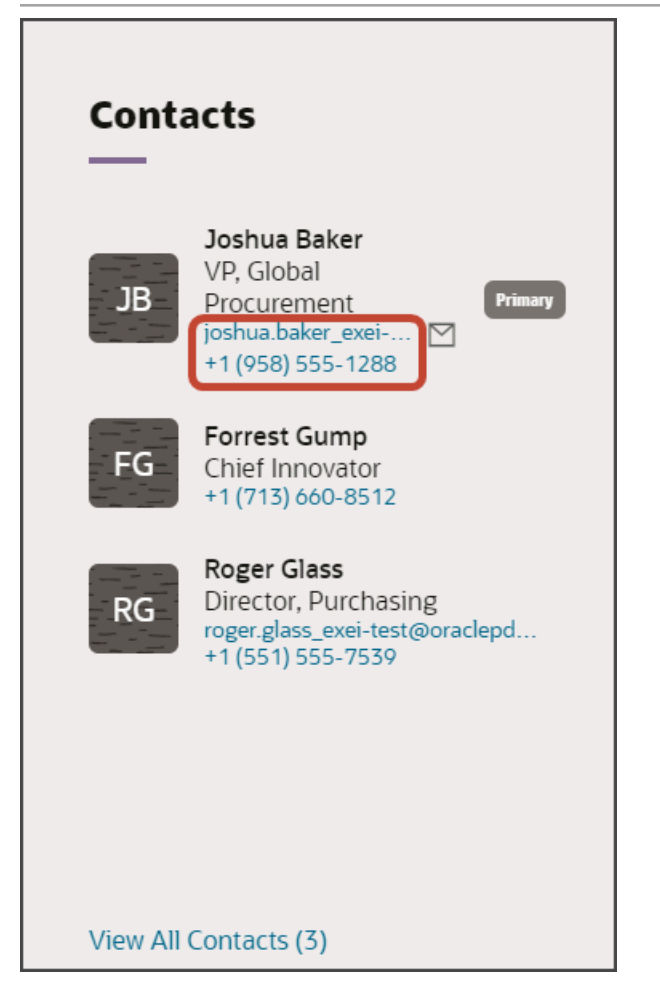

**1.** In Visual Builder Studio, navigate to the Layouts tab and expand the CX Sales node > Accounts > AccountContact.

The AccountContact node contains the rule sets for the Contacts panel on the Account object.

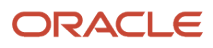

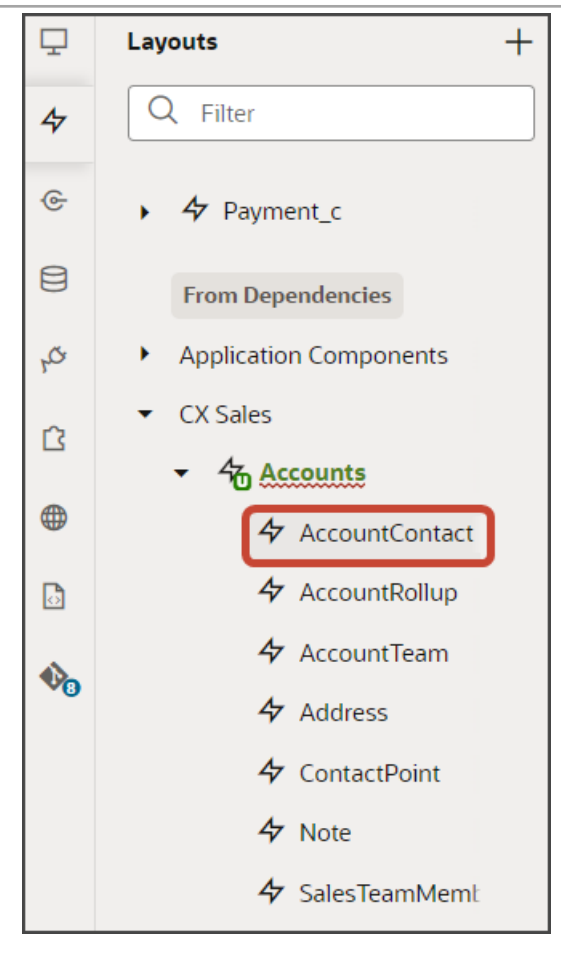

**Note:** When configuring the contents of a panel, consider what kind of relationship the panel's object has with the primary object. In this case, the Account object has a many-to-many relationship with Contact. This means that you'll find layouts for the Contact object on the AccountContact node, nested under the Accounts node.

**2.** On the AccountContact tab > Rule Sets subtab, click the Panel Card Layout.

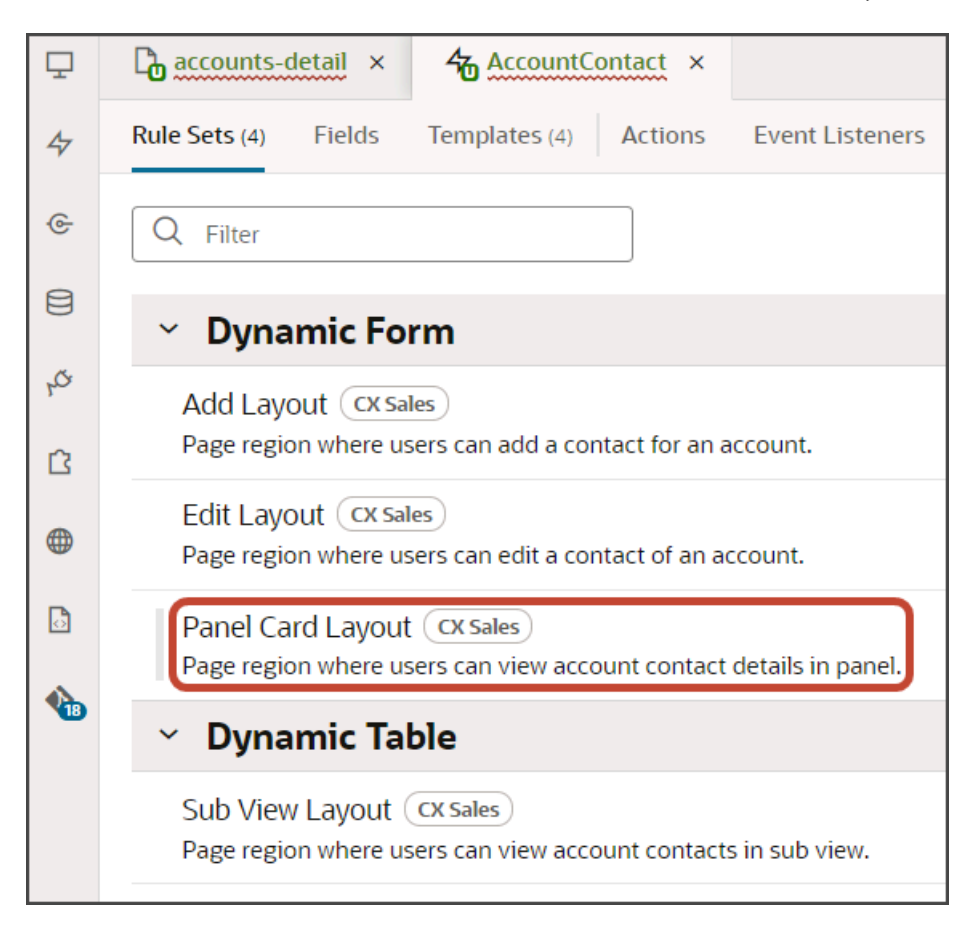

Both a default layout as well as a default rule are displayed for the Panel Card Layout.

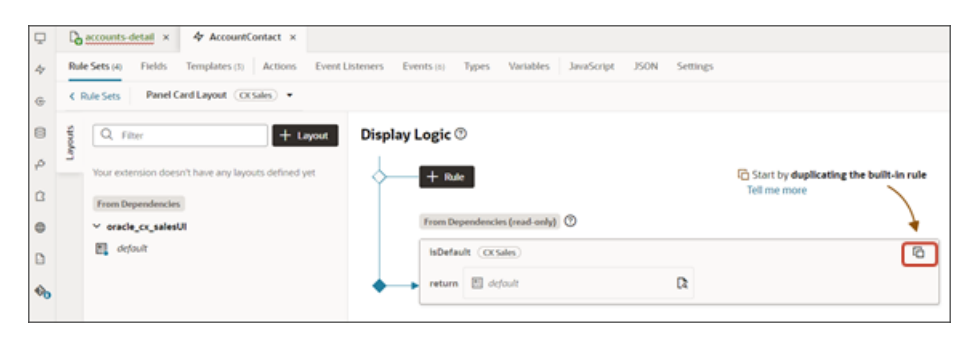

**3.** Click the Duplicate Rule icon.

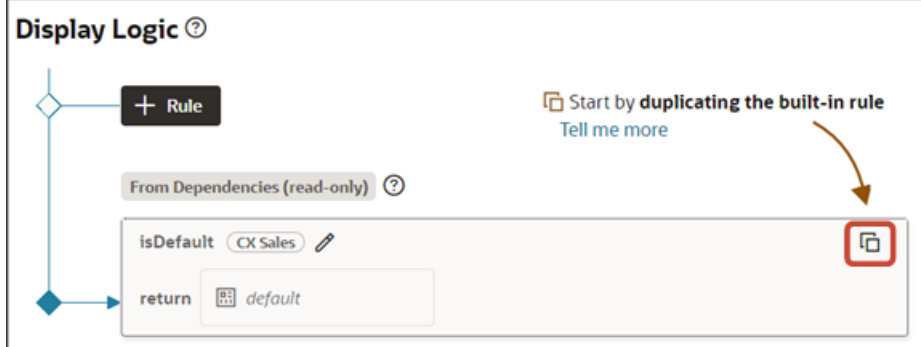

**4.** In the Duplicate Rule dialog, accept the default rule name or enter a new name. The name you enter here is both the rule name and also the layout name, so enter a layout name that makes sense for you.

Also, make sure that the **Also create a copy of the layout** check box is selected.

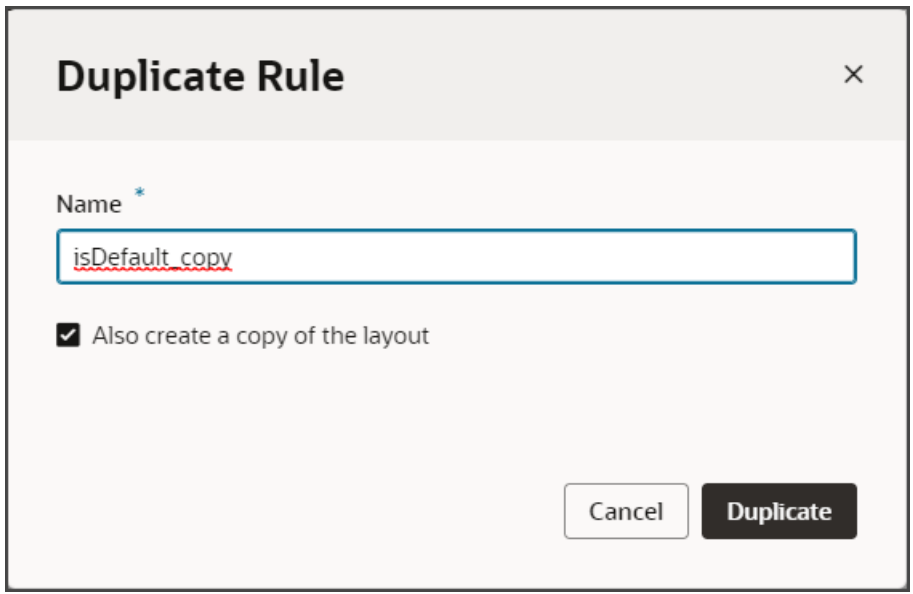

#### **5.** Click **Duplicate**.

The new rule displays at the top of the list of existing rules, which means that this rule will be evaluated first at runtime. If the rule's conditions are met, then the associated layout is displayed to the user.

In this example, we're not adding any conditions which means that the associated layout will always be displayed.

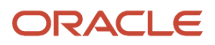

#### **6.** Modify the rule's copied layout.

**a.** Click the Open icon to edit the copied layout.

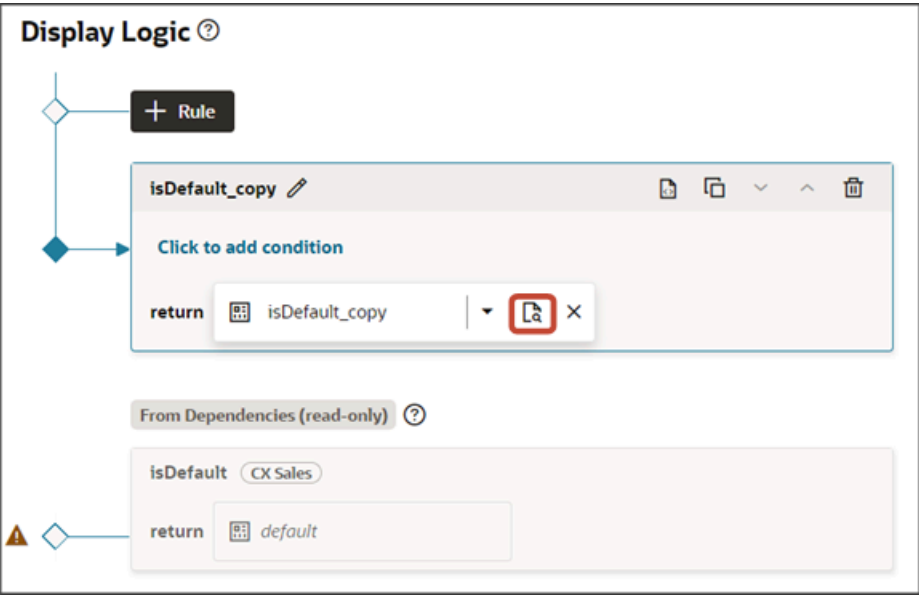

**b.** Scroll down the list of fields in the layout until you locate the email and phone fields.

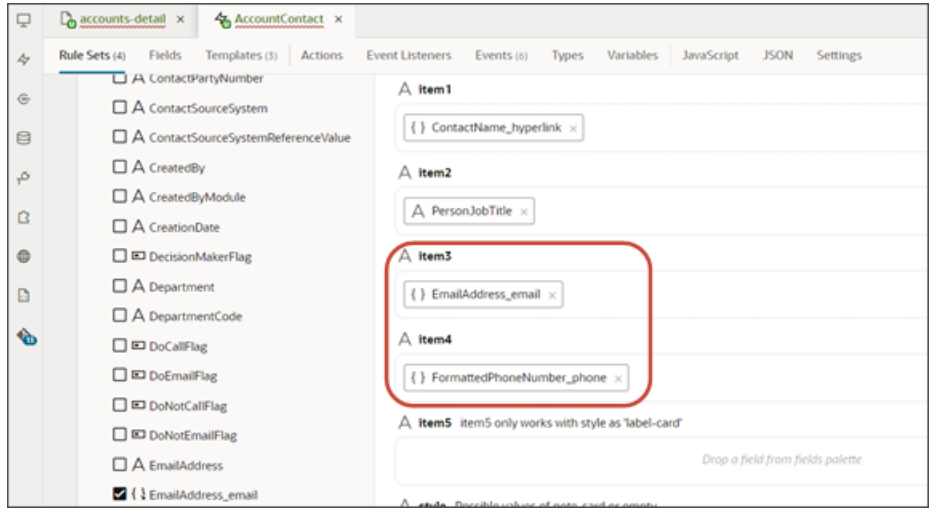

**c.** Delete each field from the Item3 and Item4 slots, and then add the fields back. This time, however, switch the order so that the phone field is in the Item3 slot and the email field is in the Item4 slot.

#### Oracle Fusion Cloud Sales Automation How do I create an application extension for custom objects in Oracle Visual Builder Studio?

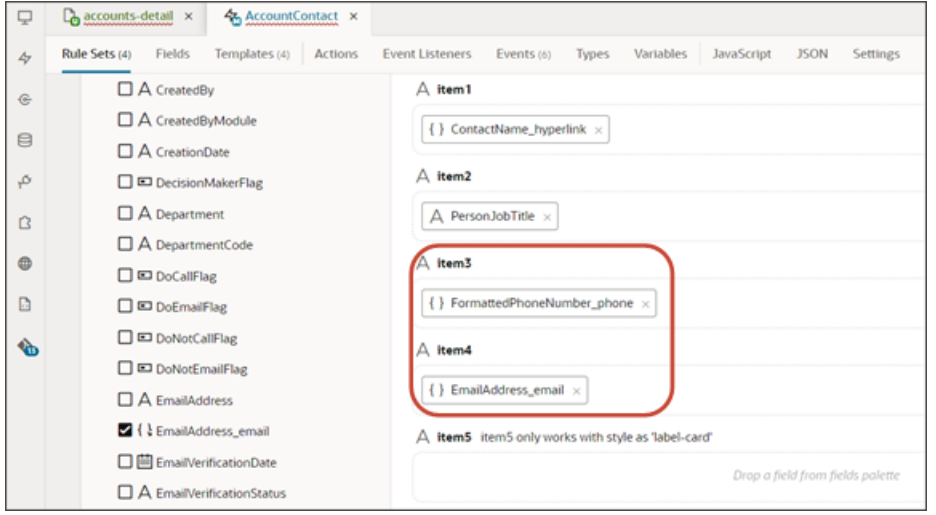

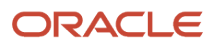

#### **7.** Click the Preview button to see your changes in your runtime test environment.

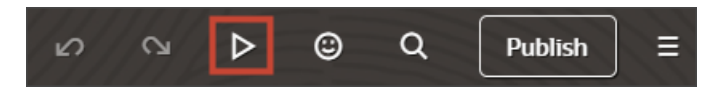

The preview link must include the **application/container** segments in the URL. If not, then change the preview link using the following example URL:

**https://<servername>/fscmUI/redwood/cx-sales/application/container/accounts/accounts-detail? id=300000003513233&puid=7050&view=foldout**

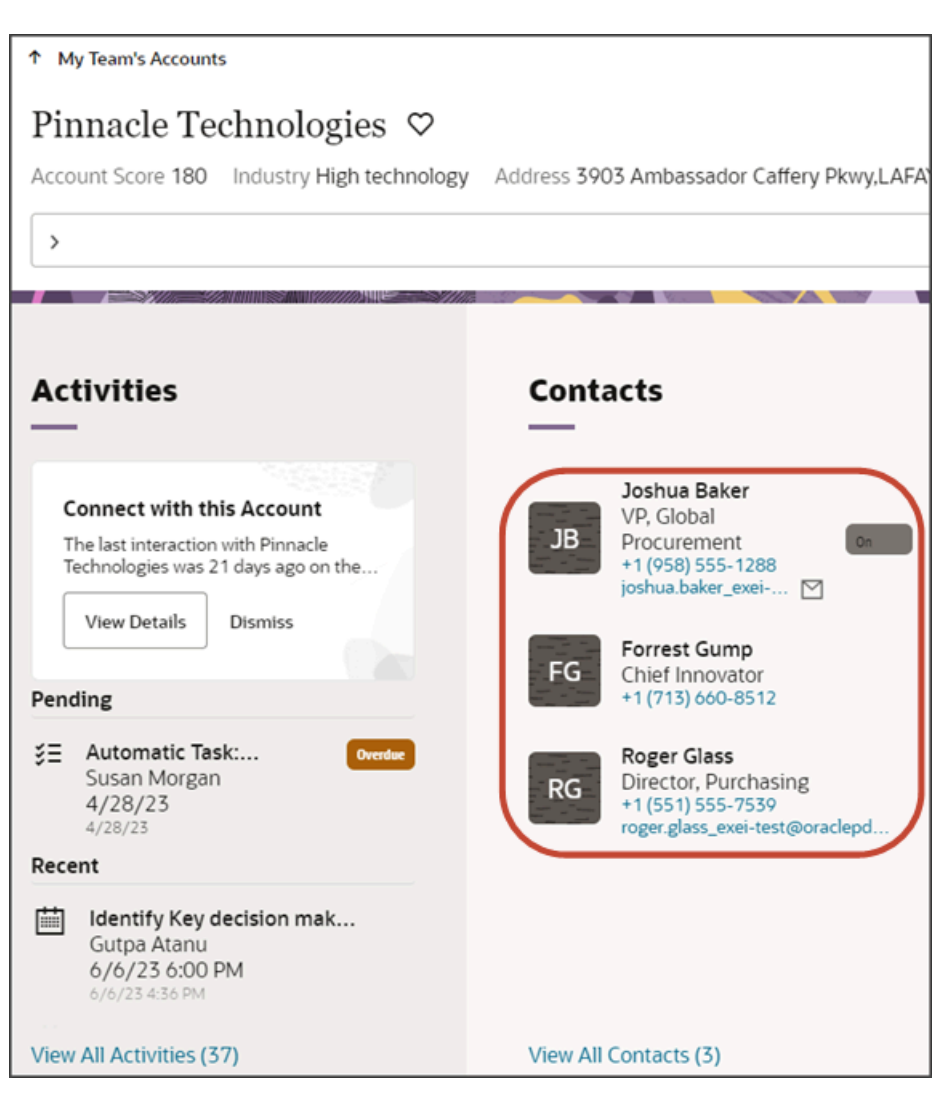

### Change the Display Order of Opportunity Panel Fields

In this example, we'll switch the order of the sales stage and effective date fields on the Opportunities panel on the Account object.
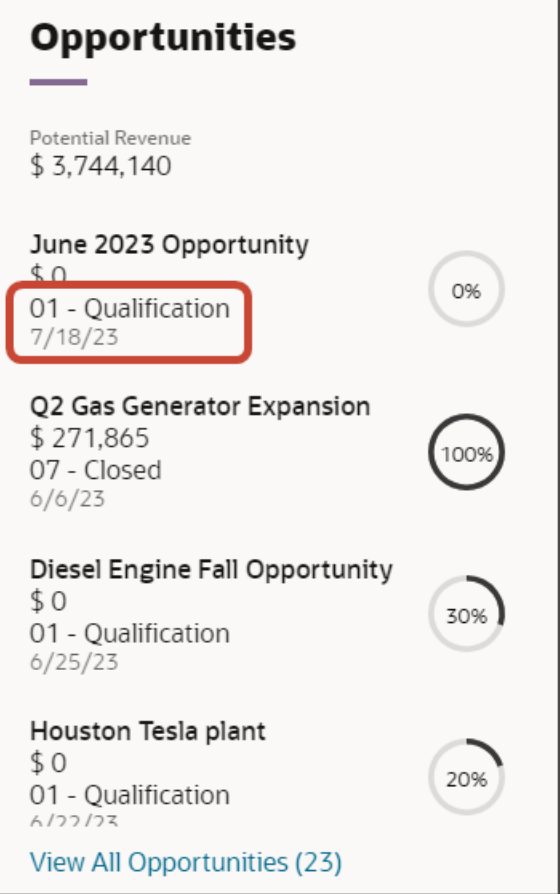

**1.** In Visual Builder Studio, navigate to the Layouts tab and expand the CX Sales node > Opportunities.

The Opportunities node contains the rule sets for the Opportunities panel on the Account object.

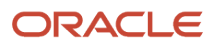

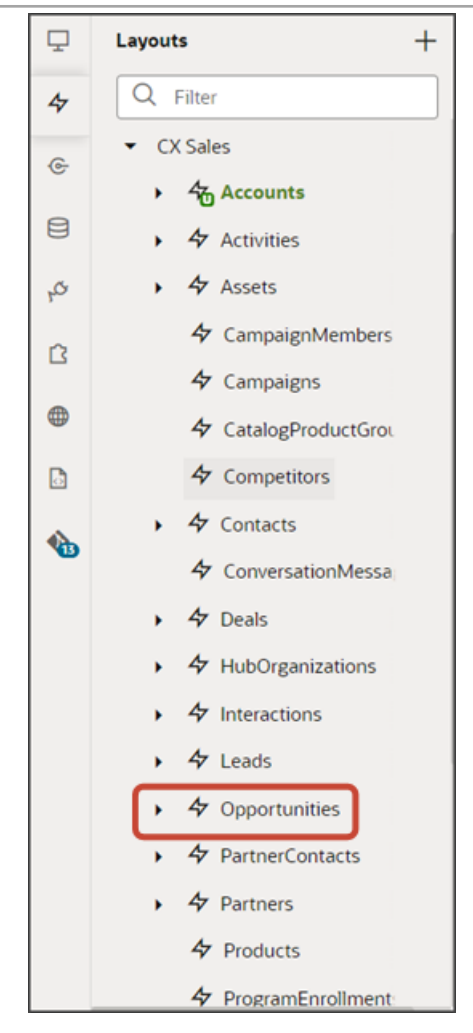

**Note:** When configuring the contents of a panel, consider what kind of relationship the panel's object has with the primary object. In this case, the Account object has a one-to-many relationship with Opportunity. This means that you'll find layouts for the Opportunity object on the Opportunities node.

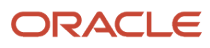

**2.** On the Opportunities tab > Rule Sets subtab, click the Panel Card Layout.

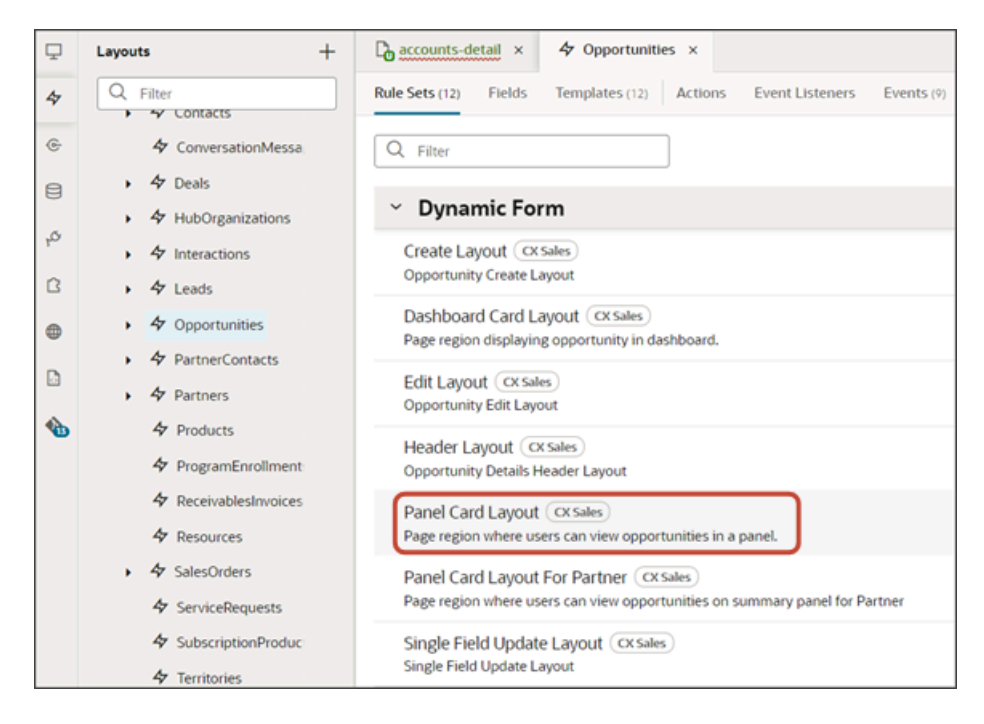

Both a default layout as well as a default rule are displayed for the Panel Card Layout.

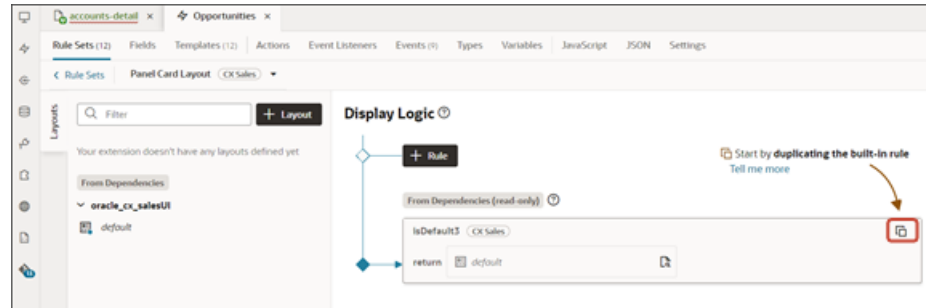

**3.** Click the Duplicate Rule icon.

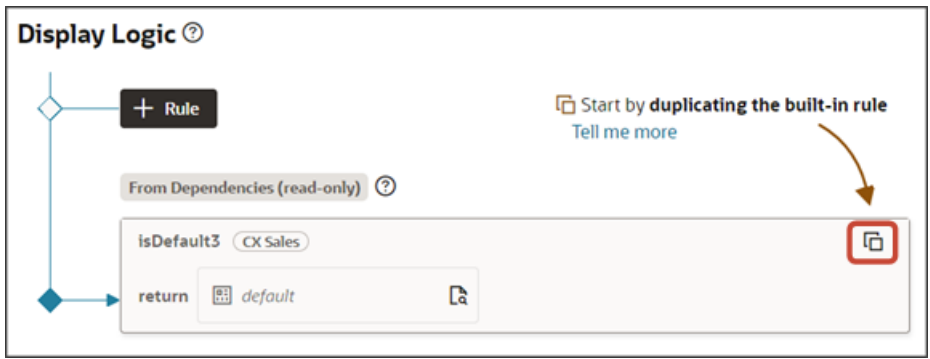

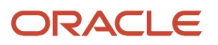

**4.** In the Duplicate Rule dialog, accept the default rule name or enter a new name. The name you enter here is both the rule name and also the layout name, so enter a layout name that makes sense for you.

Also, make sure that the **Also create a copy of the layout** check box is selected.

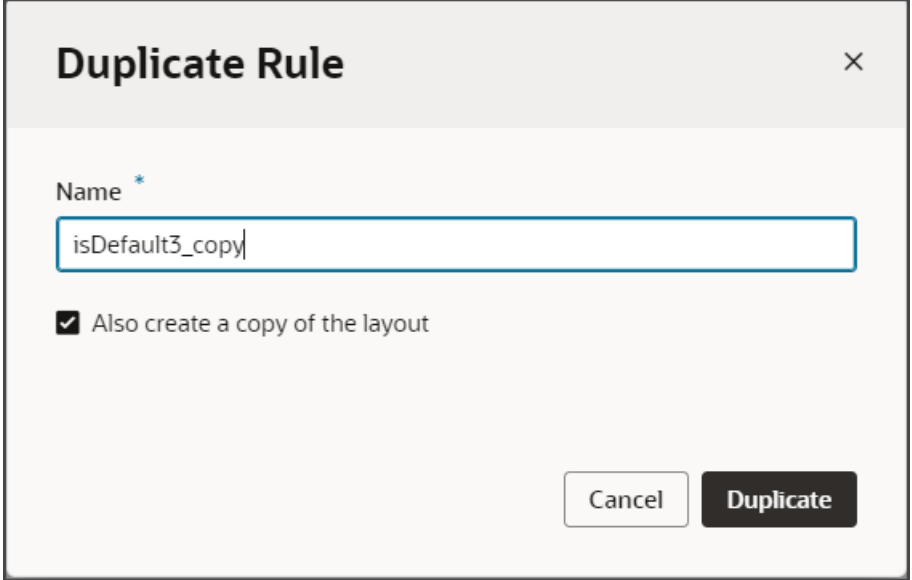

### **5.** Click **Duplicate**.

The new rule displays at the top of the list of existing rules, which means that this rule will be evaluated first at runtime. If the rule's conditions are met, then the associated layout is displayed to the user.

In this example, we're not adding any conditions which means that the associated layout will always be displayed.

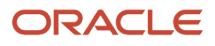

- **6.** Modify the rule's copied layout.
	- **a.** Click the Open icon to edit the copied layout.

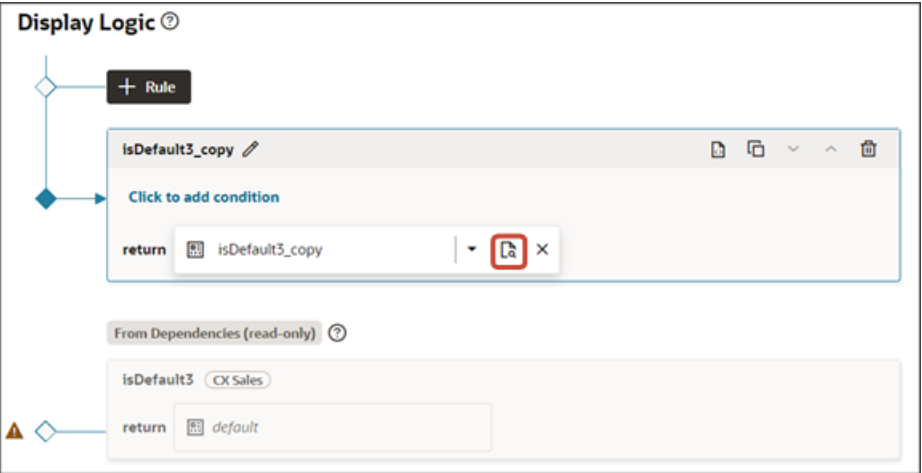

**b.** Scroll down the list of fields in the layout until you locate the sales stage and effective date fields.

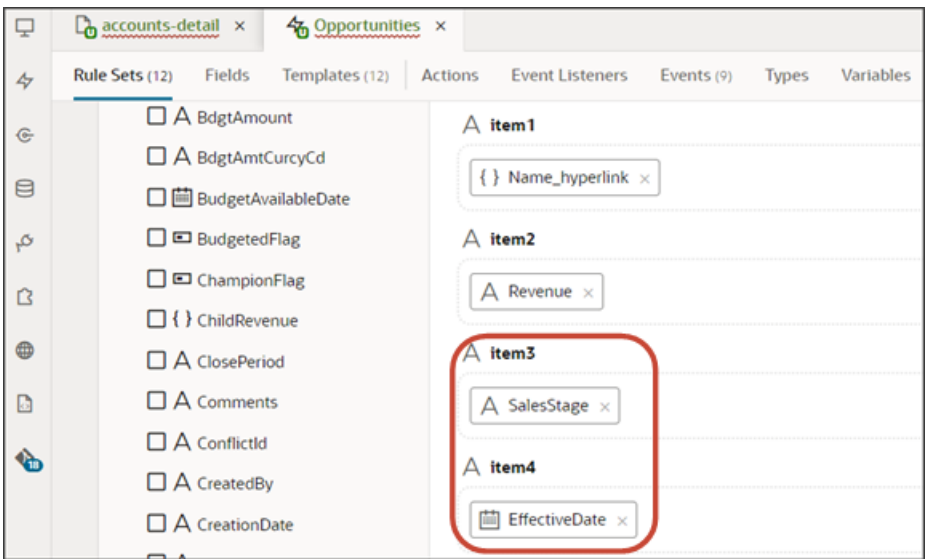

**c.** Delete each field from the Item3 and Item4 slots, and then add the fields back but switch the order.

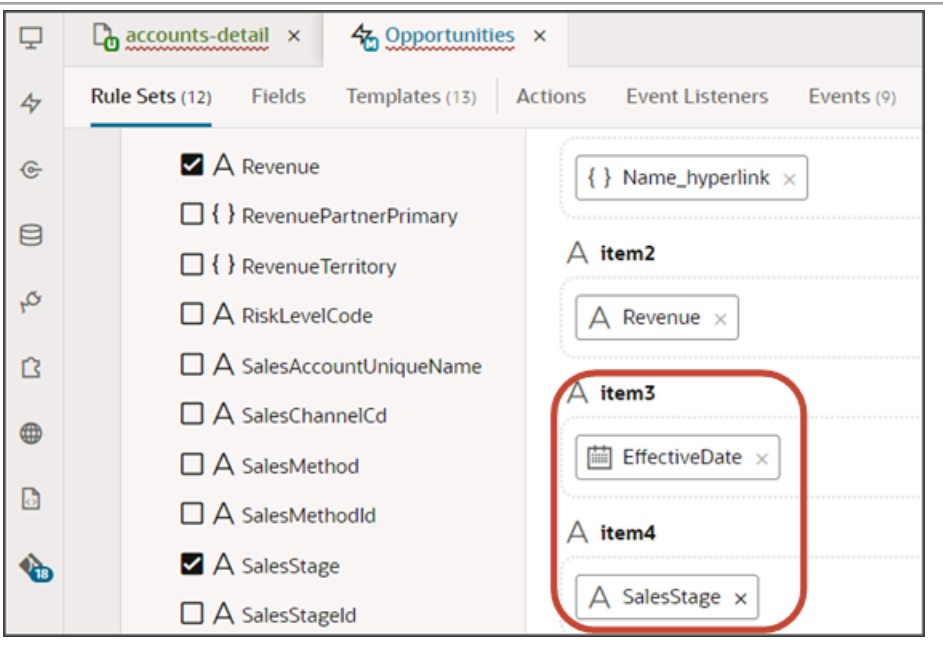

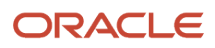

#### **7.** Click the Preview button to see your changes in your runtime test environment.

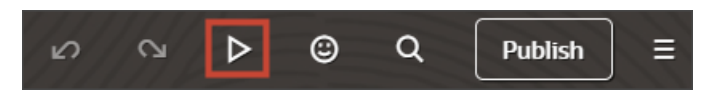

The preview link must include the **application/container** segments in the URL. If not, then change the preview link using the following example URL:

**https://<servername>/fscmUI/redwood/cx-sales/application/container/accounts/accounts-detail? id=300000003513233&puid=7050&view=foldout**

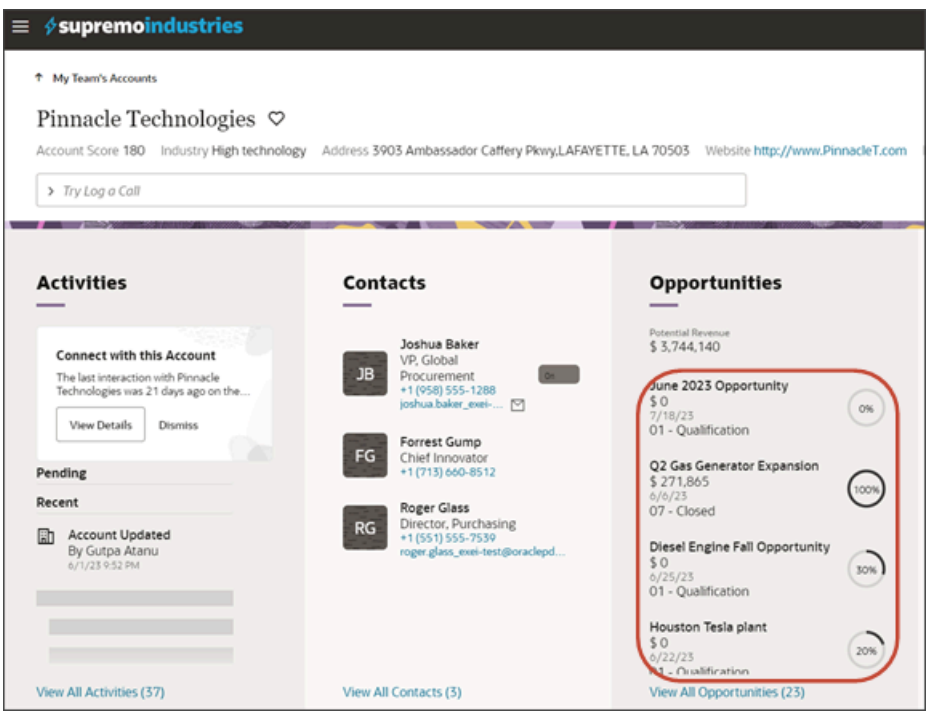

# Configure the Subview Layout

An object's detail page includes a region of panels with information. Each panel, however, can display only a few records due to panel size. To see all records, users can navigate to a second page called a subview. This topic illustrates how to modify those subview pages using Oracle Visual Builder Studio.

### What's Inside the Subview?

A subview contains a list of all records that the panel, due to limited real estate, can't display.

For example, here's an example of an account detail page with 5 panels:

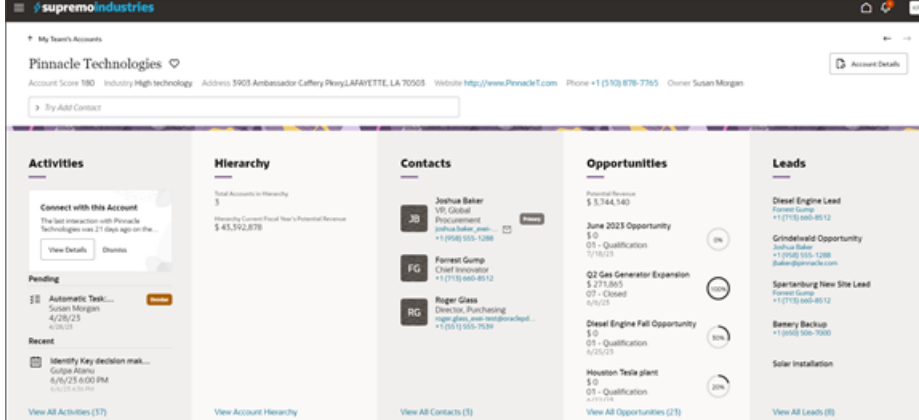

Notice how each panel displays only a few records.

To see all records, users can click the View All link that displays at the bottom of the panel.

Here's an example of some View All links. Note that after the link itself, a number indicates the number of total records listed on the subview.

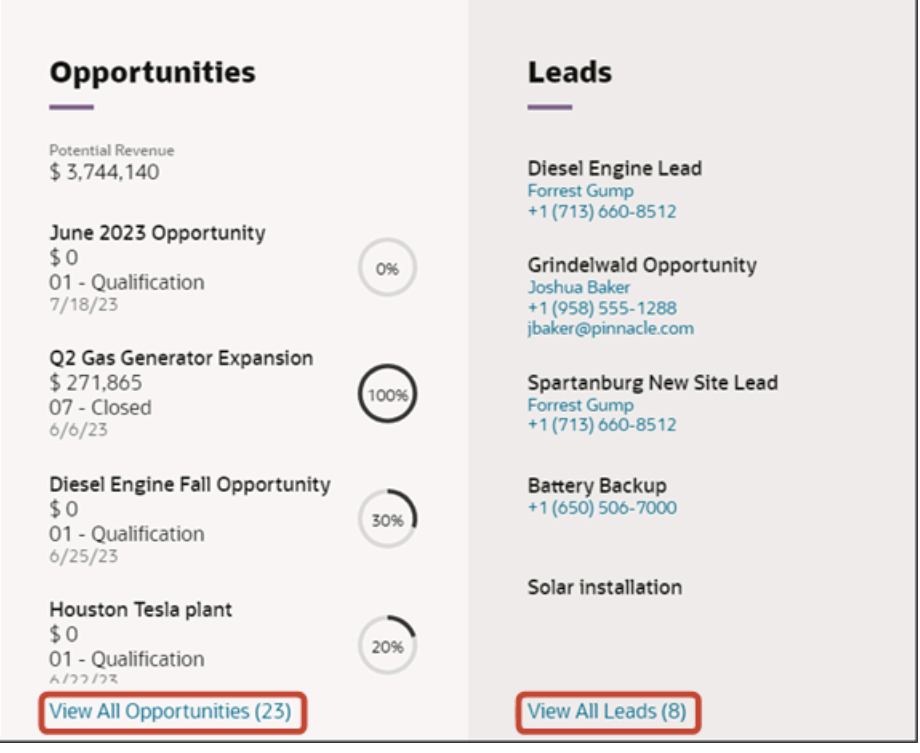

The subview displays all those records in a table.

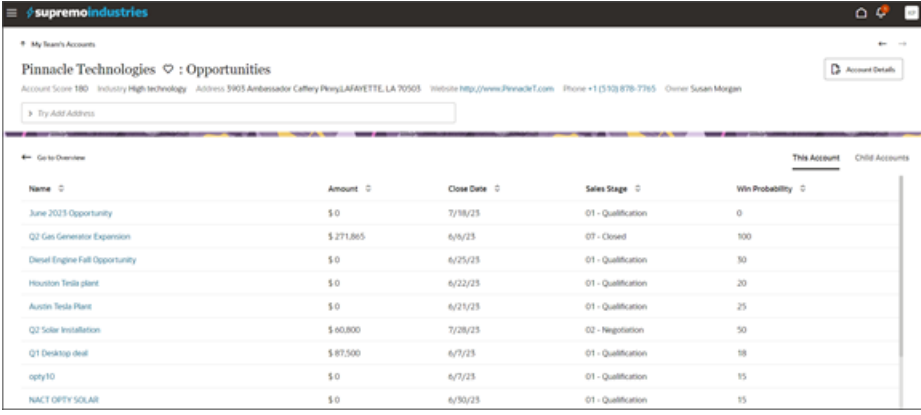

### What Can You Change in a Subview Table?

In Visual Builder Studio, you can modify the information that displays in a subview table.

You can:

- Add and remove columns
- Change the display order of columns in the table

This topic illustrates how to change the display order of columns in a subview table. We'll look at the Opportunities subview that's available from an account detail page.

### Change the Display Order of Opportunity Subview Columns

Let's change the display order of columns in a subview table. In this example, we'll switch the order of the sales stage and win probability columns on the Opportunities subview, accessed from the Opportunities panel on the Account detail page.

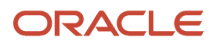

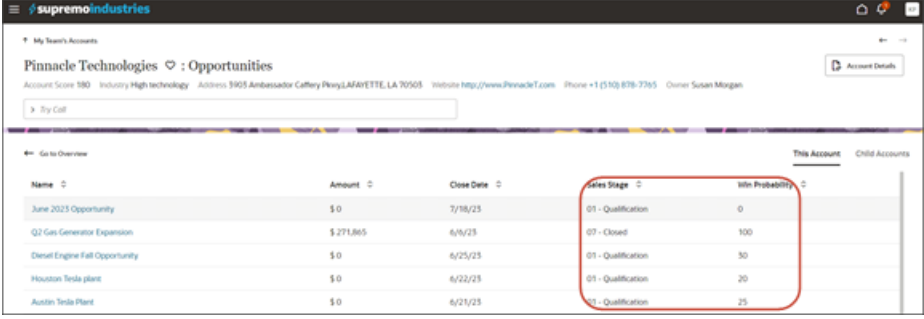

**1.** In Visual Builder Studio, navigate to the Layouts tab and expand the CX Sales node > Opportunities.

The Opportunities node contains the rule sets for the Opportunities panel on the Account object.

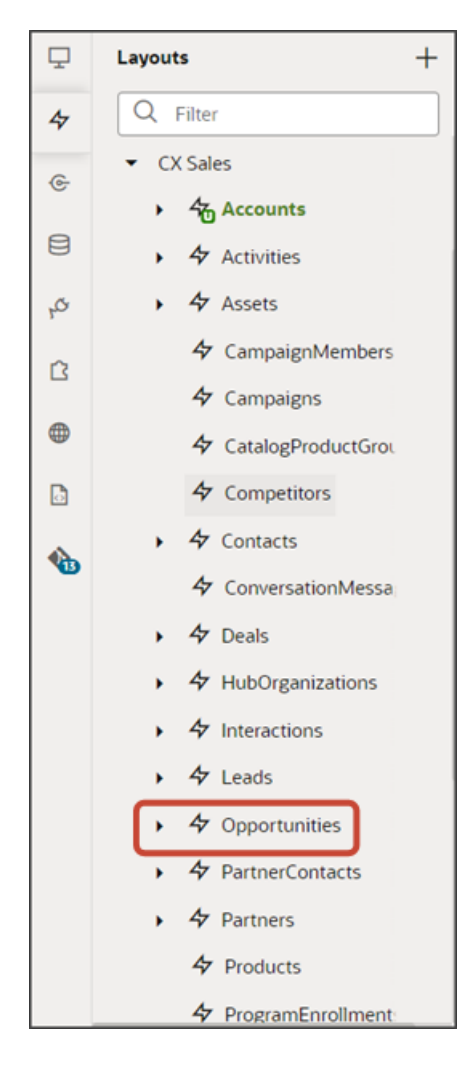

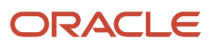

### **2.** On the Opportunities tab > Rule Sets subtab, click the Sub View Layout.

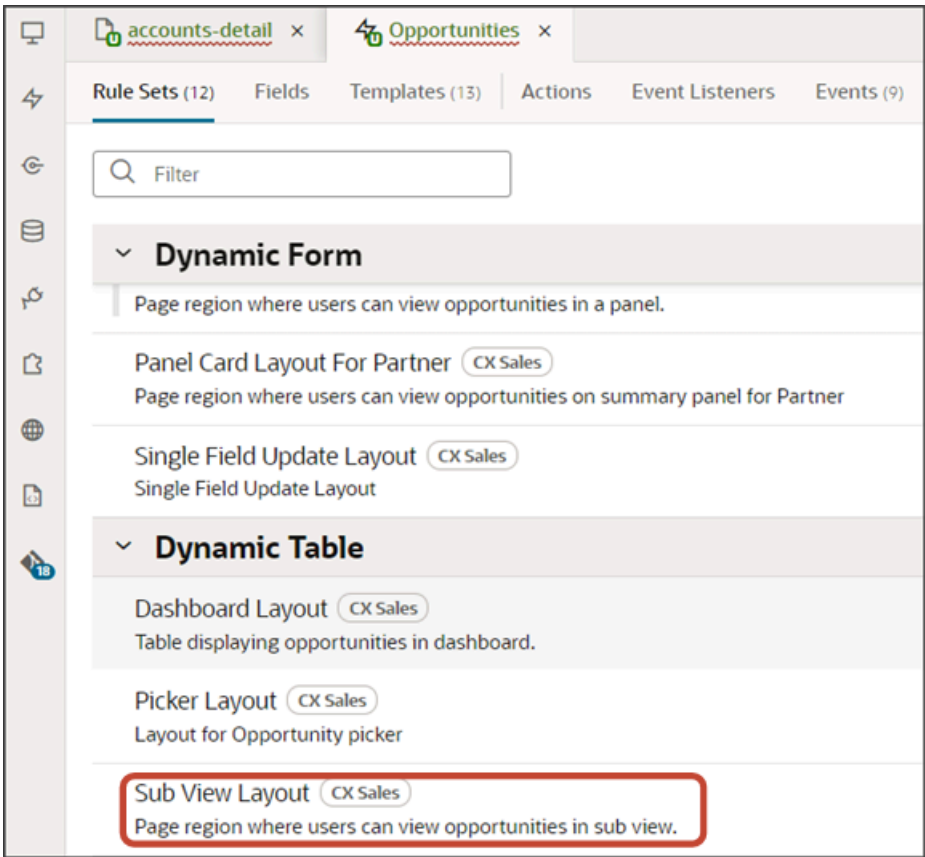

Both a default layout as well as a default rule are displayed for the Sub View Layout.

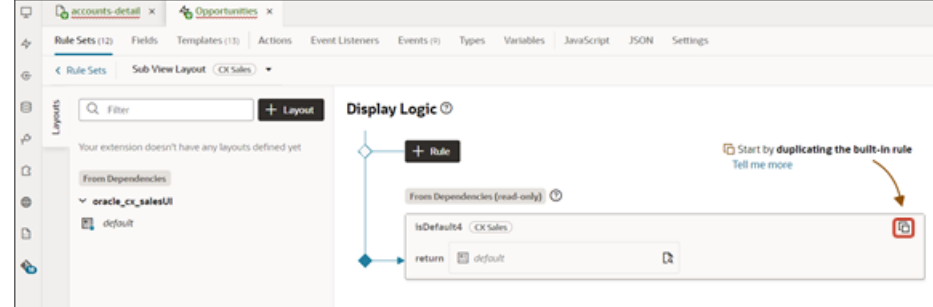

**3.** Click the Duplicate Rule icon.

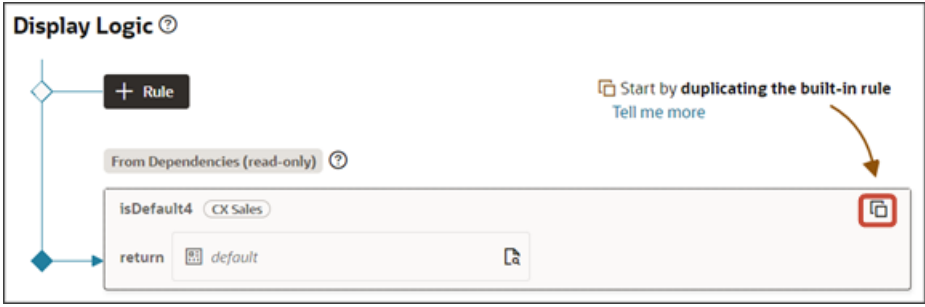

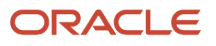

**4.** In the Duplicate Rule dialog, accept the default rule name or enter a new name. The name you enter here is both the rule name and also the layout name, so enter a layout name that makes sense for you.

Also, make sure that the **Also create a copy of the layout** check box is selected.

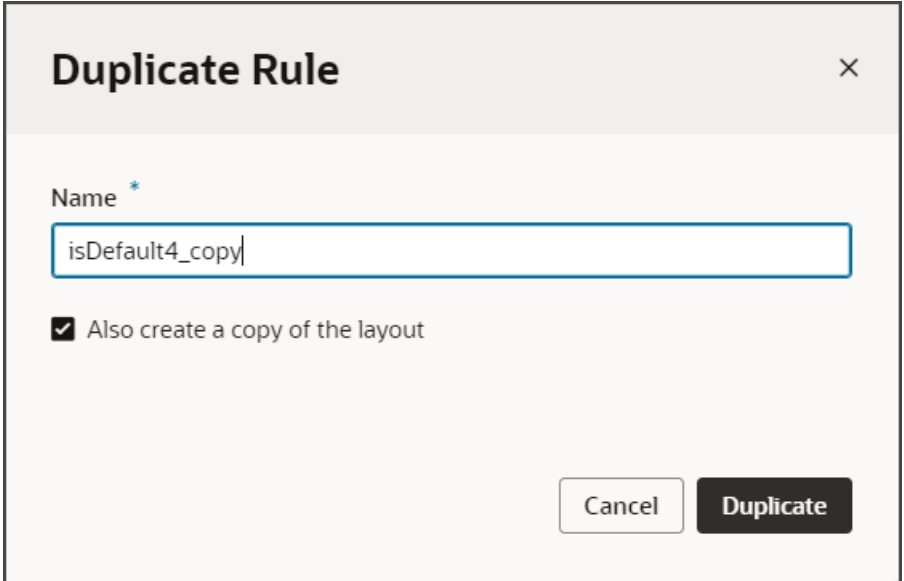

### **5.** Click **Duplicate**.

The new rule displays at the top of the list of existing rules, which means that this rule will be evaluated first at runtime. If the rule's conditions are met, then the associated layout is displayed to the user.

In this example, we're not adding any conditions which means that the associated layout will always be displayed.

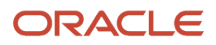

- **6.** Modify the rule's copied layout.
	- **a.** Click the Open icon to edit the copied layout.

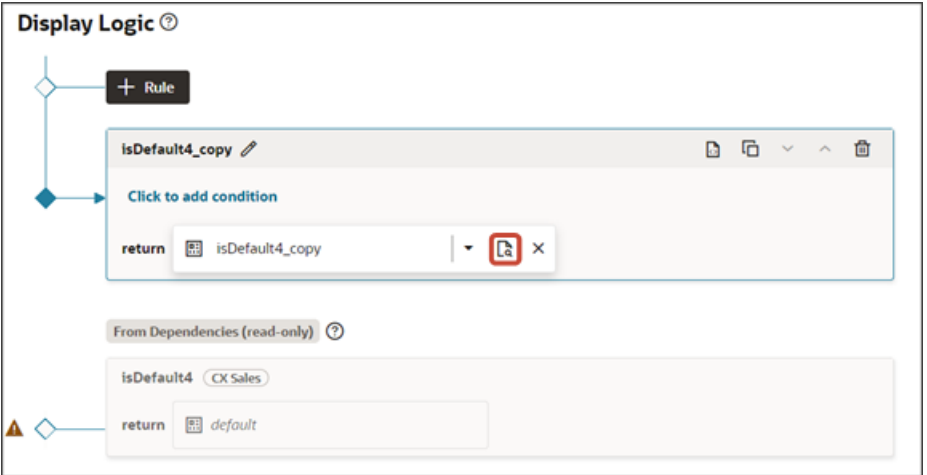

**b.** In the list of fields in the layout, use the handle next to the win probability field to move it above the sales stage field.

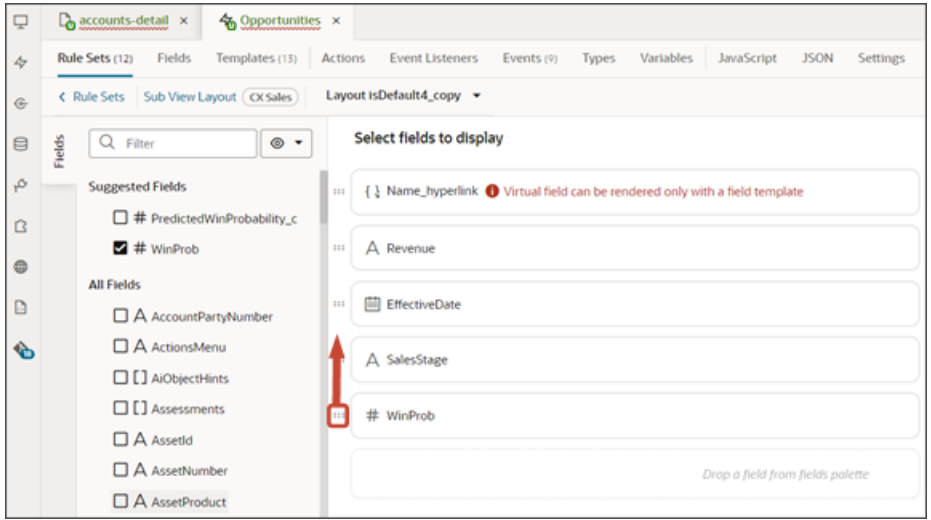

Here's a screenshot of the final location of the win probability field.

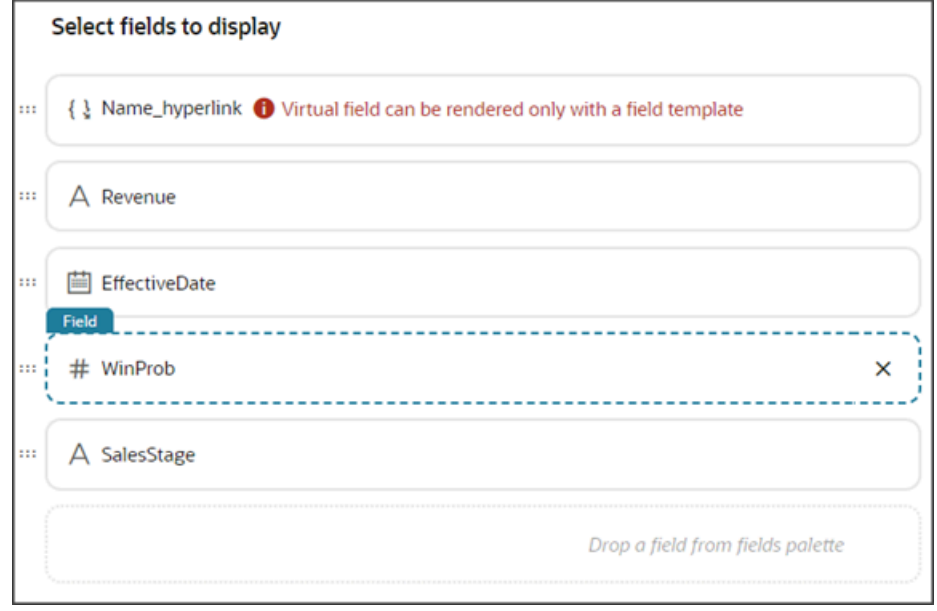

**7.** Click the Preview button to see your changes in your runtime test environment.

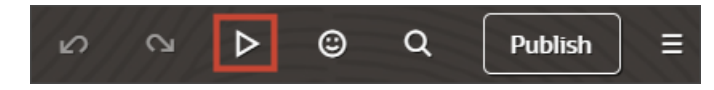

The preview link must include the **application/container** segments in the URL. If not, then change the preview link using the following example URL:

**https://<servername>/fscmUI/redwood/cx-sales/application/container/accounts/accounts-detail? id=300000003513233&puid=7050&view=foldout**

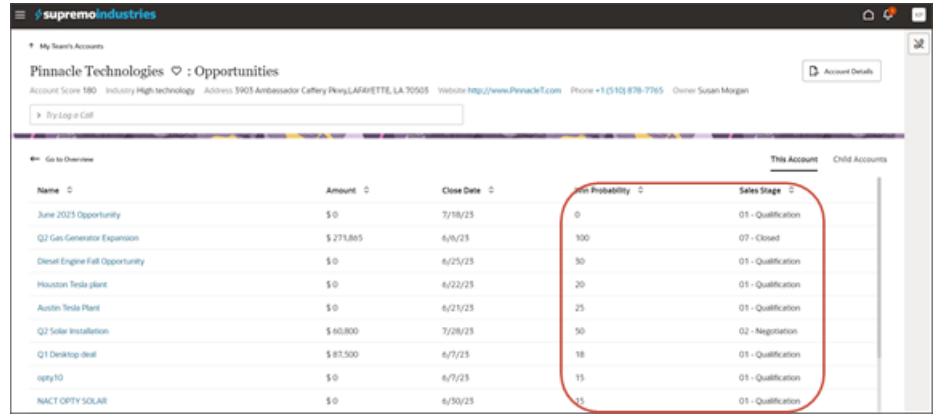

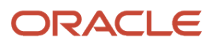

# Make Values of a DCL Field Dependent on the Values of Another Field

You can create a field, such as a dynamic choice list field (DCL), that displays different values depending on the values of a different field. In this example, we'll create a DCL field for the Create Contact page that shows addresses for the account associated with the contact. Salespeople can use the field to select an address for the contact from the available account addresses.

### Create the Dynamic Choice List Field

- **1.** Open Application Composer in a sandbox.
- **2.** In the left panel, make sure that CRM Cloud is selected in the **Application** field.
- **3.** Expand the **Contact** standard object.
- **4.** Click **Fields**.
- **5.** In the Fields page. click **Actions** > **Create**.
- **6.** Select the **Choice List (Dynamic)** option.
- **7.** In the Create Dynamic Choice List : Basic Information page, enter the following

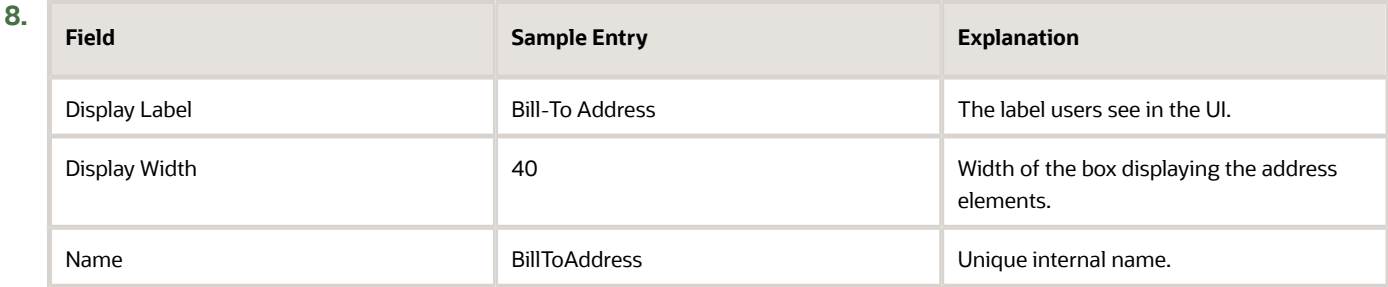

**9.** Leave the Constraints with the default selected values.

#### **10.** Click **Next**.

**11.** On the List of Values page, make these entries:

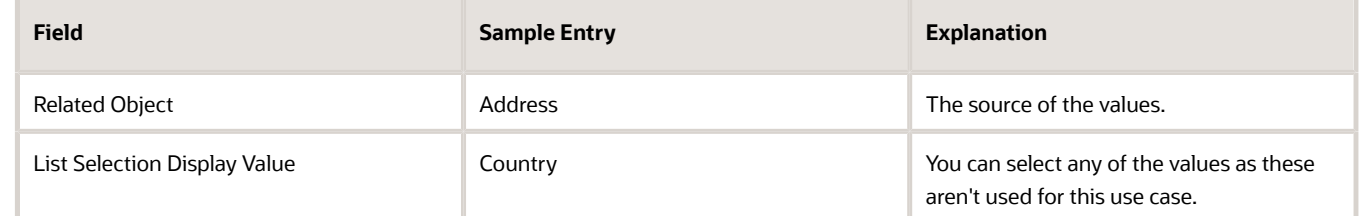

**12.** You can leave the other sections blank.

**13.** Click **Submit**.

### Specify the DCL Field Behavior and Add It to the Layout

- **1.** Open Visual Builder Studio.
- **2.** Click the **Layouts** tab.
- **3.** On the Layouts tab, click **CX Sales** > **Contacts**.

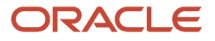

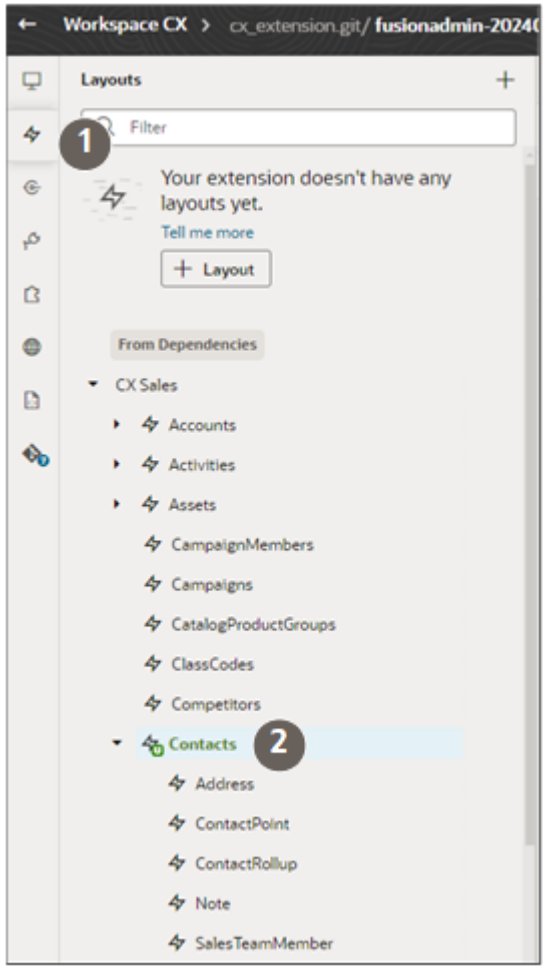

**4.** Click **Rule Sets** > **Create Layout (CX Sales)**.

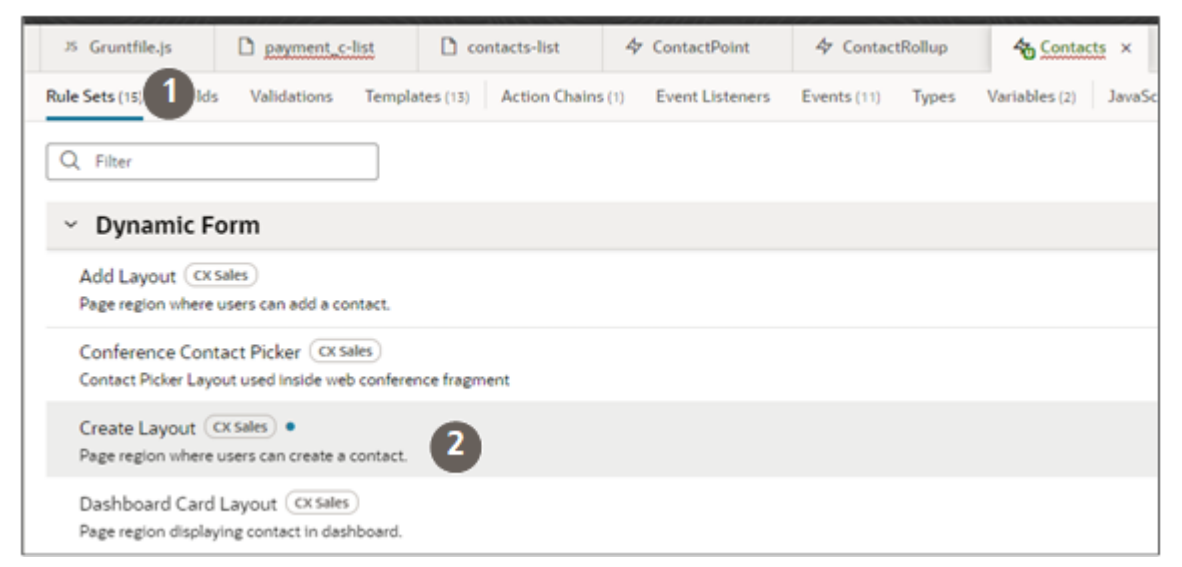

- **5.** Duplicate the default rule with the **Also create a copy of the layout** option selected.
- **6.** Add a rule condition to the new rule.

#### **7.** Click **Open** on the new layout rule to open the layout copy.

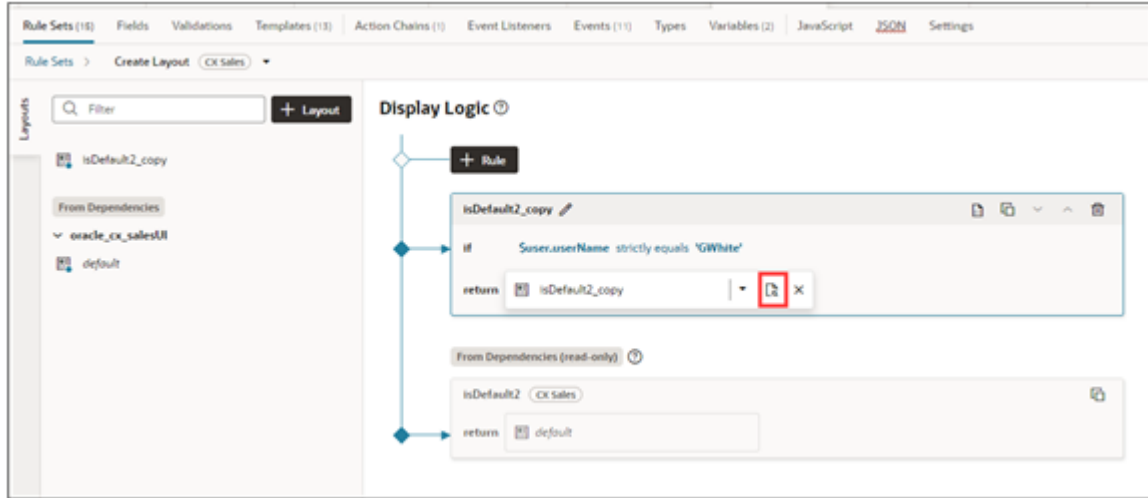

- **8.** Find the **PersonDEO\_Bill\_To\_Address\_id\_c (Bill-to Address)** field and add it to the layout (highlighted by callout 1 in the following screenshot)
- **9.** Create a variable for the field template:
	- **a.** Still in the Contact layout tab, click **Variables**
	- **b.** Click Create Variables (callout 1 in the following screenshot).
	- **c.** Enter a variable ID, such as **billToAddresses**.
	- **d.** For **Type**, select **Any**.

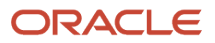

### **10.** Create a field template that you'll need for the layout:

- **a.** Click the **Rule Sets** tab.
- **b.** Click **Create** for the **Template** field (callout 2) in the Field (right-hand) pane.

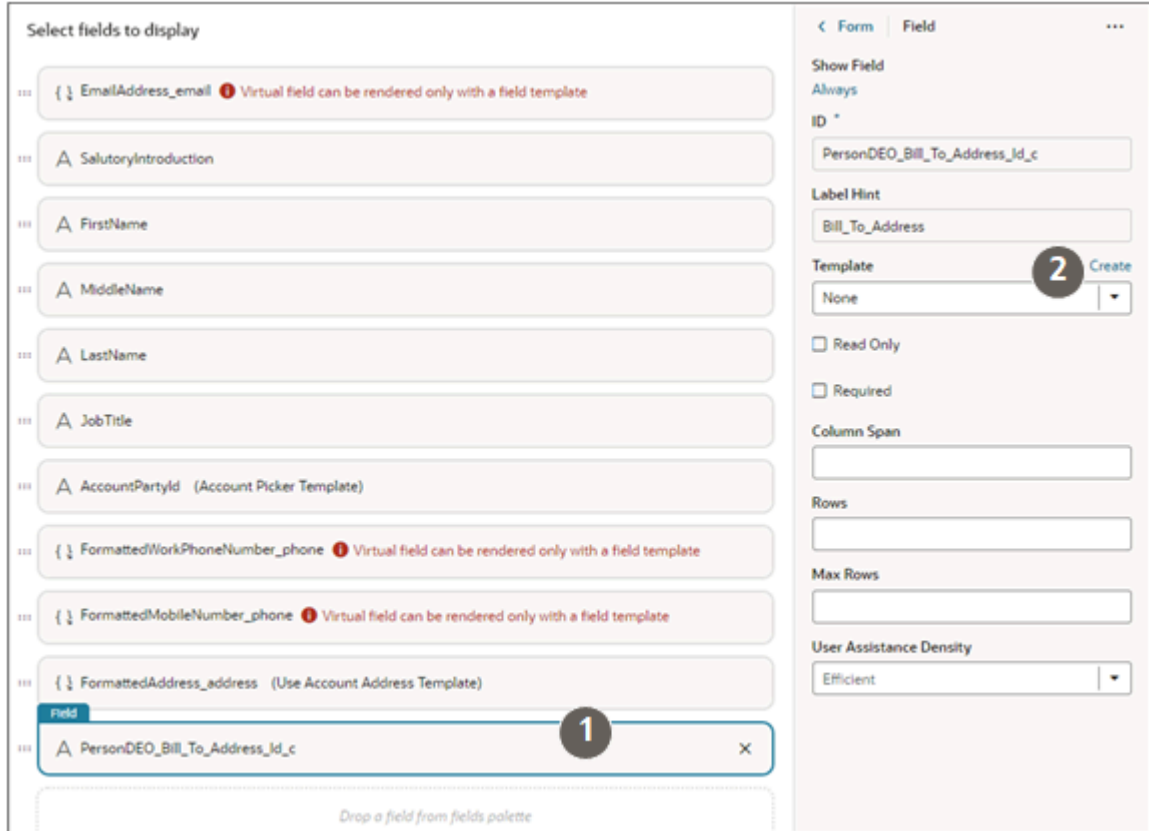

- **c.** In the Create Template window, enter a name with no spaces, such as **billToAddressTemplate** and leave the **Enable Extension** option selected.
- **d.** Click **Create**.
- **e.** Click the **Code** option
- **f.** Here's sample code to enter:

```
<template id="billToAddress">
 <oj-select-single label-hint="billToAddressID" data="[[$variables.billToAddresses]]"
 value="{{$value}}"></oj-select-single>
</template>
```
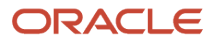

### **11.** Create an action chain that does the following:

- Check if the updated field in the record is the account Party ID.
- If the account Party ID is updated, then store that Party ID in the constant accountPartyNumber
- Create a REST call that returns all of the addresses for that Party ID
- Store the returned addresses (FormattedAddresses) in an array.
- Assign the values in the array to the variable billToAddresses which will be part of the Create Contact UI.
- **a.** On the Contacts tab, click **Action Chains**.

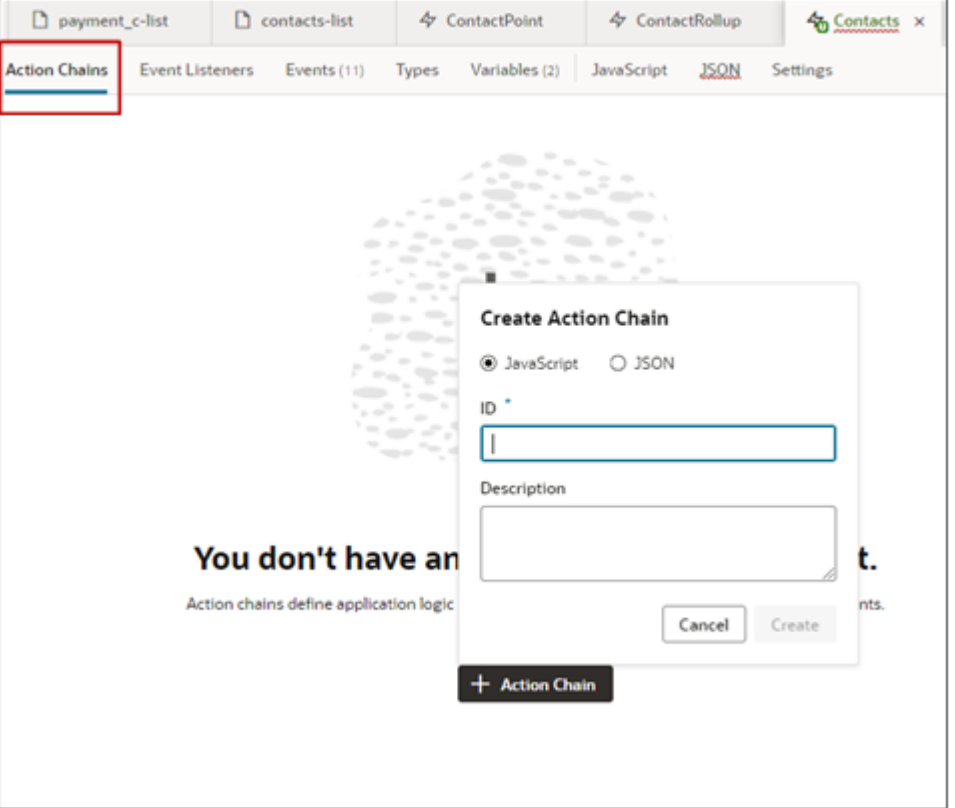

- **b.** Click **Create Action Chain** (+Action Chain).
- **c.** In the Create Action Chain window, leave the **Java Script** option selected and enter any name as an ID, in this example: GetAddresses.
- **d.** Click **Create**.
- **e.** Switch to the **Code** view and enter the code:
- **f.** Here's a sample:

```
define([
  'vb/action/actionChain',
  'vb/action/actions',
  'vb/action/actionUtils',
  'ojs/ojarraydataprovider',
  ], (
 ActionChain,
 Actions,
 ActionUtils,
  ArrayDataProvider
```
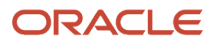

```
) => {
  'use strict';
 class test extends ActionChain {
  /**
 * @param {Object} context
 * @param {Object} params
  * @param {{row:object,related:object[],fieldsToShow:string[]}} params.previous
  * @param
 {{row:object,previousRow:object,modifiedField:string,pickedRowsData:object,parentRow:object,mode:string}}
 params.event
  * @return {{row:object,related:object[],fieldsToShow:string[]}}
 */
 async run(context, { previous, event }) {
 const { $layout, $extension, $responsive, $user } = context;
 if (event.modifiedField === 'AccountPartyId') {
 const accountPartyNumber = event.pickedRowsData ['accounts.AccountPartyId'];
 const addressesResponse = await Actions.callRest(context, {
 endpoint: 'oracle_cx_salesUI:cx/getall_accounts-Address',
 uriParams:{
 'accounts_Id': accountPartyNumber.PartyNumber,
 },
 });
 if (addressesResponse.ok){
 const billToAddresses = addressesResponse.body.items.map((address)=> {return
  {label:address.FormattedAddress,value:address.FormattedAddress}});
 $layout.variables.billToAddresses = new ArrayDataProvider(billToAddresses,
{keyattributes:"value"});
 }
 }
 if (event.modifiedField === 'PersonDEO_BillToAddress_Id_c'){
 debugger;
 }
 return previous;
 }
 }
 return test;
});
```
- **12.** Create an event listener for the field template:
	- **a.** Click the **Event Listeners** tab.
	- **b.** Click the **Create Listener** button (+Event Listener).
	- **c.** In the Create Event Listener page, select **ContactsOnFieldValueChangeEvent.**
	- **d.** Click **Next**
	- **e.** Select the action chain you just created. In this example, GetAddresses.
	- **f.** Click **Finish**.
- **13.** Test your field:
	- **a.** Click the **Preview** button to test your newly-created field.

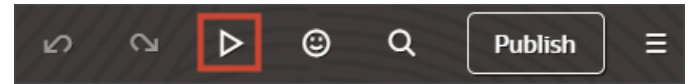

- **b.** On the Contacts list page, enter **Create Contact** in the **Action Bar**.
- **c.** Select an account that includes a number of addresses.
- **d.** Click in the **Bill-To-Address** field to select an address.

# Change Navigation to Pages in Your Sales Application

Using the Dispatcher feature in Application Composer, you can change which page opens when a salesperson clicks on a record name link on pages in both standard and custom objects. You can redirect links on the list pages, detail pages, and the edit/create pages. The redirected link can open standard or custom pages and subviews. You can specify different destinations for different job roles.

Clicking the opportunity name link on the opportunity list page, for example, normally opens the opportunity detail page, which provides an overview of key activities, contacts, products, and other information. Getting to what a customer is interested in purchasing requires an extra click. If salespeople are more interested in what the customer is buying than in a general overview, then you can open the subview that lists the opportunity products and revenue directly, saving that extra click.

If you created a simple custom object, you can even skip the detail page altogether and open the edit page instead.

### How Dispatcher Works

Using the Dispatcher, you can create a set of rules that can open different pages for different job roles. Each dispatcher rule replaces the URLs pointing to the same location. Dispatcher doesn't identify individual links on the page. If a page includes multiple links that go to the same destination, all are replaced. You can even redirect a URL in all the pages in the application to a new destination with one rule.

Creating a rule involves 4 steps:

- **1.** Rule Details, where you specify if the rule applies to everyone in the organization or to specific job roles.
- **2.** Navigation Details, where you enter the scope of the redirection rule and both the old and the new destination.
- **3.** Overlapping Rules, where you specify the order in which to process any overlapping rules.
- **4.** Review and submit.

What you enter in the Navigation Details step is key, so here's an overview of the 5 sections in this step. You must scroll down to see the last section. Detailed instructions for creating rules follow.

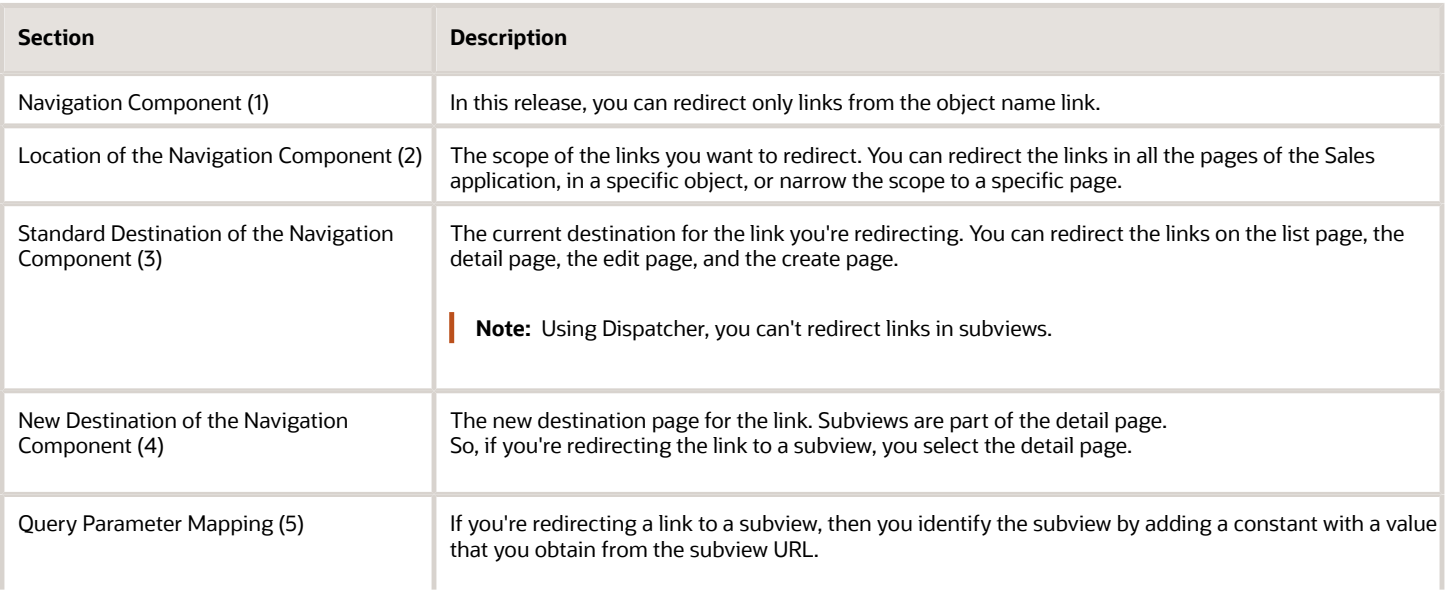

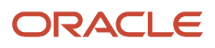

opportunities

۰

4

٠

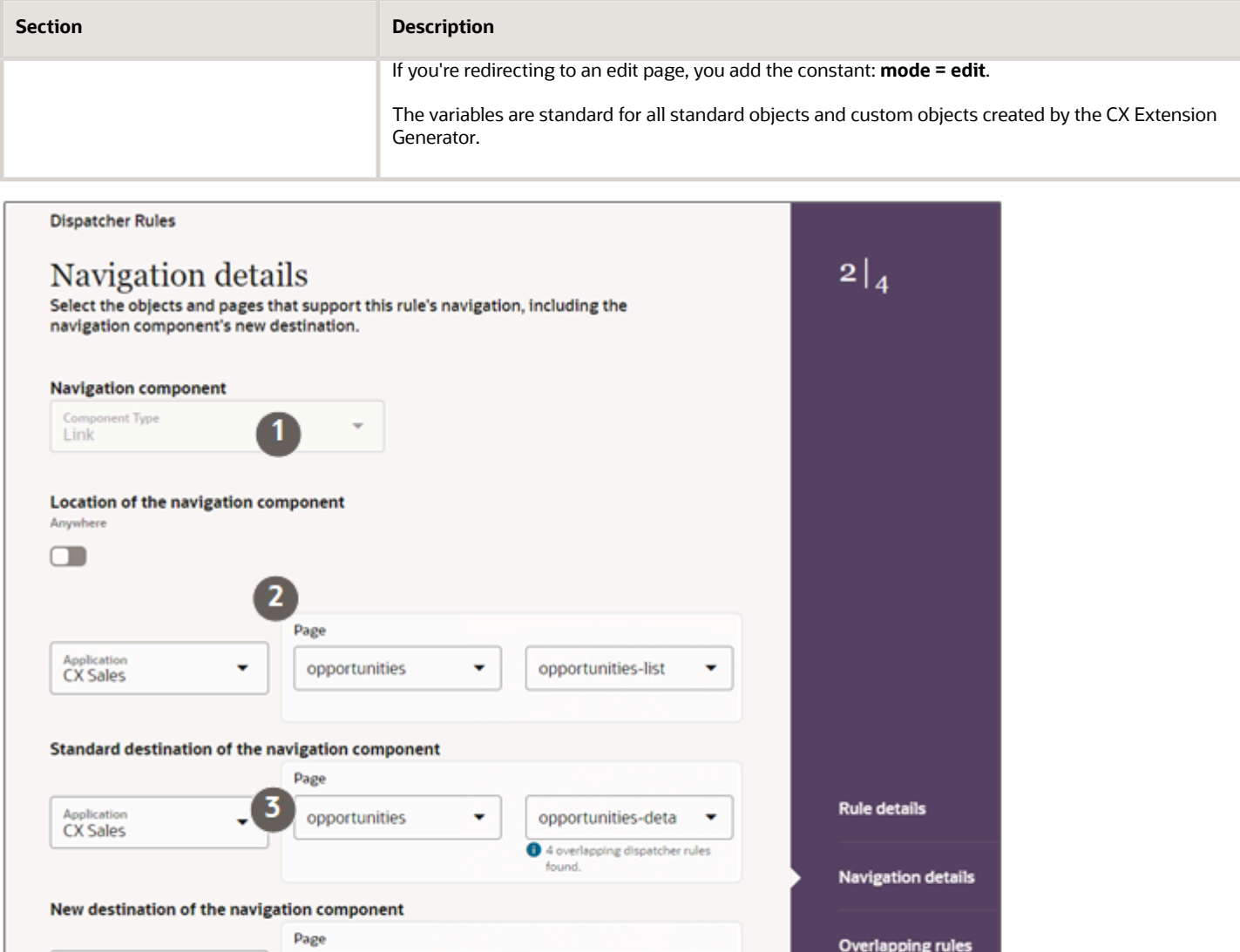

opportunities-deta

Cancel

٠

Continue

Overlapping rules

**Review and submit** 

Application<br>CX Sales

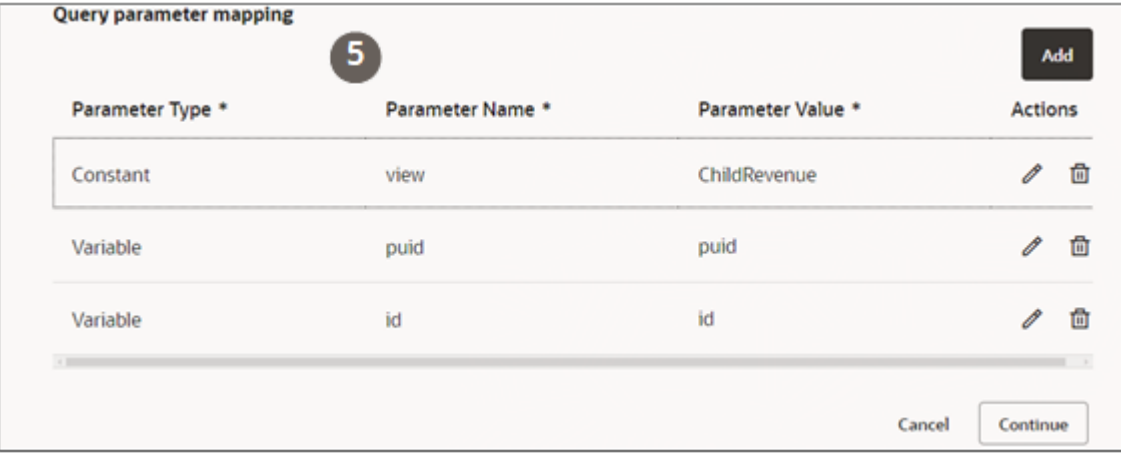

### Example Entries for Redirecting Opportunity List Page Links to the Product Revenue Page

Here's what to enter in the Navigation Details step sections to redirect the opportunity name links on the opportunity list page to the Products subview.

#### • **Location of Navigation Component**

You're restricting the redirection to the links on the opportunity List page, so make these entries:

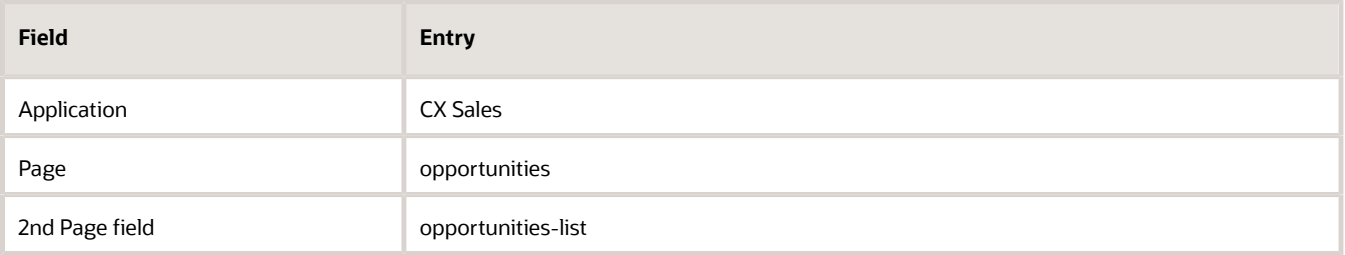

### • **Standard Destination of the Navigation Component**

Normally, the application opens the detail page when users click the opportunity name on the List page.

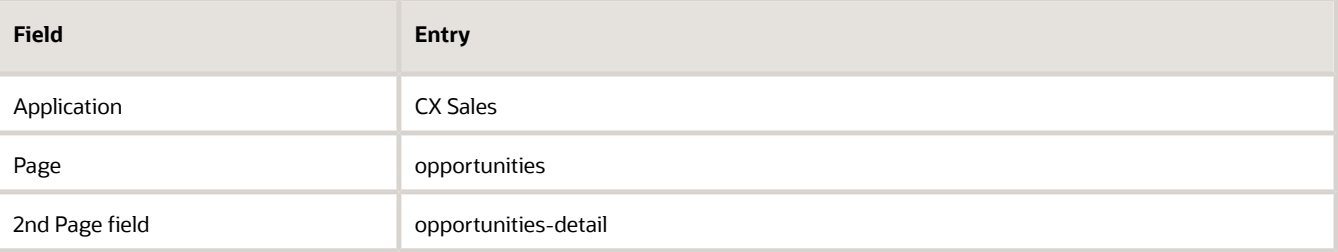

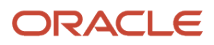

#### • **New Destination of the Navigation Component**

You're redirecting the navigation to a subview of the detail page, so your entries are the same as for the standard destination. Subviews are part of the detail page.

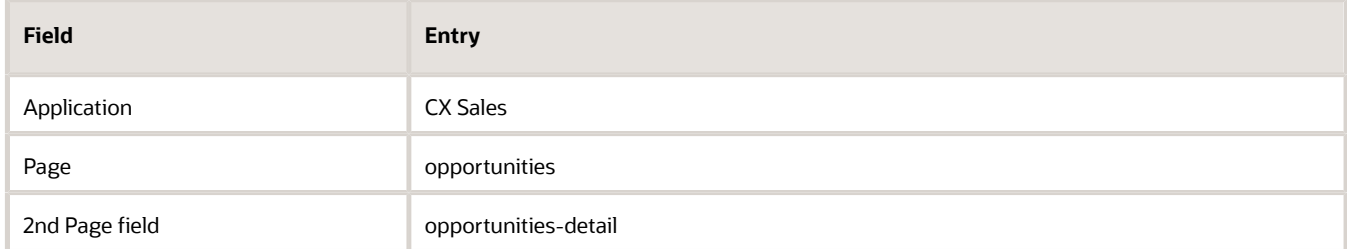

### • **Query Parameter Mapping**

To redirect to the Product subview, you add a constant with the value of ChildRevenue:

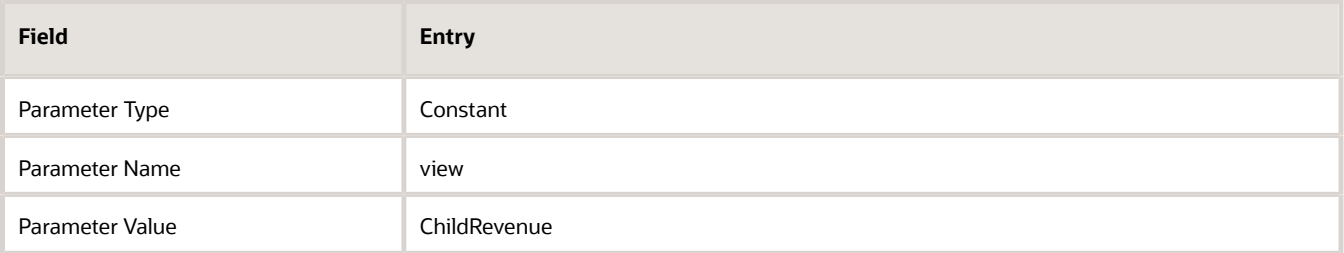

### Steps to Create and Activate Dispatcher Rules

- **1.** Open Application Composer outside a sandbox.
- **2.** Click **Dispatcher**.
- **3.** On the Dispatcher page, click **Create**.
- **4.** In the Rule Details page, enter a name for the rule.
- **5.** In the **Rule Conditions** section, specify the audience for the rule. You have two options:
	- Make the rule apply to the all job roles in the organization by turning on **Apply Rule Globally**.
	- Apply the rule to specific job roles you enter in the **Role Filter** field.
- **6.** Click **Continue** to move to the **Navigation Details** step.
- **7.** In the **Location of the Navigation Component** section, specify the scope of the rule:
	- To have the link redirected on all pages, turn on **Anywhere**.
	- Narrow the scope of the redirection to an object and page:
		- **-** In the **Application** field, select either **CX Sales** for standard pages, or **CX Custom**.
		- **-** In the **Page** fields, make these selections:
			- **a.** In the first **Page** field, select the object.
			- **b.** In the 2nd Page field, specify the page type:

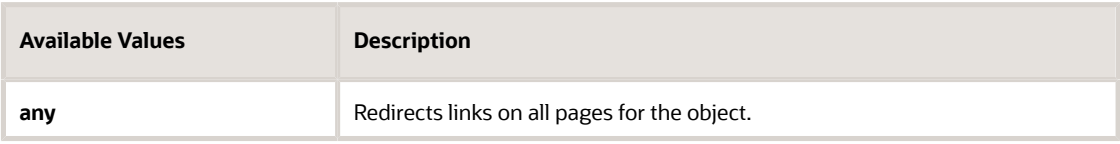

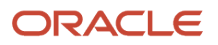

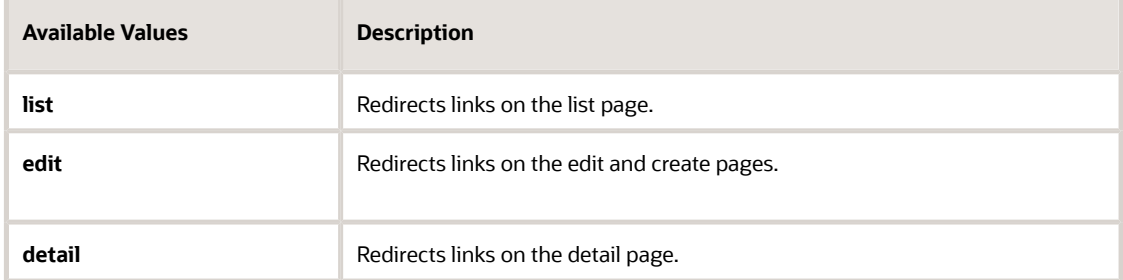

- **8.** In the **Standard Destination of the Navigation Component** section, enter the current navigation destination. Your entries identify the URL to be replaced.
	- **a.** In the first **Page** field, select the object.
	- **b.** In the 2nd Page field, select the page.

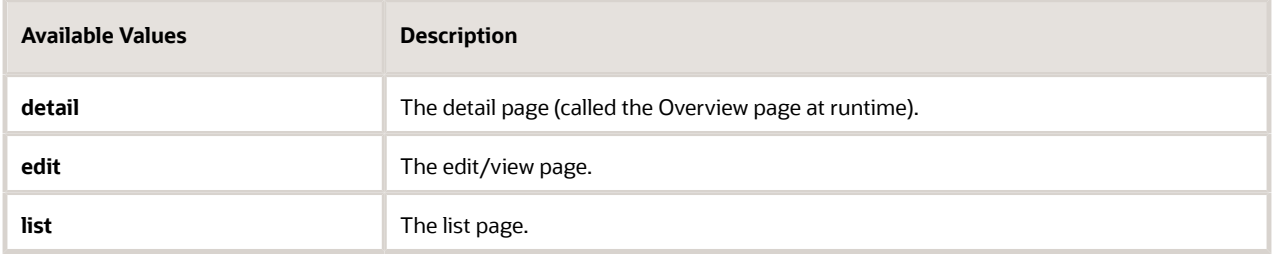

- **9.** In the **New Destination of the Navigation Component** section, enter the new navigation destination.
	- **a.** In the first **Page** field, select the object.
	- **b.** In the 2nd Page field, select the page.

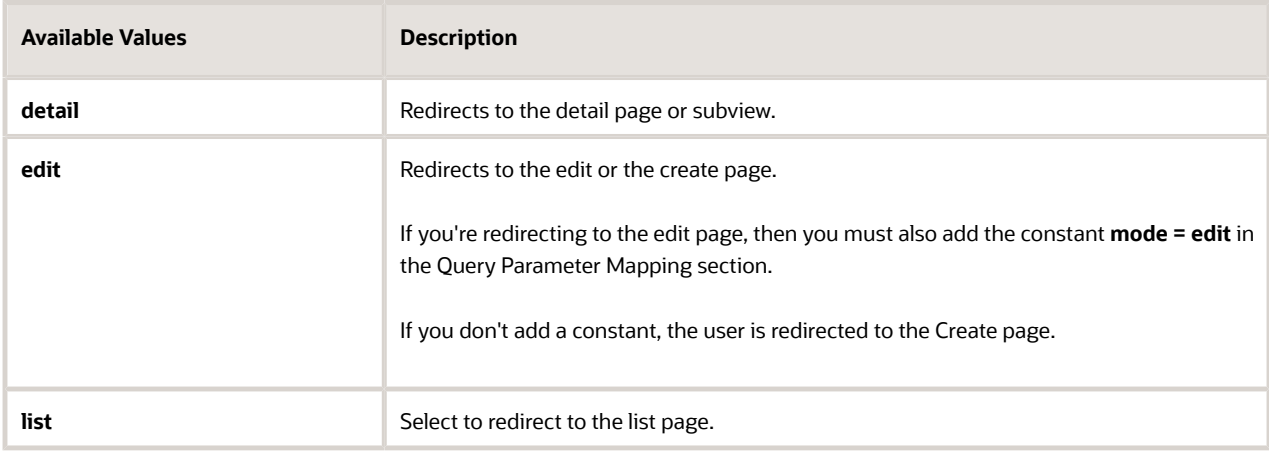

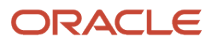

#### **10.** If you're redirecting the link to a subview or to the edit page, then you must add a constant in the **Query Parameter Mapping** section:

- **a.** Click **Add**.
- **b.** If you're redirecting to the edit page, then make the following entries:

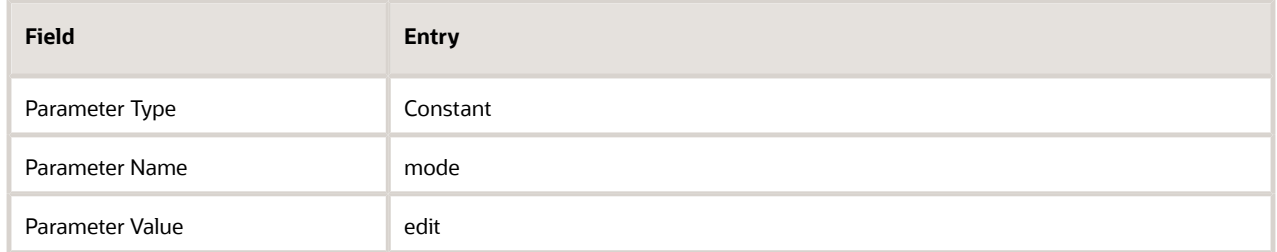

**c.** If you're redirecting to a subview, then enter the following:

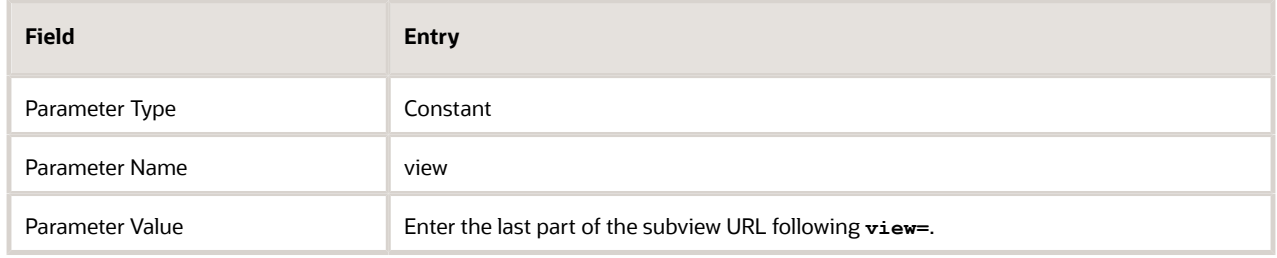

Here's an example of a URL for the Products subview on an opportunity:

**https://<domain>/fscmUI/redwood/cx-sales/application/container/opportunities/opportunities-detail? id=300000009863286&puid=39003&view=ChildRevenue**

**Note:** For standard subviews and subviews generated by the CX Extension Generator, the application automatically adds 2 parameters: the variables **puid** and **id**. These parameters are required.

#### Here's a screenshot of the Query Parameter Mapping section

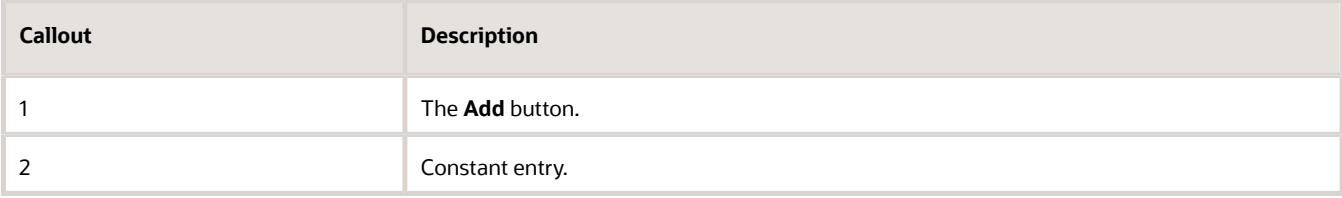

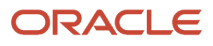

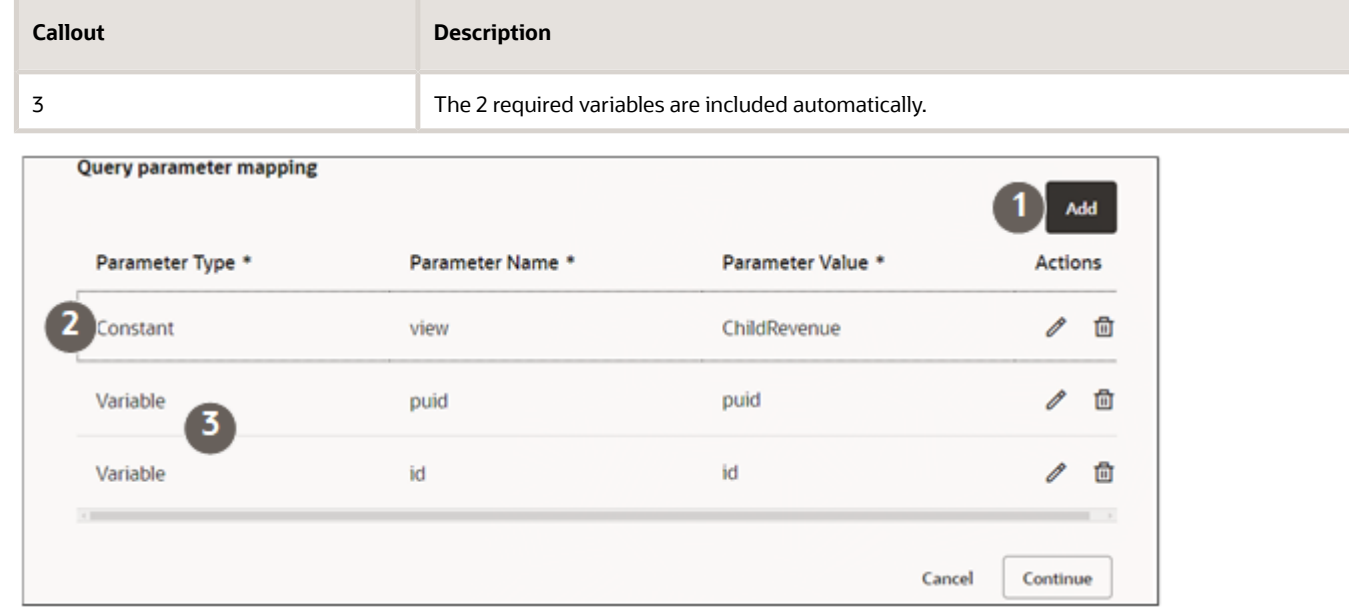

- **11.** Click **Continue** to move to the **Overlapping Rules** step.
- **12.** Review the order of any rules with overlapping functionality and specify the order of priority by dragging them into position using the handles on each row. The rule at the top gets executed first.
- **13.** Click **Continue** to move to the **Review and Submit** step.
- **14.** Click **Submit**.
- **15.** On the Dispatcher list page, select **Action** > **Mark Active**.

# Configure What Information Displays in the Product Catalog

Here's how to configure what information displays in the product catalog in your Sales in the Redwood User Experience application. You can configure both product groups and products and you can configure different layouts for different roles in your organization.

Before you start, make sure that the product catalog includes products, product groups, and the attributes that you want to expose. Attributes that are blank don't show up in the UI.

You open Visual Builder Studio from the Product Catalog page and the page must show what you're configuring: product groups and a product under the Recent heading.

## Configure Product Groups

**1.** Open an opportunity.

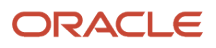

**2.** Enter **Catalog** in the **Action Bar** and select **Browse Catalog**.

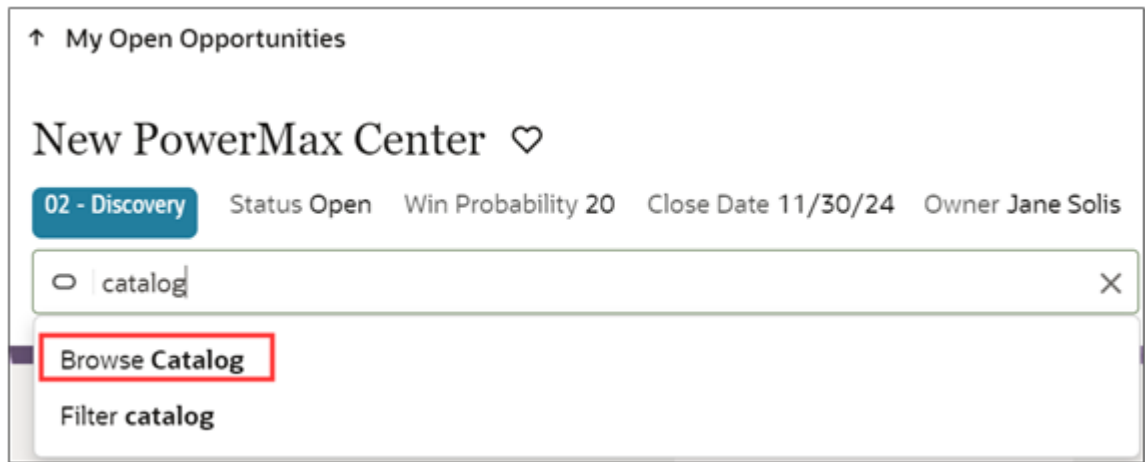

**3.** In the Product Catalog page, click your profile and select **Settings and Actions** > **Edit Page in Visual Builder Studio** to open Visual Builder Studio (VBS).

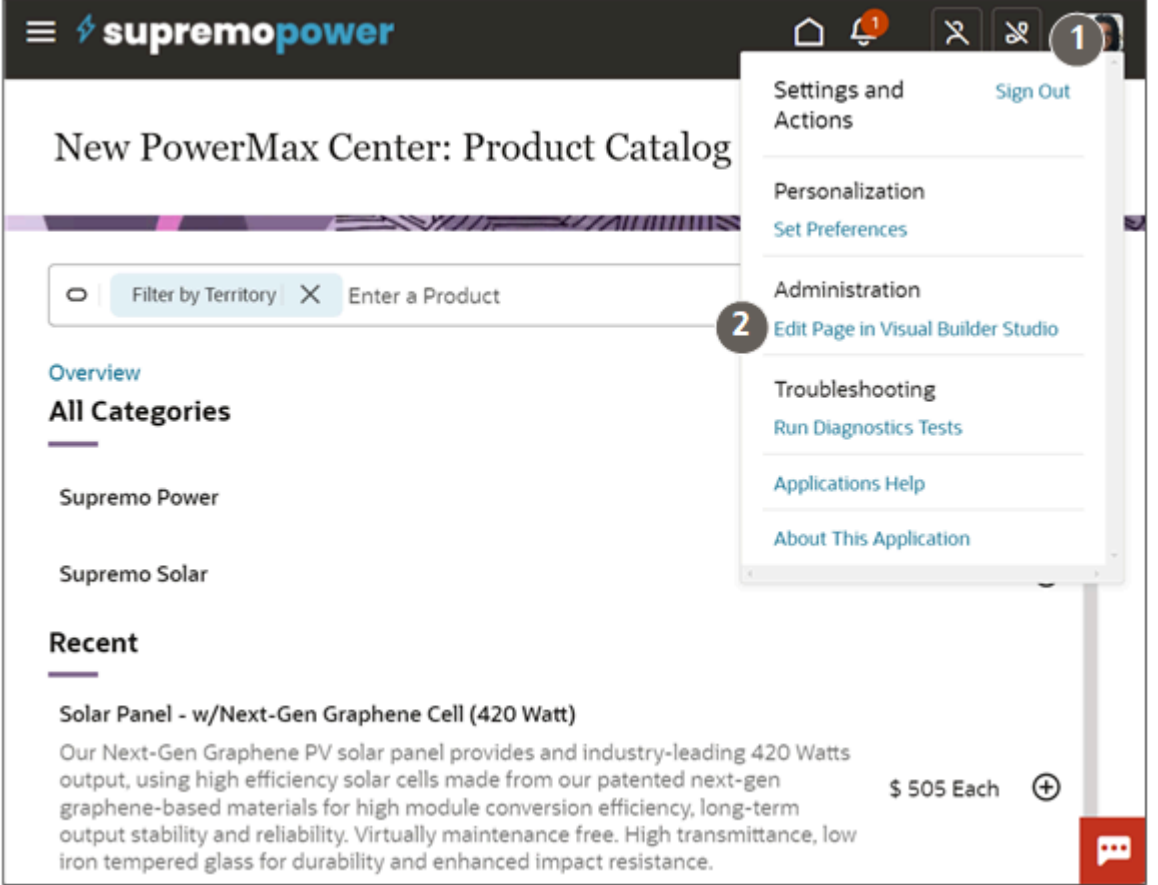

**4.** In the central VBS panel, click one of the product groups in the page under the **All Categories** heading to display a border for the **Product Group Card Layout** (callout 1 in the following screenshot).

**5.** Under the **Rule Set** heading in the right pane, click the **Product Group Card Layout** link (callout 2).

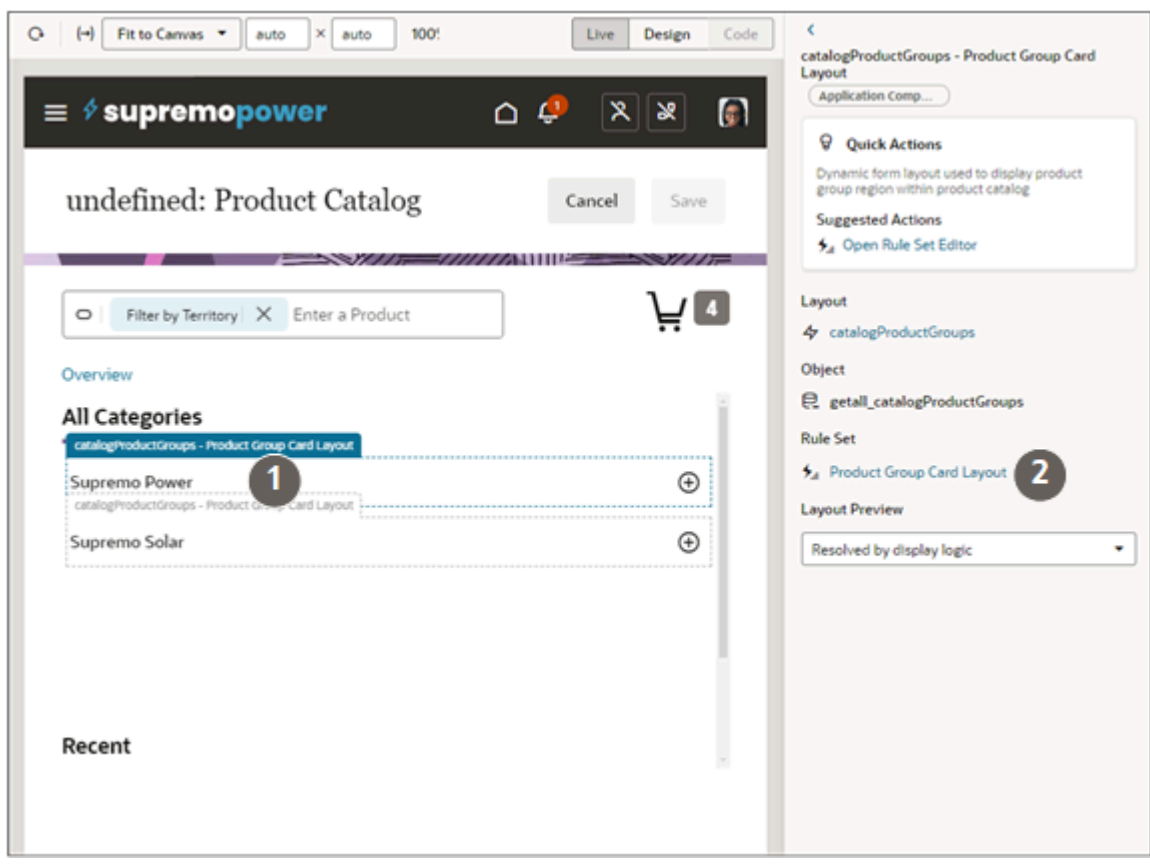

**6.** Duplicate the default layout and open it by clicking the **Open** button highlighted in the following screenshot.

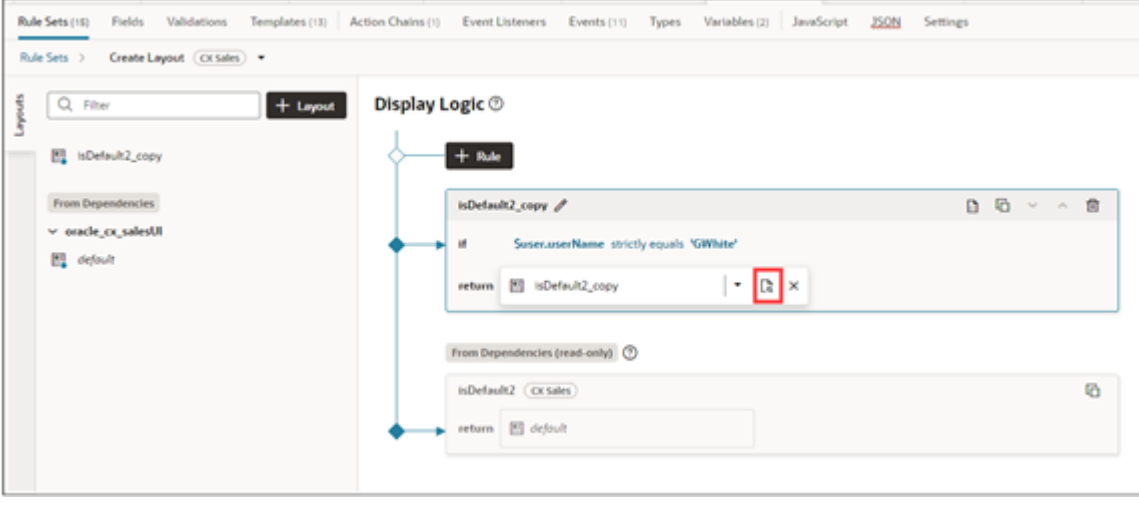

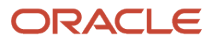

**7.** You can drag additional fields from the Fields tab. Or you can remove and reorder them.

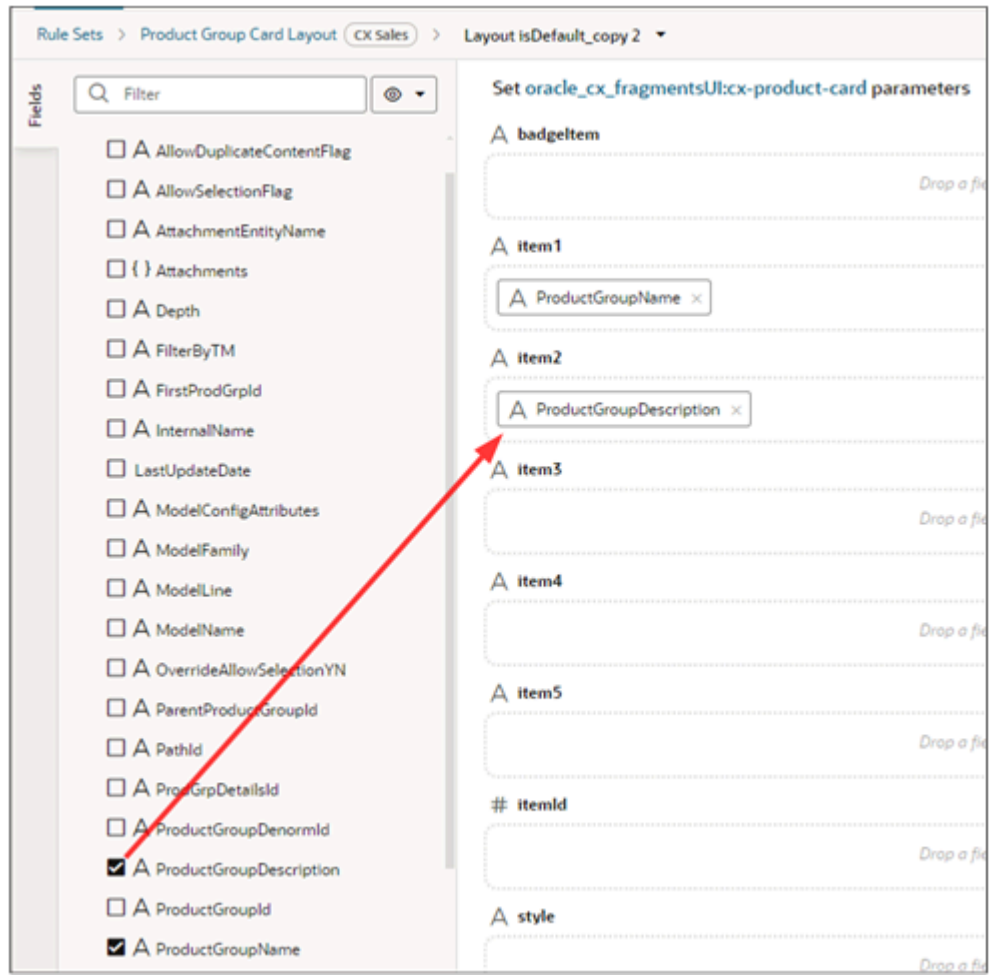

**8.** Preview your configuration by clicking the **Preview** button.

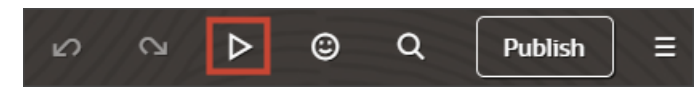

**9.** Click **Publish** to make your configuration permanent.

### Configure Products

The steps to configure products is very similar to configuring product groups. The main difference: To easily identify the layout, you must display a product under the **Recent** heading of the product catalog. You can do this by adding a product to the opportunity from the catalog and then adding another.

Here's a screenshot of the product catalog showing a product under the **Recent** heading.

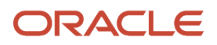

┑

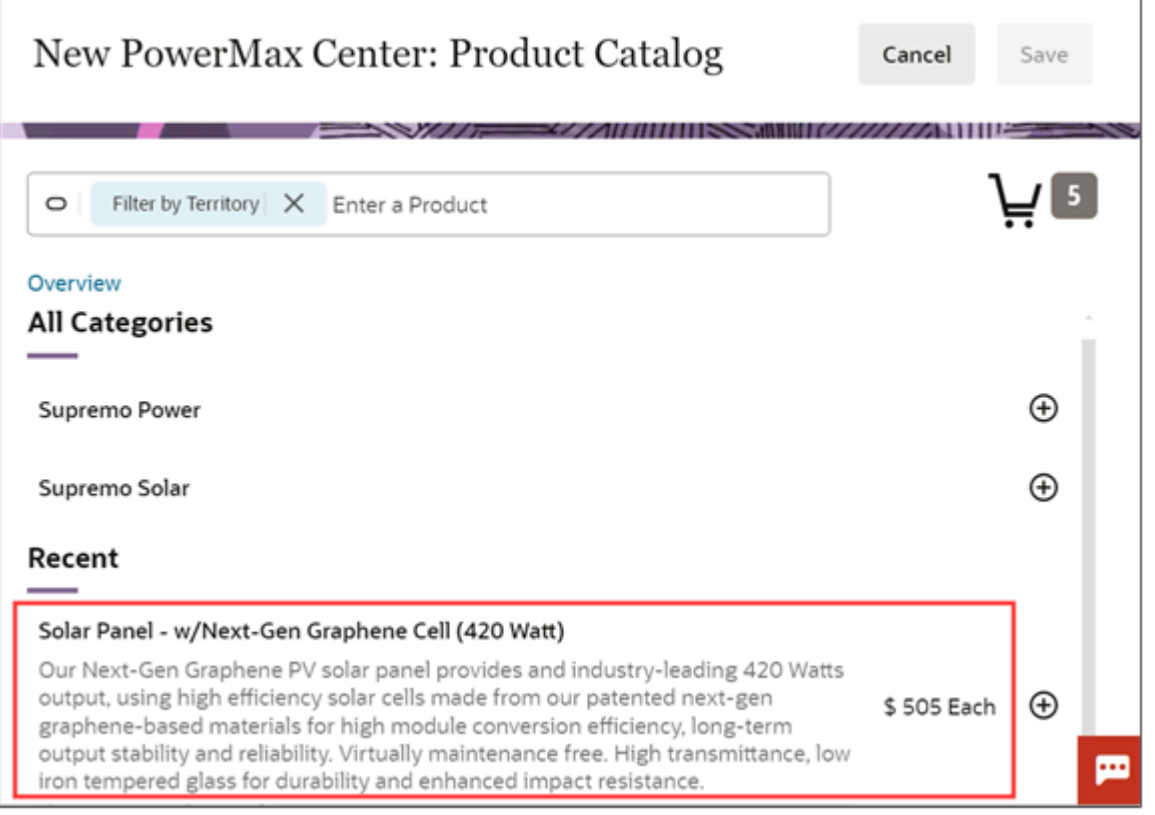

#### Here's a recap of the detailed steps:

- **1.** Open an opportunity.
- **2.** Enter **Catalog** in the Action Bar and select **Browse Catalog**.
- **3.** Add a product to the opportunity from the catalog and save.
- **4.** Add a second product. The first product should appear under the Recent heading.
- **5.** From the Product Catalog page, click **Settings and Actions** > **Edit Page in Visual Builder Studio** to open Visual Builder Studio.
- **6.** Click the product in the page under the **Recent** heading to display a border for the **Product Card Layout** (callout 1 in the following screenshot).

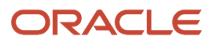

**7.** Under the **Rule Set** heading in the right pane, click the **Product Card Layout** link (callout 2).

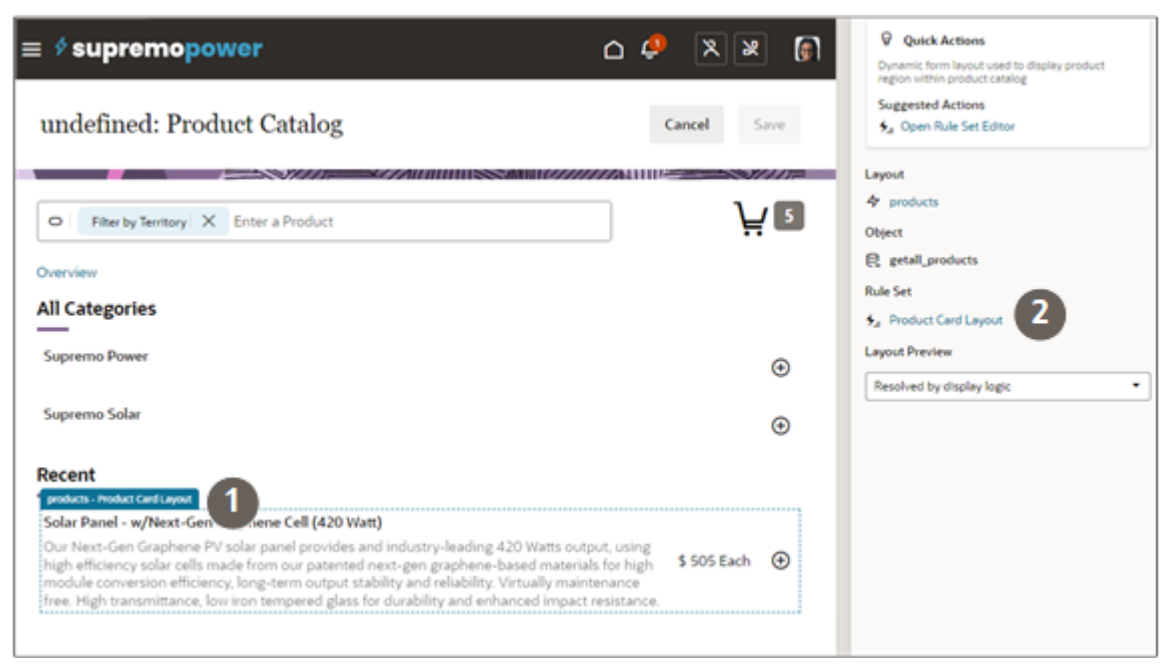

- **8.** In the Display Logic pane, duplicate the default layout and open it.
- **9.** Drag additional fields from the Fields tab. You can also remove and reorder fields.
- **10.** Preview your configuration by clicking the **Preview** button.
- **11.** Click **Publish** to make your configuration permanent.